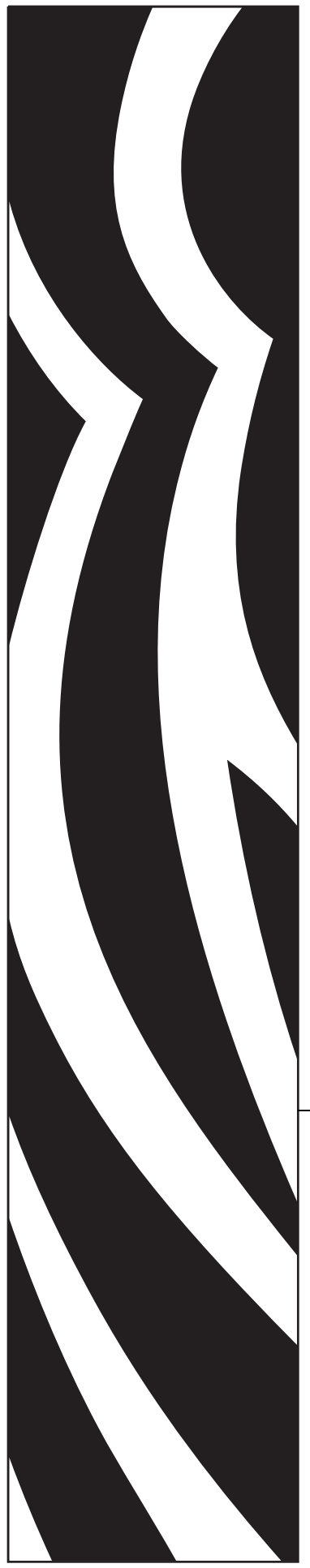

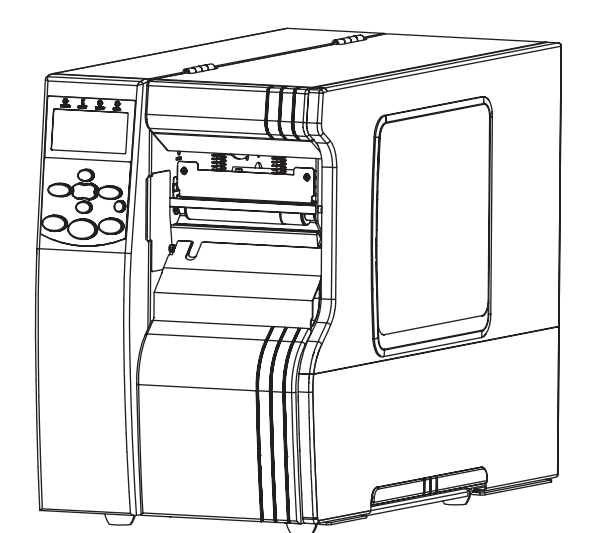

# Zebra® **Xi4™/RXi4™**

# Guia do usuário

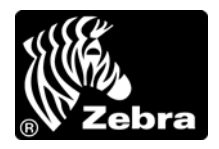

P1009874-093

**© 2013 ZIH Corp.** Os direitos autorais neste manual e o software e/ou firmware da impressora nele descritos são propriedade da ZIH Corp. e dos licenciantes da Zebra. A reprodução não autorizada deste manual ou do software e/ou do firmware da impressora pode resultar em até um ano de detenção e em multas de até US\$ 10.000 (17 U.S.C.506). Os infratores dos direitos autorais podem estar sujeitos às responsabilidades civis.

Este produto pode conter os programas ZPL®, ZPL II® e ZebraLink™, o Element Energy Equalizer® Circuit, E*<sup>3</sup>*® e fontes Monotype Imaging. Software © ZIH Corp. Todos os direitos reservados em todo o mundo.

ZebraLink e todos os nomes e números de produtos são marcas comerciais, e Zebra, o logotipo da Zebra, ZPL, ZPL II, Element Energy Equalizer Circuit e E*3* Circuit são marcas registradas da ZIH Corp. Todos os direitos reservados em todo o mundo.

AS/400 é uma marca registrada da International Business Machines Corporation nos Estados Unidos e em outros países.

Todos os outros nomes de marcas, nomes de produtos ou marcas comerciais pertencem aos seus respectivos proprietários. Para obter informações adicionais sobre marcas comerciais, consulte "Trademarks" (Marcas comerciais) no CD do produto.

**Declaração de propriedade** Este manual contém informações de propriedade da Zebra Technologies Corporation e de suas subsidiárias ("Zebra Technologies"). Ele se destina exclusivamente a fins informativos e de uso das partes que operam e mantêm os equipamentos aqui descritos. Essas informações de propriedade não podem ser utilizadas, reproduzidas ou divulgadas a terceiros para qualquer outra finalidade sem a permissão expressa por escrito da Zebra Technologies Corporation.

**Melhorias no produto** A contínua melhoria dos produtos é uma política da Zebra Technologies Corporation. Todos os designs e especificações estão sujeitos a alterações sem aviso.

**Isenção de responsabilidade** A Zebra Technologies Corporation toma providências para assegurar que as especificações e os manuais de engenharia publicados estejam corretos. No entanto, pode haver erros. A Zebra Technologies Corporation se reserva o direito de corrigir quaisquer erros desse gênero e se isenta da responsabilidade resultante.

**Limitação da responsabilidade** Em hipótese alguma, a Zebra Technologies Corporation ou qualquer pessoa envolvida no desenvolvimento, produção ou entrega do produto suplementar (incluindo hardware e software) deve ser responsabilizada por quaisquer danos (incluindo, sem limitação, danos consequenciais que incluam perda de lucros comerciais, interrupção de negócios ou perda de informações comerciais) decorrentes ou resultantes do uso ou da incapacidade de uso deste produto, mesmo que a Zebra Technologies Corporation tenha sido informada da possibilidade de tais danos. Algumas jurisdições não permitem a exclusão ou a limitação de danos incidentais ou resultantes. Portanto, a limitação ou exclusão acima pode não se aplicar a você.

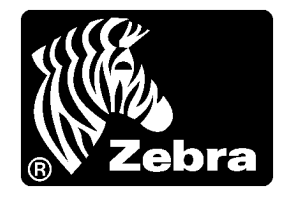

### <span id="page-2-0"></span>Declaração de conformidade

Declaramos que as impressoras Zebra identificadas como

#### **Série Xi4™**

#### **110Xi4™, R110Xi4™, 140Xi4™, 170Xi4™, 220Xi4™**

fabricadas por:

#### **Zebra Technologies Corporation** 333 Corporate Woods Parkway Vernon Hills, Illinois 60061-3109 EUA

Estão em conformidade com os padrões técnicos aplicáveis da FCC

**Para uso em escritórios, doméstico, comercial e industrial**

Se nenhuma alteração não autorizada for feita no equipamento e se este for conservado e operado adequadamente.

#### <span id="page-3-0"></span>**Informações sobre conformidade**

#### **Declaração de conformidade da FCC**

Este dispositivo está em conformidade com as regras da Parte 15. O funcionamento está sujeito a duas condições:

- **1.** Este dispositivo não pode provocar interferência prejudicial; e
- **2.** Este dispositivo deve aceitar toda a interferência recebida, incluindo aquela que pode provocar funcionamento indesejado.

O usuário está avisado de que quaisquer alterações ou modificações não aprovadas expressamente pela Zebra Technologies Corporation podem anular a autoridade do usuário para operar o equipamento. Para assegurar a conformidade, esta impressora deve ser utilizada com cabos de comunicação blindados.

#### **Declaração sobre exposição a radiação da FCC (para impressoras com codificadores RFID)**

Este equipamento cumpre os limites de exposição a radiação da FCC estabelecidos para um ambiente não controlado. Este equipamento deve ser instalado e operado a uma distância mínima de 20 cm entre a antena transmissora e o corpo do operador.

Esse transmissor não deve ser colocado no mesmo local ou operar em conjunto com nenhuma outra antena ou transmissor.

#### **Declaração de conformidade canadense DOC**

This Class B digital apparatus complies with Canadian ICES-003 (Este dispositivo digital Classe B está em conformidade com o ICES-003 canadense).

Cet appareil numérique de la classe B est conforme à la norme NMB-003 du Canada.

# Sumário

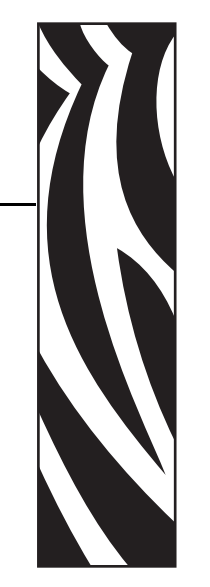

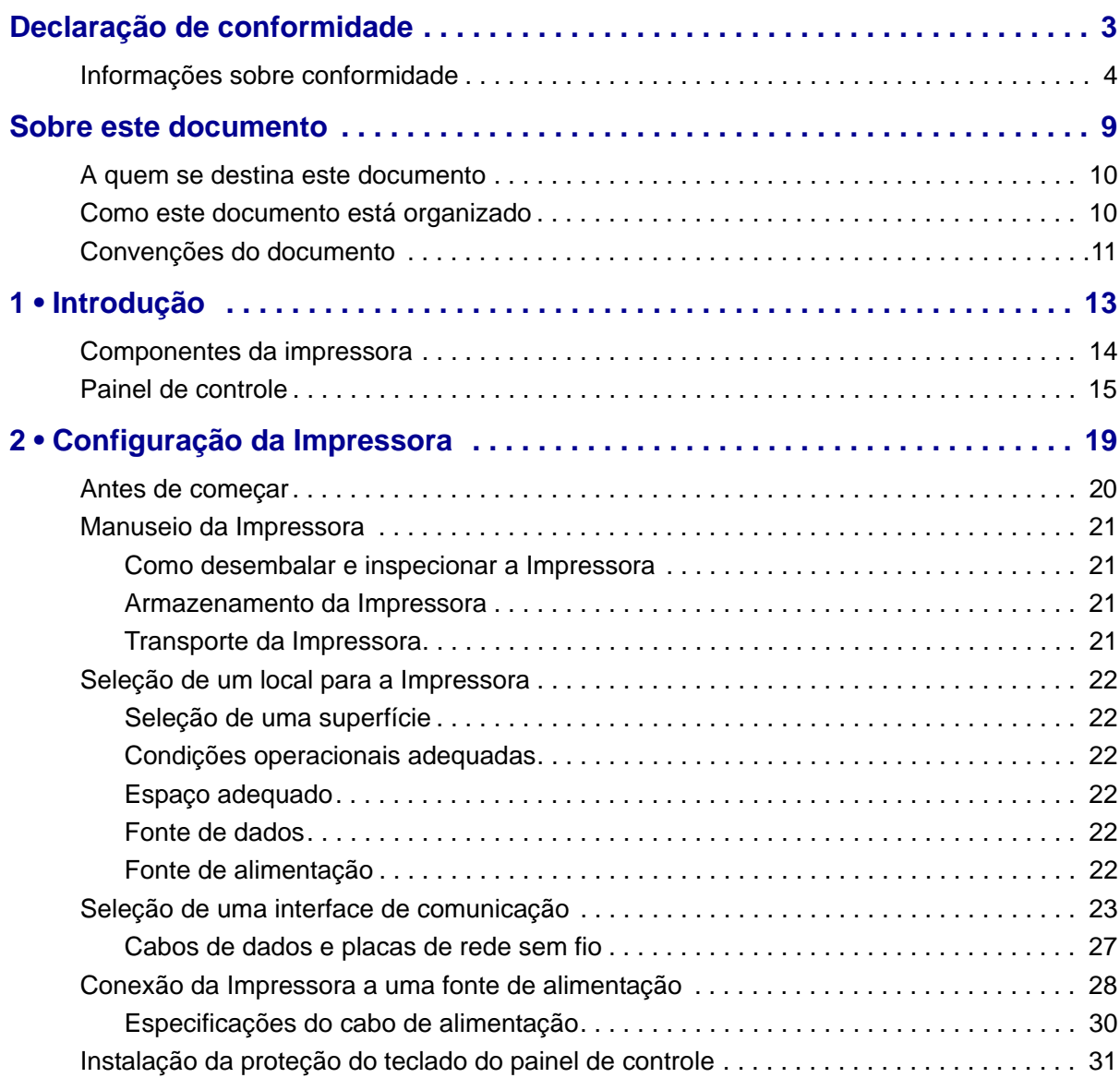

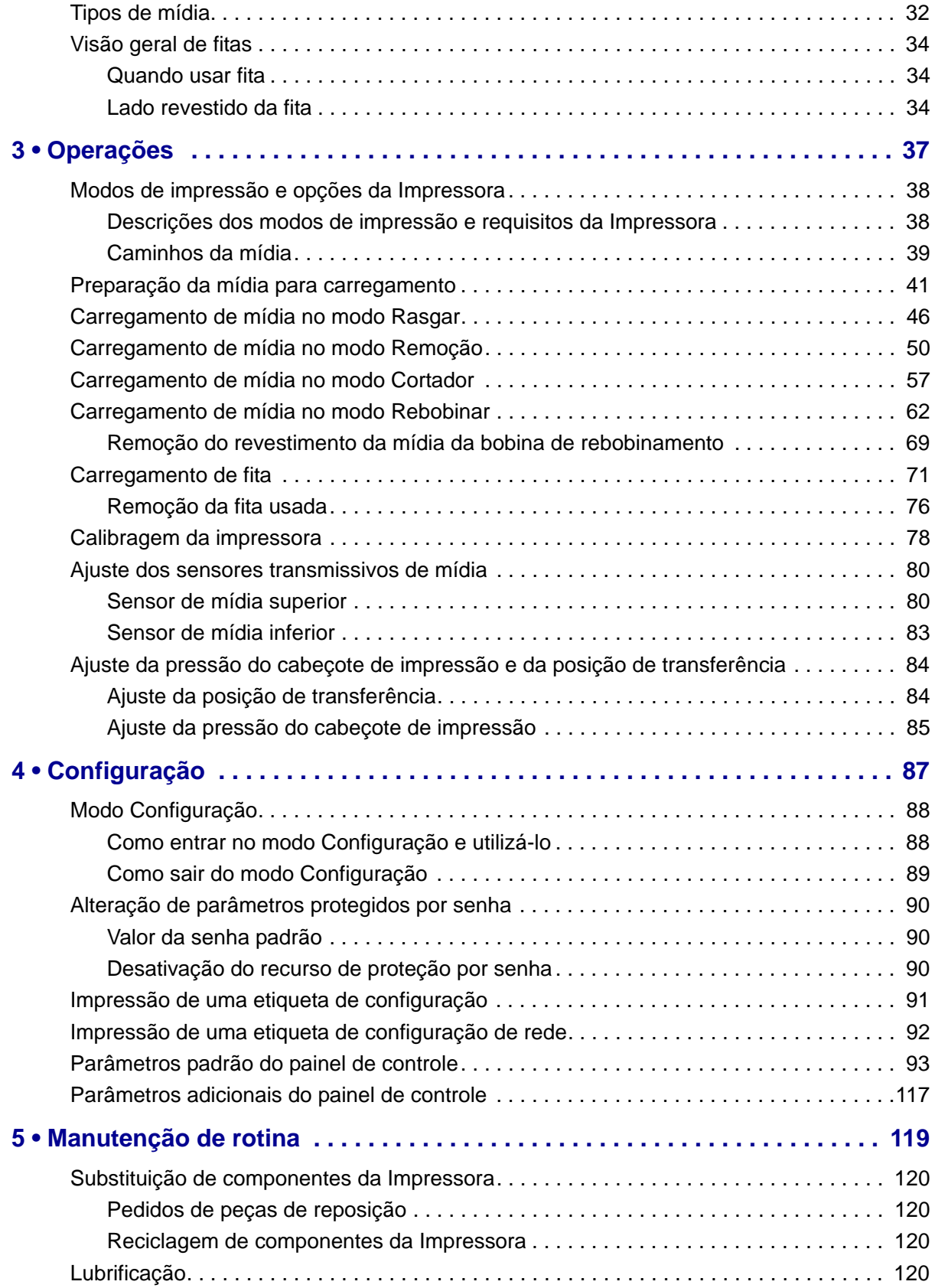

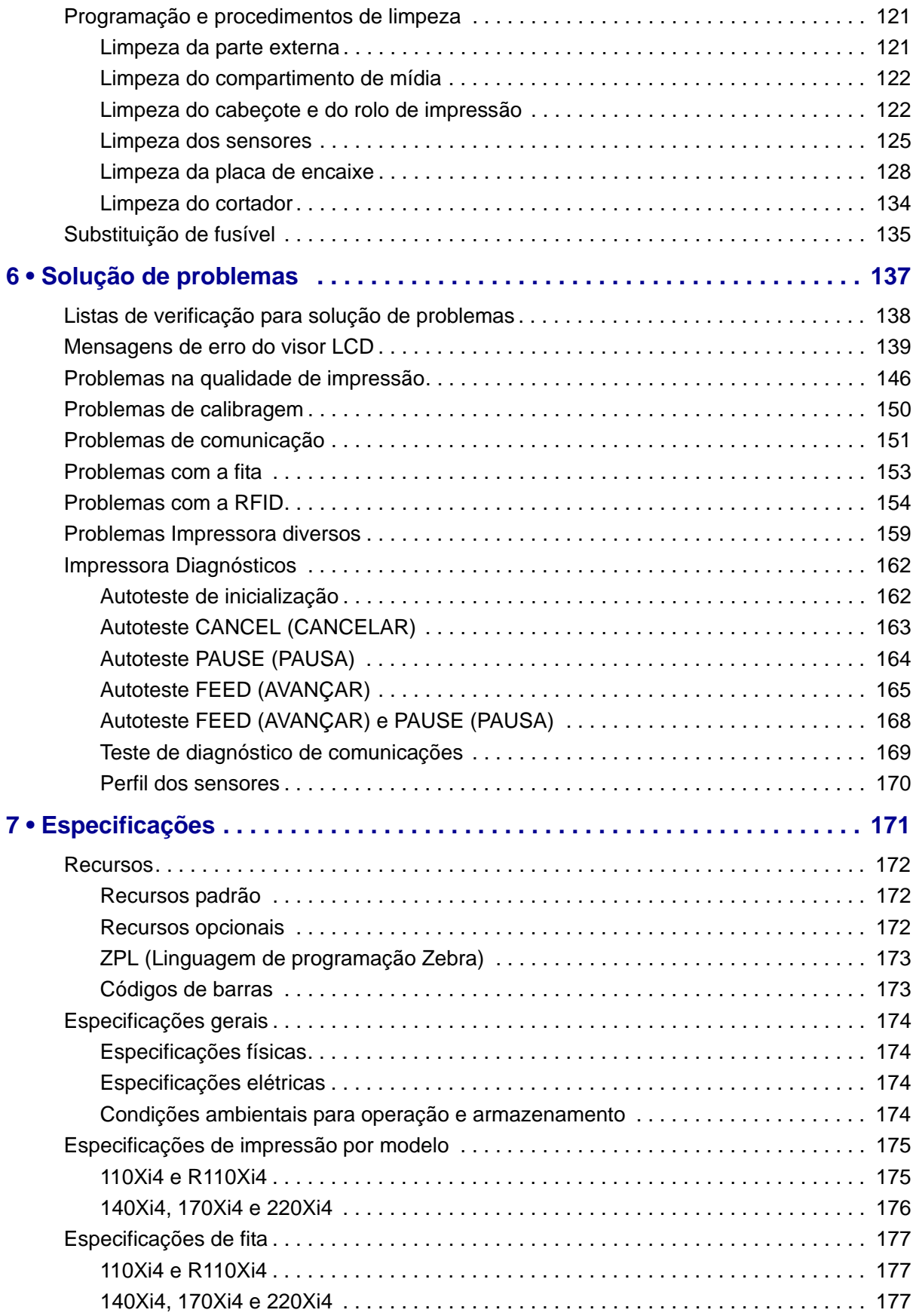

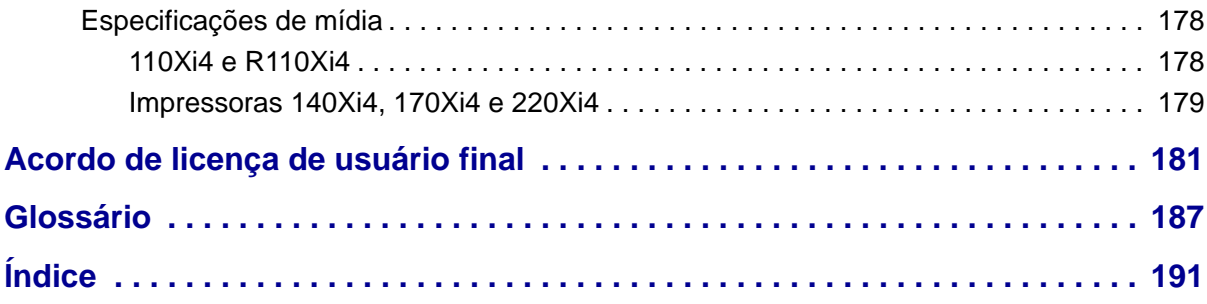

# 

Esta seção fornece informações de contato, estrutura e organização do documento, além de documentos adicionais para referência.

<span id="page-8-0"></span>Sobre este documento

#### **Sumário**

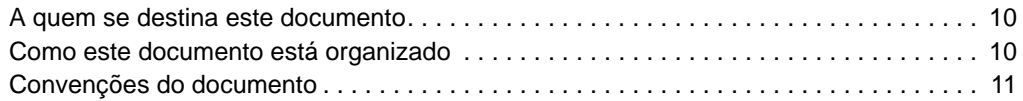

#### <span id="page-9-0"></span>**A quem se destina este documento**

Este Guia do usuário destina-se a qualquer pessoa que precise executar manutenção de rotina, atualização ou solucionar problemas com a impressora.

#### <span id="page-9-1"></span>**Como este documento está organizado**

O Guia do usuário está organizado da seguinte maneira:

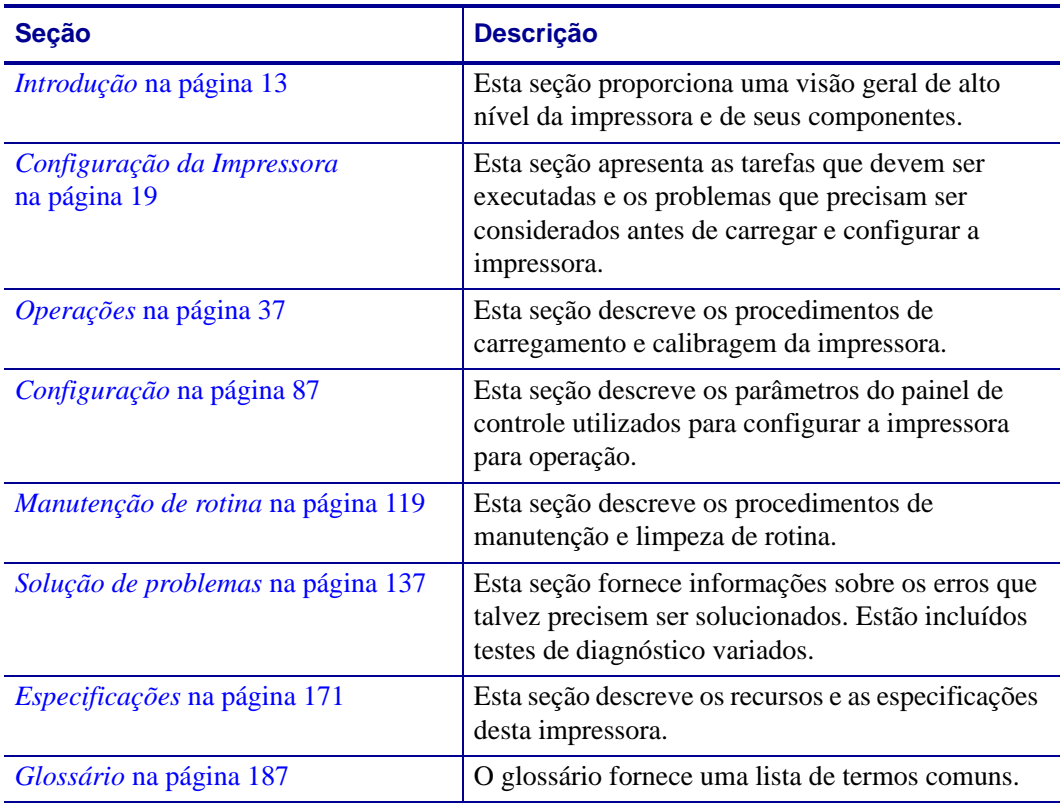

#### <span id="page-10-1"></span><span id="page-10-0"></span>**Convenções do documento**

Foram utilizadas as seguintes convenções neste documento para transmitir determinadas informações.

**Cor alternada**(apenas online) As referências cruzadas contêm hot links para outras seções deste guia. Se estiver exibindo este guia online no formato .pdf, clique na referência cruzada (texto azul) para ir diretamente ao local.

**Exemplos do visor LCD**O texto do LCD (Visor de cristal líquido) de uma impressora é exibido na fonte Bubbledot ICG.

**Exemplos da linha de comandos**Os exemplos da linha de comandos são exibidos na fonte Courier New. Por exemplo, para que os scripts pós-instalação sejam levados ao diretório bin, digite ZTools.

**Arquivos e diretórios**Os nomes de arquivos e os diretórios são exibidos na fonte Courier New. Por exemplo, o arquivo Zebra<número da versão>.tar e o diretório / root.

#### **Ícones utilizados**

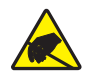

**Cuidado •** Adverte sobre a possibilidade de uma descarga eletrostática.

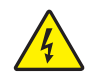

**Cuidado •** Adverte sobre uma situação de choque elétrico em potencial.

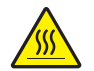

**Cuidado •** Adverte sobre uma situação na qual o aquecimento em excesso pode provocar queimaduras.

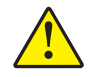

**Cuidado •** Avisa que a falha ao adotar ou evitar determinada ação pode resultar em danos físicos a você.

**Cuidado •** (Sem ícone) Avisa que uma falha ao tomar ou evitar determinada ação pode resultar em danos físicos ao hardware.

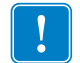

**Importante •** Chama a atenção para informações que são essenciais para se concluir uma tarefa.

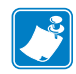

**Observação •** Indica informações neutras ou positivas que enfatizam ou complementam importantes pontos do texto principal.

**Exemplo •** Fornece um exemplo, geralmente um cenário, para esclarecer melhor uma seção do texto.

<span id="page-11-0"></span>**Legendas das ilustrações** As legendas são utilizadas quando uma ilustração contém informações que precisam ser identificadas e descritas. Uma tabela com os rótulos e as descrições segue o gráfico. A [Figura 1](#page-11-0) fornece um exemplo.

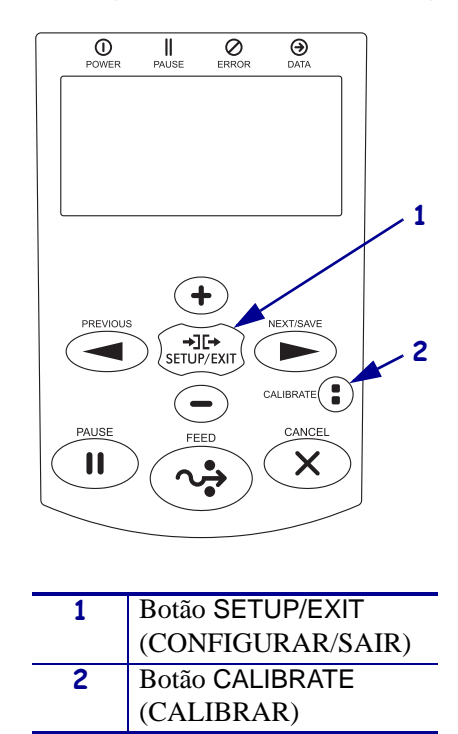

#### **Figura 1 • Figura de amostra com legendas**

# <span id="page-12-1"></span>1 Introdução

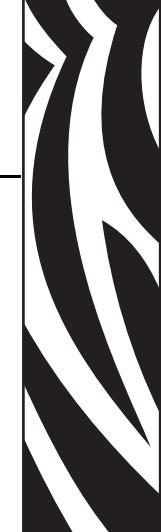

<span id="page-12-2"></span><span id="page-12-0"></span>Esta seção proporciona uma visão geral de alto nível da impressora e de seus componentes.

#### **Sumário**

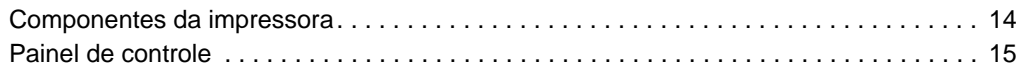

#### <span id="page-13-1"></span><span id="page-13-0"></span>**Componentes da impressora**

A [Figura 2](#page-13-2) mostra os componentes padrão dentro do compartimento de mídia da impressora. Dependendo do modelo e das opções instaladas, sua impressora pode parecer ligeiramente diferente. Familiarize-se com os componentes antes de continuar o processo de configuração da impressora.

<span id="page-13-2"></span>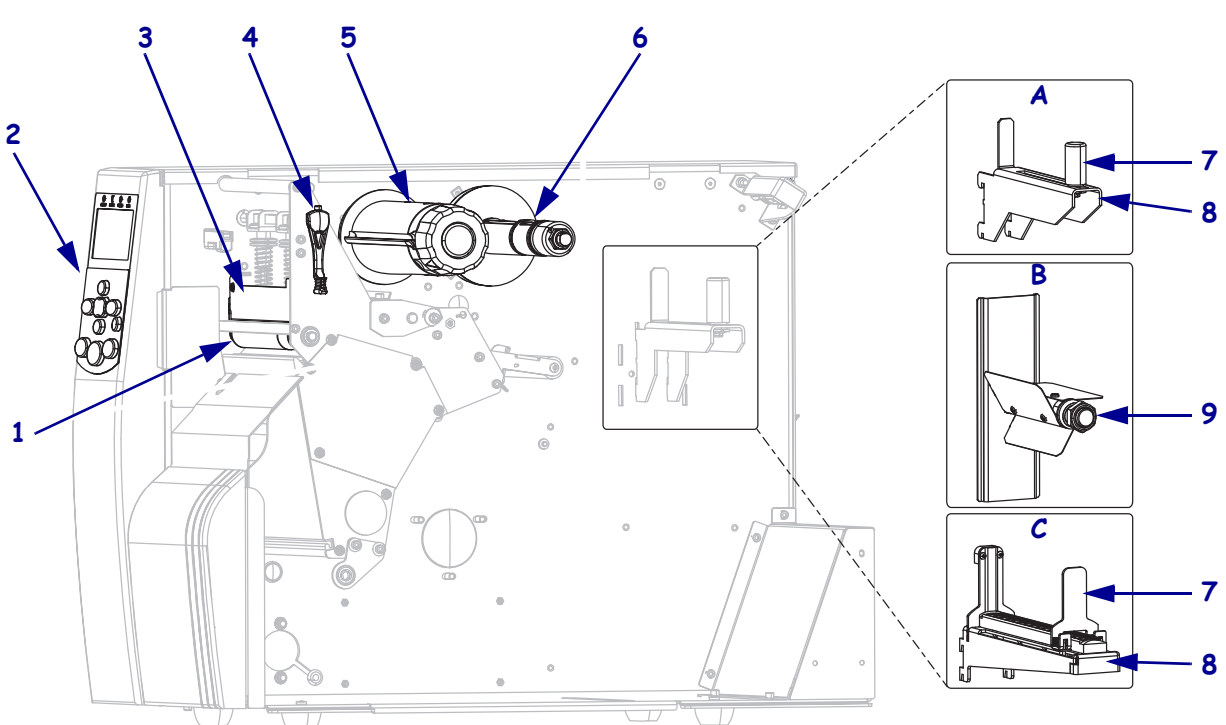

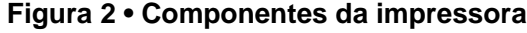

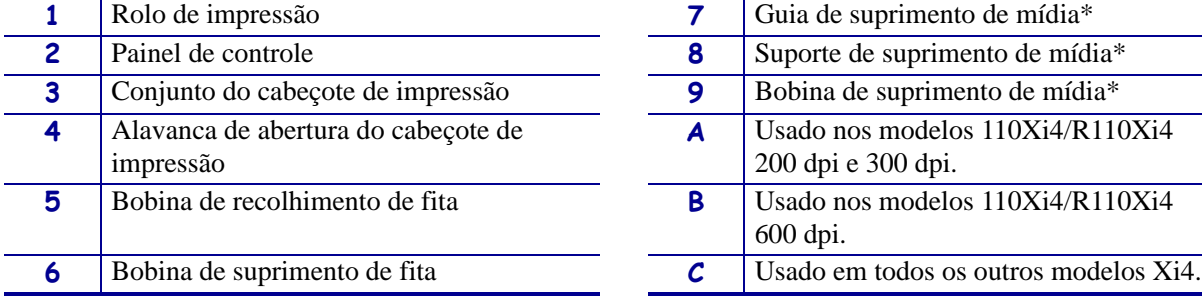

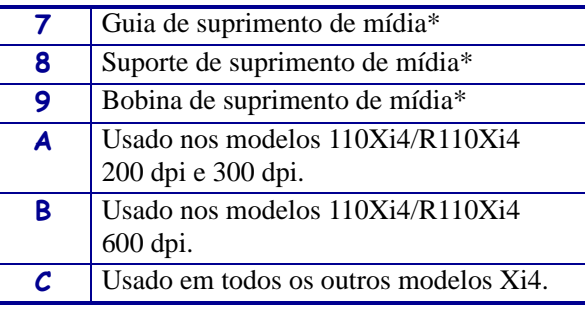

\* Determinado pelo modelo de impressora. Consulte A, B ou C.

#### <span id="page-14-1"></span><span id="page-14-0"></span>**Painel de controle**

Todos os controles e indicadores da impressora estão localizados no painel de controle [\(Figura 3\)](#page-14-2).

- O **LCD (Visor de cristal líquido) do painel de controle** mostra o status operacional e os parâmetros da impressora.
- Os **botões do painel de controle** são utilizados para controlar as operações e configurar os parâmetros da impressora.
- As **luzes do painel de controle (LEDs)** mostram o status operacional da impressora ou indicam quais botões do painel de controle estão ativos.

<span id="page-14-2"></span>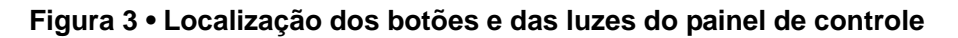

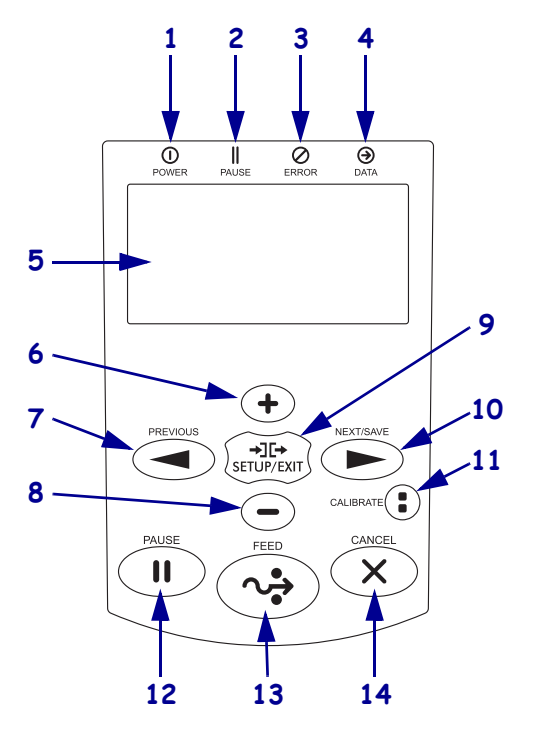

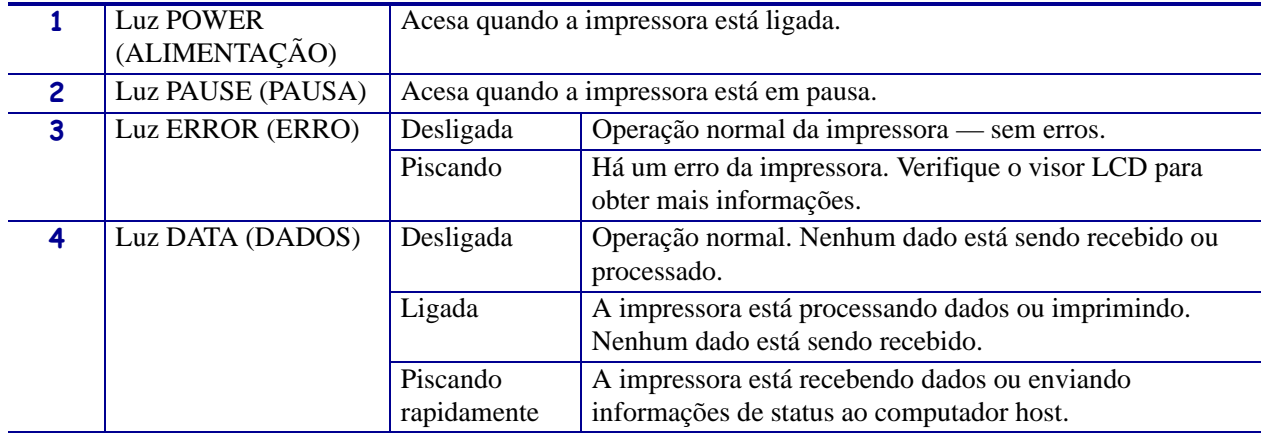

Painel de controle

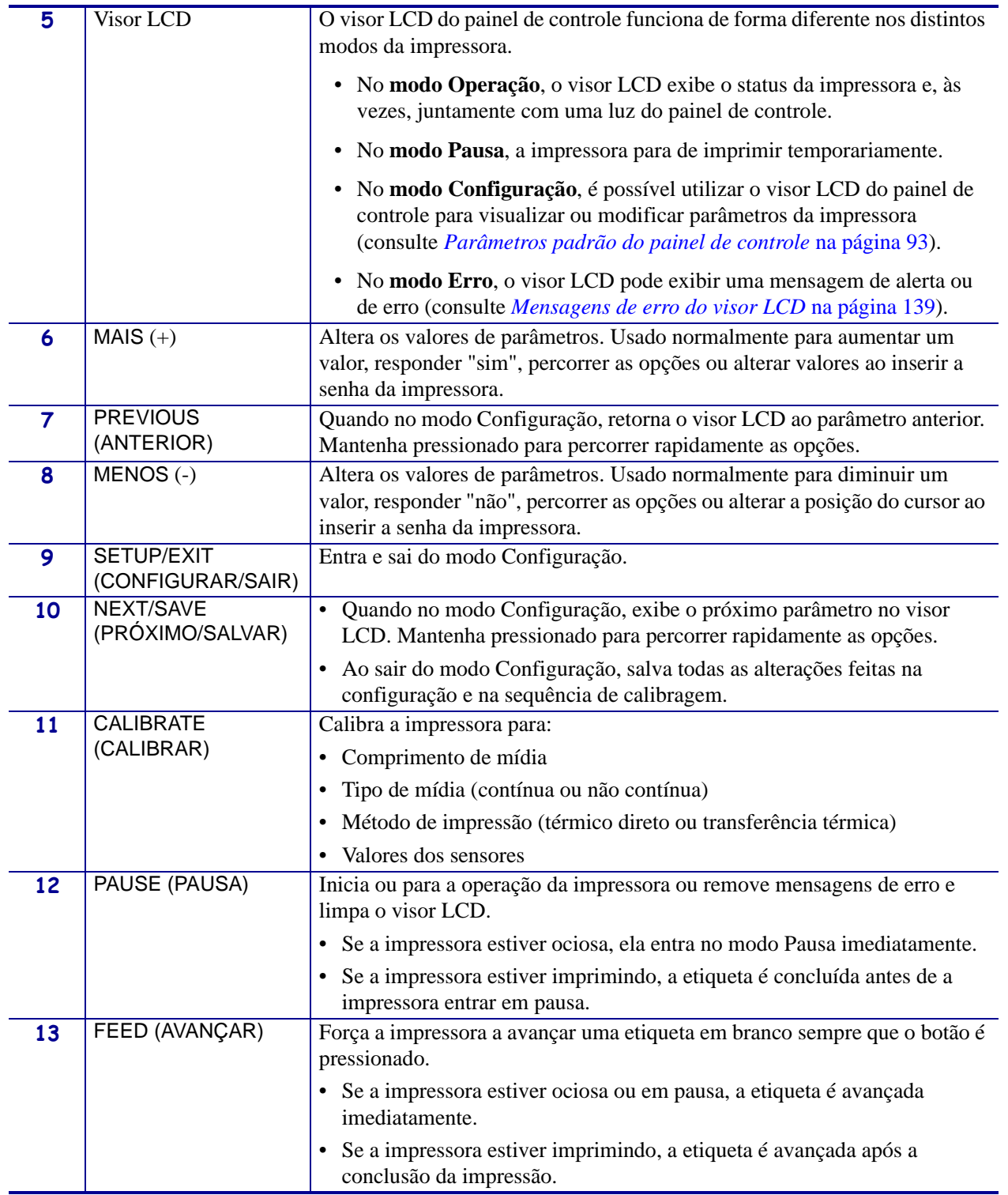

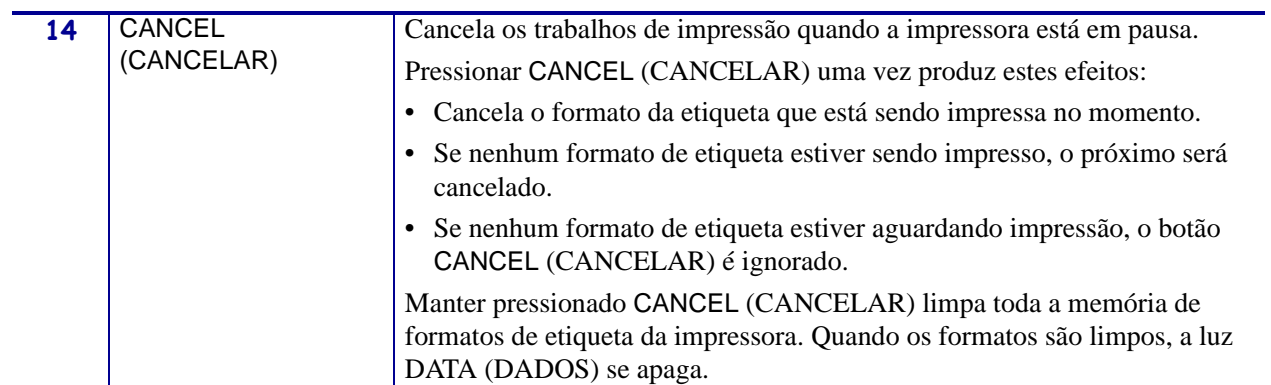

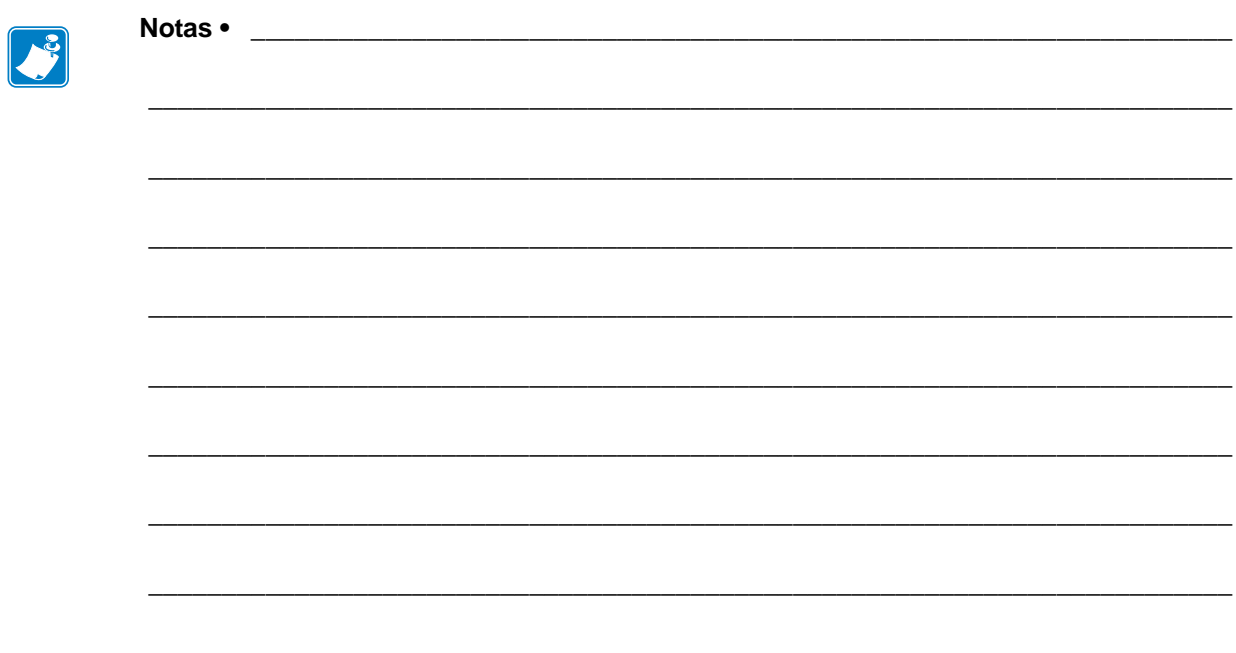

# <span id="page-18-1"></span><span id="page-18-0"></span>Configuração da Impressora

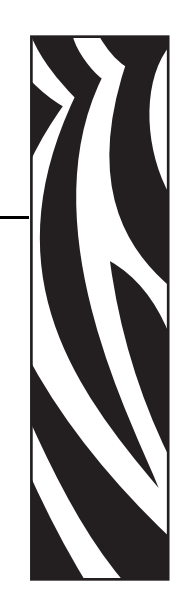

2

<span id="page-18-2"></span>Esta seção apresenta as tarefas que devem ser executadas e os problemas que precisam ser considerados antes de carregar e configurar a impressora.

#### **Sumário**

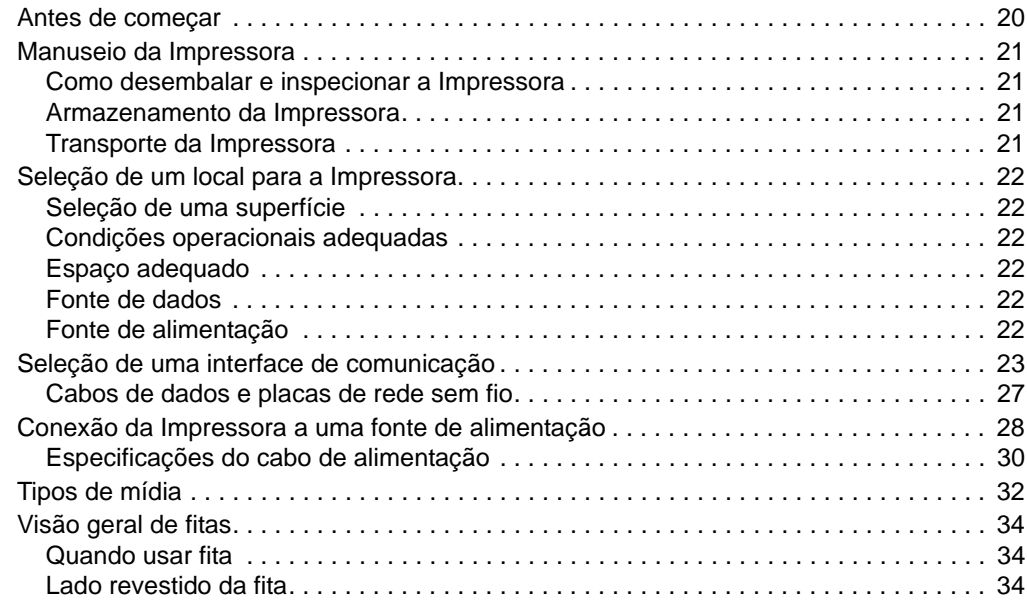

#### <span id="page-19-1"></span><span id="page-19-0"></span>**Antes de começar**

Analise esta lista de verificação e solucione quaisquer problemas antes de configurar ou utilizar a impressora.

- **Desembalar e inspecionar a Impressora**Já desembalou a impressora e inspecionou se há algum dano? Caso ainda não tenha feito isso, consulte [Como desembalar e](#page-20-5)  [inspecionar a Impressora na página 21](#page-20-5).
- **Selecionar um local**Já escolheu um local apropriado para a impressora? Caso ainda não tenha feito isso, consulte [Seleção de um local para a Impressora na página 22](#page-21-6).
- **Conectar a uma fonte de dados**Já decidiu como a impressora será conectada a uma fonte de dados (normalmente um computador)? Para obter mais informações, consulte [Seleção de uma interface de comunicação na página 23](#page-22-1).
- **Conectar um cabo de alimentação**Você possui o cabo de alimentação correto para a impressora? Caso esteja em dúvida, consulte [Especificações do cabo de alimentação](#page-29-1)  [na página 30.](#page-29-1) Para acoplar o cabo de alimentação e conectar a impressora a uma tomada, consulte [Conexão da Impressora a uma fonte de alimentação na página 28](#page-27-1).
- **Selecionar a mídia**Você possui a mídia correta para a aplicação? Caso esteja em dúvida, consulte [Tipos de mídia na página 32](#page-31-1).
- **Selecionar a fita**Necessita usar uma fita e, em caso afirmativo, a fita adequada está disponível? Caso esteja em dúvida, consulte [Visão geral de fitas na página 34](#page-33-3).

#### <span id="page-20-4"></span><span id="page-20-0"></span>**Manuseio da Impressora**

Esta seção descreve como manusear a impressora.

#### <span id="page-20-5"></span><span id="page-20-1"></span>**Como desembalar e inspecionar a Impressora**

Ao receber a impressora, desembale-a imediatamente e inspecione se houve danos durante o transporte.

- Guarde todos os materiais de embalagem.
- Verifique se não há danos em nenhuma superfície externa.
- Levante a porta de mídia e inspecione o compartimento de mídia para observar se os componentes foram danificados.

Caso descubra danos ocorridos durante o transporte após a inspeção:

- Notifique imediatamente a empresa transportadora e envie um relatório de danos.
- Guarde todo o material da embalagem para a inspeção da empresa transportadora.
- Notifique o revendedor autorizado Zebra.

**Importante •** Zebra Technologies Corporation não se responsabiliza por danos ocorridos durante o transporte do equipamento e não arcará com as despesas do reparo desses danos nos termos da garantia.

#### <span id="page-20-6"></span><span id="page-20-2"></span>**Armazenamento da Impressora**

Caso não utilize a impressora imediatamente, embale-a novamente com o material original. É possível armazenar a impressora nas condições mostradas na [Tabela 1](#page-20-8).

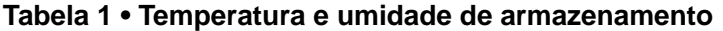

<span id="page-20-8"></span>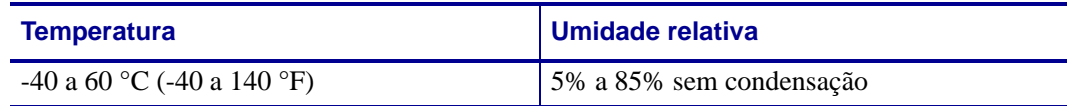

#### <span id="page-20-7"></span><span id="page-20-3"></span>**Transporte da Impressora**

Se precisar transportar a impressora:

- Desligue **(O)** a impressora e desconecte todos os cabos.
- Retire todas as mídias, fitas ou objetos soltos do interior da impressora.
- Feche o cabeçote de impressão.
- Embale cuidadosamente a impressora na embalagem original ou em uma embalagem alternativa adequada para evitar danos durante o transporte. Uma embalagem de transporte pode ser adquirida da Zebra se a original foi perdida ou destruída.

#### <span id="page-21-6"></span><span id="page-21-0"></span>**Seleção de um local para a Impressora**

Considere o seguinte ao selecionar um local adequado para a impressora.

#### <span id="page-21-7"></span><span id="page-21-1"></span>**Seleção de uma superfície**

Escolha uma superfície plana e firme com tamanho e resistência suficientes para acomodar a impressora e outros equipamentos (como o computador), se necessário. As opções incluem uma mesa, bancada ou carrinho. Para obter as dimensões e o peso da impressora, consulte *[Especificações gerais](#page-173-4)* na página 174.

#### <span id="page-21-8"></span><span id="page-21-2"></span>**Condições operacionais adequadas**

Esta impressora foi projetada para funcionar em diversas condições elétricas e ambientais, incluindo chão de fábricas ou depósitos comerciais. Para obter mais informações sobre as condições necessárias, consulte *[Especificações gerais](#page-173-4)* na página 174.

A [Tabela 2](#page-21-12) mostra os requisitos de temperatura e umidade relativa da impressora durante a operação.

<span id="page-21-12"></span>

| <b>Modo</b>           | <b>Temperatura</b>         | Umidade relativa           |  |
|-----------------------|----------------------------|----------------------------|--|
| Transferência térmica | $15$ a 40 °C (41 a 104 °F) | 20% a 85% sem condensação. |  |
| Térmica direta        | (0 a 40 °C (32 a 104 °F))  | 20% a 85% sem condensação  |  |

**Tabela 2 • Temperatura e umidade de operação**

#### <span id="page-21-9"></span><span id="page-21-3"></span>**Espaço adequado**

A impressora deve ter espaço suficiente ao redor para permitir a abertura da porta de mídia. Para que haja ventilação e refrigeração adequadas, deixe um espaço livre em todos os lados da impressora.

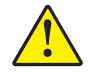

**Cuidado •** Não coloque nenhum material de acolchoamento ou forro atrás ou embaixo da impressora, pois isso restringe o fluxo de ar e pode provocar o superaquecimento da impressora.

#### <span id="page-21-10"></span><span id="page-21-4"></span>**Fonte de dados**

Se a impressora for instalada longe da fonte de dados (como um computador), o local selecionado deve ter as conexões apropriadas a essa fonte. Para obter mais informações sobre os tipos de interfaces de comunicação e suas limitações, consulte *[Seleção de uma interface de](#page-22-1)  comunicação* [na página 23](#page-22-1).

#### <span id="page-21-11"></span><span id="page-21-5"></span>**Fonte de alimentação**

Posicione a impressora perto de uma tomada que possa ser acessada facilmente.

#### <span id="page-22-1"></span><span id="page-22-0"></span>**Seleção de uma interface de comunicação**

A [Tabela 3](#page-22-2) fornece informações básicas sobre as interfaces de comunicação de dados que podem ser utilizadas para conectar a impressora a um computador. É possível enviar formatos de etiquetas à impressora por meio de qualquer interface de comunicação de dados que esteja disponível. Selecione uma interface que seja suportada tanto pela impressora quanto pelo computador ou pela LAN (Rede local).

A [Tabela 3](#page-22-2) mostra como conectar os diferentes tipos de cabos de dados à impressora e ao computador. Os conectores na parte posterior do computador podem estar em locais diferentes dos ilustrados no exemplo desta seção.

**Cuidado •** Verifique se a impressora está desligada (**O**) antes de conectar os cabos de comunicação de dados. Conectar um cabo de comunicação de dados enquanto a impressora estiver ligada (**I**) pode danificá-la.

<span id="page-22-2"></span>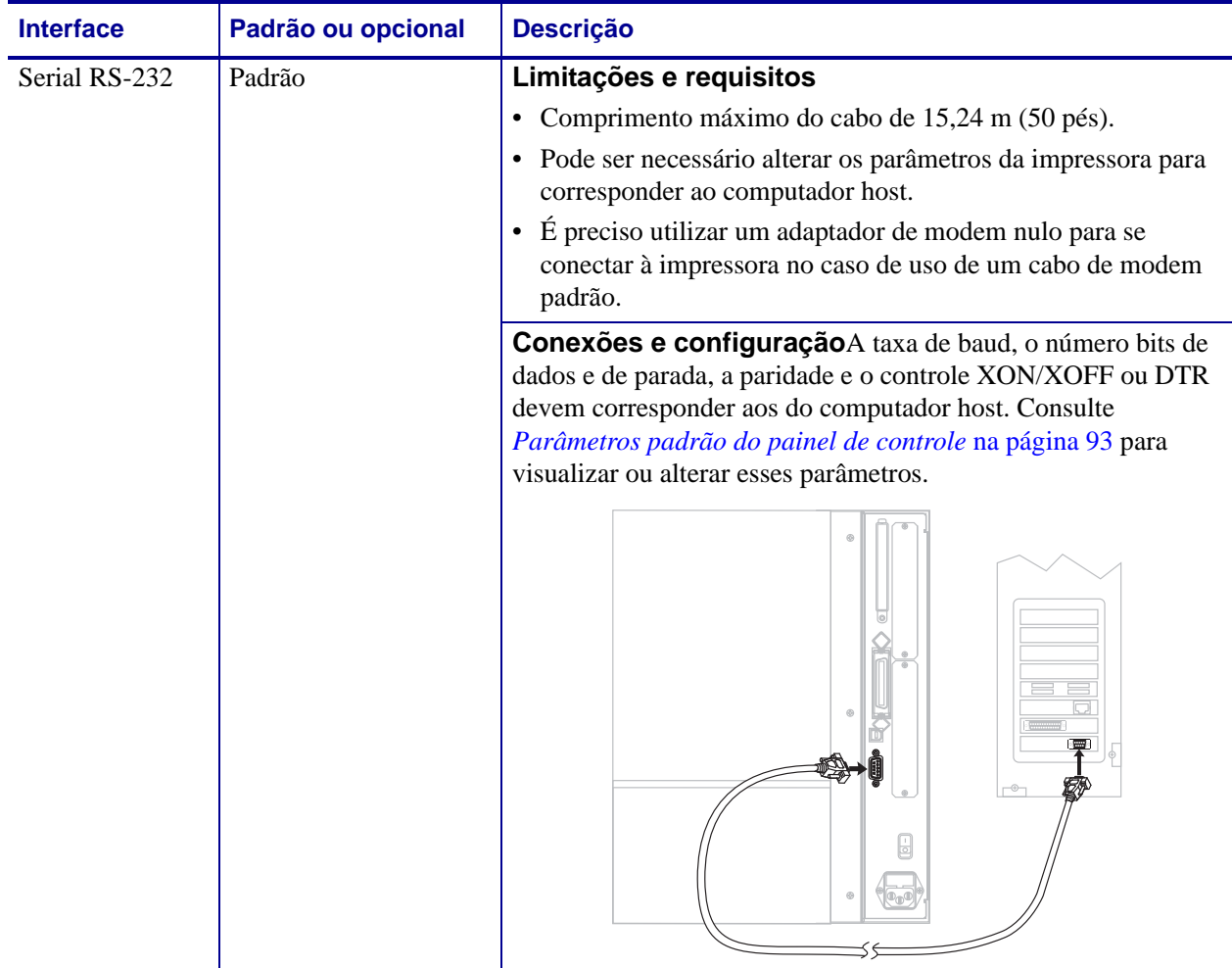

#### **Tabela 3 • Interfaces de comunicação de dados**

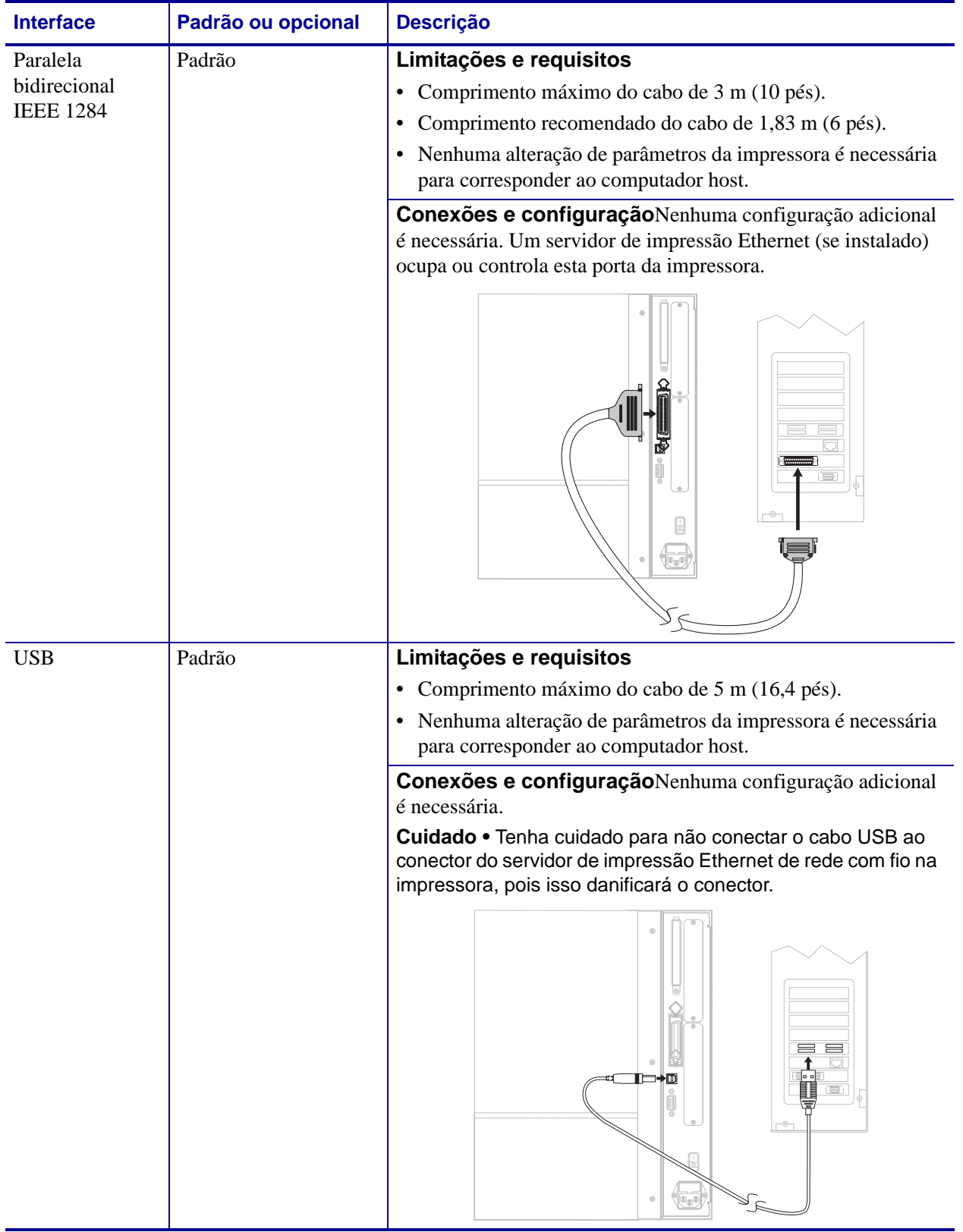

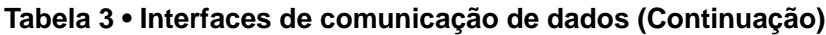

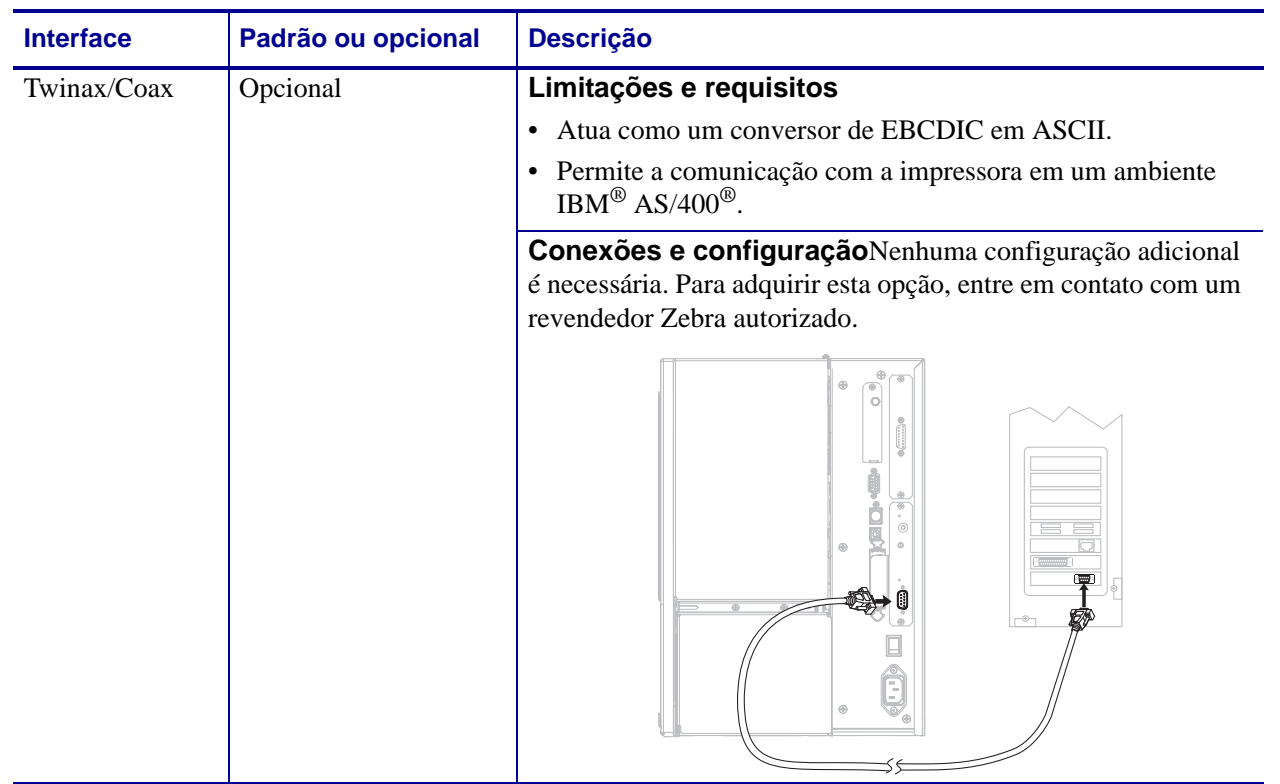

#### **Tabela 3 • Interfaces de comunicação de dados (Continuação)**

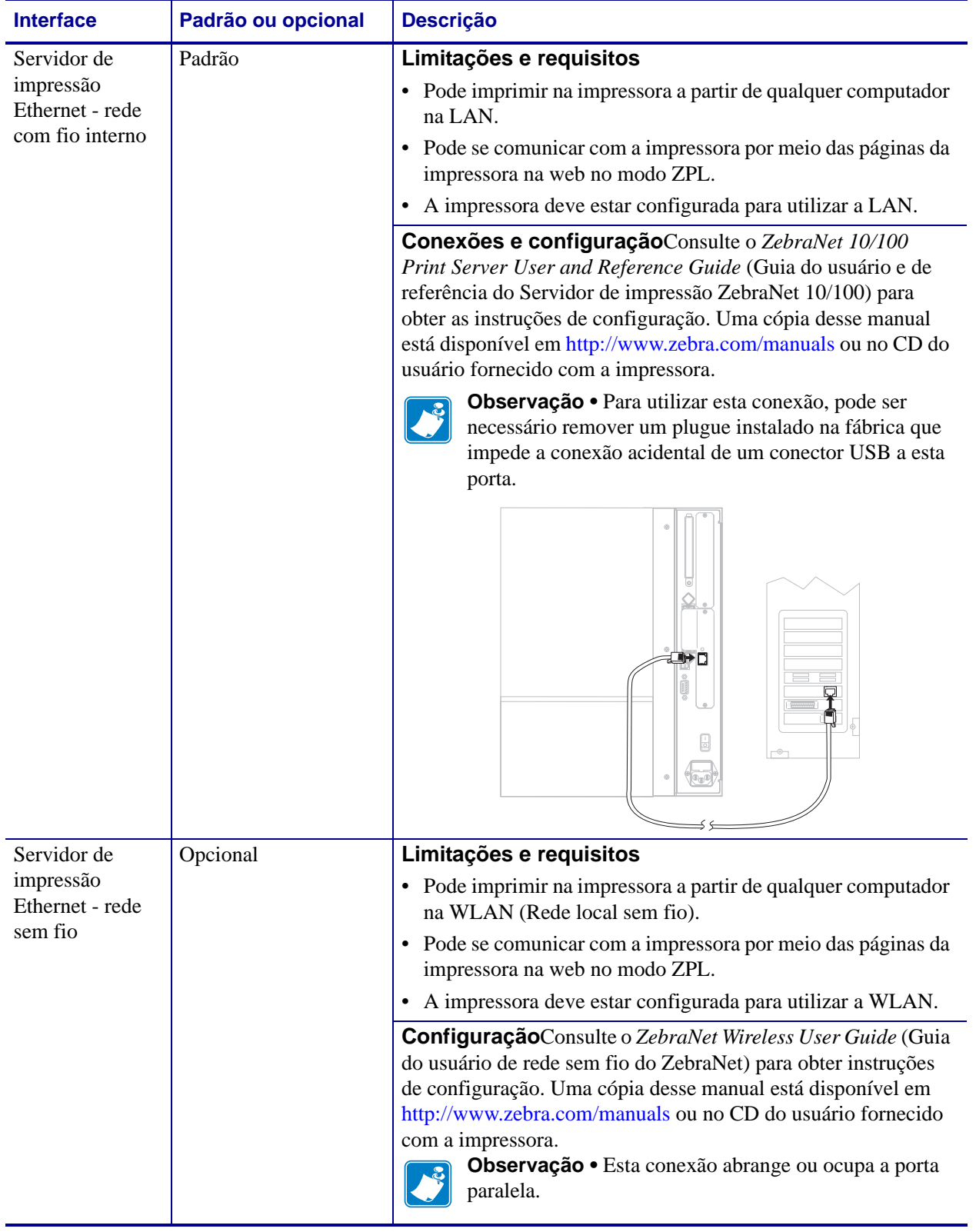

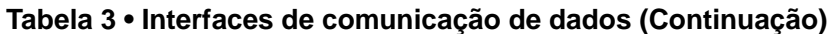

#### <span id="page-26-1"></span><span id="page-26-0"></span>**Cabos de dados e placas de rede sem fio**

Você deve fornecer todos os cabos de dados ou placas de rede sem fio para sua aplicação.

**Cabos de dados**Os cabos Ethernet não requerem blindagem, mas todos os outros cabos devem ser totalmente blindados e ligados a conectores de metal ou metalizados. Cabos de dados não blindados podem aumentar as emissões de radiação acima dos limites permitidos pela regulamentação.

Para minimizar a recepção de ruído elétrico no cabo:

- Mantenha os cabos de dados os mais curtos possível.
- Não aperte demais os cabos de dados e os cabos de alimentação.
- Não amarre os cabos de dados nos condutores dos fios elétricos.

**Placas de rede sem fio**Para obter informações sobre as placas de rede sem fio suportadas, consulte o *ZebraNet Wireless User Guide* (Guia do usuário de redes sem fio do ZebraNet). Uma cópia do manual está disponível em<http://www.zebra.com/manuals>ou no CD do usuário fornecido com a impressora.

#### <span id="page-27-1"></span><span id="page-27-0"></span>**Conexão da Impressora a uma fonte de alimentação**

O cabo de alimentação CA deve ter um conector fêmea para três pinos em uma extremidade que encaixe no conector de alimentação CA correspondente na parte posterior da impressora. Se o cabo de alimentação não foi fornecido com a impressora, consulte *[Especificações do](#page-29-0)  [cabo de alimentação](#page-29-0)* na página 30.

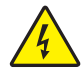

**Cuidado •** Para a segurança dos operadores e do equipamento, utilize sempre um cabo de alimentação de três condutores específico para a região ou país em que a impressora será instalada. Esse cabo deve ter um conector fêmea do tipo IEC 320 e um plugue de três condutores aterrado próprios para a região.

#### **Para conectar a impressora à fonte de alimentação, execute estas etapas:**

- **1.** Coloque o botão liga/desliga da impressora na posição Off (**O**) [desligado].
- **2.** Conecte o cabo de alimentação ao conector de alimentação CA (**1**) na parte posterior da impressora.

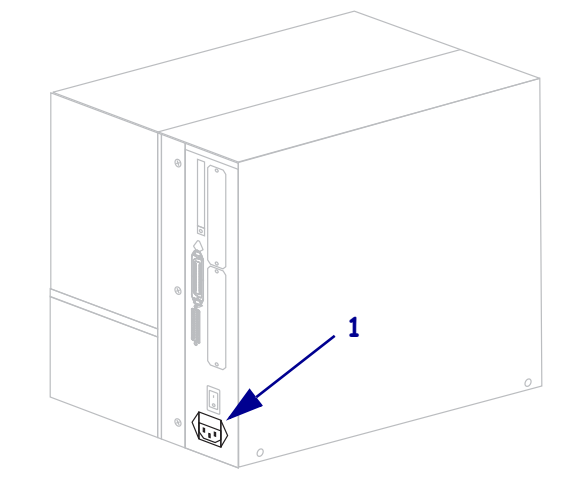

**3.** Conecte a outra extremidade do cabo a uma tomada próxima à impressora.

#### **4.** Ligue (**I**) a impressora.

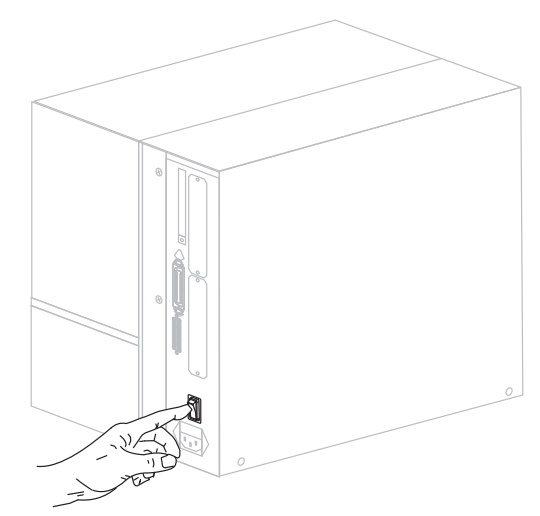

O visor LCD e as luzes do painel de controle são ativados, o que indica a inicialização da impressora.

#### <span id="page-29-1"></span><span id="page-29-0"></span>**Especificações do cabo de alimentação**

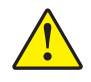

**Cuidado •** Para a segurança do pessoal e do equipamento, sempre utilize um cabo de alimentação de três condutores específico para a região ou país em que a impressora será instalada. Esse cabo deve ter um conector fêmea do tipo IEC 320 e um plugue de três condutores aterrado próprios para a região.

Dependendo de como a impressora foi encomendada, o cabo de alimentação pode ou não estar incluído. Se um não estiver incluído ou se o que foi fornecido não for adequado aos seus requisitos, consulte a [Figura 4](#page-29-3) e as seguintes diretrizes:

- O comprimento máximo do cabo deve ser inferior a 3 m (9,8 pés).
- O cabo deve ter uma classificação de no mínimo 10 A, 250 V.
- <span id="page-29-3"></span>• O fio terra do chassi **deve** ser conectado para garantir condições de segurança e reduzir interferências eletromagnéticas.

|   | Plugue de alimentação CA para seu país — Deve ter     |
|---|-------------------------------------------------------|
|   | a marca de certificação de pelo menos uma das         |
|   | organizações internacionais de segurança              |
|   | reconhecidas (Figura 5).                              |
| 2 | Cabo HAR de 3 condutores ou outro cabo aprovado       |
|   | para seu país.                                        |
| 3 | Conector IEC 320 — Deve ter a marca de                |
|   | certificação de pelo menos uma das organizações       |
|   | internacionais de segurança reconhecidas (Figura 5).  |
| 4 | Comprimento $\leq 3$ m (9,8 pés). Classificação 10 A, |
|   | 250 VCA.                                              |

**Figura 4 • Especificações do cabo de alimentação**

<span id="page-29-2"></span>**Figura 5 • Certificações de organizações internacionais de segurança**

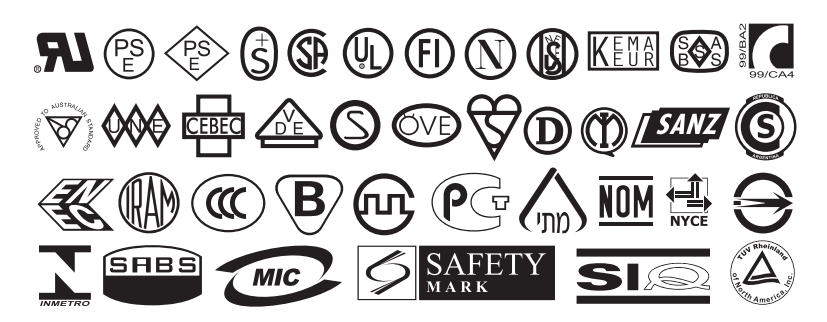

#### <span id="page-30-0"></span>**Instalação da proteção do teclado do painel de controle**

<span id="page-30-1"></span>A impressora [\(Figura 6\)](#page-30-1) é fornecida com uma proteção para o teclado do painel de controle. Instale essa proteção opcional se a impressora for utilizada em um ambiente com umidade ou poeira. Isso ajudará a proteger o teclado contra danos.

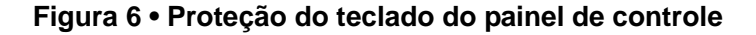

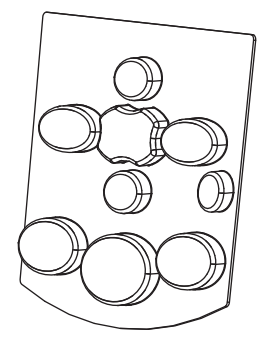

#### **Para instalar a proteção do teclado do painel de controle, siga estas etapas:**

**1.** Remova o papel do verso da proteção do teclado do painel de controle para expor o adesivo.

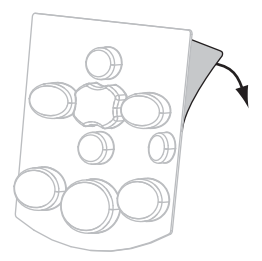

**2.** Alinhe cuidadosamente a proteção sobre o teclado. Pressione para colar a proteção na impressora.

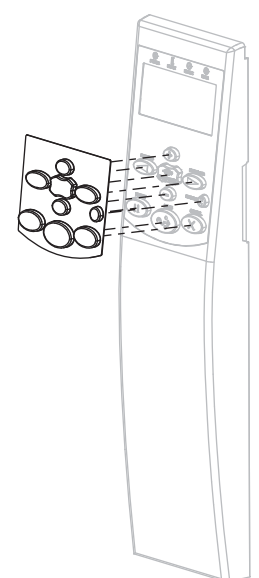

#### <span id="page-31-1"></span><span id="page-31-0"></span>**Tipos de mídia**

**Importante •** A Zebra recomenda enfaticamente o uso de suprimentos da marca Zebra para impressão contínua de alta qualidade. Uma ampla linha de mídias de papel, polipropileno, poliéster e vinil foi desenvolvida especificamente para aprimorar os recursos de impressão da impressora e impedir o desgaste prematuro do cabeçote de impressão. Para adquirir suprimentos, visite o site [http://www.zebra.com/howtobuy.](http://www.zebra.com/howtobuy)

A impressora pode usar vários tipos de mídia:

- *Mídia padrão* A maioria das mídias padrão utiliza um forro adesivo que prende etiquetas individuais ou um comprimento contínuo de etiquetas a um revestimento.
- *Mídia de etiqueta* Em geral, são feitas de papel pesado. Mídias de etiqueta não contêm adesivo ou revestimento e geralmente são perfuradas entre elas.
- *Mídia "inteligente" para Identificação de radiofrequência (RFID)* Mídia para RFID pode ser usada em uma impressora equipada com um leitor/codificador de RFID. As etiquetas de RFID são feitas dos mesmos materiais e adesivos de etiquetas não-RFID. Cada etiqueta possui um transponder RFID (às vezes chamado de "inserção"),

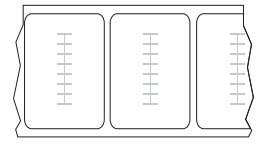

composto de um chip e uma antena, embutido entre a etiqueta e o revestimento. O formato do transponder varia de acordo com o fabricante e é visível através da etiqueta. Todas as etiquetas "inteligentes" possuem uma memória que pode ser lida e muitas contêm uma memória que pode ser codificada.

A [Tabela 4](#page-32-0) descreve mídias em rolo e sanfonadas. A mídia em rolo é carregada na impressora, enquanto a mídia sanfonada pode ser colocada dentro ou fora da impressora.

<span id="page-32-0"></span>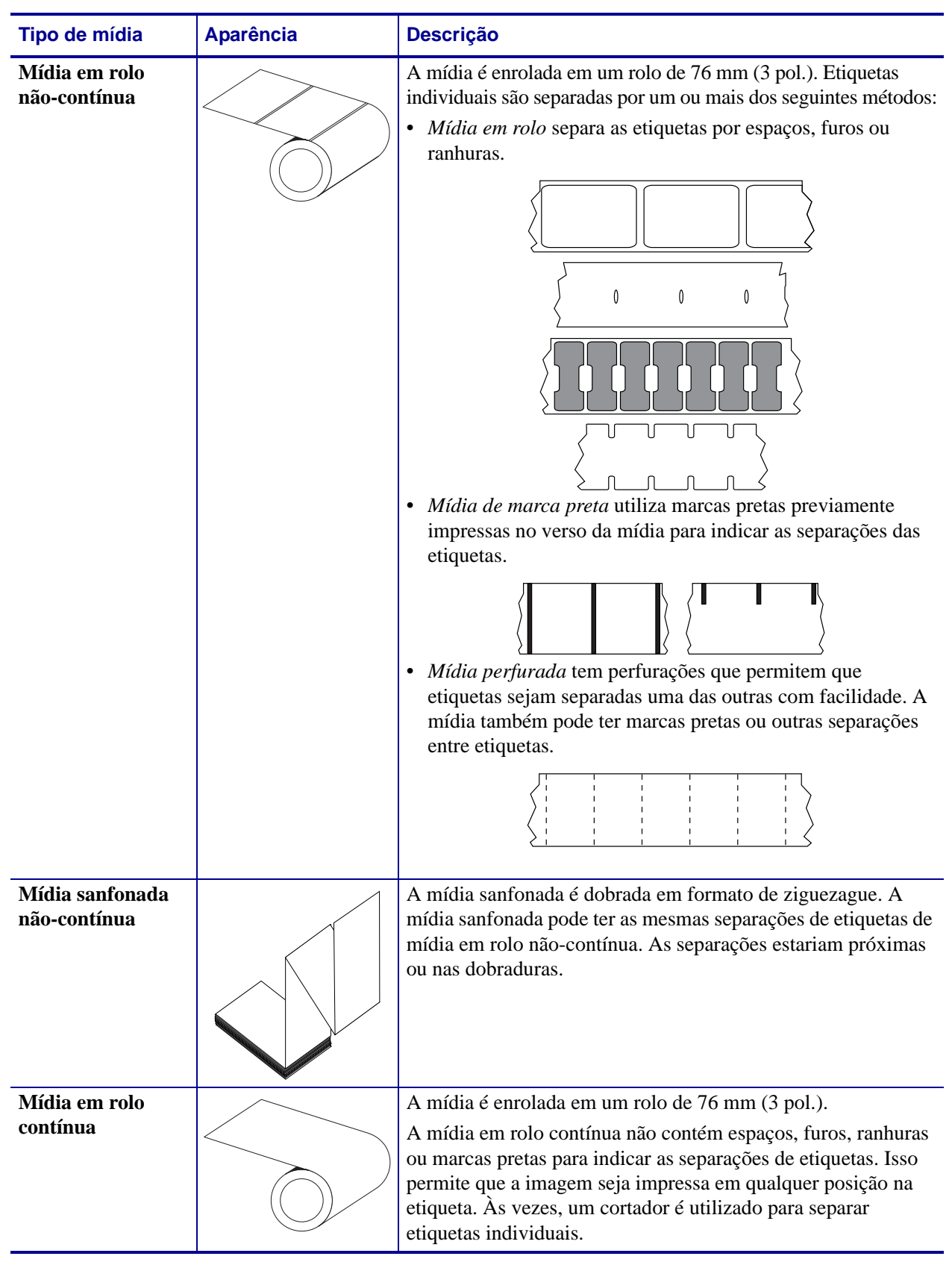

#### **Tabela 4 • Mídias em rolo e sanfonadas**

#### <span id="page-33-3"></span><span id="page-33-0"></span>**Visão geral de fitas**

Uma fita é um filme delgado revestido em um dos lados com cera, resina ou resina de cera, que é transferida para a mídia durante o processo de transferência térmica. A mídia determina se uma fita deve ser usada e qual deve ser a largura dela.

Quando usada, a fita deve ter a mesma largura ou ser mais larga do que a mídia que está sendo usada. Se a fita for mais estreita do que a mídia, algumas áreas do cabeçote de impressão ficam desprotegidas e sujeitas a desgaste prematuro.

#### <span id="page-33-4"></span><span id="page-33-1"></span>**Quando usar fita**

Ao contrário da mídia térmica direta, uma mídia de transferência térmica precisa de fita para imprimir. Para saber se é necessário utilizar fita com uma determinada mídia, faça um pequeno teste de raspagem.

#### **Para executar o teste, execute estas etapas:**

- **1.** Raspe a superfície de impressão da mídia rapidamente com a unha.
- **2.** Apareceu uma marca preta na mídia?

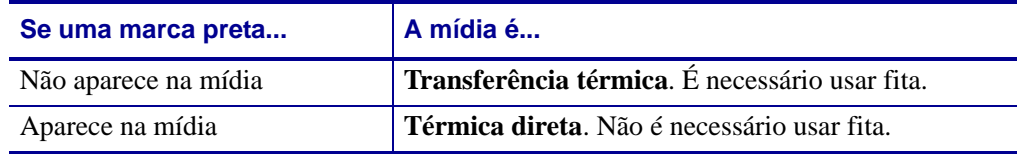

#### <span id="page-33-5"></span><span id="page-33-2"></span>**Lado revestido da fita**

A fita pode ser enrolada com o lado revestido para dentro ou para fora ([Figura 7](#page-33-6)). Esta impressora pode ser utilizada somente com fitas revestidas no lado externo. Caso não saiba ao certo qual dos lados de um rolo de fita é revestido, execute um teste de adesividade ou de raspagem de fita para determinar qual lado é revestido.

#### <span id="page-33-6"></span>**Figura 7 • Fita revestida externamente ou internamente**

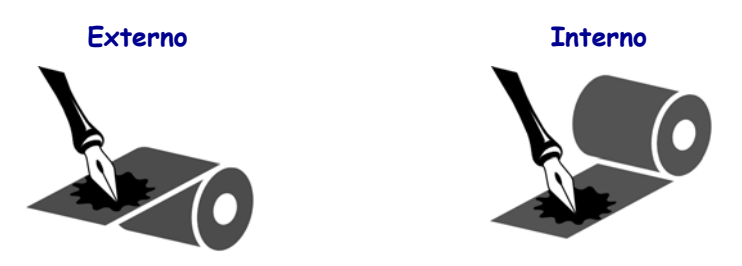

#### **Teste de adesividade**

Se houver etiquetas disponíveis, execute o teste de adesividade para determinar qual lado da fita é revestido. Esse método funciona bem para fitas já instaladas.

#### **Para realizar um teste de adesividade, execute estas etapas:**

- **1.** Remova uma etiqueta de seu revestimento.
- **2.** Pressione um dos cantos do lado adesivo da etiqueta contra a superfície externa do rolo de fita.
- **3.** Remova a etiqueta da fita.
- **4.** Observe os resultados. Há pedaços ou partículas de tinta colados na etiqueta?

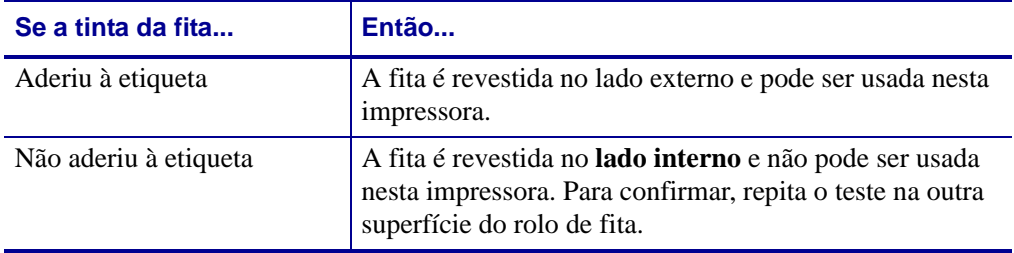

#### **Teste de raspagem de fita**

Quando não houver etiquetas disponíveis, faça o teste de raspagem de fita.

#### **Para realizar um teste de raspagem de fita, execute estas etapas:**

- **1.** Desenrole um pequeno pedaço da fita.
- **2.** Coloque a parte desenrolada da fita em um pedaço de papel, com a superfície externa da fita em contato com o papel.
- **3.** Raspe a superfície interna da fita desenrolada com a unha.
- **4.** Levante a fita do papel.
- **5.** Observe os resultados. A fita deixou uma marca no papel?

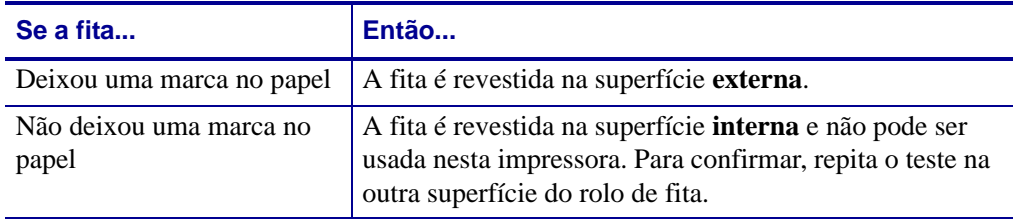

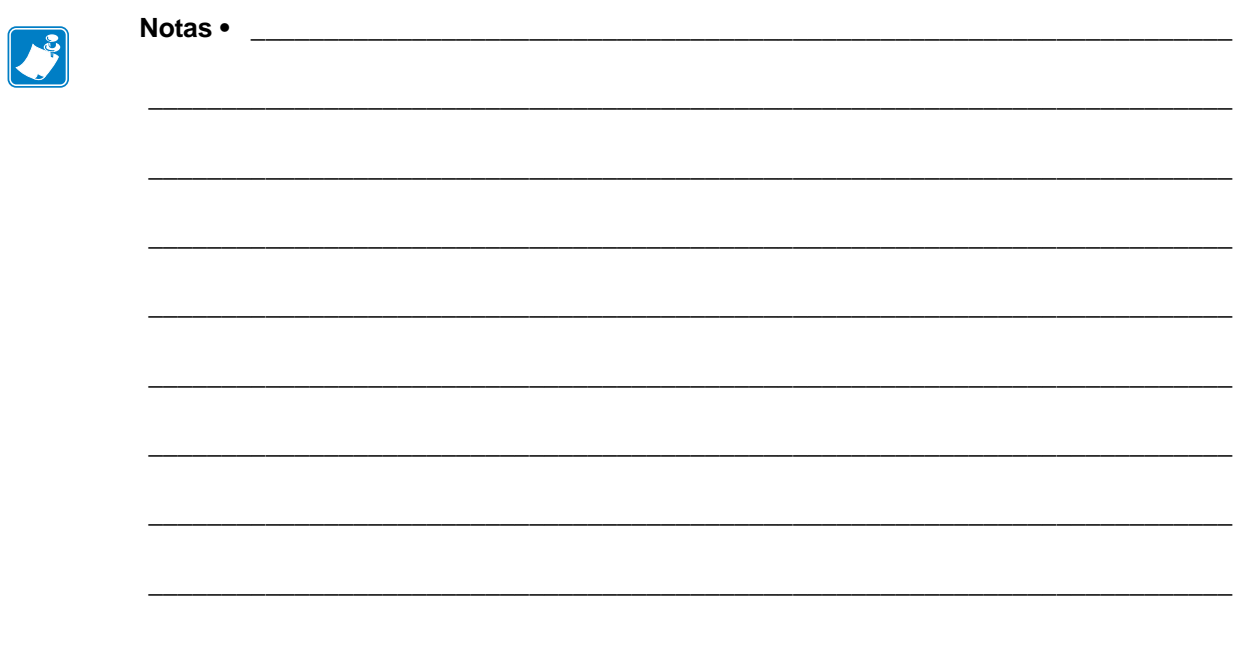
# Operações

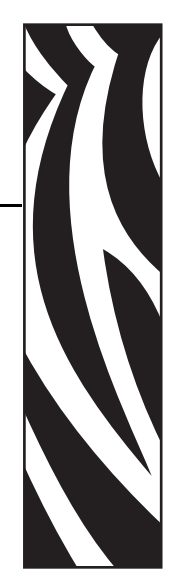

3

Esta seção descreve os procedimentos de carregamento e calibragem da impressora.

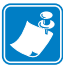

**Observação •** Conclua as tarefas e solucione os problemas em *[Configuração da Impressora](#page-18-0)* [na página 19](#page-18-0) antes de operar a impressora.

### **Sumário**

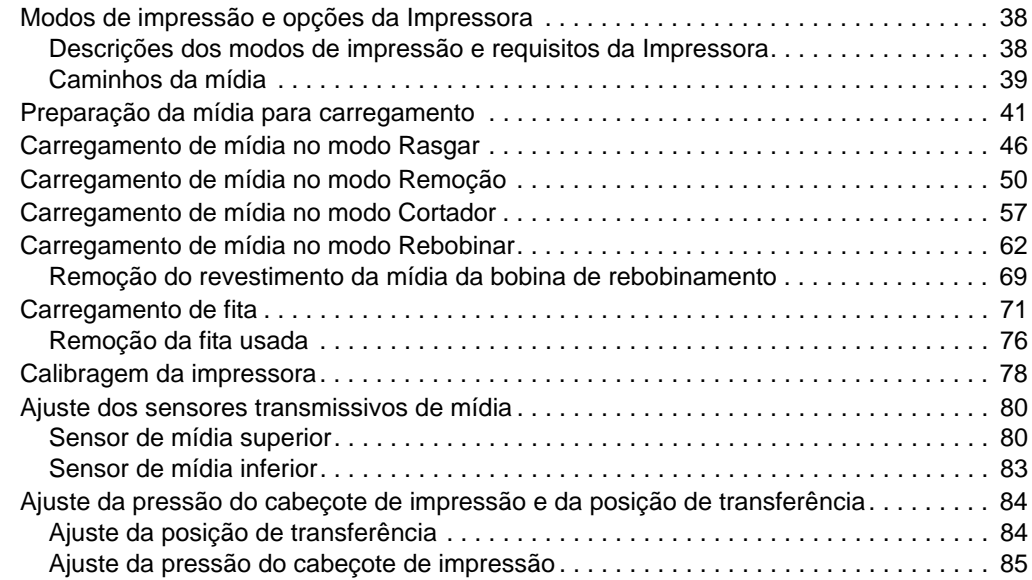

# <span id="page-37-0"></span>**Modos de impressão e opções da Impressora**

A impressora pode utilizar diferentes modos de impressão e opções para a remoção de etiquetas [\(Tabela 5](#page-37-2)). Utilize um modo de impressão que corresponda à mídia que está sendo usada e às opções disponíveis da impressora. Para obter mais informações sobre os tipos de mídia, consulte *[Tipos de mídia](#page-31-0)* na página 32. Para selecionar um modo de impressão, consulte *[Selecionar o modo de impressão](#page-94-0)* na página 95.

## <span id="page-37-1"></span>**Descrições dos modos de impressão e requisitos da Impressora**

<span id="page-37-2"></span>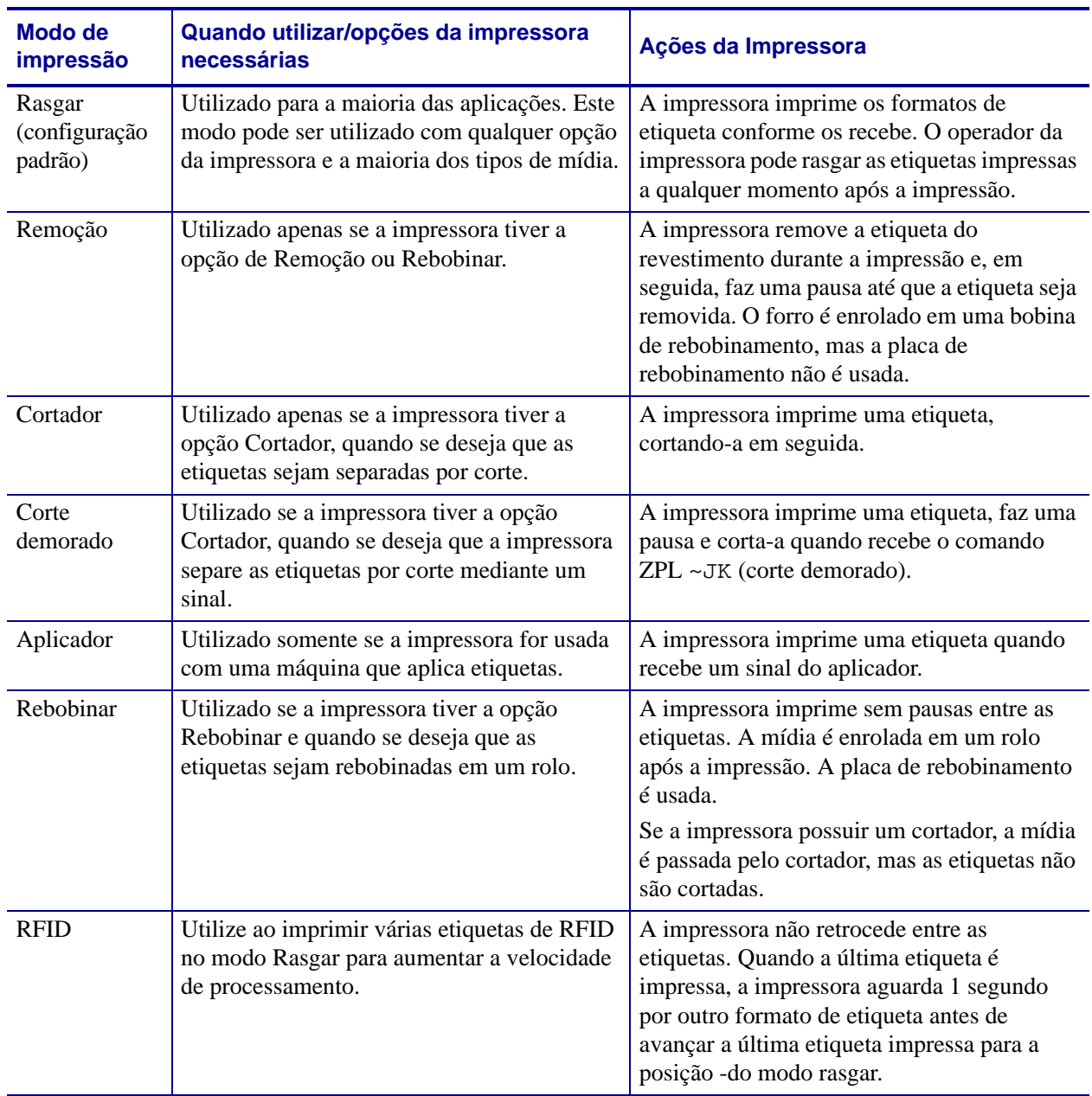

#### **Tabela 5 • Modos de impressão e opções da Impressora**

# <span id="page-38-0"></span>**Caminhos da mídia**

A [Tabela 6](#page-38-1) mostra os caminhos da mídia para as combinações de modos de impressão e opções da impressora quando se usa mídia em rolo. A mídia sanfonada utiliza os mesmos modos de impressão e opções da impressora que a mídia em rolo. As impressoras RFID utilizam todas essas opções da impressora e possuem os mesmos caminhos de mídia.

<span id="page-38-1"></span>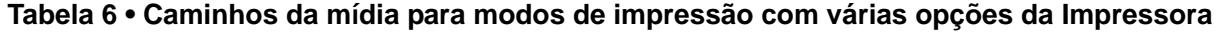

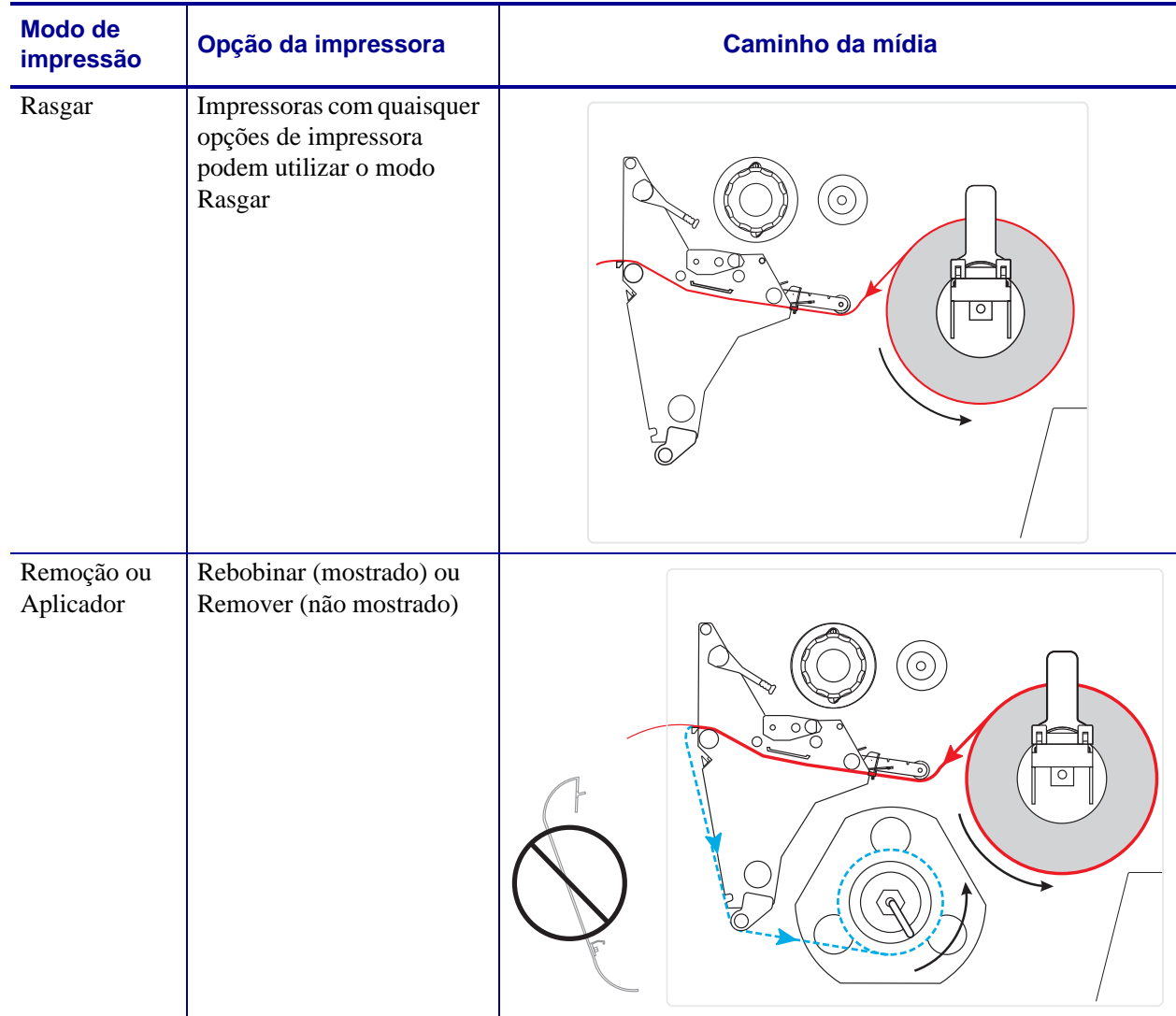

Linhas sólidas vermelhas = mídia, Linhas pontilhadas azuis = apenas revestimento

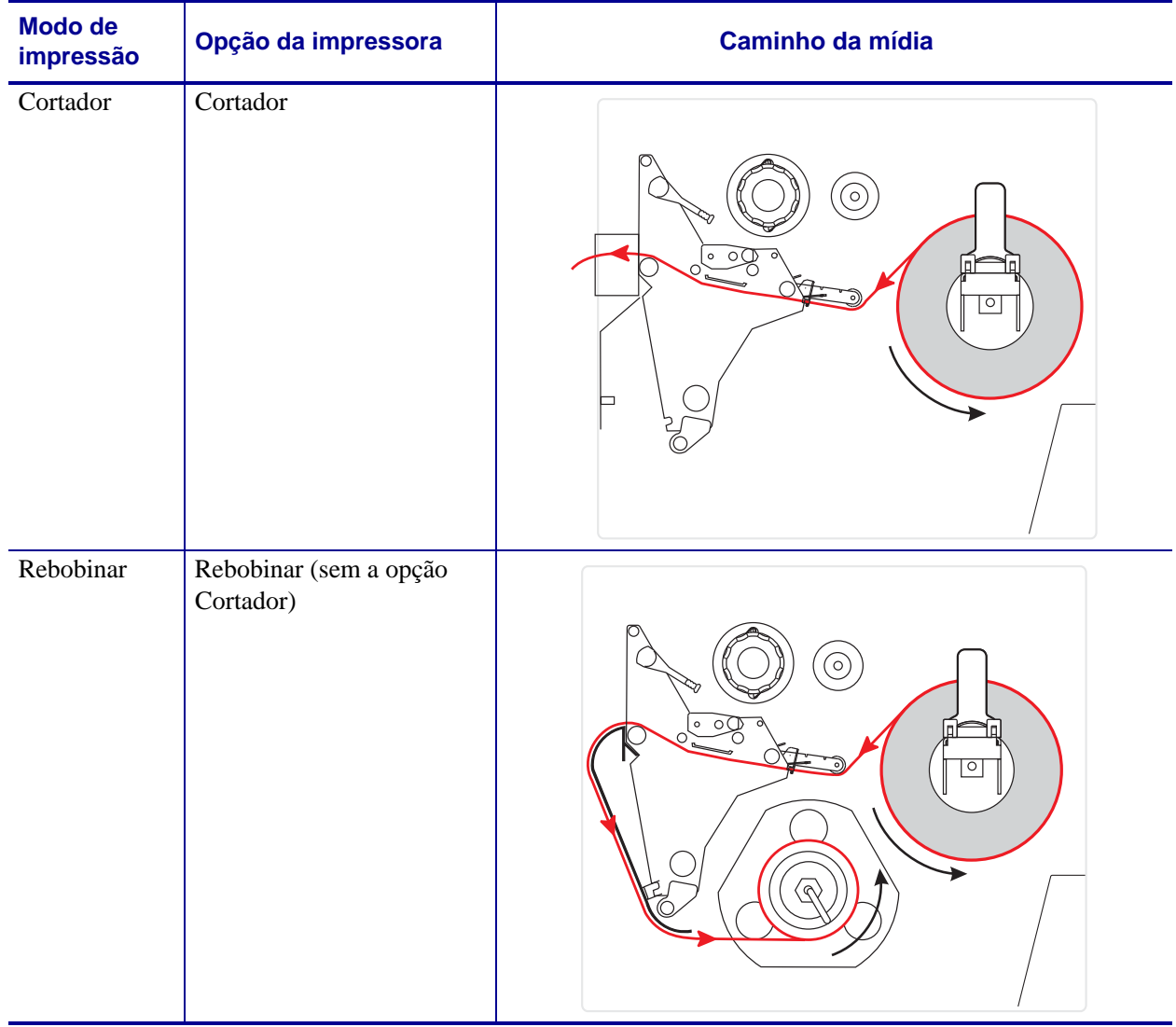

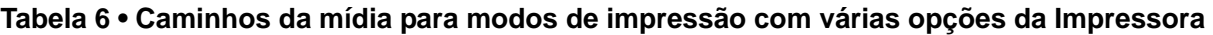

Linhas sólidas vermelhas = mídia, Linhas pontilhadas azuis = apenas revestimento

# <span id="page-40-1"></span><span id="page-40-0"></span>**Preparação da mídia para carregamento**

É possível usar a mídia em rolo ou sanfonada na impressora. O rolo de mídia é sustentado e carregado pelo suporte de suprimento de mídia. A mídia sanfonada é armazenada à distância ou na parte inferior da impressora e pode cair sobre o suporte de suprimento de mídia.

### **Mídia em rolo**

#### **Para colocar a mídia em rolo no suporte de suprimento de mídia, execute estas etapas:**

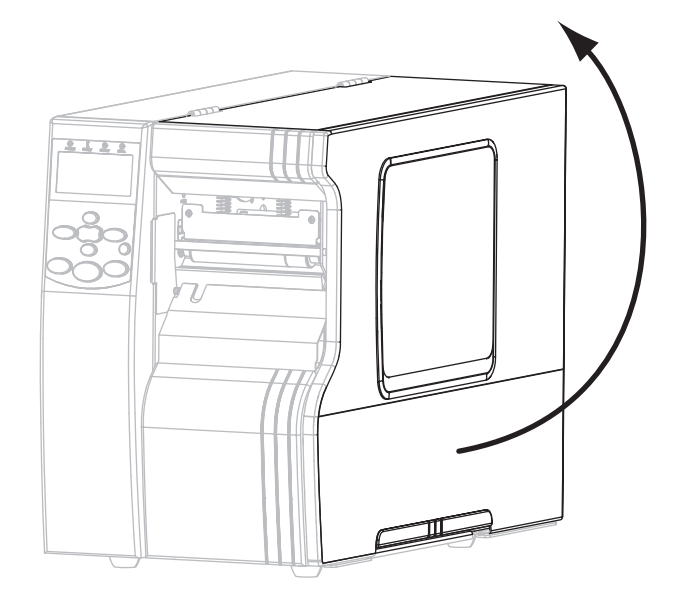

**1.** Levante a porta de mídia.

**2.** Remova e descarte todas as etiquetas que estejam sujas ou presas por adesivo ou fita.

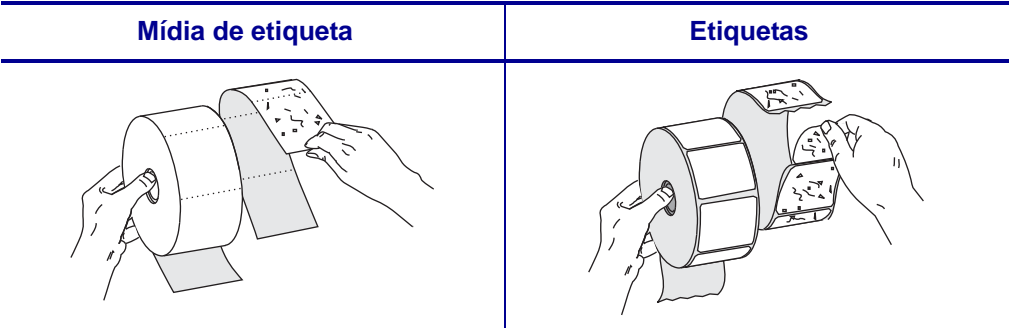

**3.** Siga as instruções referentes ao seu modelo de impressora para inserir a mídia na impressora.

#### **110Xi4/R110Xi4 600 dpi**

**a.** Coloque o rolo de mídia na bobina de suprimento de mídia. Empurre o rolo para trás o máximo possível.

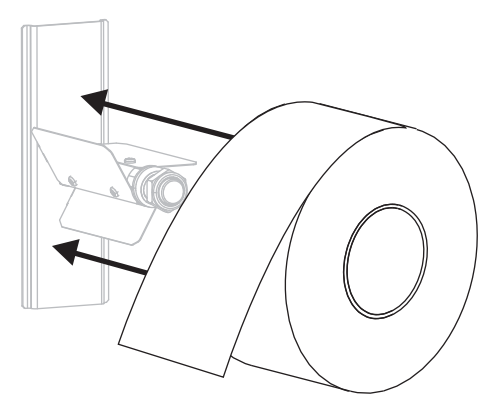

#### 110Xi4/R110Xi4 200 dpi e 300 dpi **bilaya da contra contra contra contra contra contra contra contra contra contra contra contra contra contra contra contra contra contra contra contra contra contra contra contra contra con**

**a.** Puxe a guia de suprimento de mídia o máximo possível.

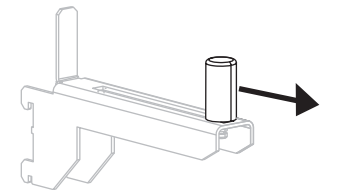

**b.** Coloque o rolo de mídia no suporte de suprimento de mídia. Empurre o rolo para trás o máximo possível.

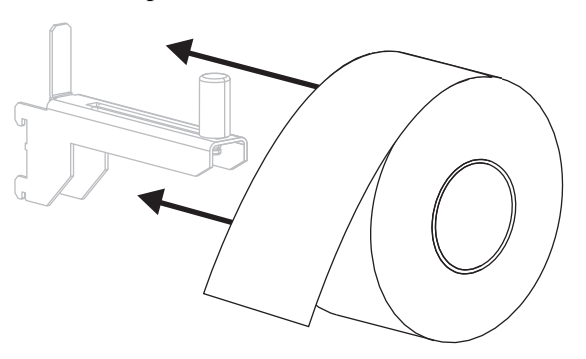

**a.** Deslize para fora e gire para baixo a guia de suprimento de mídia.

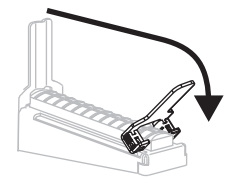

**b.** Coloque o rolo de mídia no suporte de suprimento de mídia. Empurre o rolo para trás o máximo possível.

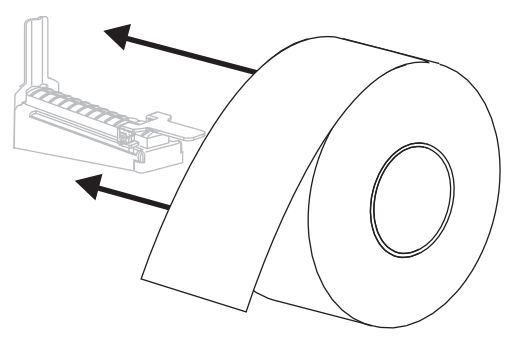

#### 110Xi4/R110Xi4 200 dpi e 300 dpi **110Xi4/R110Xi4** 200 dpi **Outros** modelos Xi4

**c.** Deslize a guia de suprimento de mídia até ela tocar na borda do rolo.

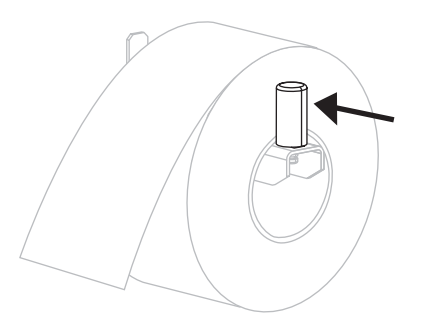

**c.** Levante a guia de suprimento de mídia.

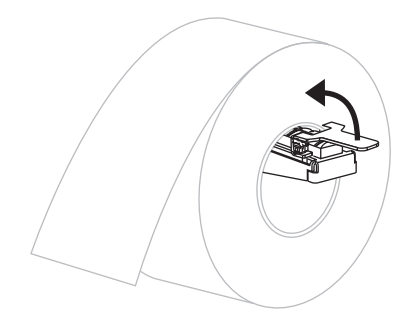

**d.** Deslize a guia de suprimento de mídia até ela tocar na borda do rolo.

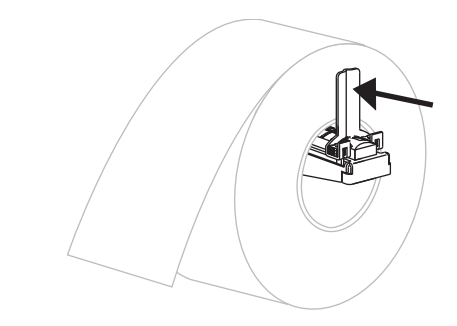

- **4.** Continue com o procedimento de carregamento de mídia para o modo de impressão desejado.
	- *[Carregamento de mídia no modo Rasgar](#page-45-1)* na página 46
	- *[Carregamento de mídia no modo Remoção](#page-49-1)* na página 50
	- *[Carregamento de mídia no modo Cortador](#page-56-1)* na página 57
	- *[Carregamento de mídia no modo Rebobinar](#page-61-1)* na página 62

### **Mídia sanfonada**

É possível armazenar mídia sanfonada atrás da impressora (alimentação posterior) ou sob a impressora (alimentação inferior). O uso de suporte de suprimento de mídia é opcional.

#### **Para carregar a mídia sanfonada, siga estas etapas:**

**1.** Levante a porta de mídia.

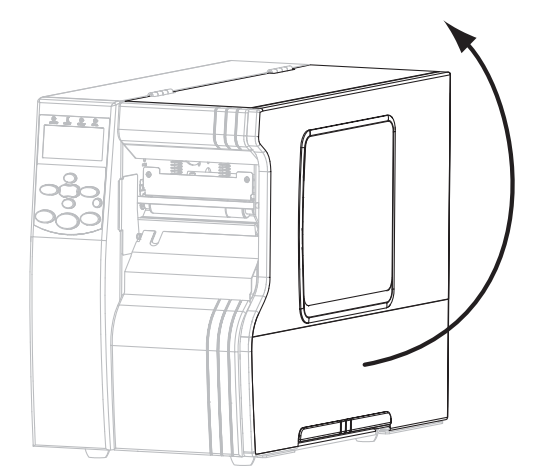

**2.** Passe a mídia sanfonada pela fenda de acesso inferior (**1**) ou posterior (**2**).

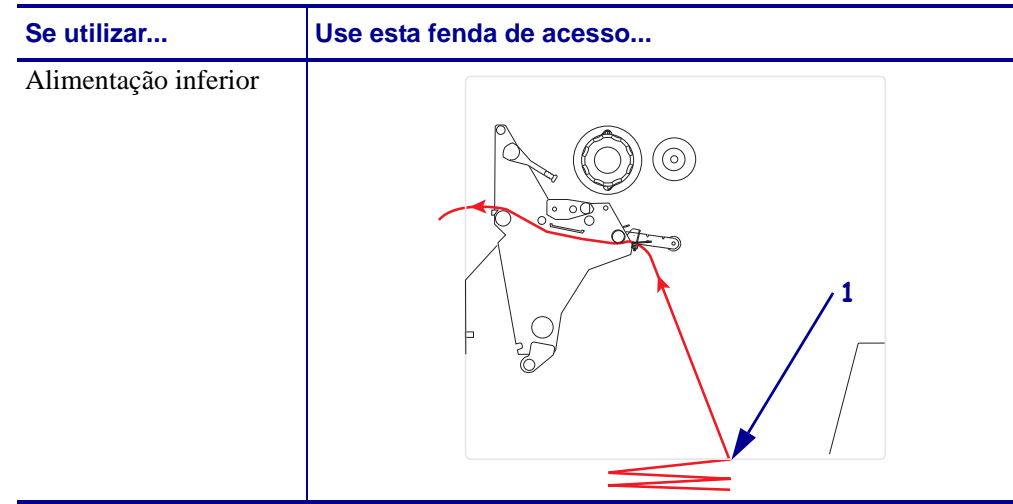

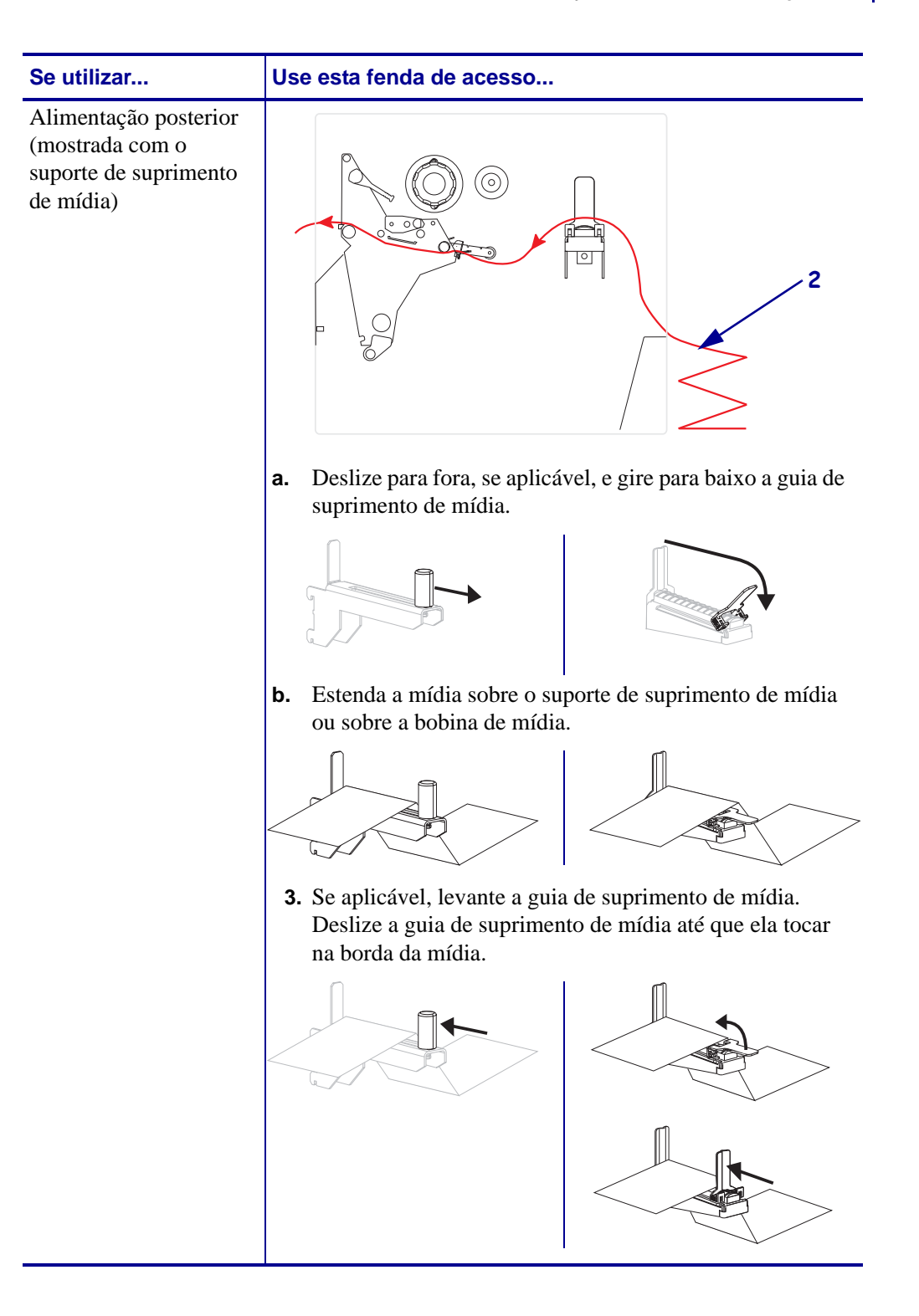

# <span id="page-45-1"></span><span id="page-45-0"></span>**Carregamento de mídia no modo Rasgar**

Siga estas instruções para operar a impressora no modo Rasgar.

**Cuidado •** Ao executar qualquer tarefa nas proximidades de um cabeçote de impressão aberto, tire todos os anéis, relógios, colares, crachás de identificação que estejam pendurados ou outros objetos de metal que possam tocar no cabeçote. Não é necessário desligar a impressora ao trabalhar perto de um cabeçote de impressão aberto, mas a Zebra faz essa recomendação por precaução. Se a impressora for desligada, todas as configurações temporárias, como formatos de etiqueta, serão perdidas e deverão ser recarregadas antes de a impressão ser retomada.

- **1.** Configure a impressora para o modo Rasgar. Consulte *[Selecionar o modo de impressão](#page-94-0)* [na página 95](#page-94-0) para obter instruções.
- **2.** Insira a mídia na impressora. Consulte *[Preparação da mídia para carregamento](#page-40-1)* [na página 41](#page-40-1) para obter instruções.
- **3.** Abra o conjunto do cabeçote de impressão girando a alavanca de abertura do cabeçote (**1**) no sentido anti-horário.

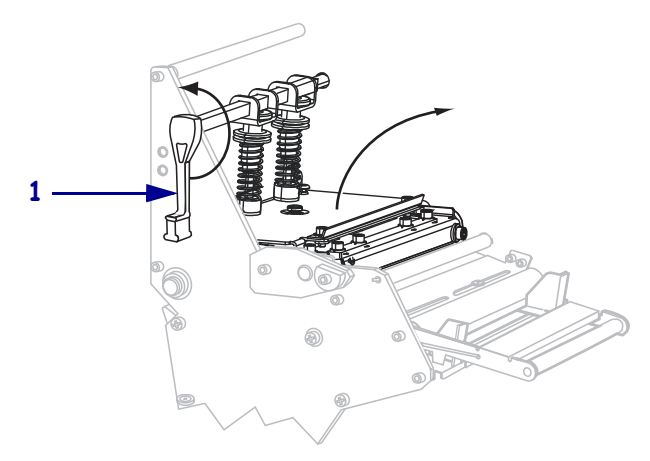

**4.** Solte o parafuso borboleta (não visível neste ângulo) localizado na parte inferior da guia de mídia externa (**1**).

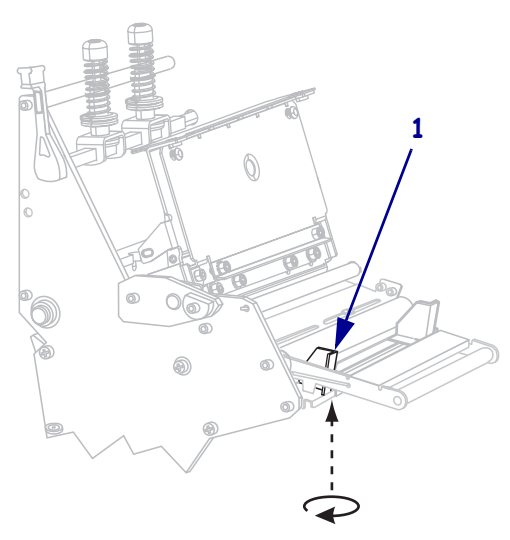

**5.** Deslize a guia de mídia externa (**1**) totalmente para fora.

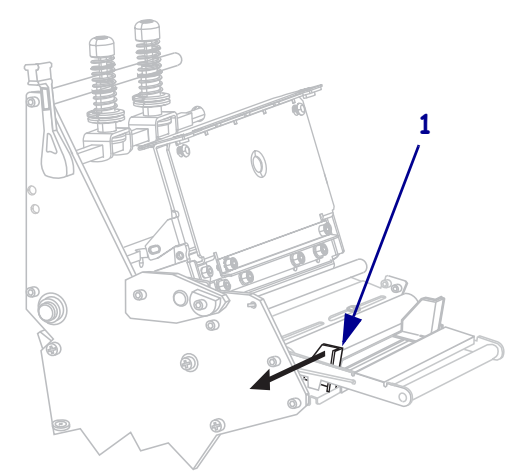

**6.** Se a impressora tiver um rolete oscilante de mídia (**1**), passe a mídia sob o rolete. Para todas as impressoras, passe a mídia sob o rolo da guia de mídia (**2**) e, em seguida, sob o sensor de mídia superior (**3**).

**Importante •** Verifique se a mídia foi passada sob esses componentes. Caso a mídia seja passada sobre eles, ela obstrui o sensor de fita e provoca um falso erro SEM FITA.

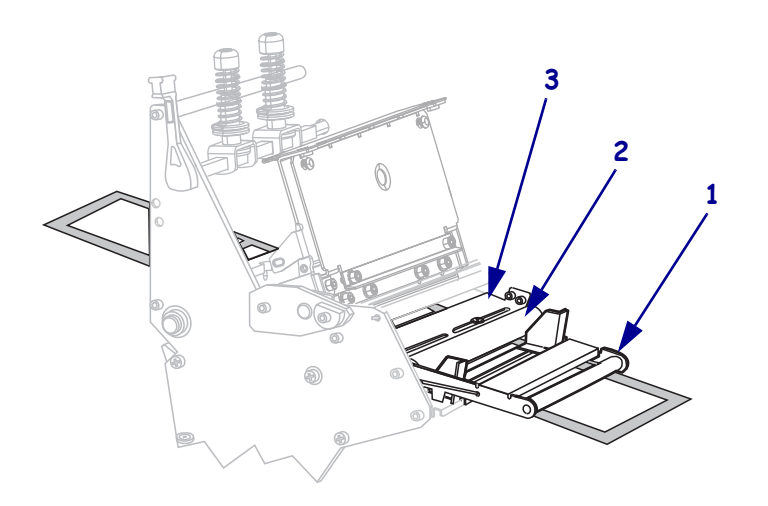

**7.** Empurre a mídia para a frente até ela passar sob o conjunto do cabeçote de impressão (**1**), sob a placa de encaixe (**2**) e, em seguida, sobre o rolo de impressão (**3**).

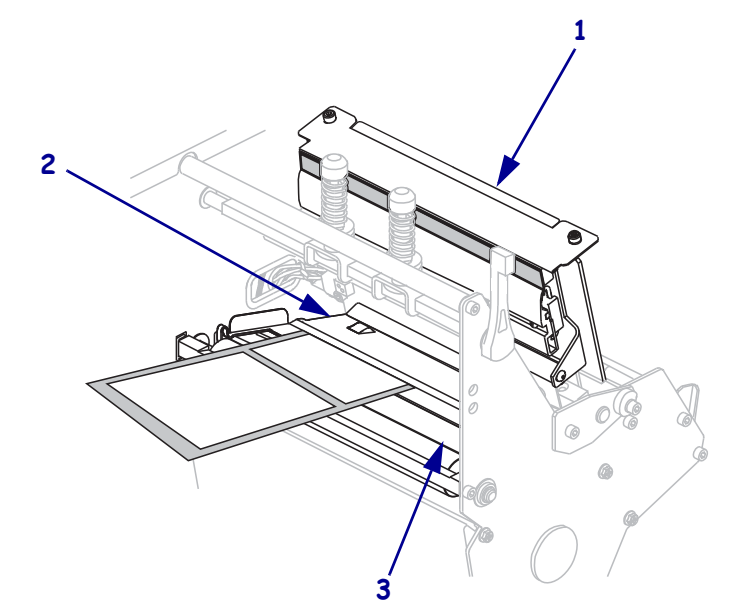

**8.** Alinhe a mídia à guia de mídia interna (**1**). Deslize a guia de mídia externa para dentro (**2**) até ela tocar na borda da mídia.

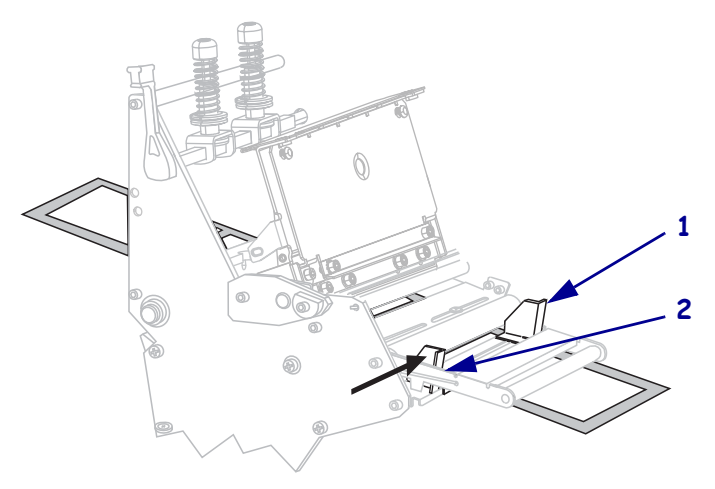

**9.** Aperte o parafuso borboleta (não visível neste ângulo) localizado na parte inferior da guia de mídia externa (**1**).

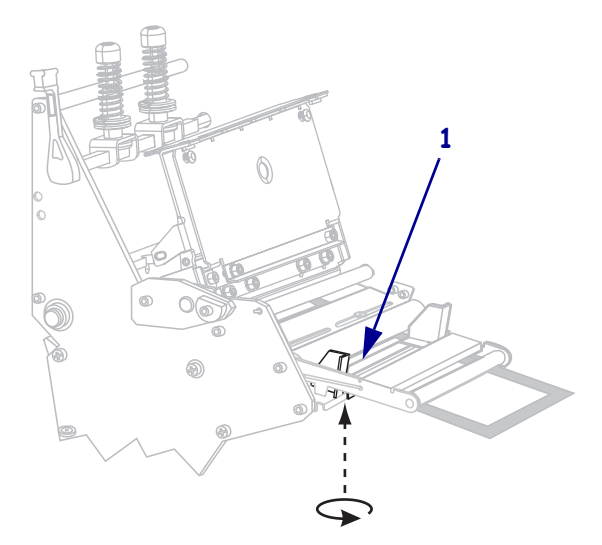

**10.** Empurre o conjunto do cabeçote de impressão para baixo (**1**) e, em seguida, gire a alavanca de abertura do cabeçote (**2**) no sentido horário até encaixá-lo no lugar.

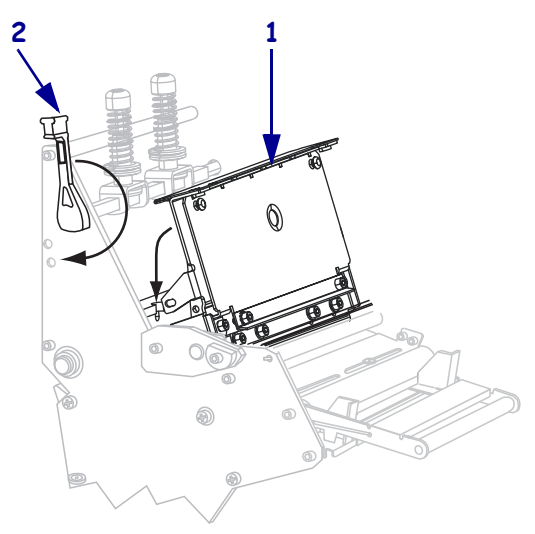

# <span id="page-49-1"></span><span id="page-49-0"></span>**Carregamento de mídia no modo Remoção**

O modo Remoção [\(Figura 8\)](#page-49-2) avança uma etiqueta por vez. A impressora não imprime outra etiqueta até que a primeira seja removida. A luz TAKE LABEL (RETIRAR ETIQ.) pisca até que a etiqueta seja removida. O forro é enrolado em uma bobina de rebobinamento, mas a placa de rebobinamento não é usada.

<span id="page-49-2"></span>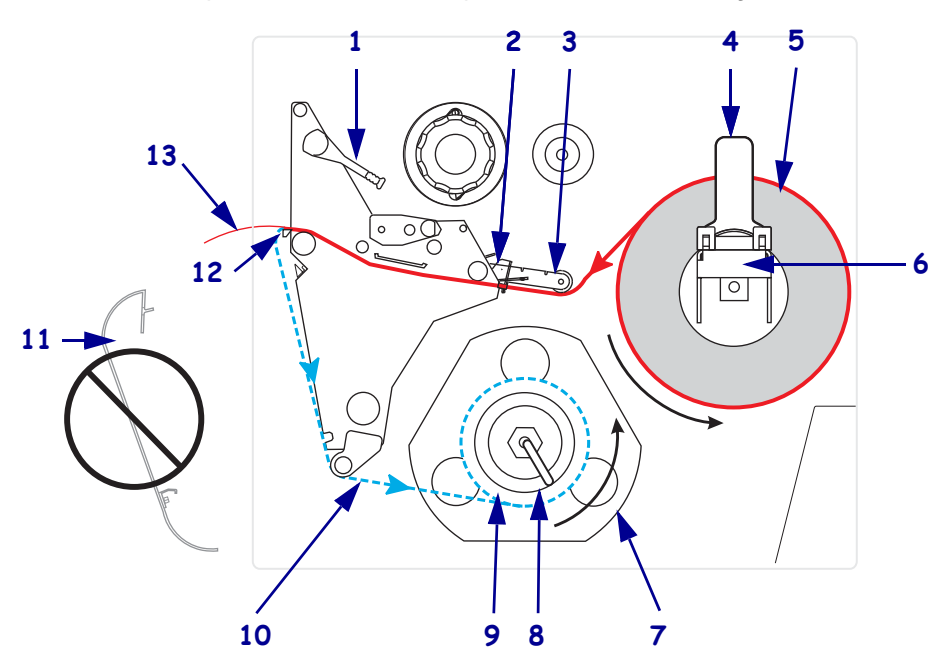

**Figura 8 • Mídia carregada no modo Remoção**

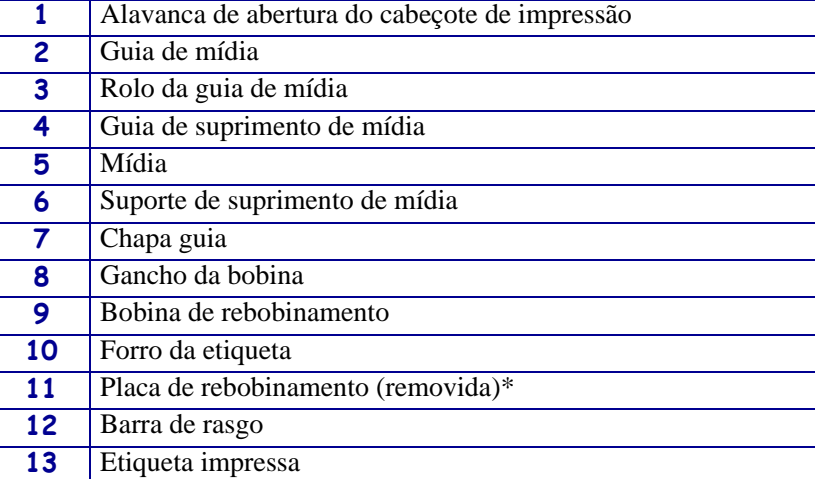

\* Antes de usar uma impressora nova, remova a cobertura protetora plástica da placa de rebobinamento.

**Cuidado •** Ao executar qualquer tarefa próximo de um cabeçote de impressão aberto, tire todos os anéis, relógios, colares pendurados, crachás de identificação ou outros objetos de metal que possam tocar no cabeçote de impressão. Não é necessário desligar a impressora ao trabalhar perto de um cabeçote de impressão aberto, mas a Zebra faz essa recomendação. Se a impressora for desligada, todas as configurações temporárias, como formatos de etiqueta, serão perdidas e deverão ser recarregadas antes de a impressão ser retomada.

#### **Para configurar a impressora no modo Remoção, execute estas etapas:**

**1.** Remova a placa de rebobinamento (se instalada) da frente da impressora. Coloque-a sobre os dois parafusos de montagem dentro da base da impressora.

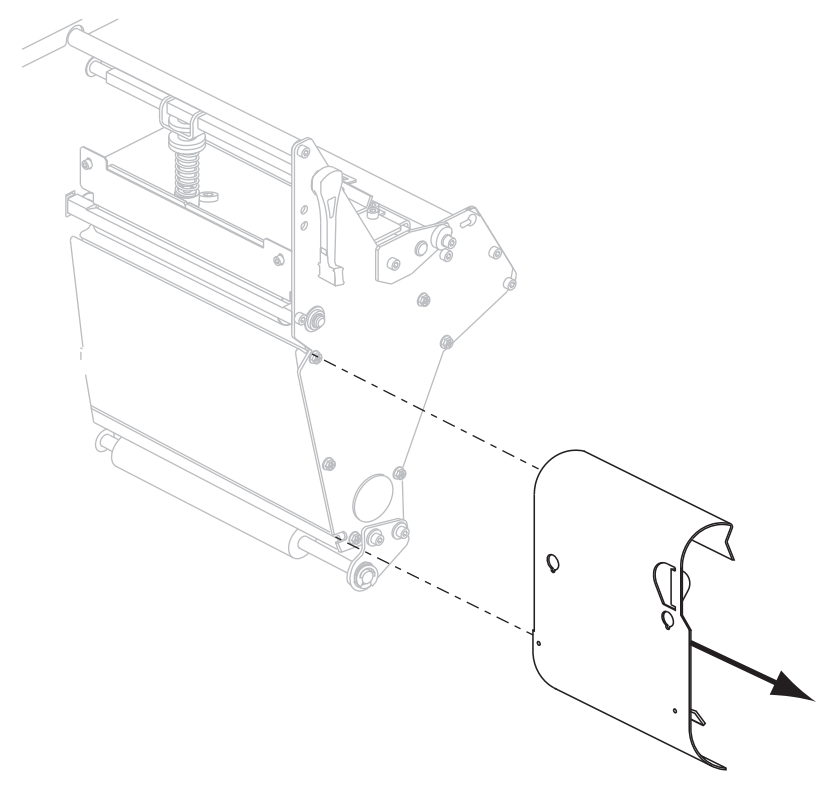

- **2.** Configure a impressora para o modo Remoção. Consulte *[Selecionar o modo de impressão](#page-94-0)* [na página 95](#page-94-0) para obter instruções.
- **3.** Insira a mídia na impressora. Consulte *[Preparação da mídia para carregamento](#page-40-1)* [na página 41](#page-40-1) para obter instruções.

**4.** Abra o conjunto do cabeçote de impressão girando a alavanca de abertura do cabeçote (**1**) no sentido anti-horário.

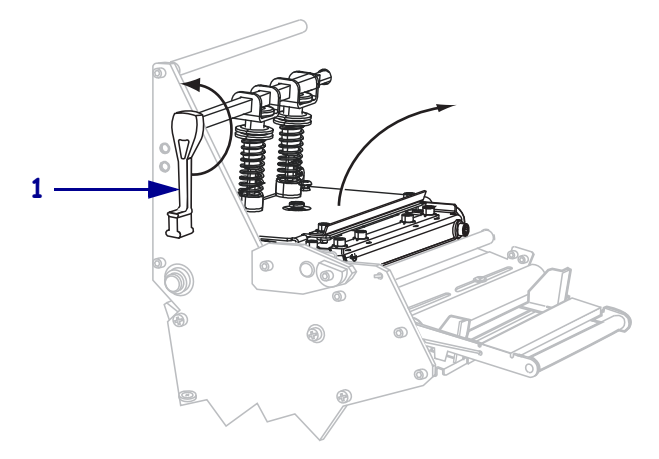

**5.** Solte o parafuso borboleta (não visível neste ângulo) localizado na parte inferior da guia de mídia externa (**1**).

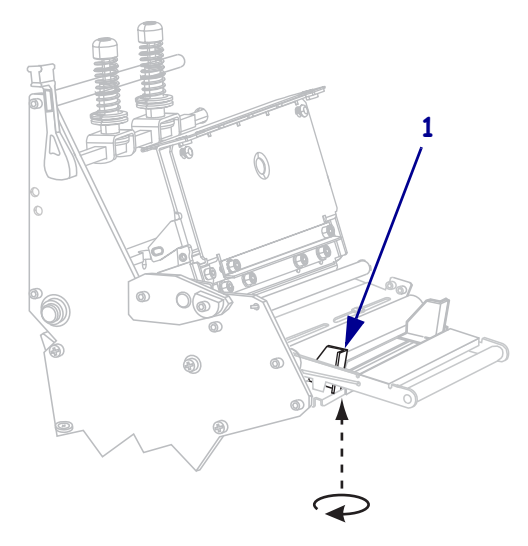

**6.** Deslize a guia de mídia externa (**1**) totalmente para fora.

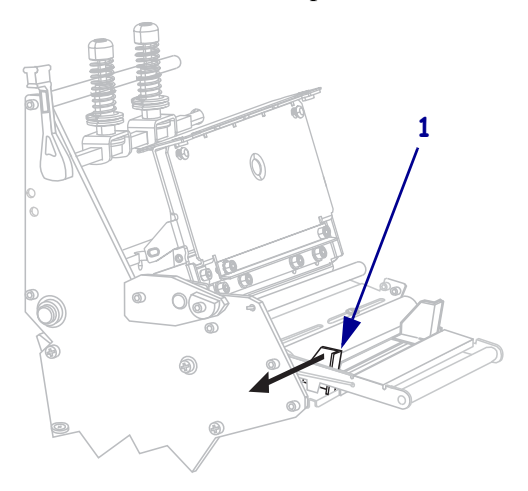

**7.** Se a impressora tiver um rolete oscilante de mídia (**1**), passe a mídia sob o rolete. Para todas as impressoras, passe a mídia sob o rolo da guia de mídia (**2**) e, em seguida, sob o sensor de mídia superior (**3**).

**Importante •** Verifique se a mídia foi passada sob esses componentes. Caso a mídia seja passada sobre eles, ela obstrui o sensor de fita e provoca um falso erro SEM FITA.

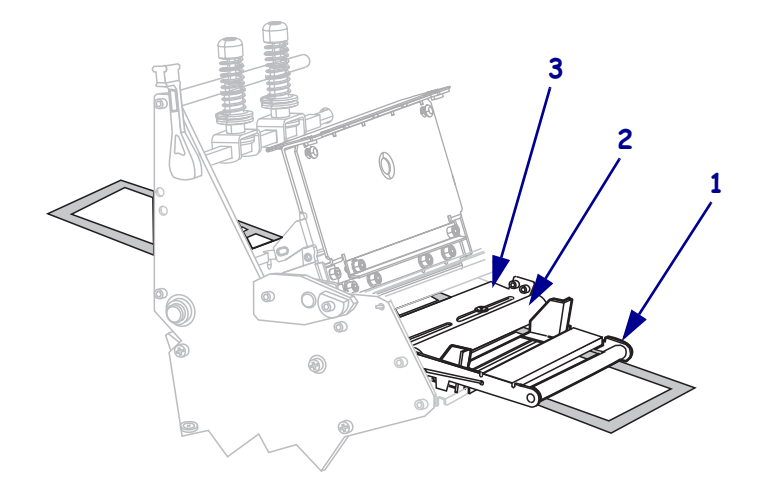

**8.** Empurre a mídia para a frente até ela passar sob o conjunto do cabeçote de impressão (**1**), sob a placa de encaixe (**2**) e, em seguida, sobre o rolo de impressão (**3**).

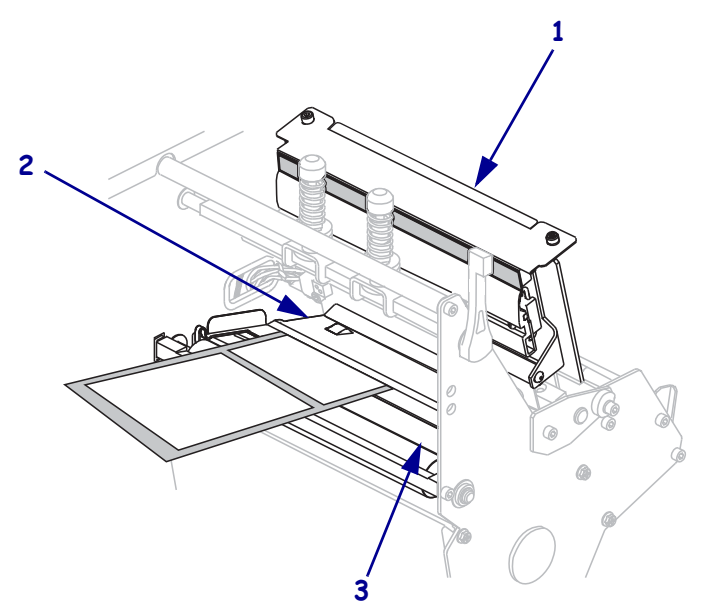

**9.** Estenda aproximadamente 920 mm (36 pol.) da mídia para fora da impressora. Remova e descarte as etiquetas dessa mídia exposta.

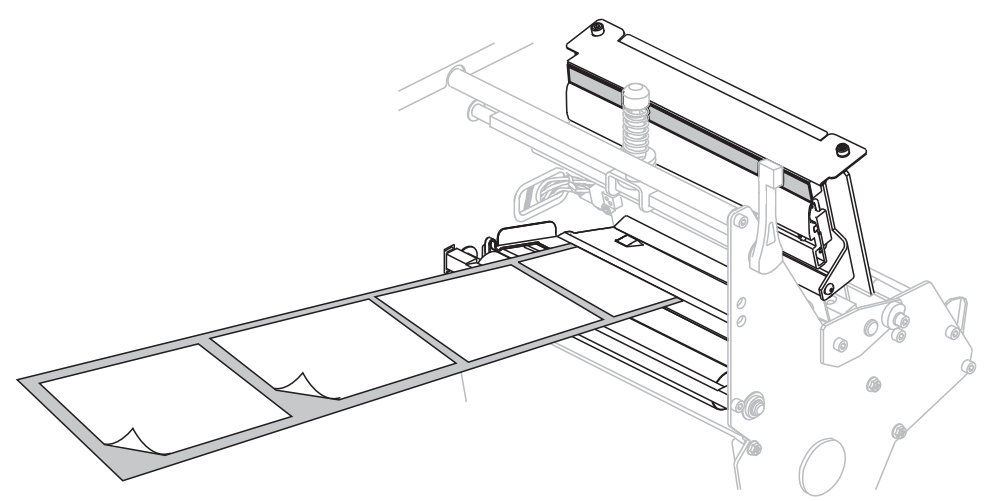

**10.** Remova o gancho da bobina de rebobinamento.

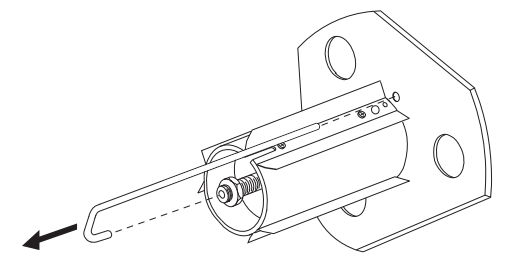

**11.** Se estiver usando um rolo, deslize-o sobre a bobina de rebobinamento até ele estar bem ajustado na chapa guia.

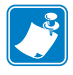

**Observação •** O rolo não é necessário.

**12.** Enrole o revestimento da mídia no sentido anti-horário na bobina de rebobinamento.

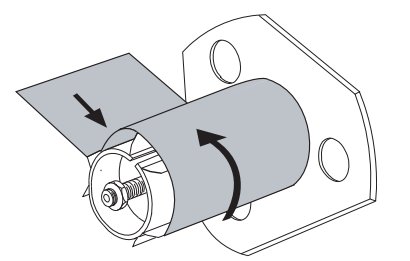

**a.** Recoloque o gancho. Insira a extremidade curta do gancho no furo no centro da porca de ajuste (**1**). Insira a extremidade longa do gancho no pequeno furo na chapa guia (**2**).

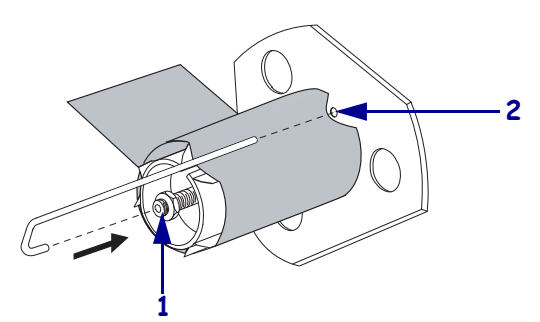

**b.** Gire a bobina várias vezes no sentido anti-horário para enrolar o revestimento da mídia no gancho e remover toda a folga.

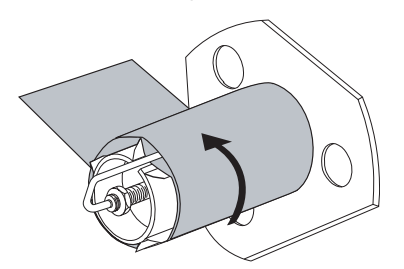

**13.** Alinhe a mídia à guia de mídia interna (**1**). Deslize a guia de mídia externa para dentro (**2**) até ela tocar na borda da mídia.

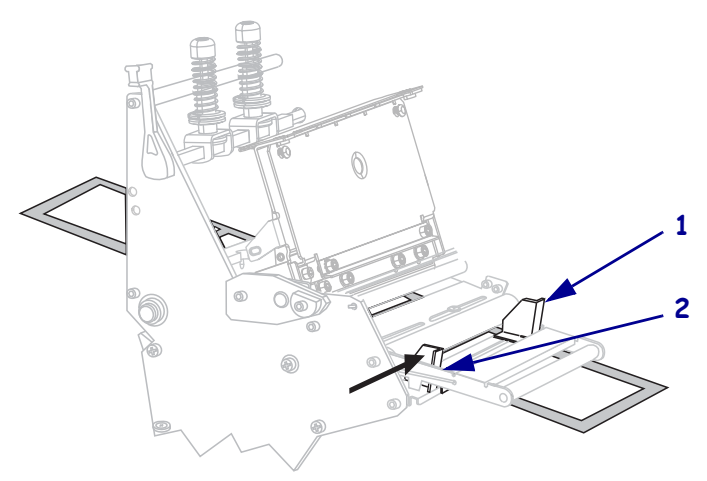

**14.** Aperte o parafuso borboleta (não visível neste ângulo) localizado na parte inferior da guia de mídia externa (**1**).

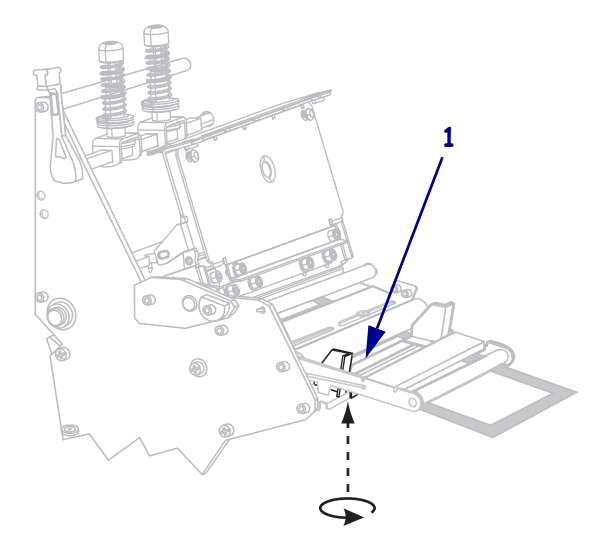

**15.** Empurre o conjunto do cabeçote de impressão para baixo (**1**) e, em seguida, gire a alavanca de abertura do cabeçote (**2**) no sentido horário até encaixá-lo no lugar.

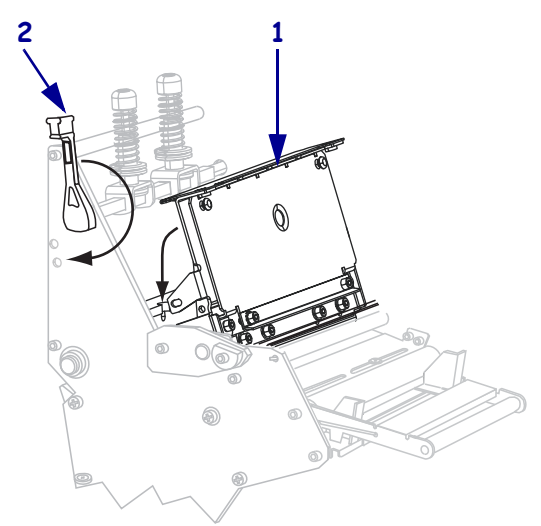

O forro se enrola na bobina de rebobinamento ou no rolo.

**16.** Para obter mais instruções sobre como remover o forro da bobina de rebobinamento, consulte *[Remoção do revestimento da mídia da bobina de rebobinamento](#page-68-1)* na página 69.

# <span id="page-56-1"></span><span id="page-56-0"></span>**Carregamento de mídia no modo Cortador**

O cortador é uma faca giratória com uma lâmina com autoafiação instalada na parte frontal da impressora. Ele é usado para cortar etiquetas individualmente conforme elas são impressas.

<span id="page-56-2"></span>A [Figura 9](#page-56-2) mostra a impressora carregada com etiquetas no modo Cortador.

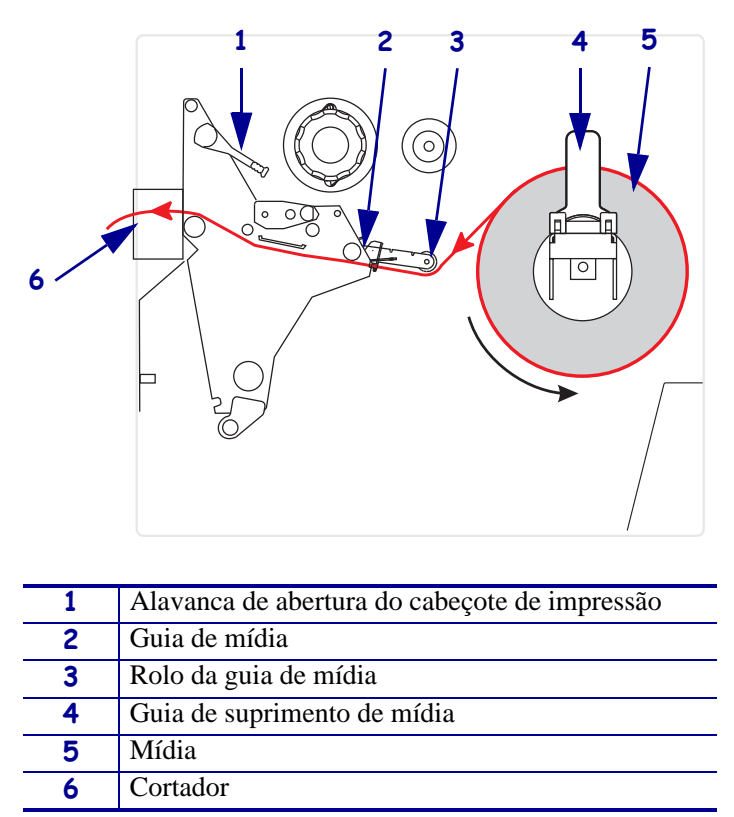

**Figura 9 • Mídia carregada no modo Cortador**

**Cuidado •** Ao executar qualquer tarefa próximo de um cabeçote de impressão aberto, tire todos os anéis, relógios, colares pendurados, crachás de identificação ou outros objetos de metal que possam tocar no cabeçote de impressão. Não é necessário desligar a impressora ao trabalhar perto de um cabeçote de impressão aberto, mas a Zebra faz essa recomendação. Se a impressora for desligada, todas as configurações temporárias, como formatos de etiqueta, serão perdidas e deverão ser recarregadas antes de a impressão ser retomada.

#### **Para configurar a impressora no modo Cortador, execute estas etapas:**

- **1.** Configure a impressora para o modo Cortador. Consulte *[Selecionar o modo de impressão](#page-94-0)* [na página 95](#page-94-0) para obter instruções.
- **2.** Insira a mídia na impressora. Consulte *[Preparação da mídia para carregamento](#page-40-1)* [na página 41](#page-40-1) para obter instruções.

**3.** Abra o conjunto do cabeçote de impressão girando a alavanca de abertura do cabeçote (**1**) no sentido anti-horário.

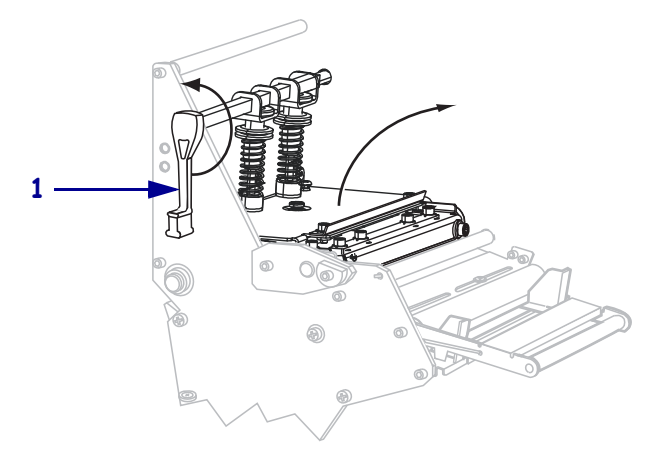

**4.** Solte o parafuso borboleta (não visível neste ângulo) localizado na parte inferior da guia de mídia externa (**1**).

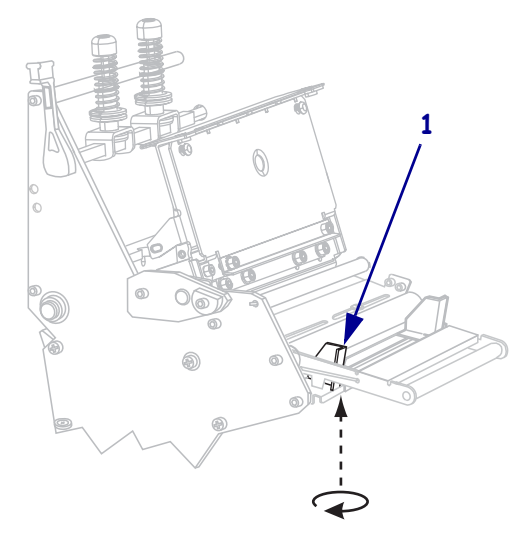

**5.** Deslize a guia de mídia externa (**1**) totalmente para fora.

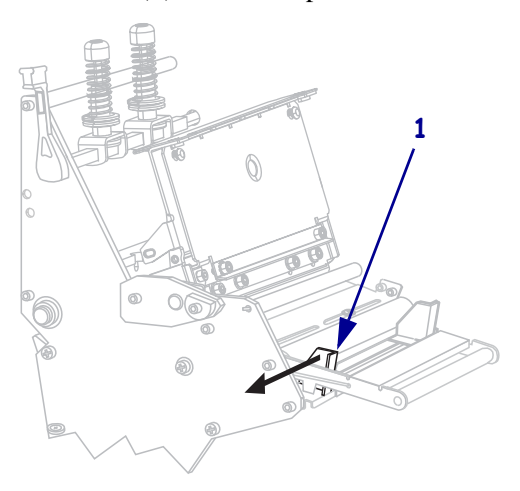

**6.** Se a impressora tiver um rolete oscilante de mídia (**1**), passe a mídia sob o rolete. Para todas as impressoras, passe a mídia sob o rolo da guia de mídia (**2**) e, em seguida, sob o sensor de mídia superior (**3**).

**Importante •** Verifique se a mídia foi passada sob esses componentes. Caso a mídia seja passada sobre eles, ela obstrui o sensor de fita e provoca um falso erro SEM FITA.

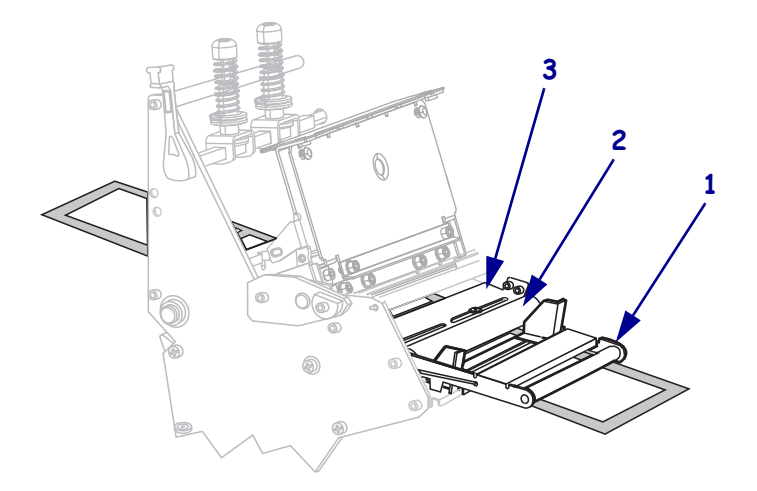

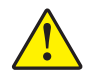

**7. Cuidado •** A lâmina da barra do cortador é afiada. Não toque nem passe seus dedos na lâmina.

Empurre a mídia para a frente até ela passar sob o conjunto do cabeçote de impressão (**1**), sob a placa de encaixe (**2**) e pelo conjunto do cortador (**3**).

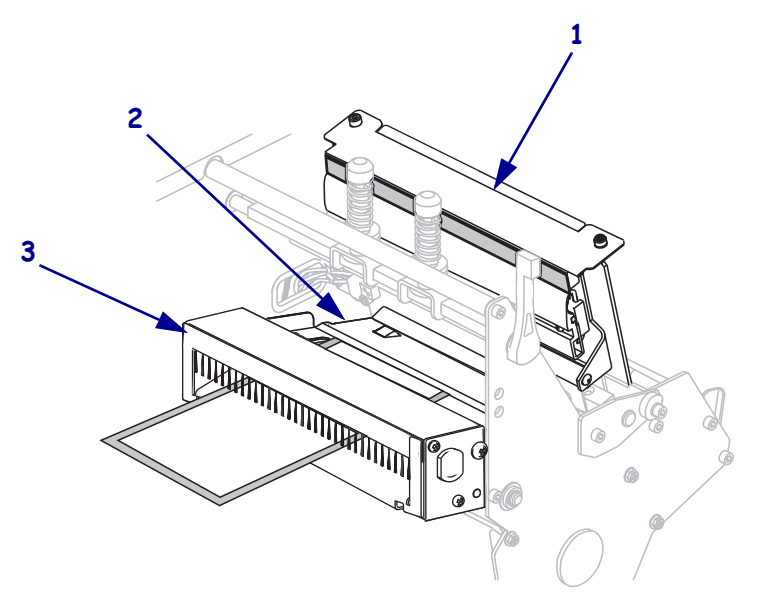

**8.** Alinhe a mídia à guia de mídia interna (**1**). Deslize a guia de mídia externa para dentro (**2**) até ela tocar na borda da mídia.

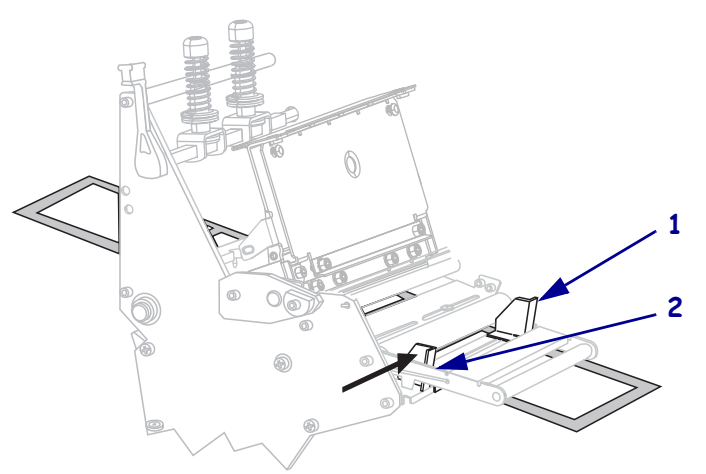

**9.** Aperte o parafuso borboleta (não visível neste ângulo) localizado na parte inferior da guia de mídia externa (**1**).

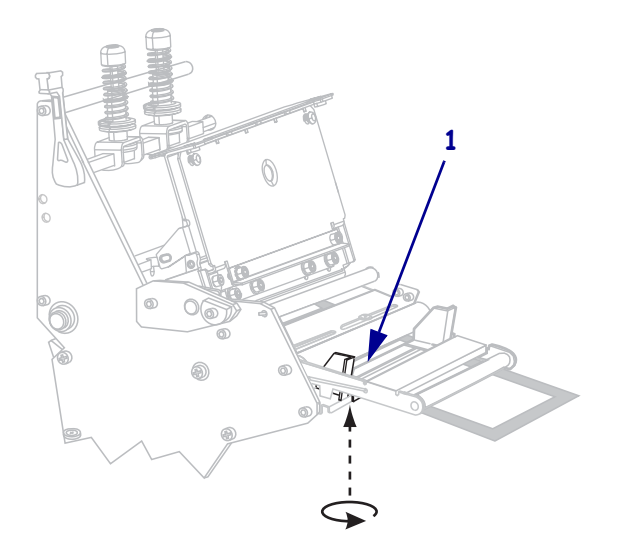

**10.** Empurre o conjunto do cabeçote de impressão para baixo (**1**) e, em seguida, gire a alavanca de abertura do cabeçote (**2**) no sentido horário até encaixá-lo no lugar.

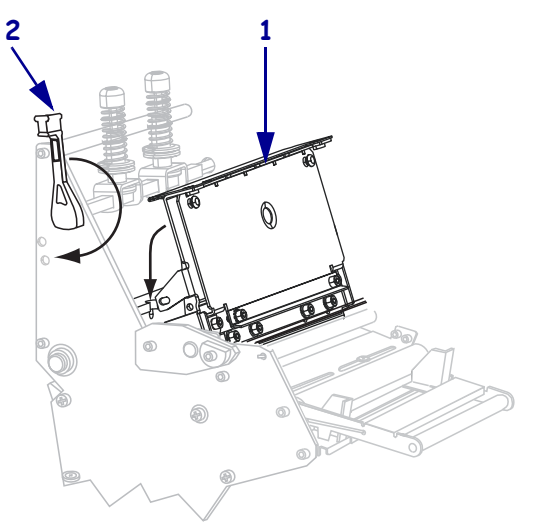

# <span id="page-61-1"></span><span id="page-61-0"></span>**Carregamento de mídia no modo Rebobinar**

O modo Rebobinar ([Figura 10](#page-61-2)) permite que a mídia seja enrolada em um rolo após a impressão. Esta seção mostra como carregar a mídia no modo Rebobinar em impressoras que não possuem a opção Cortador.

<span id="page-61-2"></span>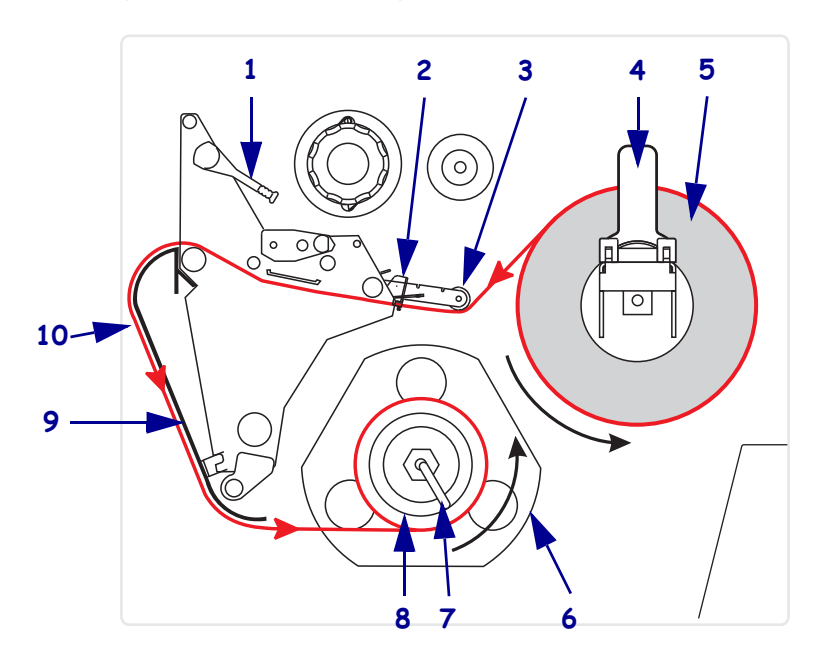

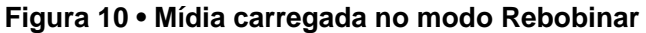

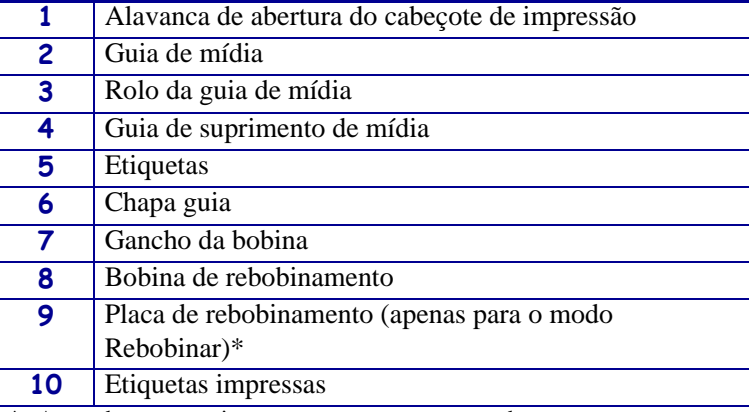

\* Antes de usar uma impressora nova, remova a cobertura protetora plástica da placa de rebobinamento.

**Cuidado •** Ao executar qualquer tarefa próximo de um cabeçote de impressão aberto, tire todos os anéis, relógios, colares pendurados, crachás de identificação ou outros objetos de metal que possam tocar no cabeçote de impressão. Não é necessário desligar a impressora ao trabalhar perto de um cabeçote de impressão aberto, mas a Zebra faz essa recomendação. Se a impressora for desligada, todas as configurações temporárias, como formatos de etiqueta, serão perdidas e deverão ser recarregadas antes de a impressão ser retomada.

#### **Para configurar a impressora no modo Rebobinar, execute estas etapas:**

- **1.** Remova a placa de rebobinamento do seu local de armazenamento na impressora.
- **2.** Posicione a placa de rebobinamento de forma que a aba na chapa de gancho acoplada aponte para baixo.

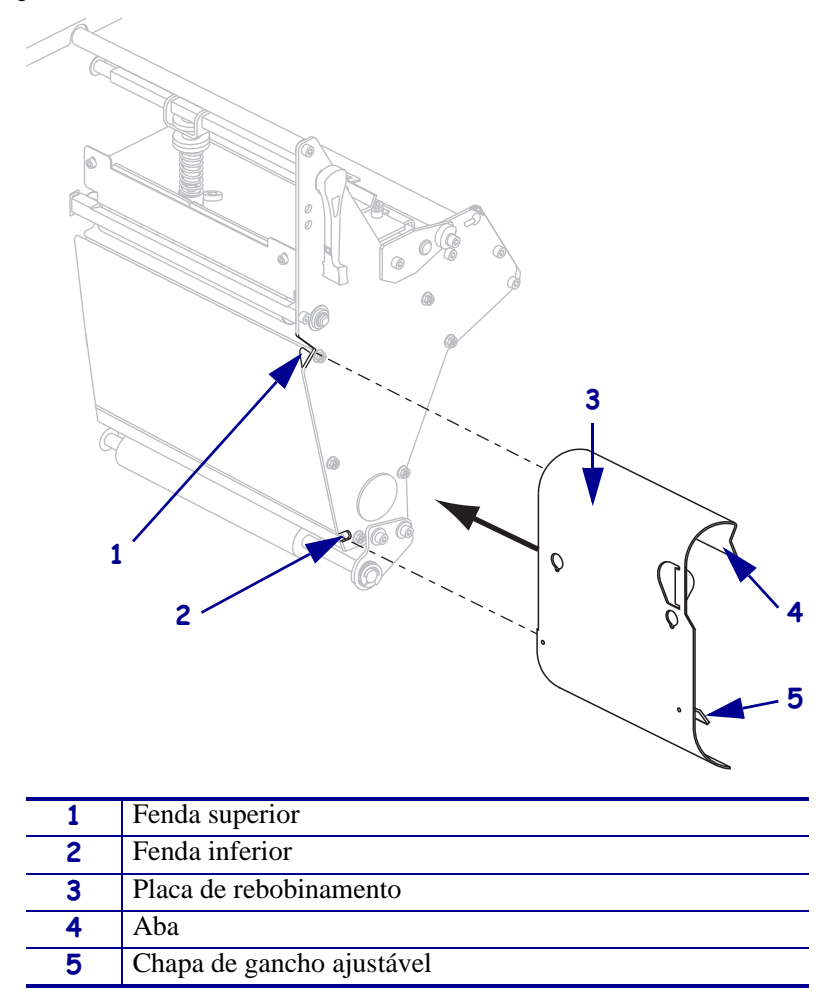

- **3.** Insira a aba da chapa de gancho 13 mm (1/2 pol.) na fenda inferior da chapa lateral.
- **4.** Alinhe a extremidade superior da placa de rebobinamento à fenda superior correspondente na chapa lateral.
- **5.** Deslize a placa de rebobinamento até que ela encoste na armação principal da impressora.
- **6.** Configure a impressora para o modo Rebobinar. Consulte *[Selecionar o modo de](#page-94-0)  impressão* [na página 95](#page-94-0) para obter instruções.
- **7.** Insira a mídia na impressora. Consulte *[Preparação da mídia para carregamento](#page-40-1)* [na página 41](#page-40-1) para obter instruções.
- **8.** Abra o conjunto do cabeçote de impressão girando a alavanca de abertura do cabeçote (**1**) no sentido anti-horário.

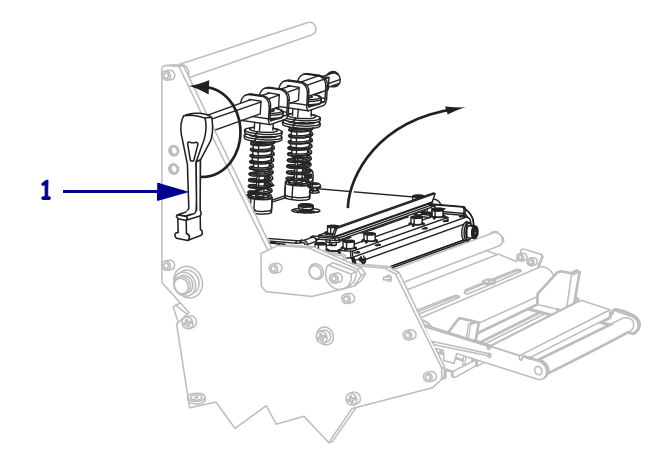

**9.** Solte o parafuso borboleta (não visível neste ângulo) localizado na parte inferior da guia de mídia externa (**1**).

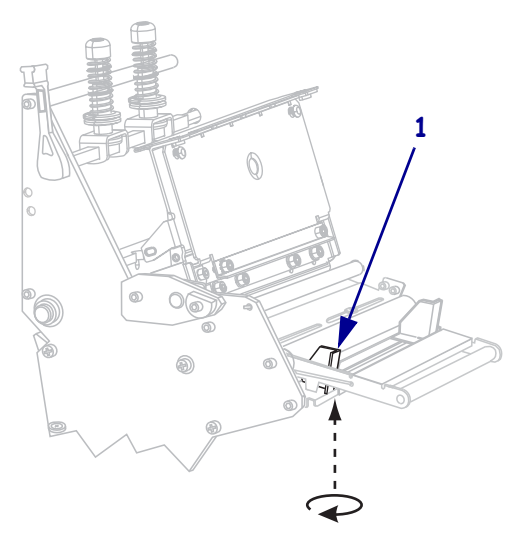

**10.** Deslize a guia de mídia externa (**1**) totalmente para fora.

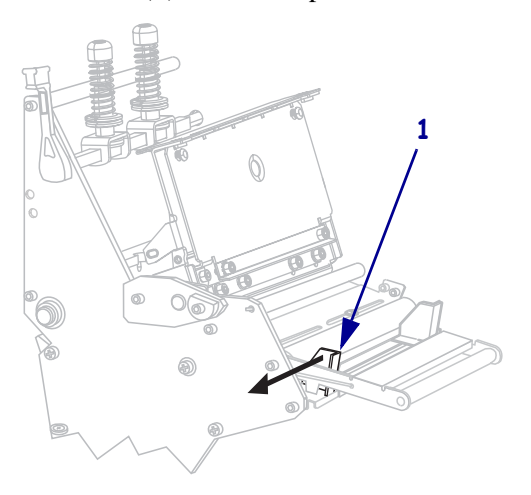

**11.** Se a impressora tiver um rolete oscilante de mídia (**1**), passe a mídia sob o rolete. Para todas as impressoras, passe a mídia sob o rolo da guia de mídia (**2**) e, em seguida, sob o sensor de mídia superior (**3**).

**Importante •** Verifique se a mídia foi passada sob esses componentes. Caso a mídia seja passada sobre eles, ela obstrui o sensor de fita e provoca um falso erro SEM FITA.

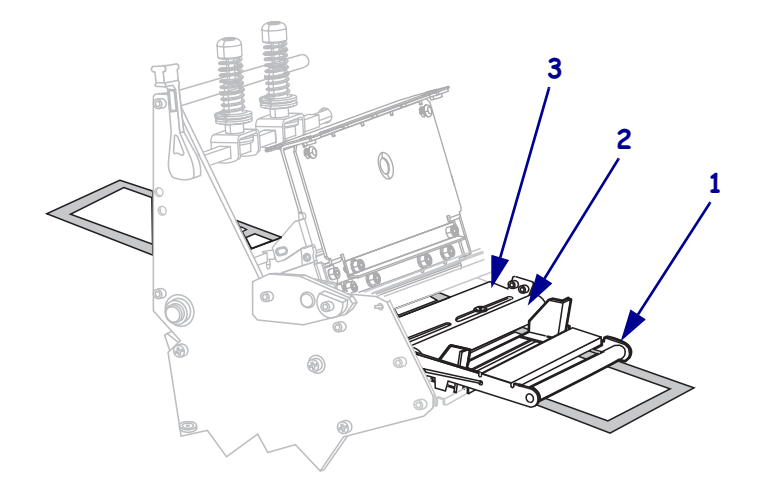

**12.** Empurre a mídia para a frente até ela passar sob o conjunto do cabeçote de impressão (**1**), sob a placa de encaixe (**2**) e, em seguida, sobre o rolo de impressão (**3**).

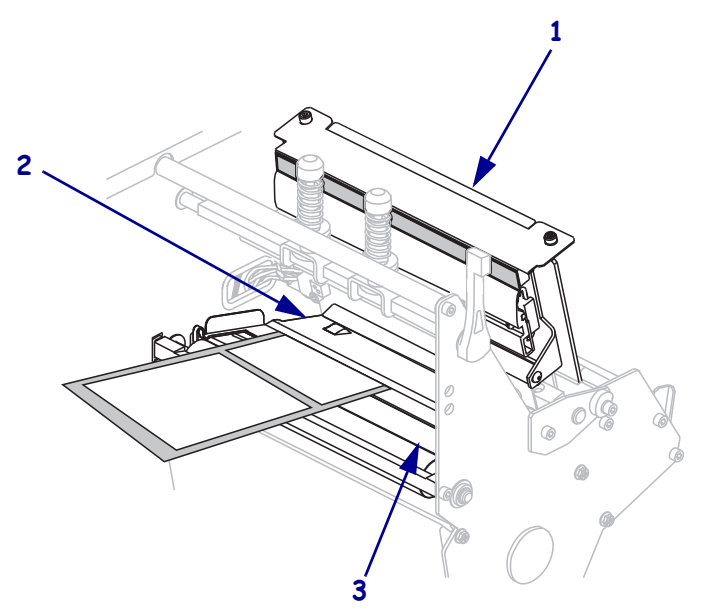

**13.** Estenda aproximadamente 920 mm (36 pol.) da mídia para fora da impressora. Remova e descarte as etiquetas dessa mídia exposta.

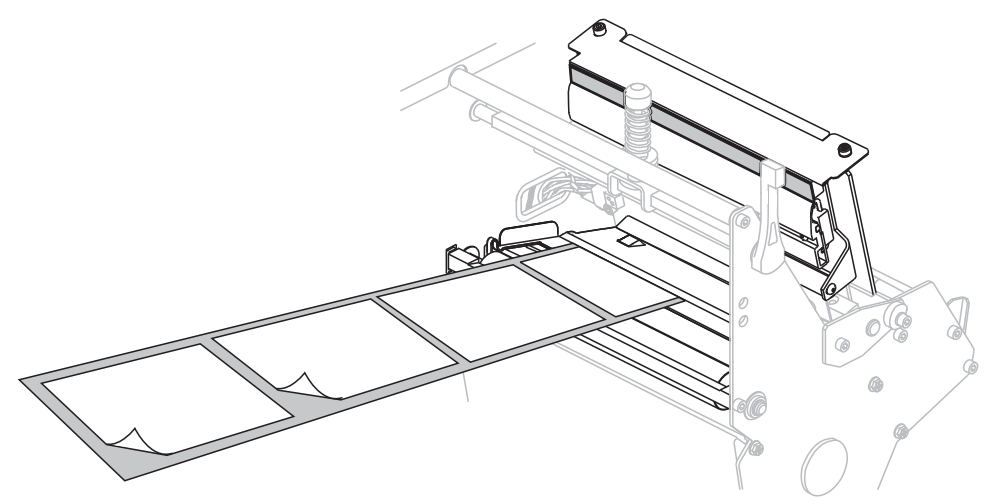

**14.** Remova o gancho da bobina de rebobinamento.

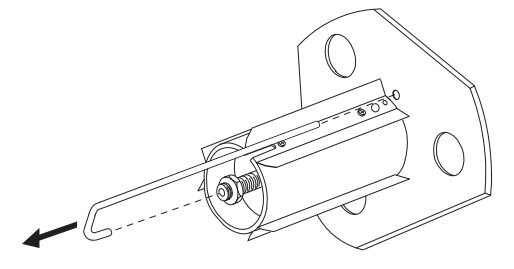

**15.** Se você estiver usando um rolo, deslize-o sobre a bobina de rebobinamento até ele estar bem ajustado na chapa guia.

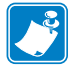

**Observação •** O rolo não é necessário.

**16.** Enrole o revestimento da mídia no sentido anti-horário na bobina de rebobinamento.

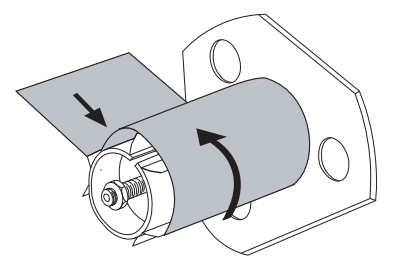

**17.** Recoloque o gancho. Insira a extremidade curta do gancho no furo no centro da porca de ajuste (**1**). Insira a extremidade longa do gancho no pequeno furo na chapa guia (**2**).

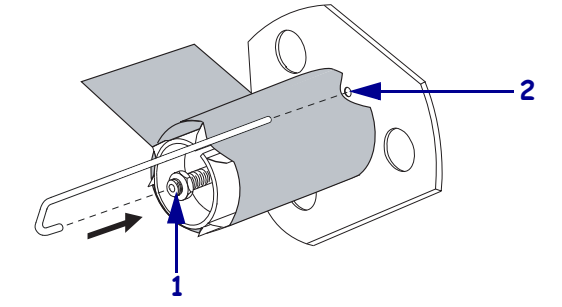

**18.** Gire a bobina várias vezes no sentido anti-horário para enrolar o revestimento da mídia no gancho e remover toda a folga.

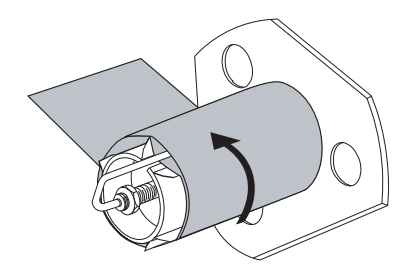

**19.** Alinhe a mídia à guia de mídia interna (**1**). Deslize a guia de mídia externa para dentro (**2**) até ela tocar na borda da mídia.

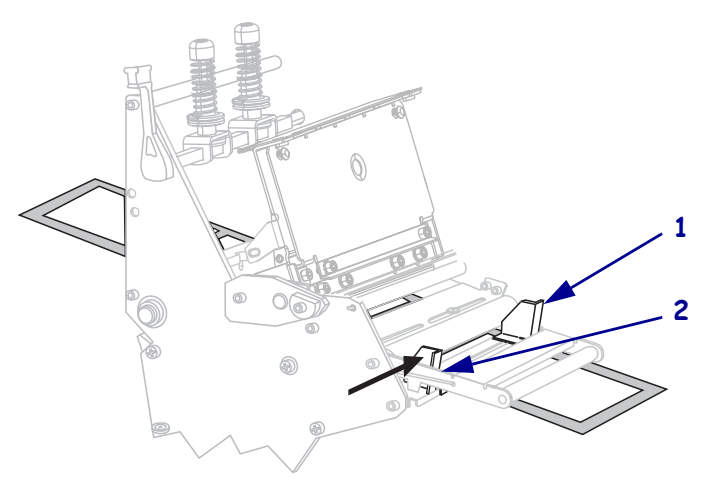

de mídia externa (**1**).

**1**  $\mathcal{O}$ 

**20.** Aperte o parafuso borboleta (não visível neste ângulo) localizado na parte inferior da guia

**21.** Empurre o conjunto do cabeçote de impressão para baixo (**1**) e, em seguida, gire a alavanca de abertura do cabeçote (**2**) no sentido horário até encaixá-lo no lugar.

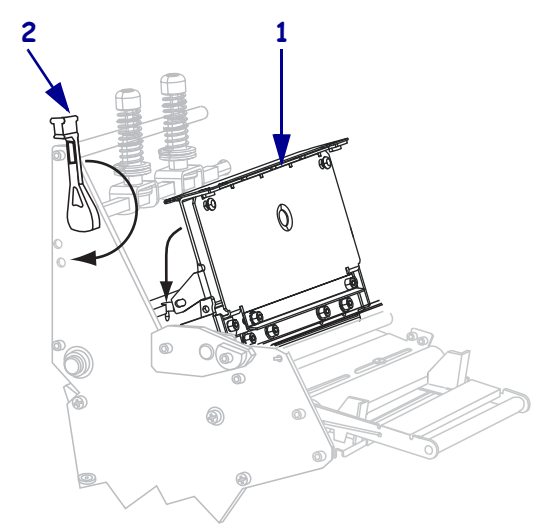

As etiquetas se enrolam na bobina de rebobinamento ou no rolo.

# <span id="page-68-1"></span><span id="page-68-0"></span>**Remoção do revestimento da mídia da bobina de rebobinamento**

O modo Rebobinar usa a bobina de rebobinamento para enrolar a mídia, enquanto o modo Remoção usa a bobina de rebobinamento para enrolar o revestimento usado. Remova a mídia ou o revestimento da bobina de rebobinamento sempre que trocar a mídia.

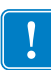

**Importante • Não** é necessário desligar a energia para remover a mídia ou o revestimento da bobina de rebobinamento. Se o equipamento estiver desligado, todos os formatos de etiqueta e imagens, bem como as configurações de parâmetro salvas temporariamente armazenadas na memória interna da impressora serão perdidos. Quando a impressora for ligada novamente, esses itens deverão ser recarregados.

#### **Para remover a mídia ou o revestimento da bobina de rebobinamento, execute estas etapas:**

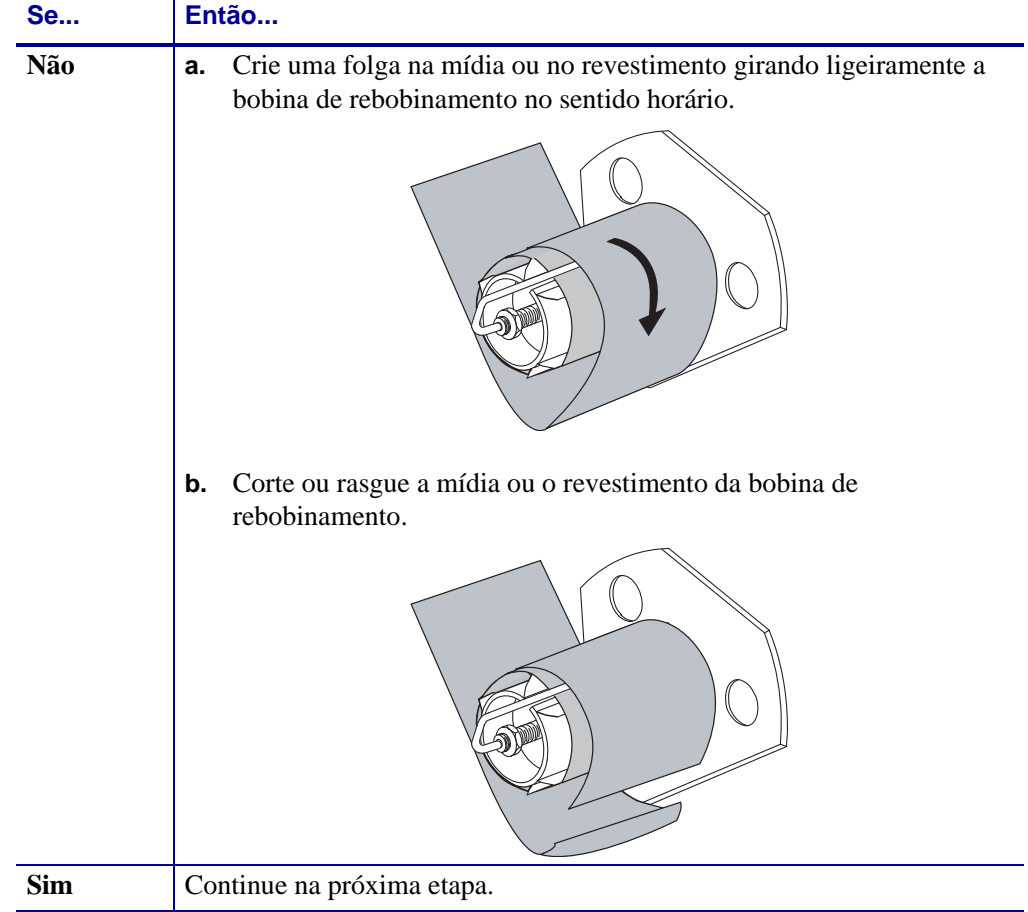

**1.** A mídia acabou?

**2.** Puxe o gancho da bobina para fora.

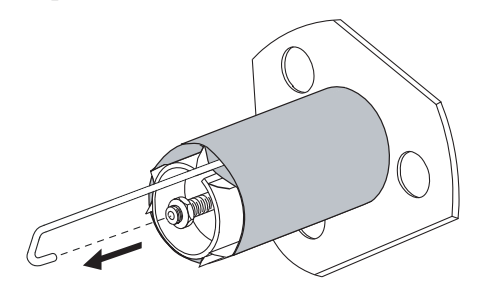

**3.** Deslize a mídia ou o revestimento para fora da bobina de rebobinamento.

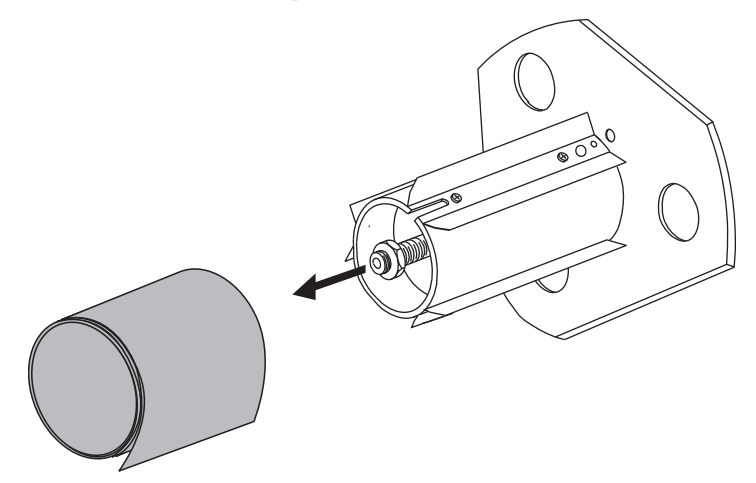

# <span id="page-70-0"></span>**Carregamento de fita**

Utilize as instruções nesta seção para carregar a fita para uso com etiquetas de transferência térmica. Para etiquetas térmicas diretas, **não** carregue fita na impressora. O caminho da fita é ligeiramente diferente em impressoras com roletes oscilantes de fita [\(Figura 11](#page-70-1)).

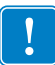

<span id="page-70-1"></span>**Importante •** Para proteger o cabeçote de impressão de desgaste, use fitas que sejam mais largas do que a mídia. A fita deve ser revestida no lado externo.

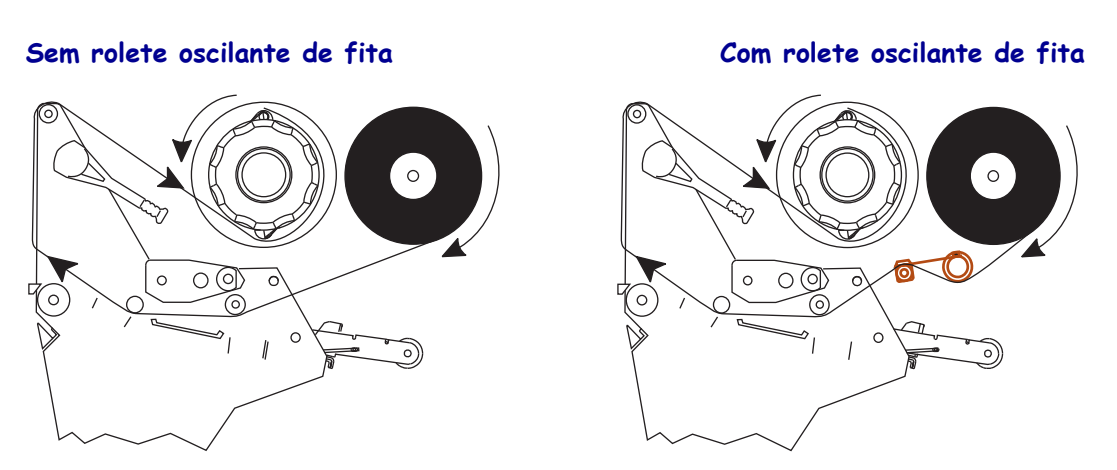

**Figura 11 • Caminho da fita**

**Cuidado •** Ao executar qualquer tarefa nas proximidades de um cabeçote de impressão aberto, tire todos os anéis, relógios, colares, crachás de identificação que estejam pendurados ou outros objetos de metal que possam tocar no cabeçote. Não é necessário desligar a impressora ao trabalhar perto de um cabeçote de impressão aberto, mas a Zebra faz essa recomendação por precaução. Se a impressora for desligada, todas as configurações temporárias, como formatos de etiqueta, serão perdidas e deverão ser recarregadas antes de a impressão ser retomada.

#### **Para carregar a fita, siga as etapas abaixo:**

**1.** Alinhe a seta (**1**) no botão da bobina de recolhimento de fita à ranhura (**2**) na bobina.

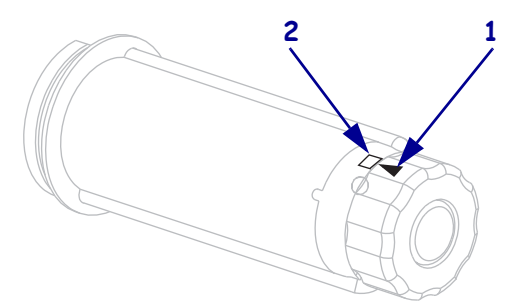

**2.** Alinhe os segmentos da bobina de suprimento de fita.

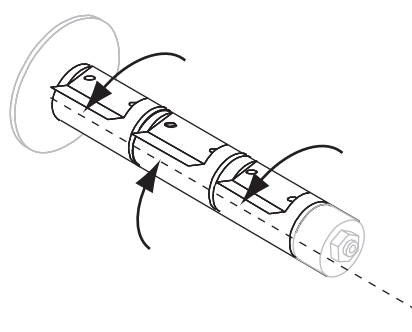

**3.** Posicione a fita com a extremidade solta desenrolando no sentido horário.

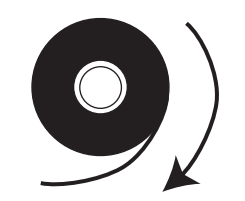

**4.** Coloque o rolo de fita na bobina de suprimento de fita. Empurre o rolo para trás o máximo possível.

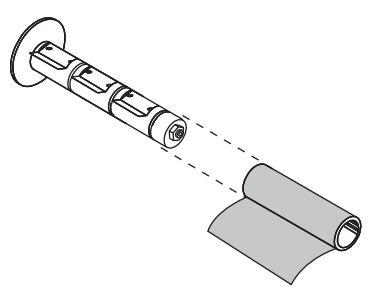

**5.** Uma guia de fita facilita o carregamento e a remoção da fita. O rolo de fita tem papel ou algo mais preso na extremidade para servir como guia?

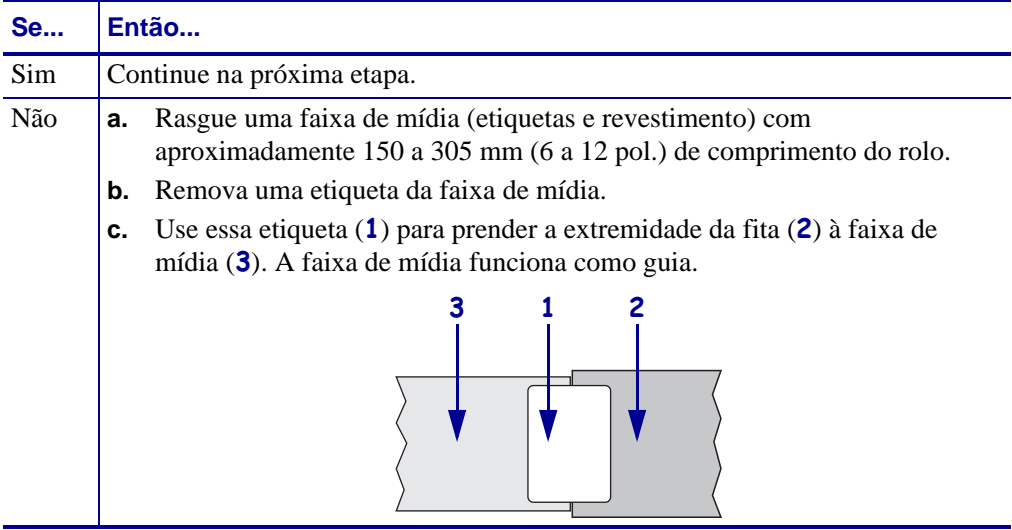
**6.** Abra o conjunto do cabeçote de impressão girando a alavanca de abertura do cabeçote no sentido anti-horário.

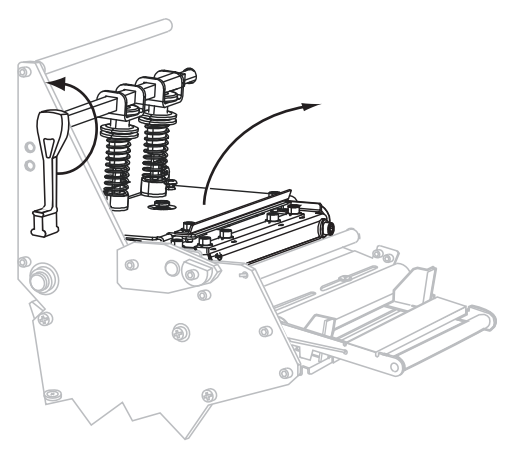

**7.** A impressora possui um rolete oscilante de fita? (Consulte na [Figura 11 na página 71](#page-70-0) a localização do rolete oscilante de fita).

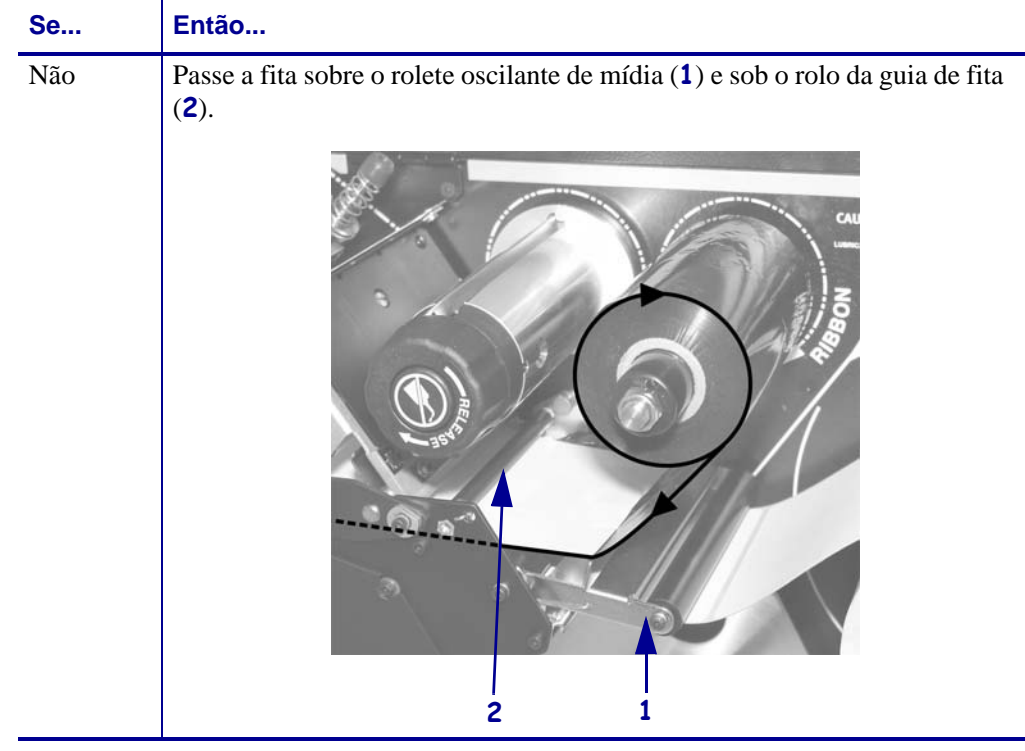

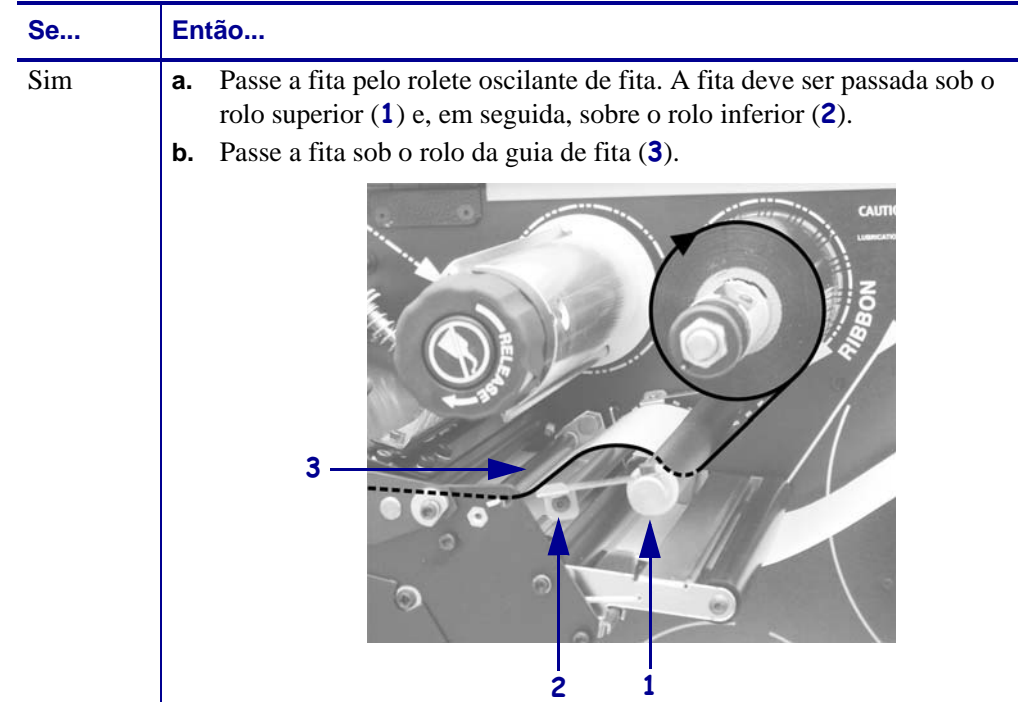

**8.** Empurre o guia de fita para frente até passar sob o conjunto do cabeçote de impressão (1), sobre a placa de encaixe (2) e, em seguida, sobre o rolo de impressão (3).

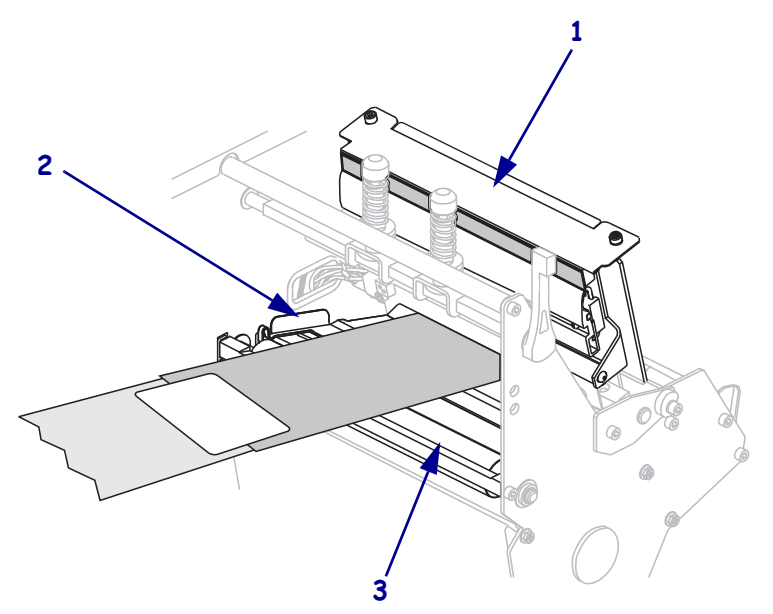

**9.** Passe o guia de fita sobre o rolo de fita superior (**1**) e, em seguida, na direção da bobina de recolhimento de fita (**2**).

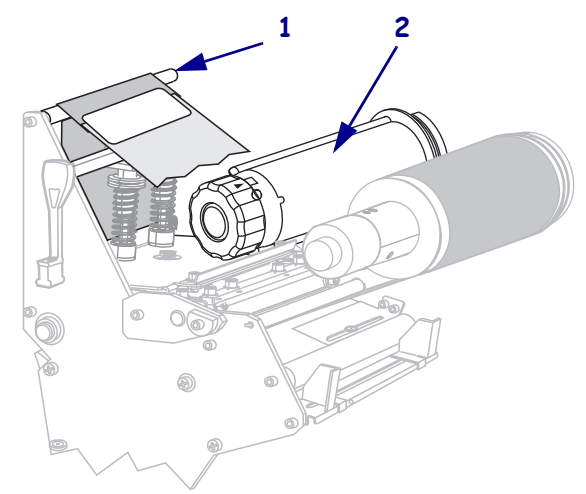

**10.** Enrole o guia e a fita presa no sentido anti-horário ao redor da bobina de recolhimento de fita.

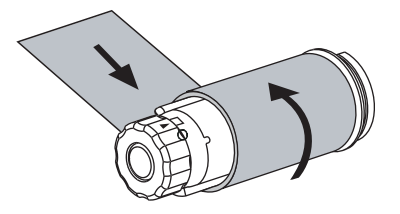

**11.** Gire a bobina várias vezes no sentido anti-horário para enrolar a fita e remover toda a folga.

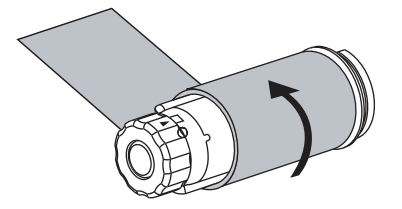

**12.** Empurre o conjunto do cabeçote de impressão para baixo (**1**) e, em seguida, gire a alavanca de abertura do cabeçote (**2**) no sentido horário até encaixá-lo no lugar.

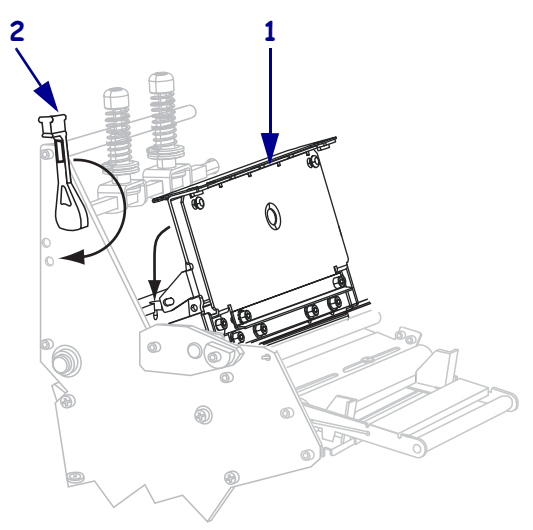

# **Remoção da fita usada**

Remova a fita usada da bobina de recolhimento de fita sempre que trocar o rolo de fita.

### **Para remover a fita usada, siga estas etapas:**

**1.** A fita acabou?

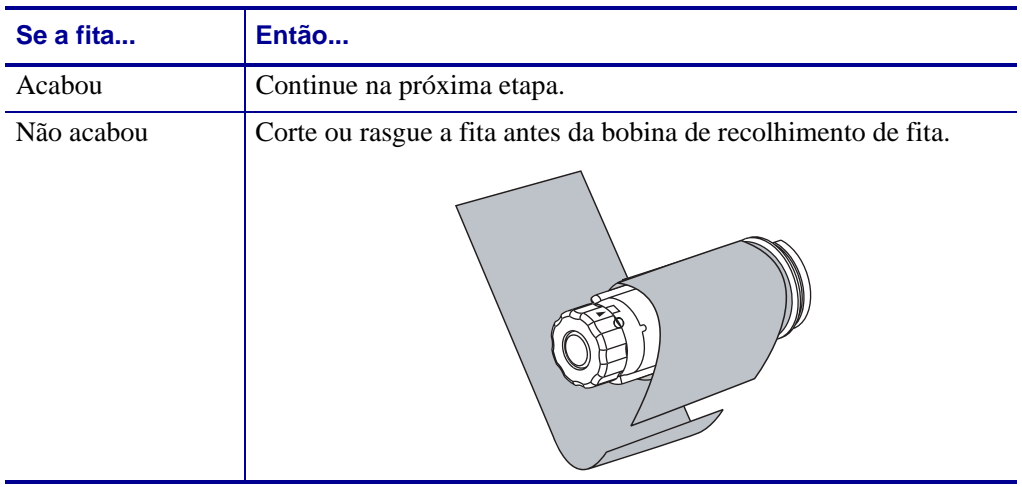

**2.** Segurando a bobina de recolhimento de fita, gire o botão de liberação de fita no sentido horário até ele parar.

As barras de liberação de fita se inclinam para baixo, aliviando a pressão da bobina na fita usada.

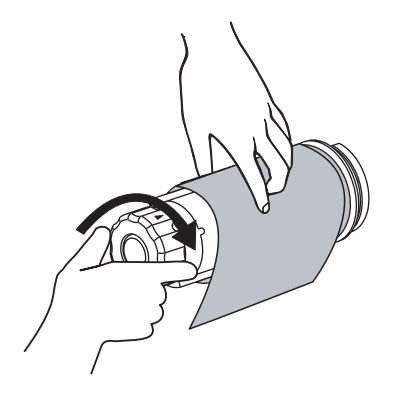

**3.** Deslize a fita usada para fora da bobina de recolhimento de fita e descarte-a.

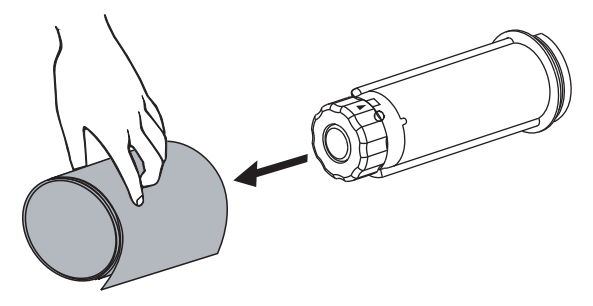

# **Calibragem da impressora**

Calibre a impressora quando ela for colocada em serviço pela primeira vez. A calibragem permite que a impressora estabeleça as configurações adequadas para a mídia e a fita específicas usadas em sua aplicação. É possível calibrar a impressora em outros momentos conforme necessário. A [Tabela 7](#page-77-0) mostra os diferentes métodos de calibragem.

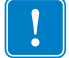

**Importante •** Para manter as configurações de calibragem na memória da impressora quando o ciclo de alimentação (ligar/desligar) da impressora é executado, salve as alterações permanentemente. Consulte a *[Como sair do modo Configuração](#page-88-0)* na página 89.

<span id="page-77-0"></span>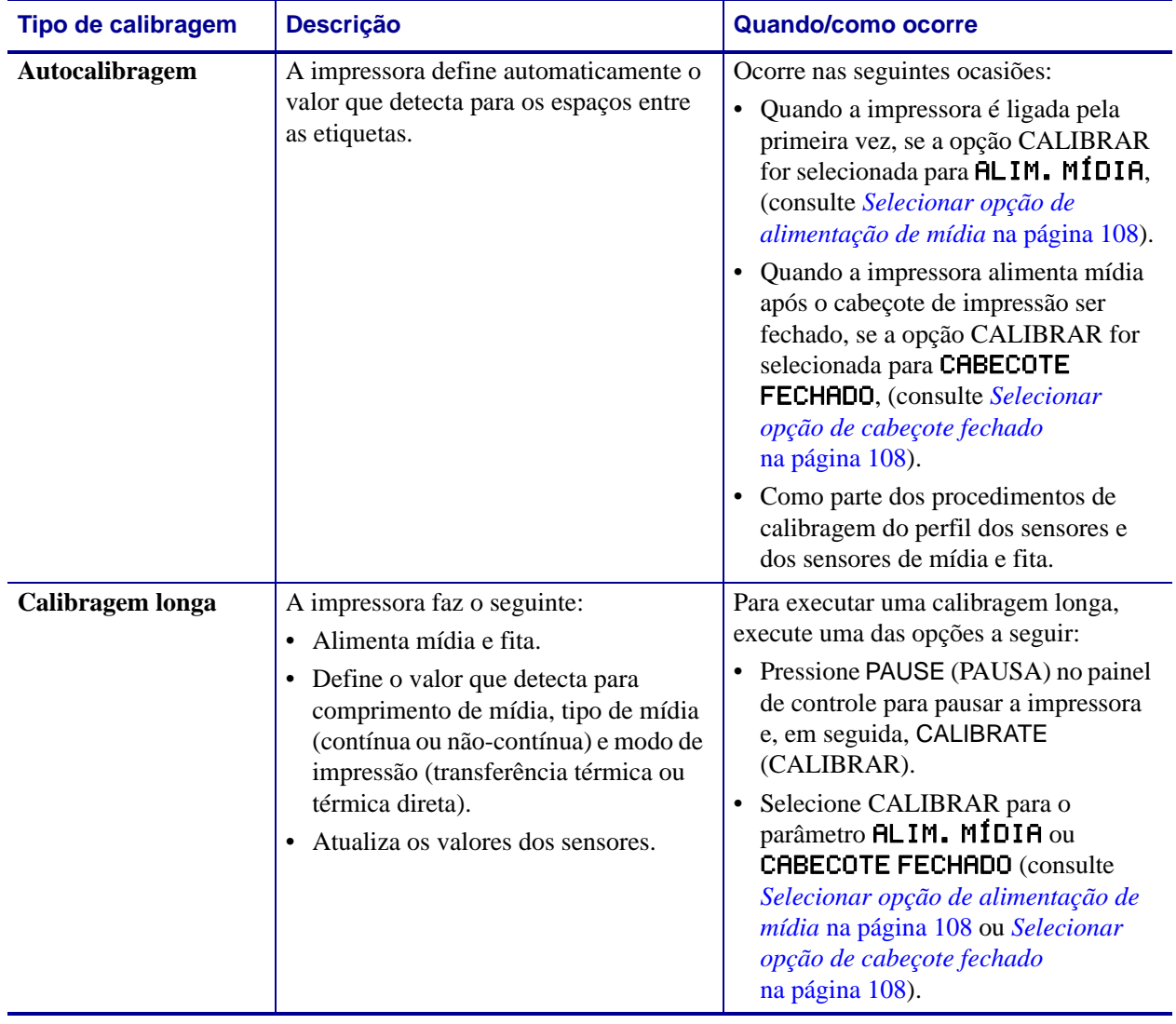

### **Tabela 7 • Tipos de calibragem**

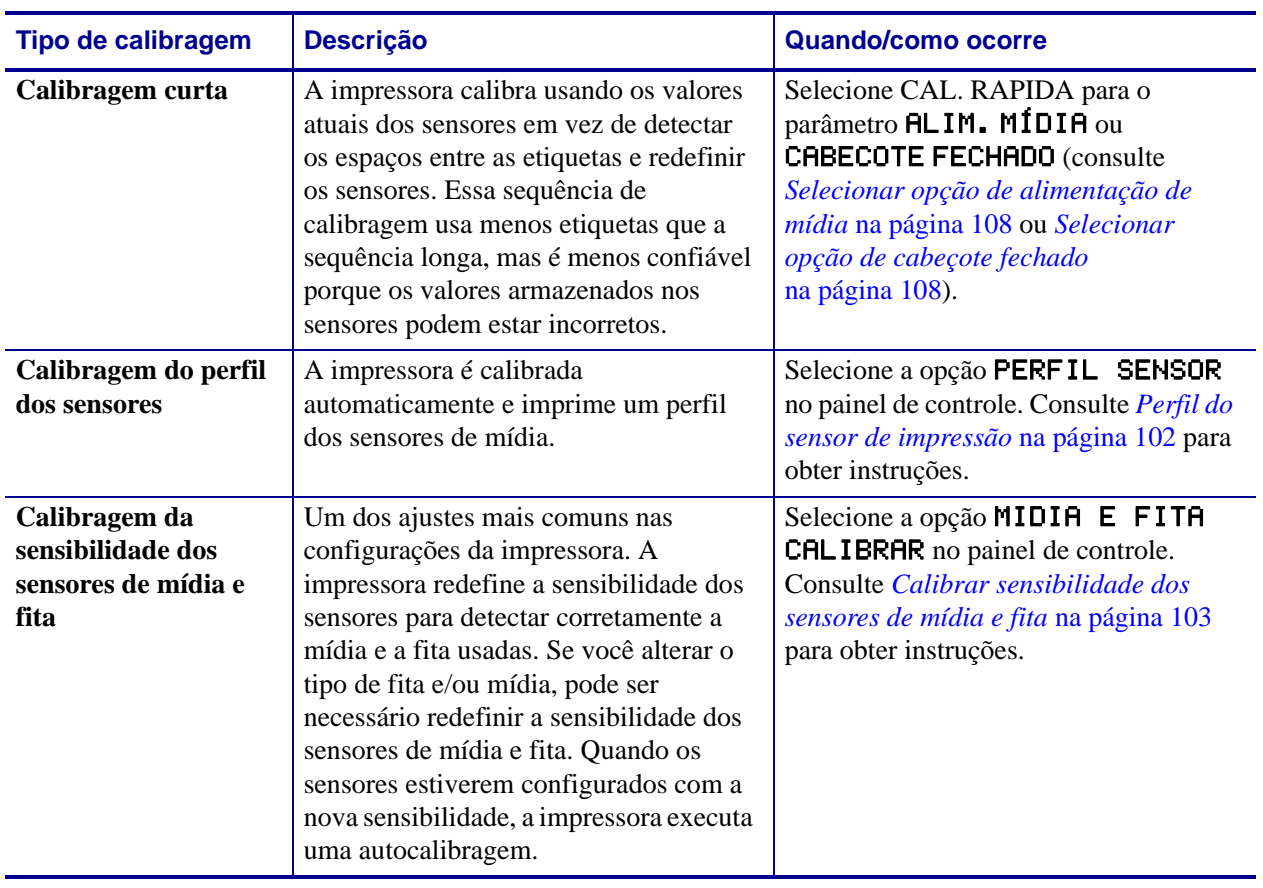

### **Tabela 7 • Tipos de calibragem (Continuação)**

# **Ajuste dos sensores transmissivos de mídia**

O conjunto dos sensores transmissivos de mídia consiste em duas peças: uma fonte de luz e um sensor de luz. O sensor de mídia inferior é a fonte de luz e o sensor de mídia superior é o sensor de luz. A mídia passa entre as duas peças.

Ajuste esses sensores apenas quando a impressora não conseguir detectar a parte superior das etiquetas. Nessa situação, o visor LCD do painel de controle exibe

CONDICAO ERRO SEM PAPEL, embora haja etiquetas carregadas na impressora. Para mídia não-contínua com uma ranhura ou um furo, o sensor deve ficar diretamente acima da ranhura ou do furo.

### **Sensor de mídia superior**

**Para a 220Xi4**O sensor de mídia superior pode ser posicionado ao longo da porção interna da mídia (o lado mais próximo à estrutura posterior da impressora).

**Para todos os outros modelos Xi4**O sensor de mídia superior pode ser posicionado ao longo da porção interna da mídia (o lado mais próximo à estrutura posterior da impressora) ou na porção externa da mídia (o lado mais distante da estrutura posterior da impressora). A movimentação do sensor de mídia para a porção externa da mídia deve ser executada apenas por um técnico de manutenção qualificado.

### **Para reposicionar o sensor de mídia superior ao longo da porção interna da mídia, execute estas etapas:**

- **1.** Remova a fita (se usada).
- **2.** Localize o parafuso de ajuste do sensor de mídia superior (**1**). O olhal do sensor está diretamente abaixo da cabeça do parafuso de ajuste.

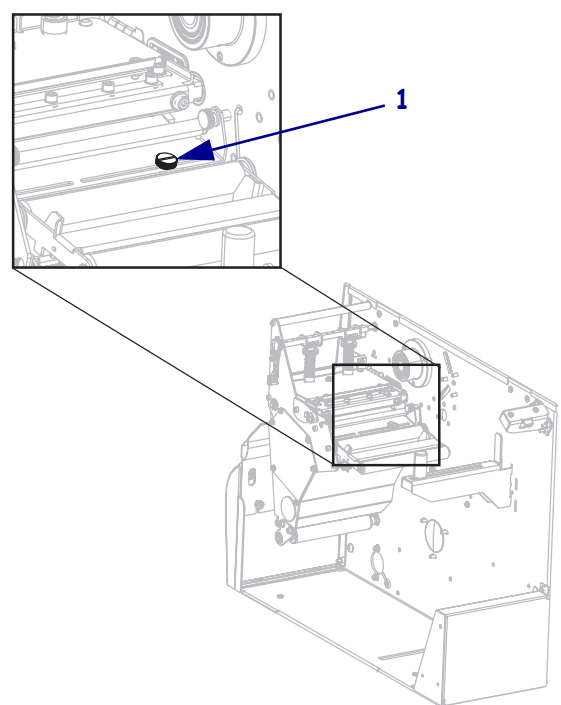

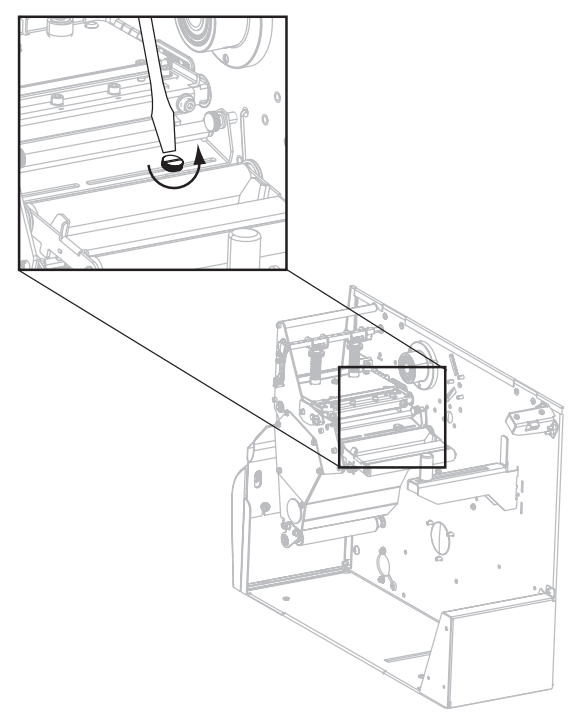

**3.** Usando uma chave de fenda comum fina, afrouxe o parafuso de ajuste do sensor de mídia superior.

**4.** Deslize o sensor de mídia superior pela fenda até a posição desejada.

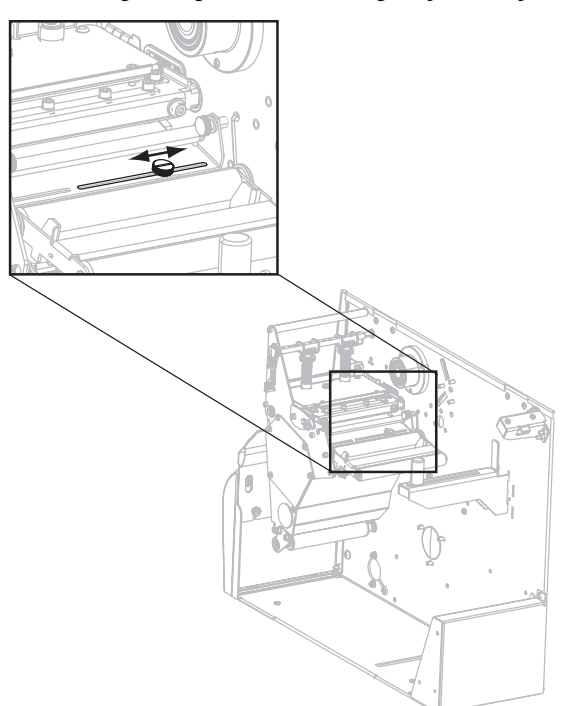

- 
- **5.** Aperte o parafuso de ajuste para fixar o sensor de mídia superior na nova posição.

**6.** Ajuste o sensor de mídia inferior para corresponder à nova posição do sensor de mídia superior. Consulte a *[Sensor de mídia inferior](#page-82-0)* na página 83.

### <span id="page-82-0"></span>**Sensor de mídia inferior**

Após ajustar o sensor de mídia superior, ajuste o sensor de mídia inferior para corresponder à nova posição.

#### **Para ajustar o sensor de mídia inferior, execute estas etapas:**

**1.** Localize o conjunto do sensor de mídia inferior sob o rolo posterior. O sensor é um clipe em forma de mola que segura uma placa de circuito.

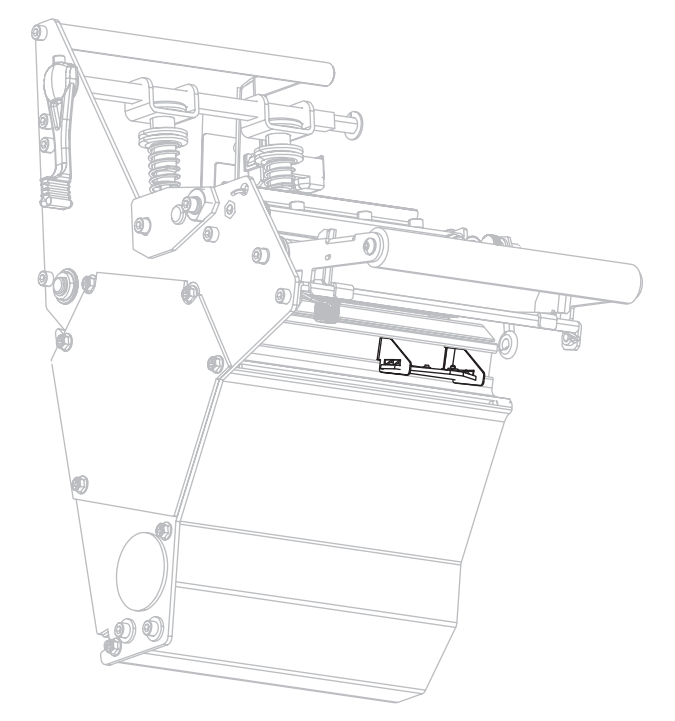

**2.** Deslize o sensor inferior até que ele fique abaixo do sensor de mídia superior. Use a luz emitida pelo sensor inferior para ajudar a alinhá-lo ao sensor superior. Puxe com cuidado os fios, conforme necessário (os fios devem ter uma pequena folga).

# **Ajuste da pressão do cabeçote de impressão e da posição de transferência**

A qualidade da impressão depende das etiquetas e da fita usadas, bem como da pressão e da posição de transferência. Verifique se as etiquetas e a fita são aceitáveis para sua aplicação. Em caso afirmativo, verifique a posição de transferência e a pressão do cabeçote.

# **Ajuste da posição de transferência**

Talvez seja necessário ajustar as transferências se a impressão estiver muito clara em um lado ou se forem usadas etiquetas espessas. Se a pressão de transferência for muito baixa ou irregular, as etiquetas e a fita podem escorregar.

**1.** Afrouxe as porcas de trava (**1**) na parte superior dos conjuntos de transferência.

### **Para posicionar as transferências, execute estas etapas:**

- **1**
- **2.** Deslize as transferências até que elas exerçam uma pressão uniforme na mídia. Em mídias muito estreitas, posicione uma transferência sobre o centro das etiquetas e diminua a pressão na transferência não utilizada.
- **3.** Aperte as porcas da trava.

# **Ajuste da pressão do cabeçote de impressão**

Se o posicionamento correto das transferências não resolver o problema de qualidade de impressão, tente ajustar a pressão do cabeçote de impressão. Para maximizar a vida útil do cabeçote de impressão, use a pressão mais baixa que proporcione a qualidade de impressão desejada.

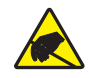

**Cuidado •** Observe as normas de segurança para eletricidade estática ao lidar com componentes sensíveis à eletricidade estática, como placas de circuito ou cabeçotes de impressão.

### **Para ajustar a pressão do cabeçote de impressão, execute estas etapas:**

- **1.** Imprima algumas etiquetas a 61 mm (2,4 pol.) por segundo executando o *[Autoteste](#page-163-0)  [PAUSE \(PAUSA\)](#page-163-0)* na página 164.
- **2.** Ao imprimir etiquetas, use os controles do painel de controle para diminuir a tonalidade de escuro até que as etiquetas sejam impressas em cinza em vez de preto.
- **3.** Afrouxe as porcas serrilhadas superiores nos conjuntos de transferência (**1**).

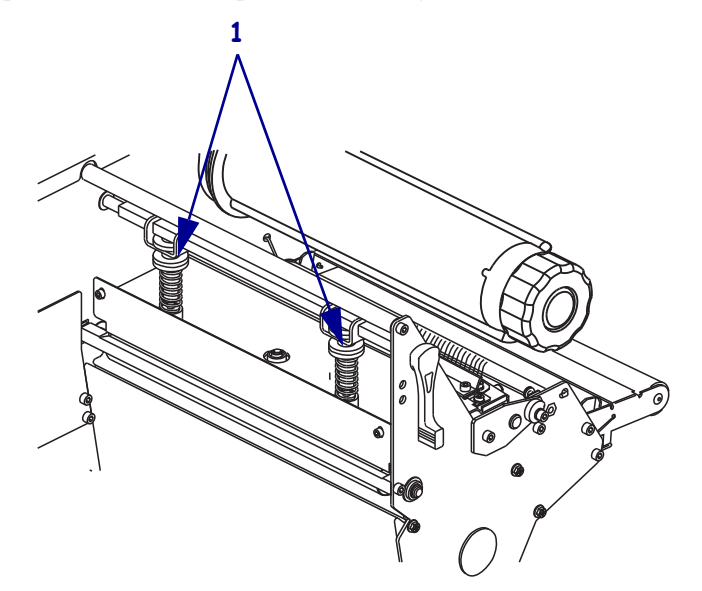

### **Operações 86** Ajuste da pressão do cabeçote de impressão e da posição de transferência

**4.** Alguns tipos de mídia requerem uma maior pressão para uma impressão de boa qualidade. Para esses tipos de mídia, aumente ou diminua a pressão usando as porcas serrilhadas inferiores (**1**) até que as bordas esquerda e direita da área impressa estejam igualmente escuras.

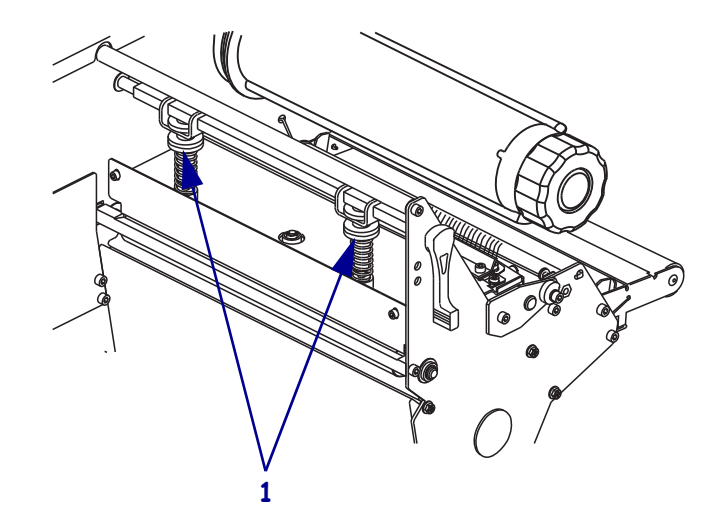

- **5.** Usando o painel de controle, aumente a tonalidade de escuro até o nível desejado.
- **6.** Aperte as porcas serrilhadas superiores.

# Configuração

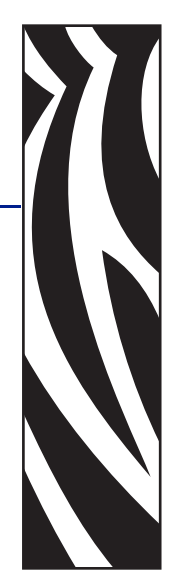

4

Esta seção descreve os parâmetros do painel de controle utilizados para configurar a impressora para operação.

### **Sumário**

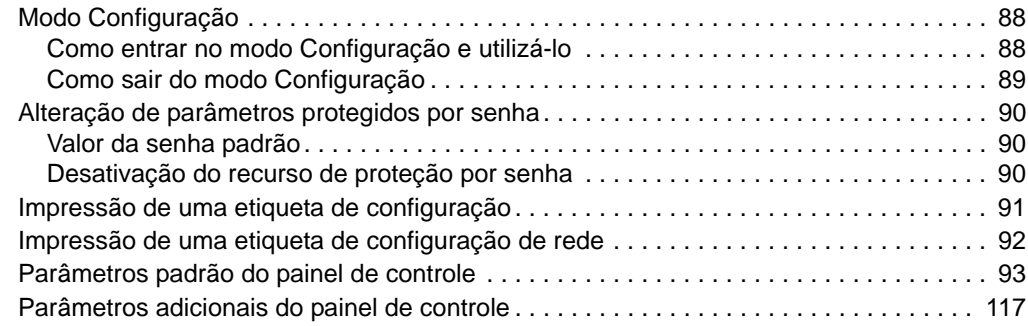

# <span id="page-87-0"></span>**Modo Configuração**

Após instalar a mídia e a fita e a conclusão do POST (Autoteste de inicialização), o painel de controle exibe a mensagem **IMPRES.** PRONTA. Agora é possível configurar os parâmetros da impressora para seus aplicativos utilizando o visor do painel de controle e os botões diretamente abaixo dele. Caso seja necessário restaurar os padrões iniciais da impressora, consulte *[Autoteste FEED \(AVANÇAR\) e PAUSE \(PAUSA\)](#page-167-0)* na página 168.

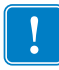

**Importante •** Algumas condições de impressão podem exigir o ajuste dos parâmetros de impressão, como a velocidade de impressão, a tonalidade de escuro ou o modo de impressão. Essas condições incluem (mas sem limitação):

- impressões em alta velocidade;
- remoção da mídia;
- uso de etiquetas extremamente finas, pequenas, sintéticas ou revestidas.

Como esses e outros fatores afetam a qualidade da impressão, execute testes para determinar a melhor combinação de configurações da impressora e mídia para sua aplicação. Uma combinação incorreta pode limitar a qualidade ou a taxa da impressão ou a impressora pode não funcionar adequadamente no modo de impressão desejado.

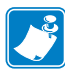

**Observação •** Se a impressora estiver operando em uma rede IP e você possuir um Servidor de impressão ZebraNet 10/100 ou um Servidor de impressão de rede sem fio Plus, é possível alterar os parâmetros da impressora dos seguintes modos:

- Com o ZebraLink™ WebView. Para obter informações, consulte o guia do usuário do servidor de impressão adequado.
- Com o ZebraNet Bridge. Para obter informações, consulte o *ZebraNet Bridge Enterprise Printer Management User Guide* (Guia do usuário de gerenciamento de impressoras do ZebraNet Bridge Enterprise).

### <span id="page-87-1"></span>**Como entrar no modo Configuração e utilizá-lo**

Utilize o visor LCD no painel de controle para visualizar e ajustar as configurações da impressora pelo modo Configuração. Quando um parâmetro é alterado, um asterisco (\*) é mostrado no canto superior esquerdo do visor para indicar que o valor é diferente do atualmente ativo na impressora.

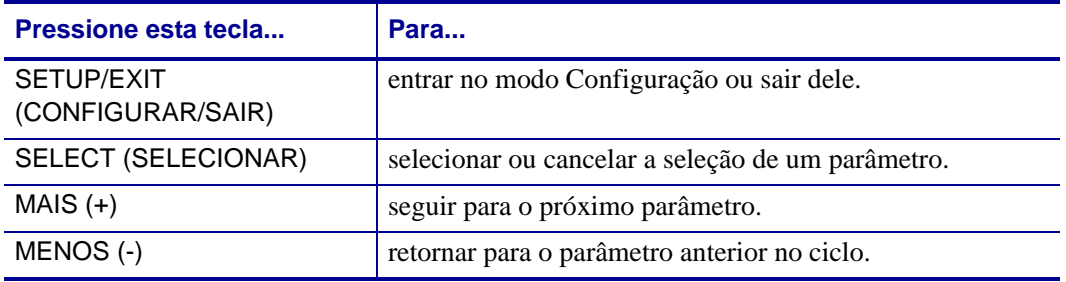

# <span id="page-88-0"></span>**Como sair do modo Configuração**

Ao sair do modo Configuração, há várias opções para salvar, alterar ou não alterar os parâmetros.

#### **Para sair do modo Configuração, execute estas etapas:**

- **1.** Quando no modo Configuração, pressione SETUP/EXIT (CONFIGURAR/SAIR). O visor LCD exibe SALVAR ALTERAC.
- **2.** Pressione a tecla MAIS (+) ou MENOS (-) para exibir as opções de salvamento:

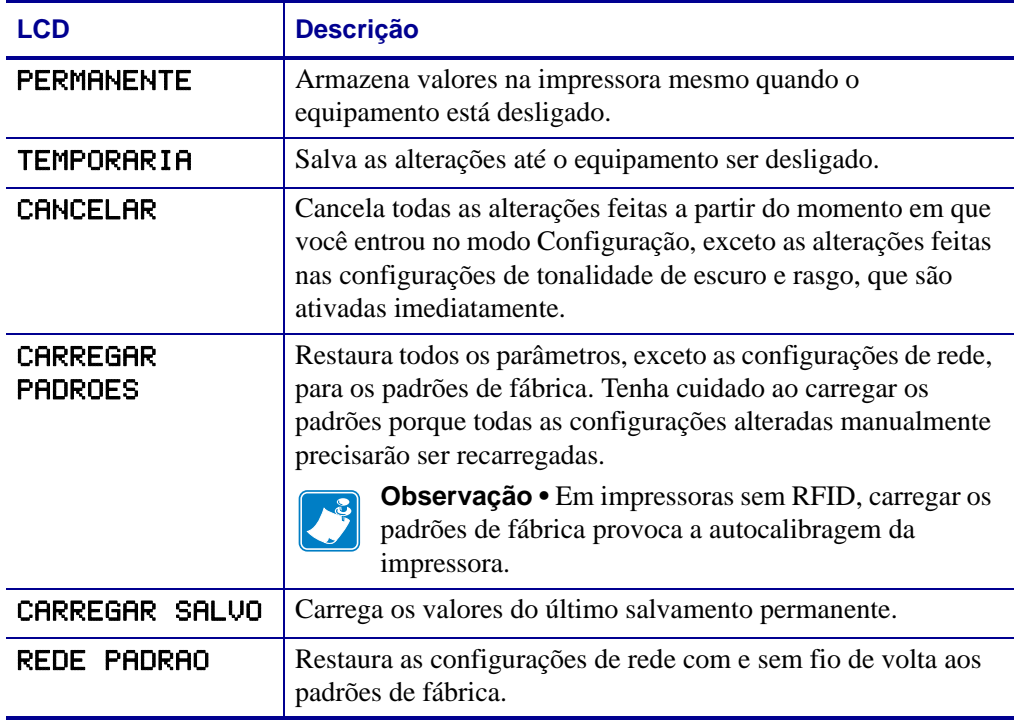

**3.** Pressione NEXT/SAVE (PRÓXIMO/SALVAR) para selecionar a opção exibida.

Após a conclusão da sequência de configuração e calibragem, a mensagem IMPRES. PRONTA é exibida.

# <span id="page-89-0"></span>**Alteração de parâmetros protegidos por senha**

Determinados parâmetros, inclusive os de comunicação, são protegidos por senha por padrão de fábrica.

**Cuidado •** Não altere os parâmetros protegidos por senha, a não ser que você compreenda completamente as funções desses parâmetros. Se os parâmetros forem configurados incorretamente, a impressora pode funcionar de modo imprevisível.

Ao tentar alterar um parâmetro protegido por senha pela primeira vez, a impressora exibe a mensagem DIGITE SENHA. Antes de alterar o parâmetro, é necessário digitar uma senha numérica de quatro dígitos. Após digitar a senha corretamente, não é necessário digitá-la novamente, a não ser que você saia do modo Configuração pressionando SETUP/EXIT (CONFIGURAR/SAIR) ou desligando (**O**) a impressora.

### **Para digitar a senha de um parâmetro protegido por senha, execute as seguintes etapas:**

- **1.** No prompt de senha, utilize o sinal de MENOS (-) para alterar a posição do dígito selecionado.
- **2.** Após selecionar o dígito que deseja alterar, utilize o sinal de MAIS (+) para aumentar o valor do dígito selecionado. Repita essas duas etapas para cada dígito da senha.
- **3.** Após digitar a senha, pressione NEXT/SAVE (PRÓXIMO/SALVAR).

O parâmetro selecionado para alteração é exibido. Se a senha foi digitada corretamente, é possível alterar o valor.

### <span id="page-89-1"></span>**Valor da senha padrão**

O valor da senha padrão é **1234**. A senha pode ser alterada com o comando ^KP (Definir senha) da ZPL (Linguagem de programação Zebra) ou utilizando as páginas da impressora na web (é necessário possuir o Servidor de impressão ZebraNet® 10/100 ou o Servidor de impressão de rede sem fio Plus).

### <span id="page-89-2"></span>**Desativação do recurso de proteção por senha**

É possível desativar o recurso de proteção por senha, para que não seja mais solicitada uma senha, configurando a senha como **0000** por meio do comando ZPL ^KP. Para reativar o recurso de proteção por senha, envie o comando ZPL ^KPx, em que x pode ser qualquer número de 1 a 9999.

# <span id="page-90-0"></span>**Impressão de uma etiqueta de configuração**

Uma etiqueta de configuração lista as configurações da impressora armazenadas na memória de configuração. Após carregar a mídia e a fita (se necessário), imprima uma etiqueta de configuração como um registro das configurações atuais da impressora. Guarde a etiqueta para usá-la quando precisar solucionar problemas de impressão.

### **Para imprimir uma etiqueta de configuração, execute estas etapas:**

- **1.** No painel de controle, pressione SETUP/EXIT (CONFIGURAR/SAIR).
- **2.** Pressione NEXT/SAVE (PRÓXIMO/SALVAR) ou PREVIOUS (ANTERIOR) para percorrer os parâmetros até chegar em LISTAR CONFIG.
- **3.** Pressione MAIS (+) para confirmar a impressão.

<span id="page-90-1"></span>Uma etiqueta de configuração é impressa ([Figura 12](#page-90-1)).

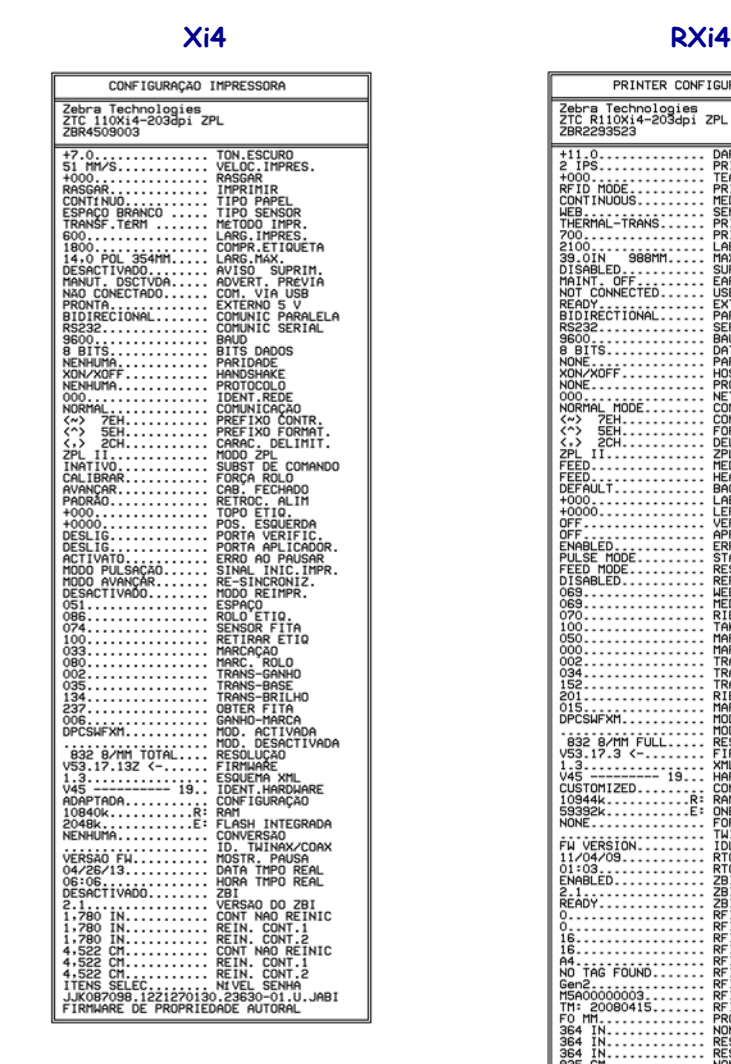

<span id="page-90-2"></span>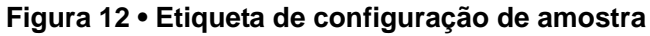

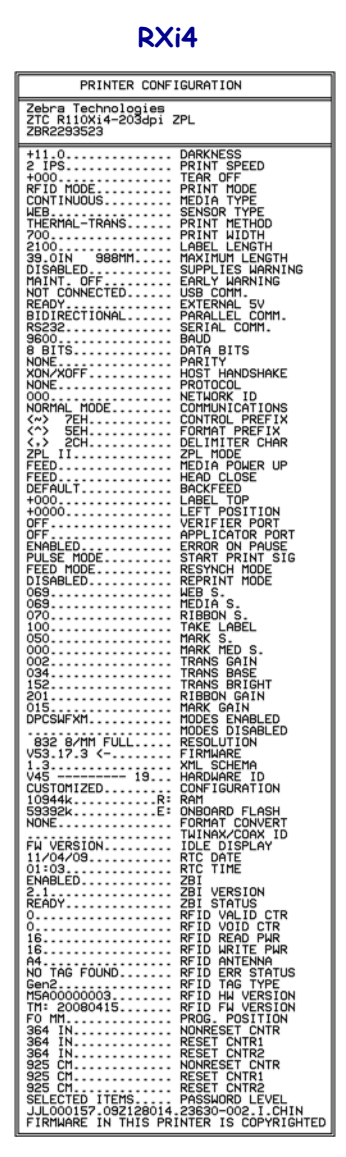

# <span id="page-91-0"></span>**Impressão de uma etiqueta de configuração de rede**

Se estiver utilizando um servidor de impressão, é possível imprimir uma etiqueta de configuração de rede depois que a impressora for conectada à rede.

#### **Para imprimir uma etiqueta de configuração de rede, execute estas etapas:**

- **1.** No painel de controle, pressione SETUP/EXIT (CONFIGURAR/SAIR).
- **2.** Pressione NEXT/SAVE (PRÓXIMO/SALVAR) ou PREVIOUS (ANTERIOR) para percorrer os parâmetros até chegar em LISTAR REDE.
- **3.** Pressione MAIS (+) para confirmar a impressão.

Uma etiqueta de configuração de rede é impressa ([Figura 13](#page-91-1)). O asterisco indica se o servidor de impressão de rede com ou sem fio está ativo. Se não houver um servidor de impressão de rede sem fio instalado, a parte de rede sem fio da etiqueta não é impressa.

#### <span id="page-91-1"></span>**Figura 13 • Etiqueta de configuração de rede (com um Servidor de impressão de rede sem fio instalado)**

<span id="page-91-2"></span>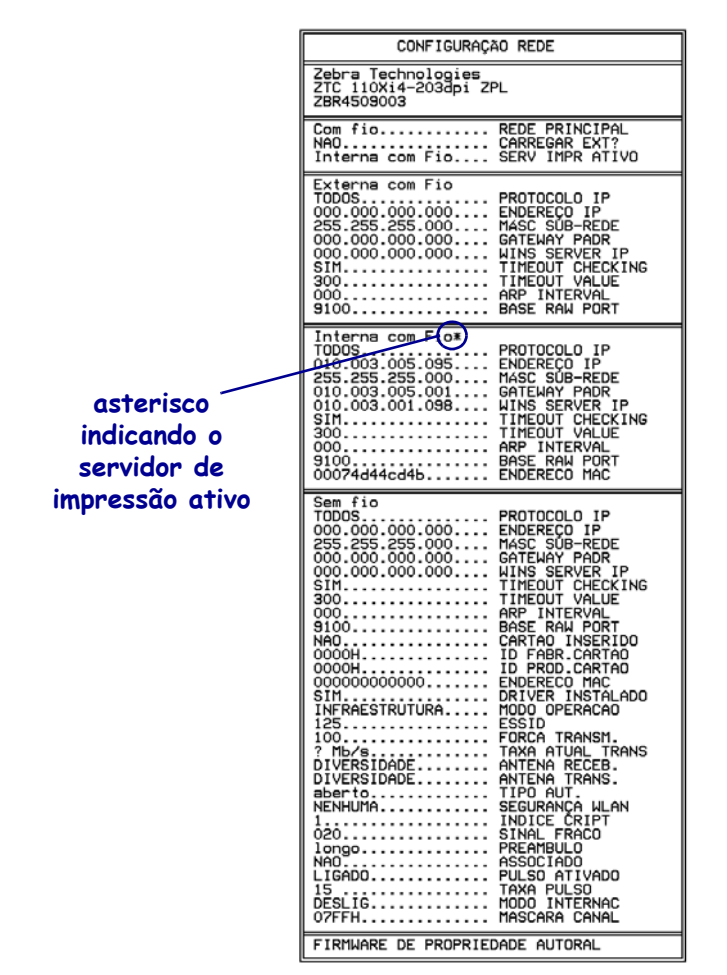

# <span id="page-92-0"></span>**Parâmetros padrão do painel de controle**

A [Tabela 8](#page-92-1) mostra os parâmetros na ordem em que eles são exibidos ao pressionar NEXT/SAVE (PRÓXIMO/SALVAR) após entrar no modo Configuração. Para saber sobre parâmetros que não aparecem nesta tabela, consulte *[Parâmetros adicionais do painel de](#page-116-1)  controle* [na página 117.](#page-116-1)

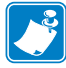

**Observação •** O software de preparação de etiquetas ou o driver da impressora pode substituir os ajustes feitos por meio do painel de controle. Consulte a documentação do software ou do driver para obter mais informações.

<span id="page-92-1"></span>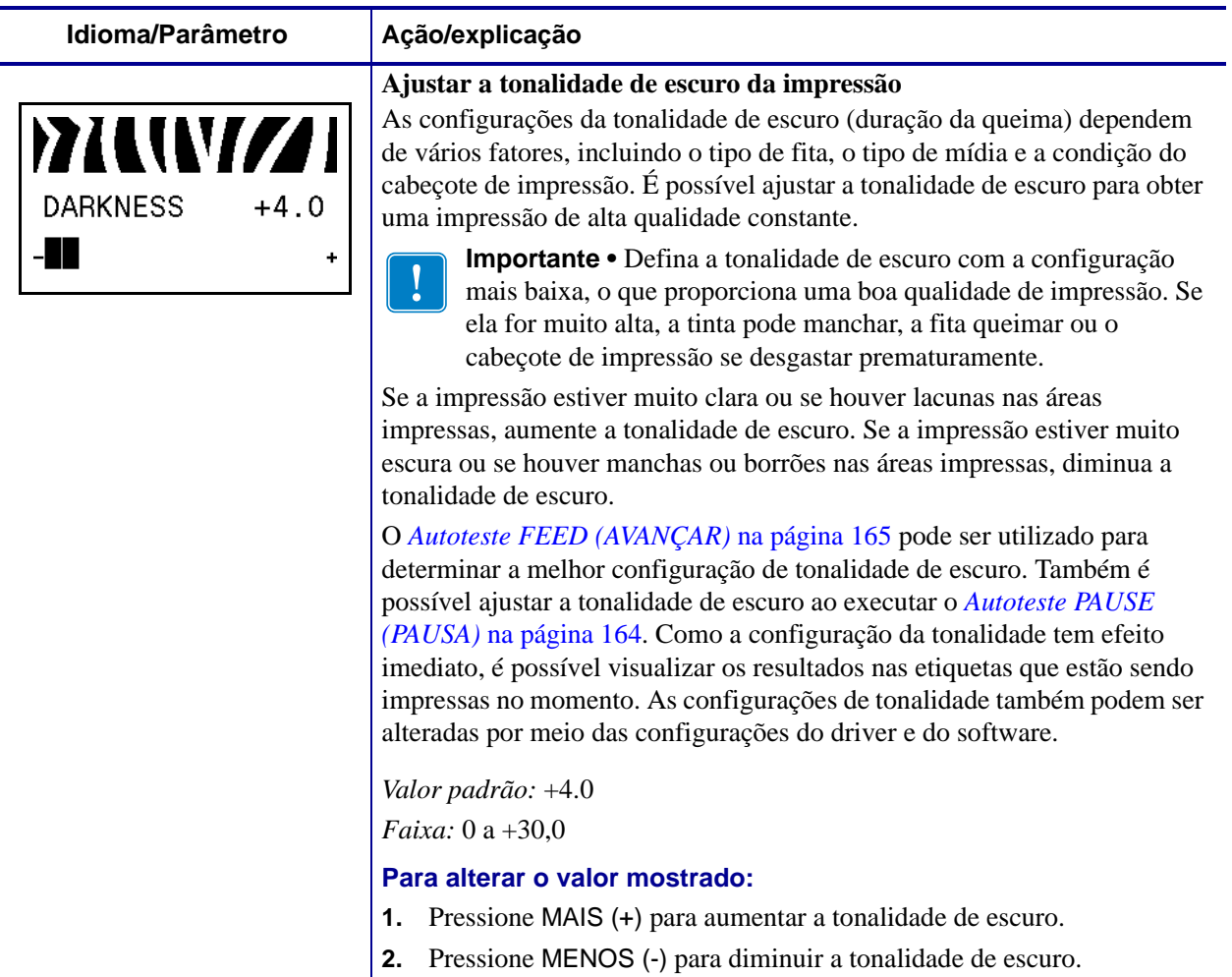

### **Tabela 8 • Impressora Parâmetros (Folha 1 de 24)**

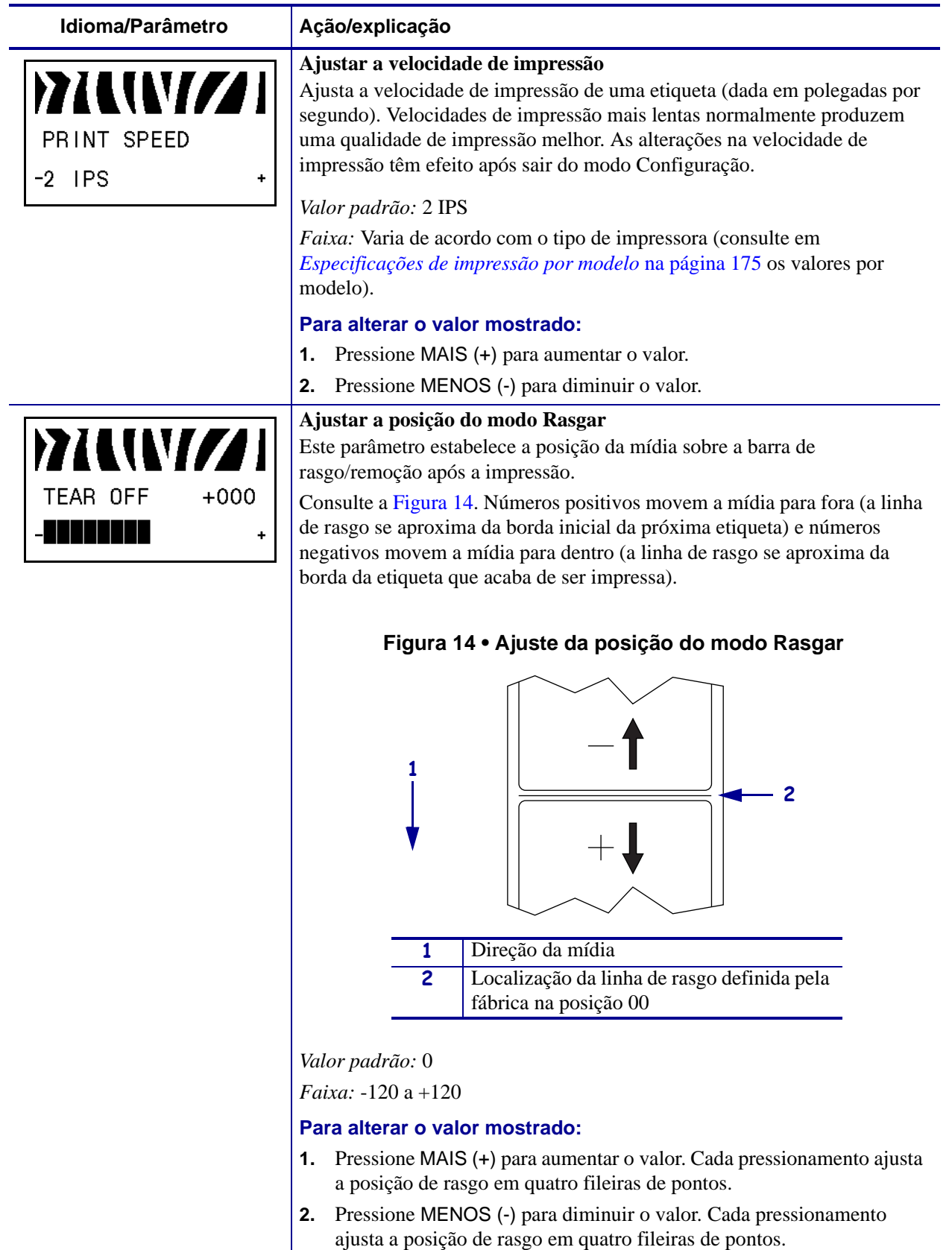

### <span id="page-93-0"></span>**Tabela 8 • Impressora Parâmetros (Folha 2 de 24)**

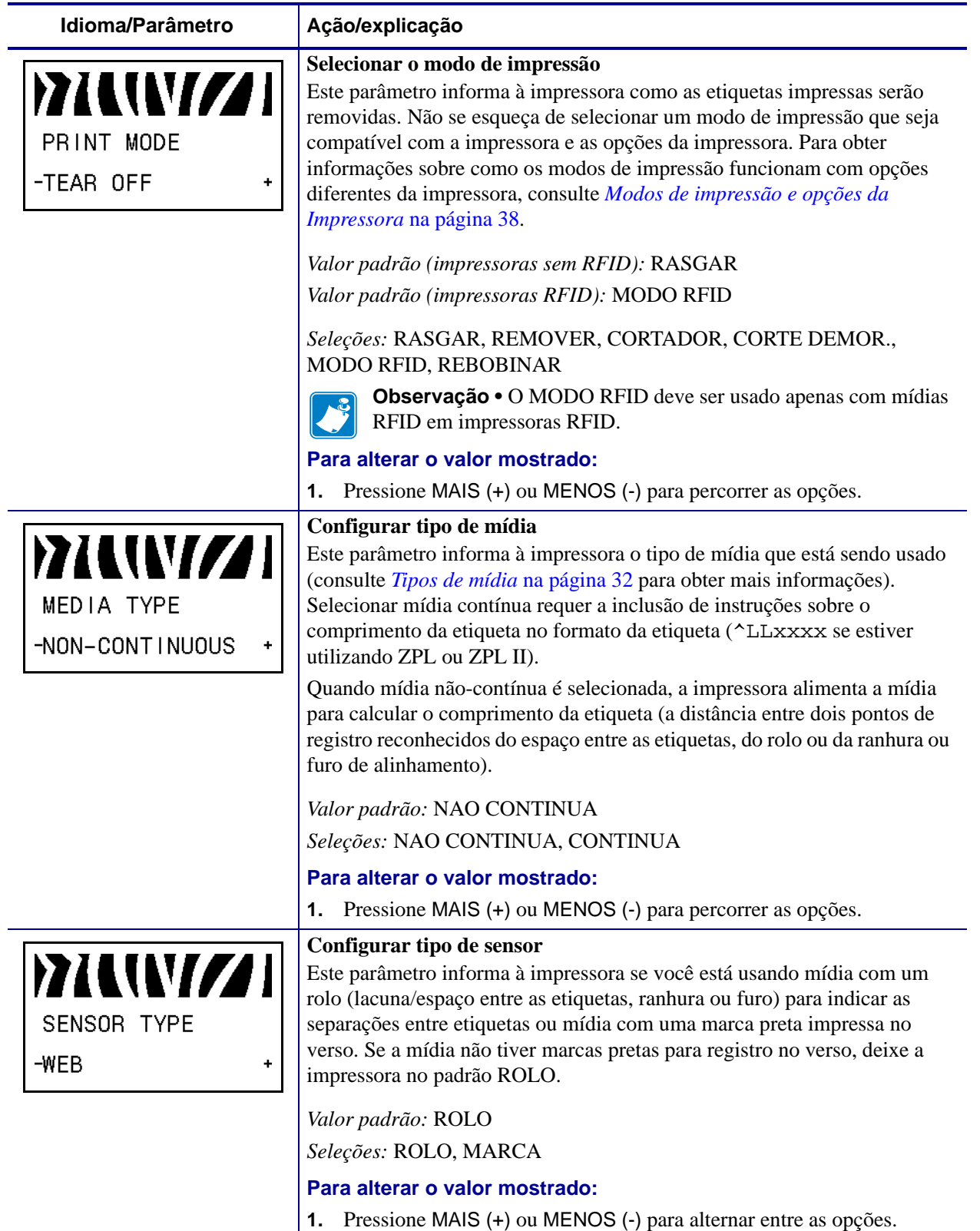

### **Tabela 8 • Impressora Parâmetros (Folha 3 de 24)**

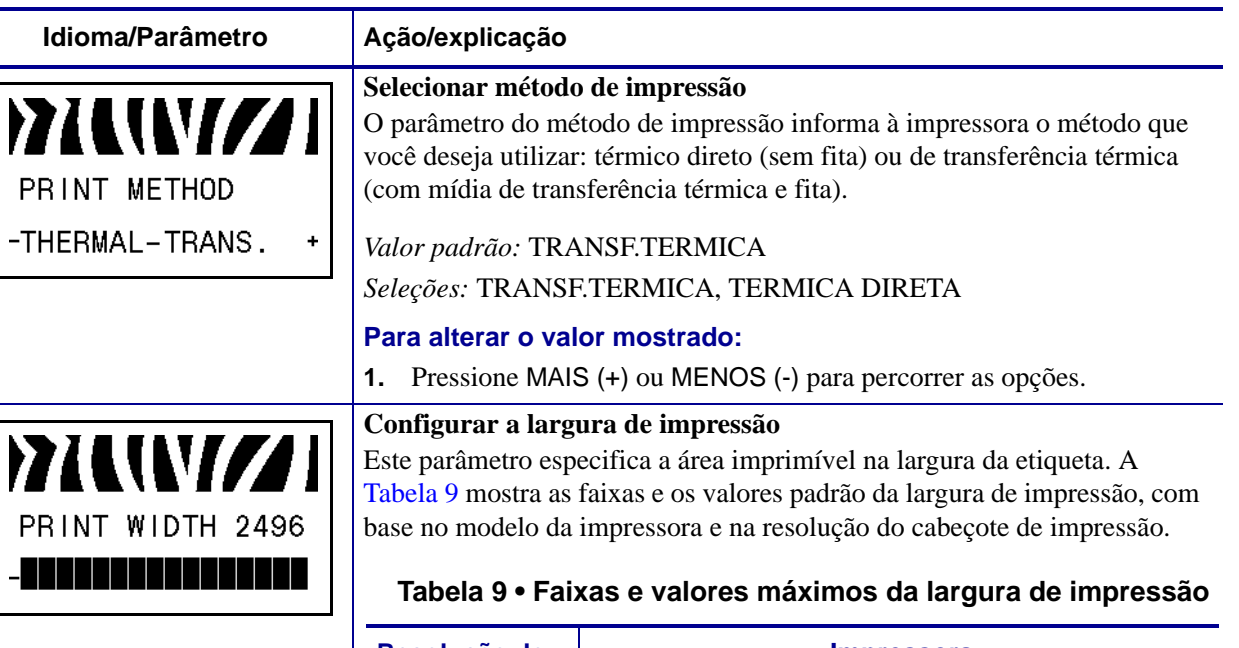

### **Tabela 8 • Impressora Parâmetros (Folha 4 de 24)**

<span id="page-95-0"></span>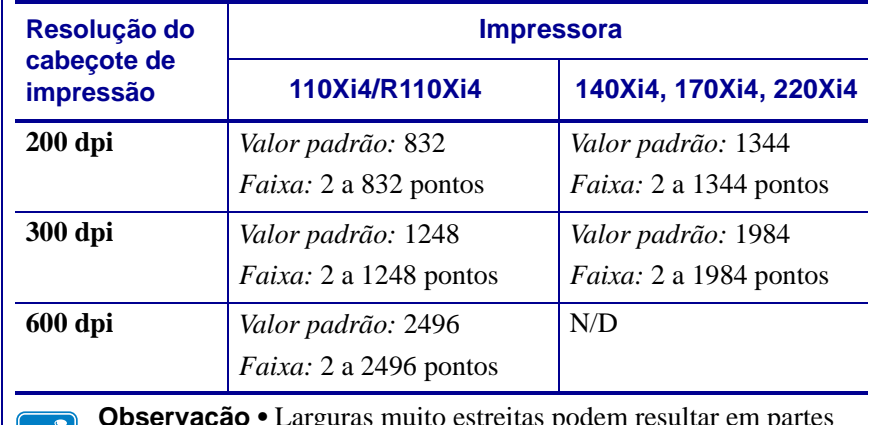

**Observação •** Larguras muito estreitas podem resultar em partes do formato da etiqueta não serem impressos na mídia. Larguras muito grandes desperdiçam a memória de formatação e podem fazer a etiqueta não ser impressa na íntegra e ser impressa no rolo de impressão. Esta configuração pode afetar a posição horizontal do formato da etiqueta caso a imagem tenha sido invertida com o comando ZPL II ^POI.

#### **Para alterar o valor mostrado:**

**1.** Pressione MAIS (+) ou MENOS (-) para alterar o valor mostrado.

<span id="page-96-0"></span>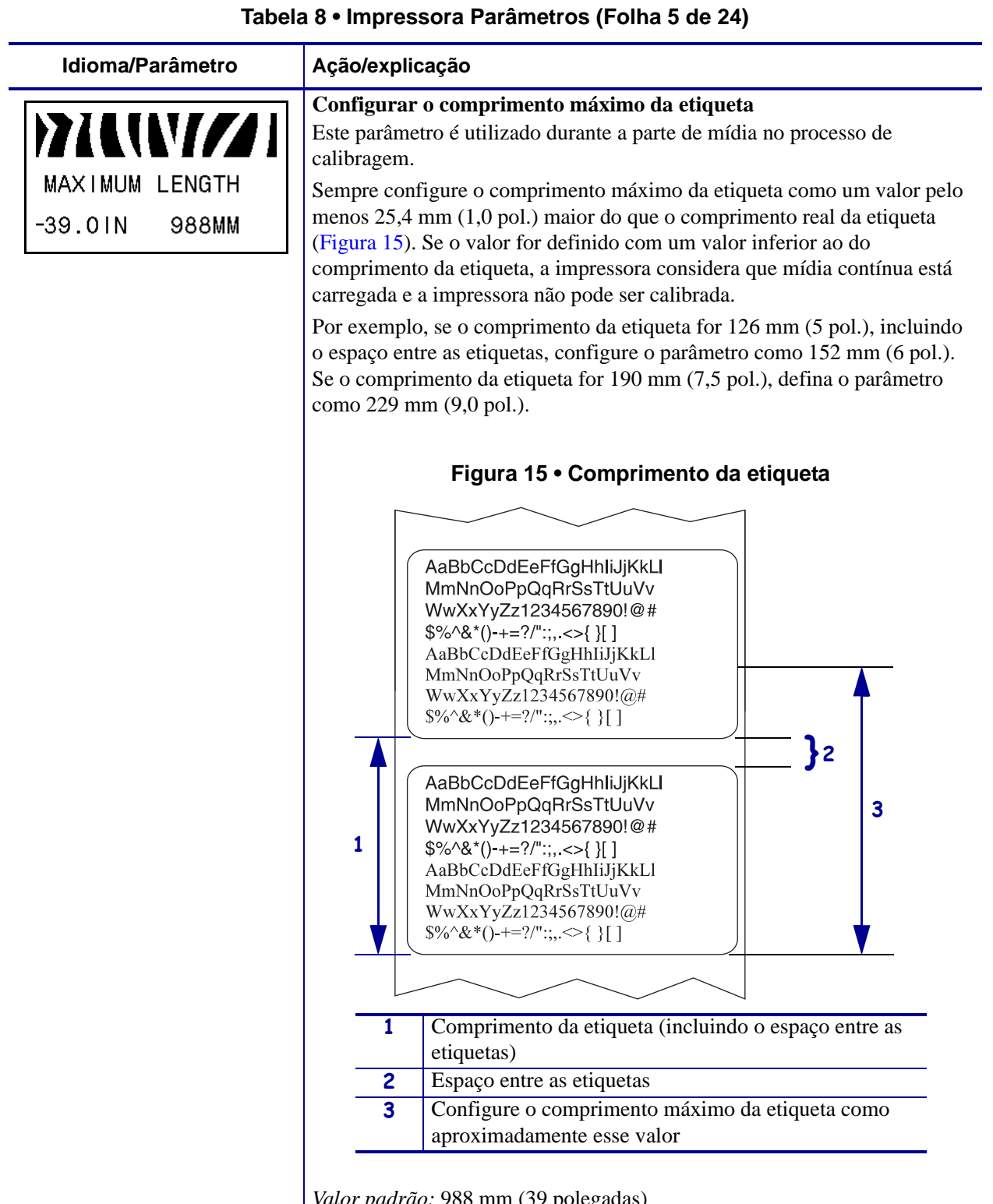

*Valor padrão:* 988 mm (39 polegadas)

*Seleções:* Os valores são ajustáveis em incrementos de 25,4 mm (1 pol.)

### **Para alterar o valor mostrado:**

**1.** Pressione MAIS (+) ou MENOS (-) para alterar o valor mostrado.

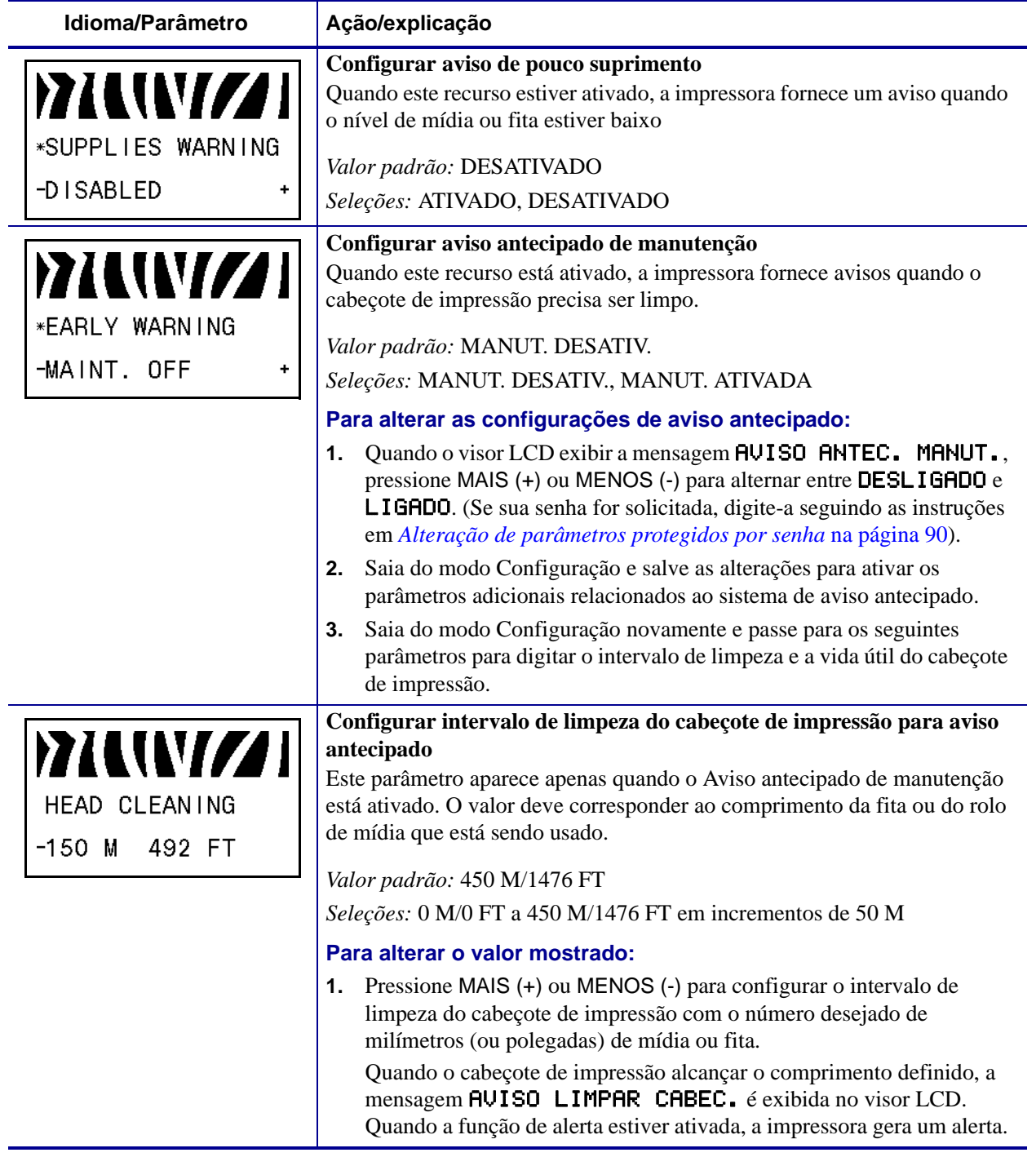

### **Tabela 8 • Impressora Parâmetros (Folha 6 de 24)**

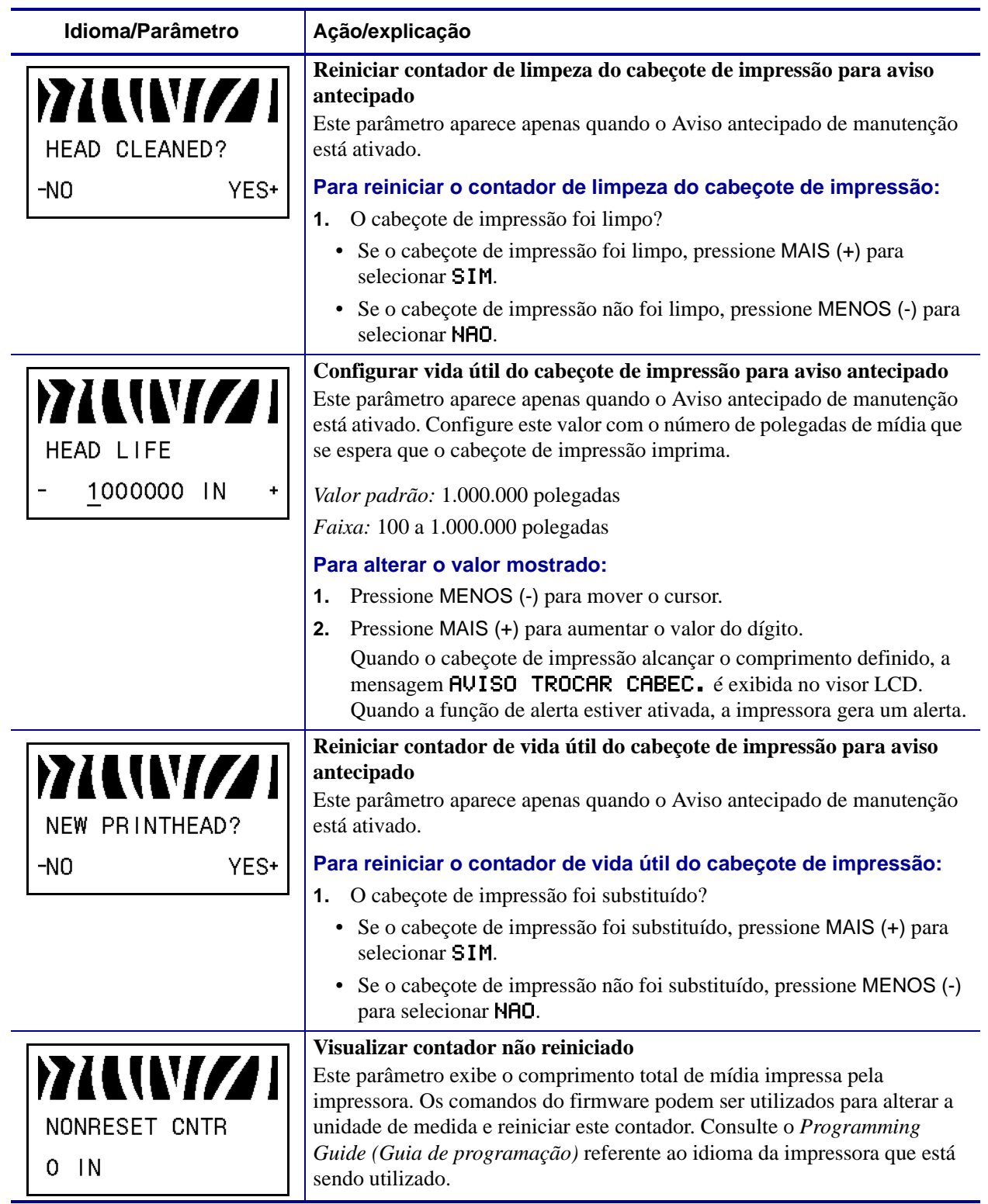

### **Tabela 8 • Impressora Parâmetros (Folha 7 de 24)**

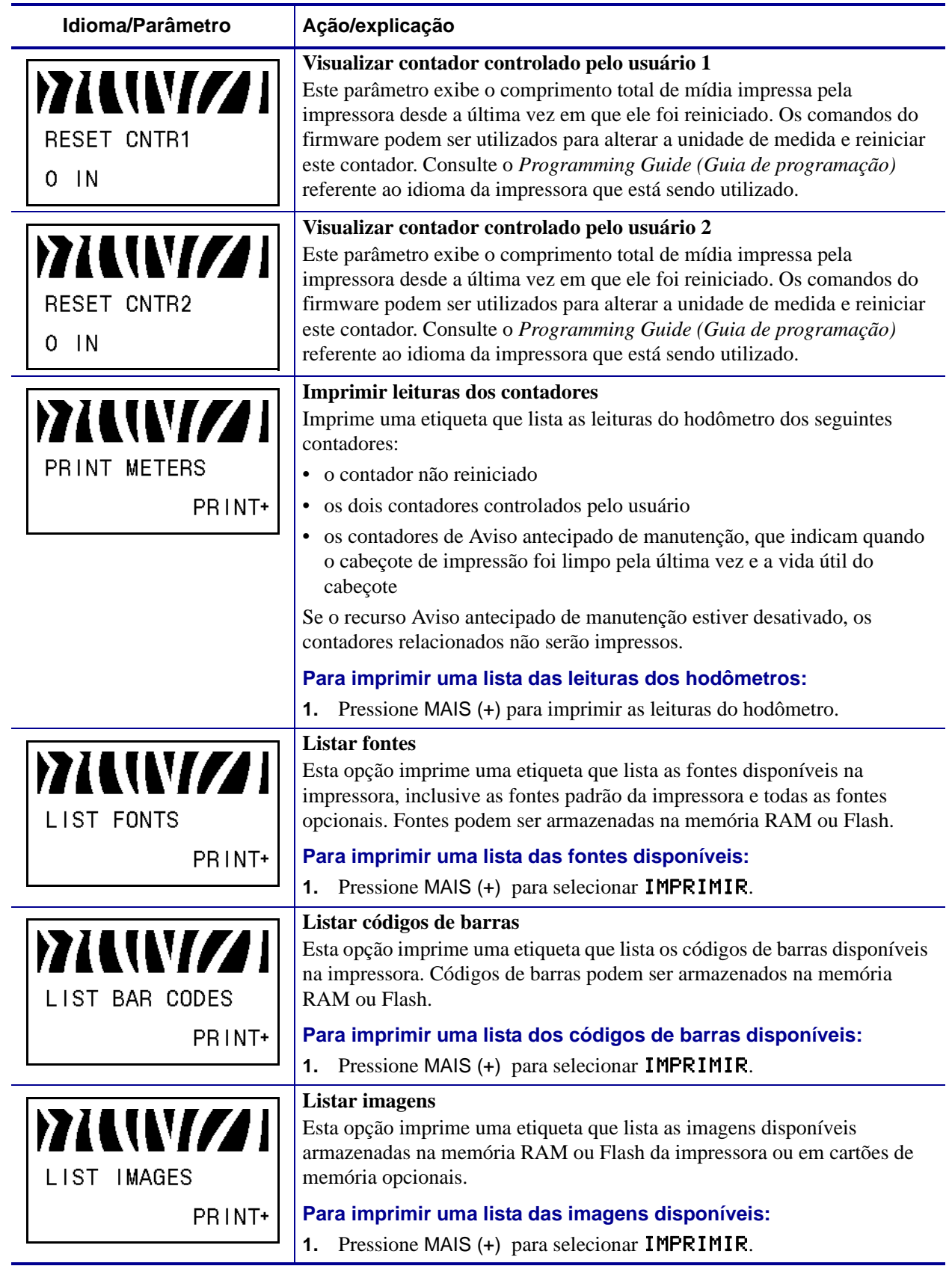

### **Tabela 8 • Impressora Parâmetros (Folha 8 de 24)**

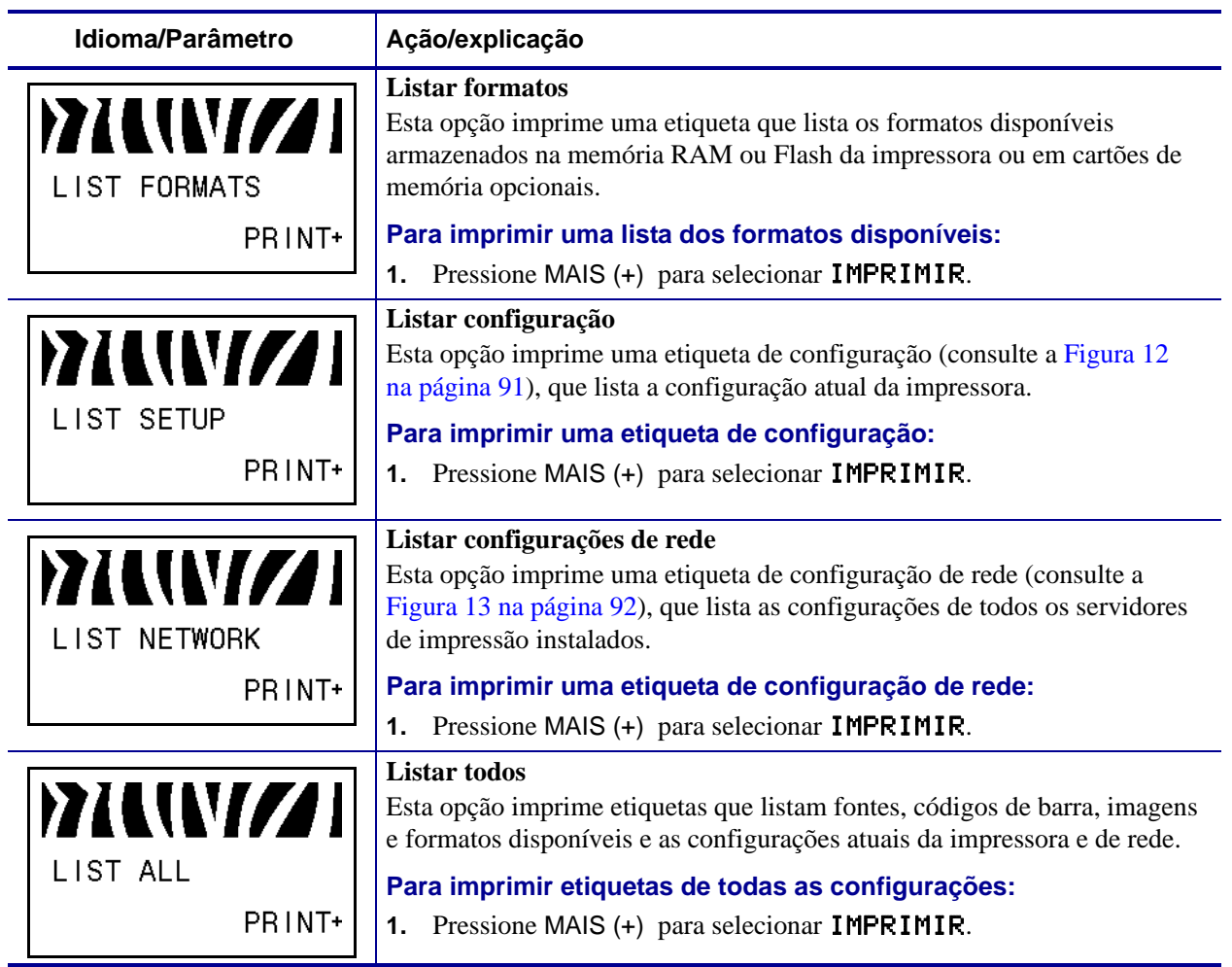

### **Tabela 8 • Impressora Parâmetros (Folha 9 de 24)**

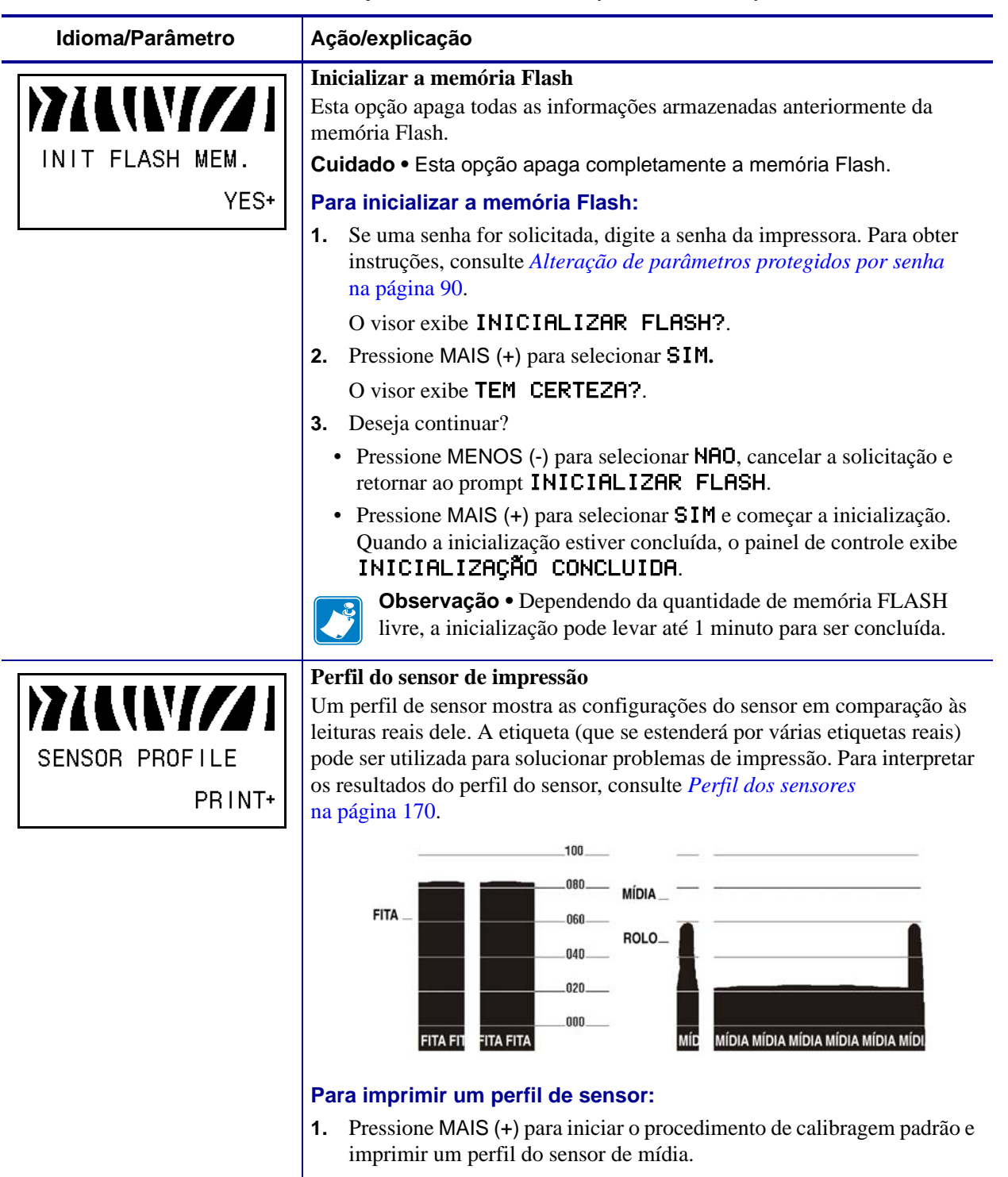

### **Tabela 8 • Impressora Parâmetros (Folha 10 de 24)**

<span id="page-101-0"></span>**2.** Se for necessário ajustar a sensibilidade dos sensores, execute os procedimentos descritos em *[Calibrar sensibilidade dos sensores de](#page-102-1)  mídia e fita* [na página 103](#page-102-1).

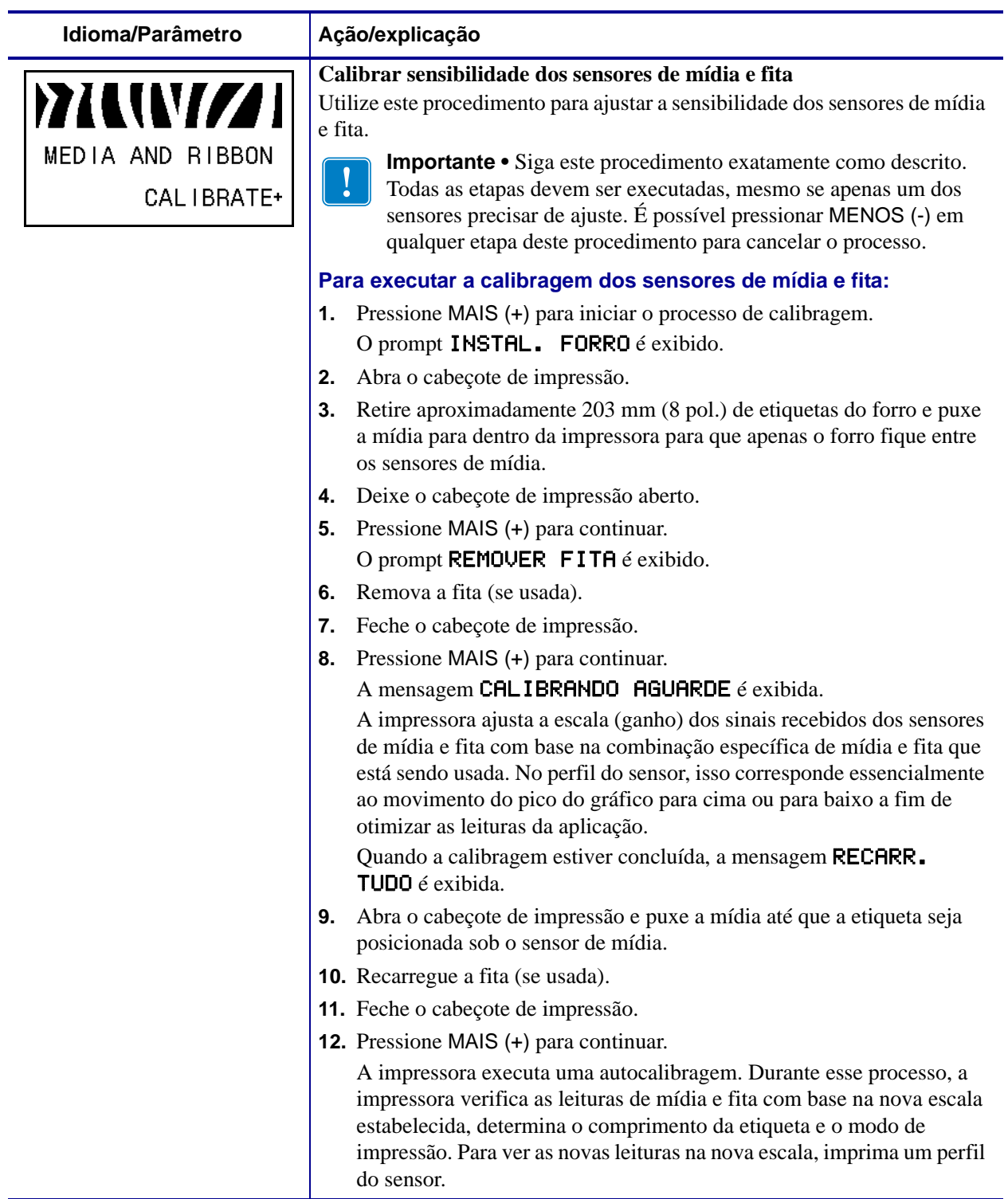

### <span id="page-102-1"></span><span id="page-102-0"></span>**Tabela 8 • Impressora Parâmetros (Folha 11 de 24)**

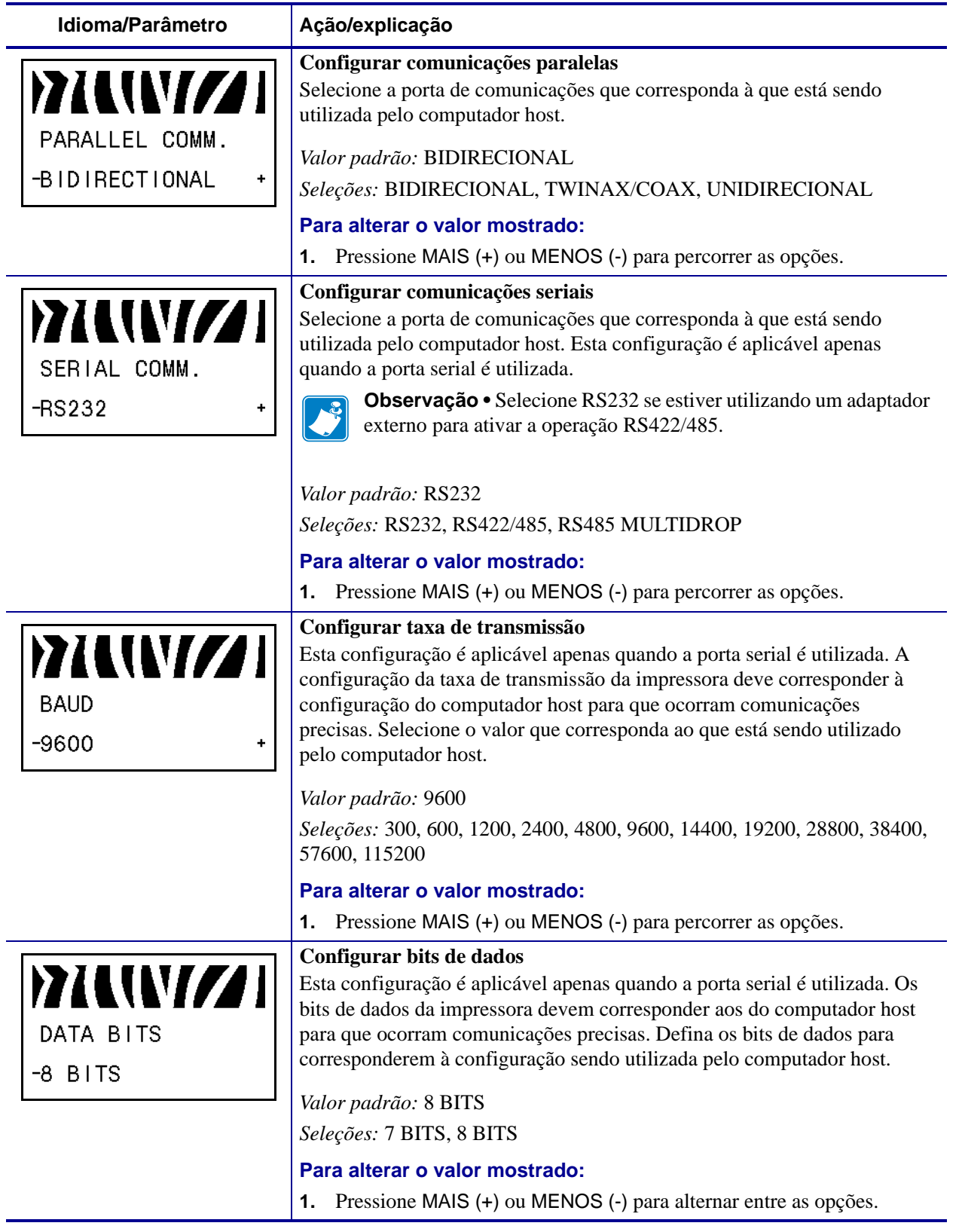

### **Tabela 8 • Impressora Parâmetros (Folha 12 de 24)**

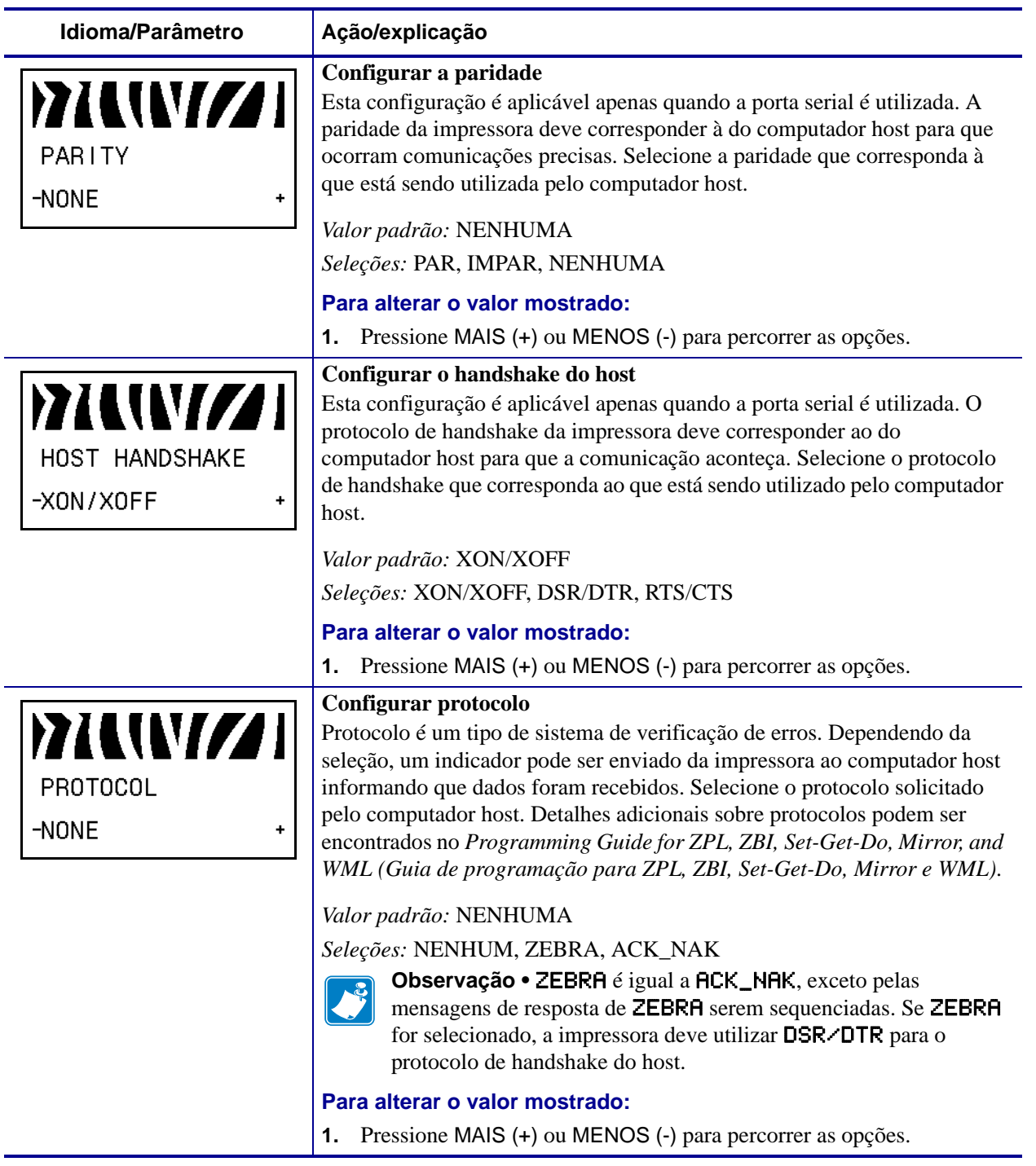

### **Tabela 8 • Impressora Parâmetros (Folha 13 de 24)**

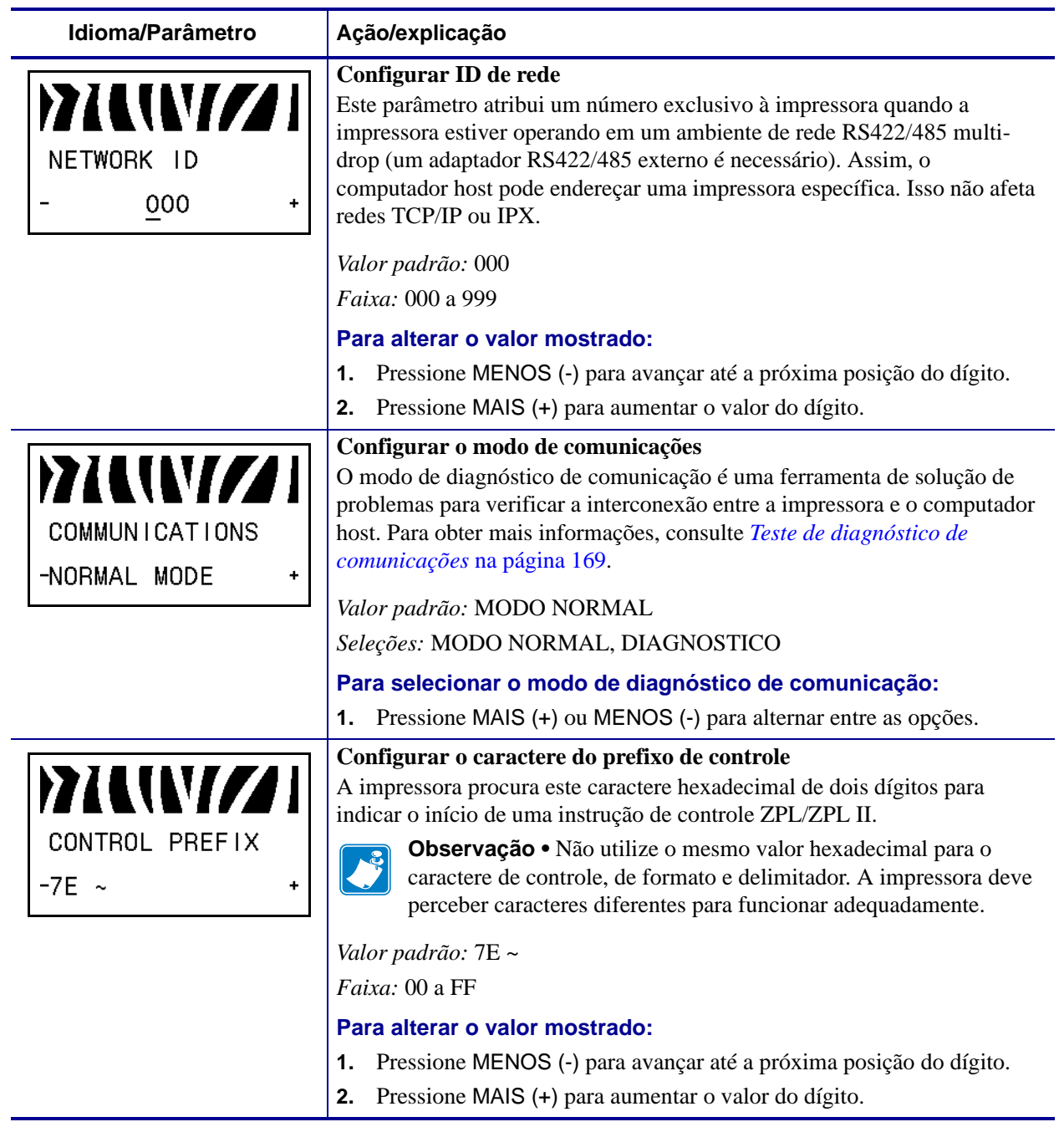

### **Tabela 8 • Impressora Parâmetros (Folha 14 de 24)**

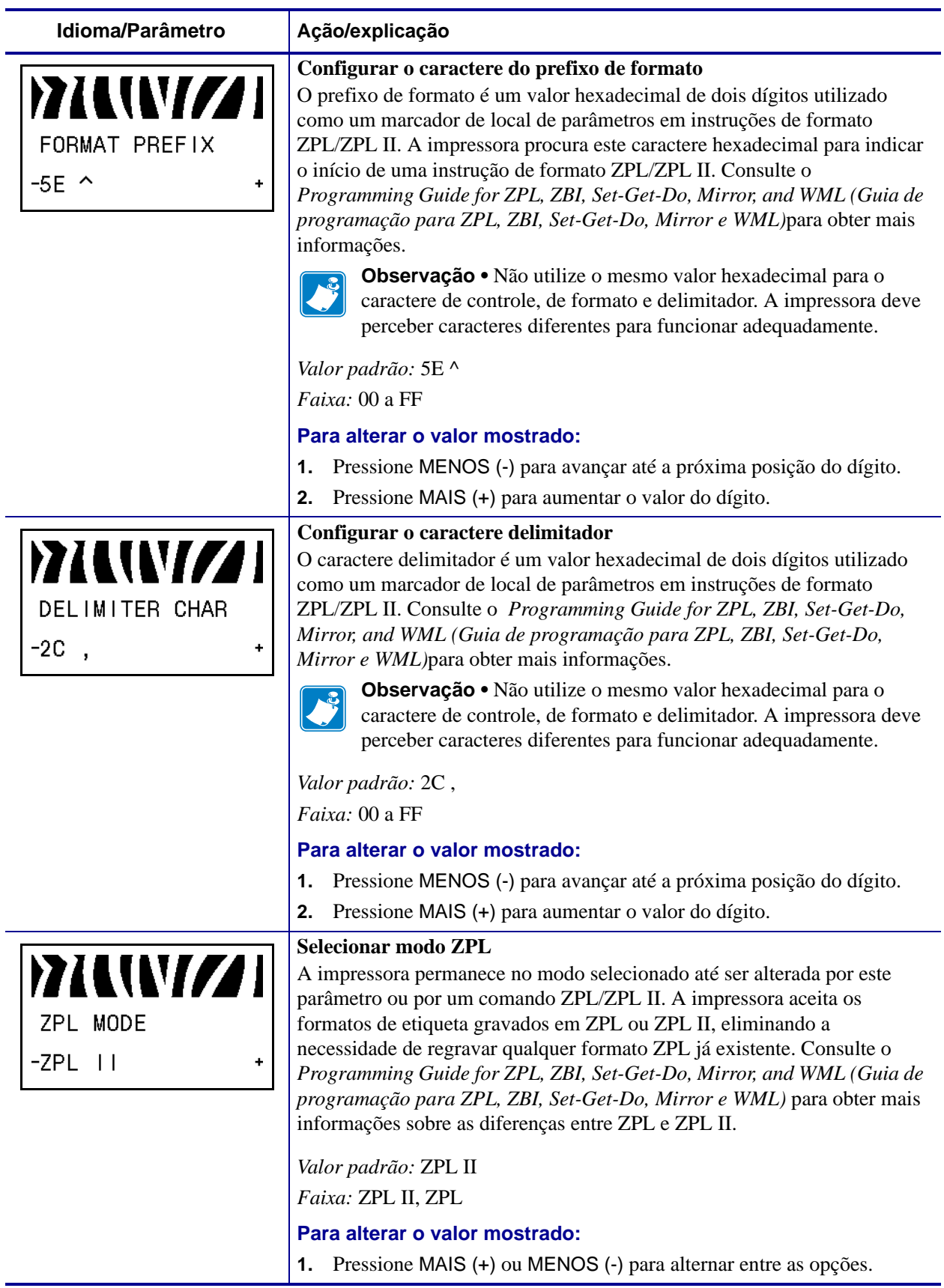

### **Tabela 8 • Impressora Parâmetros (Folha 15 de 24)**

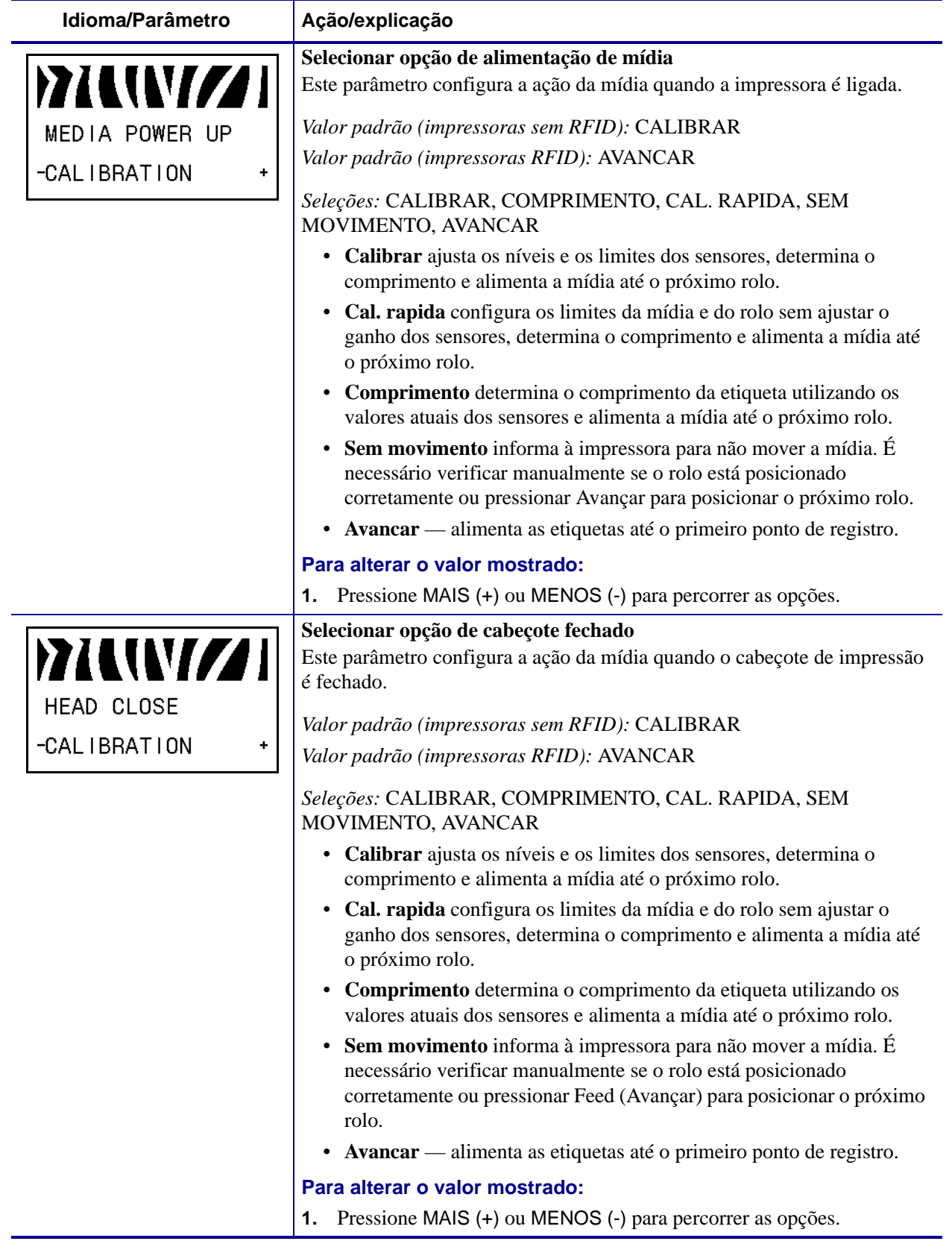

### <span id="page-107-1"></span><span id="page-107-0"></span>**Tabela 8 • Impressora Parâmetros (Folha 16 de 24)**
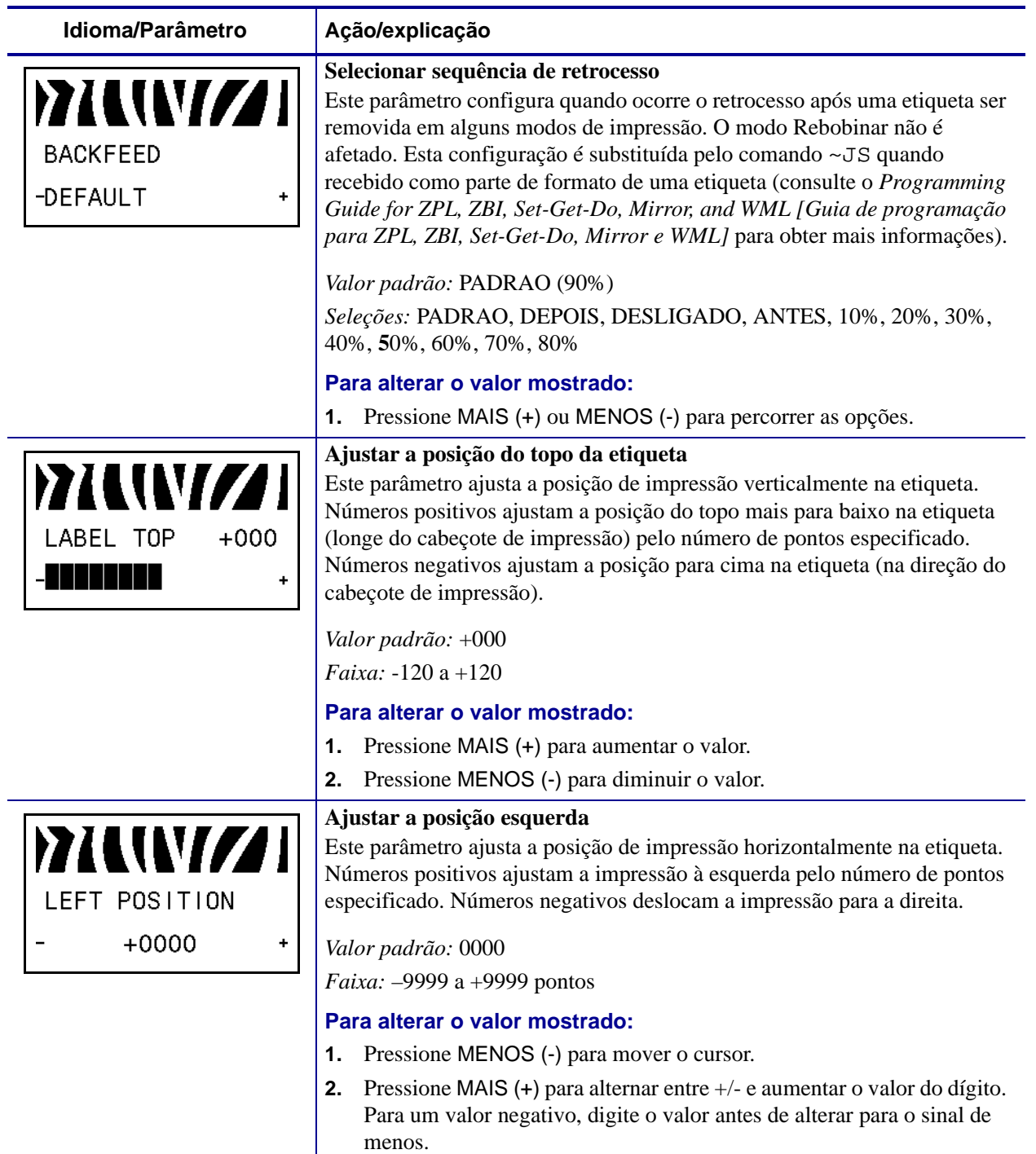

## **Tabela 8 • Impressora Parâmetros (Folha 17 de 24)**

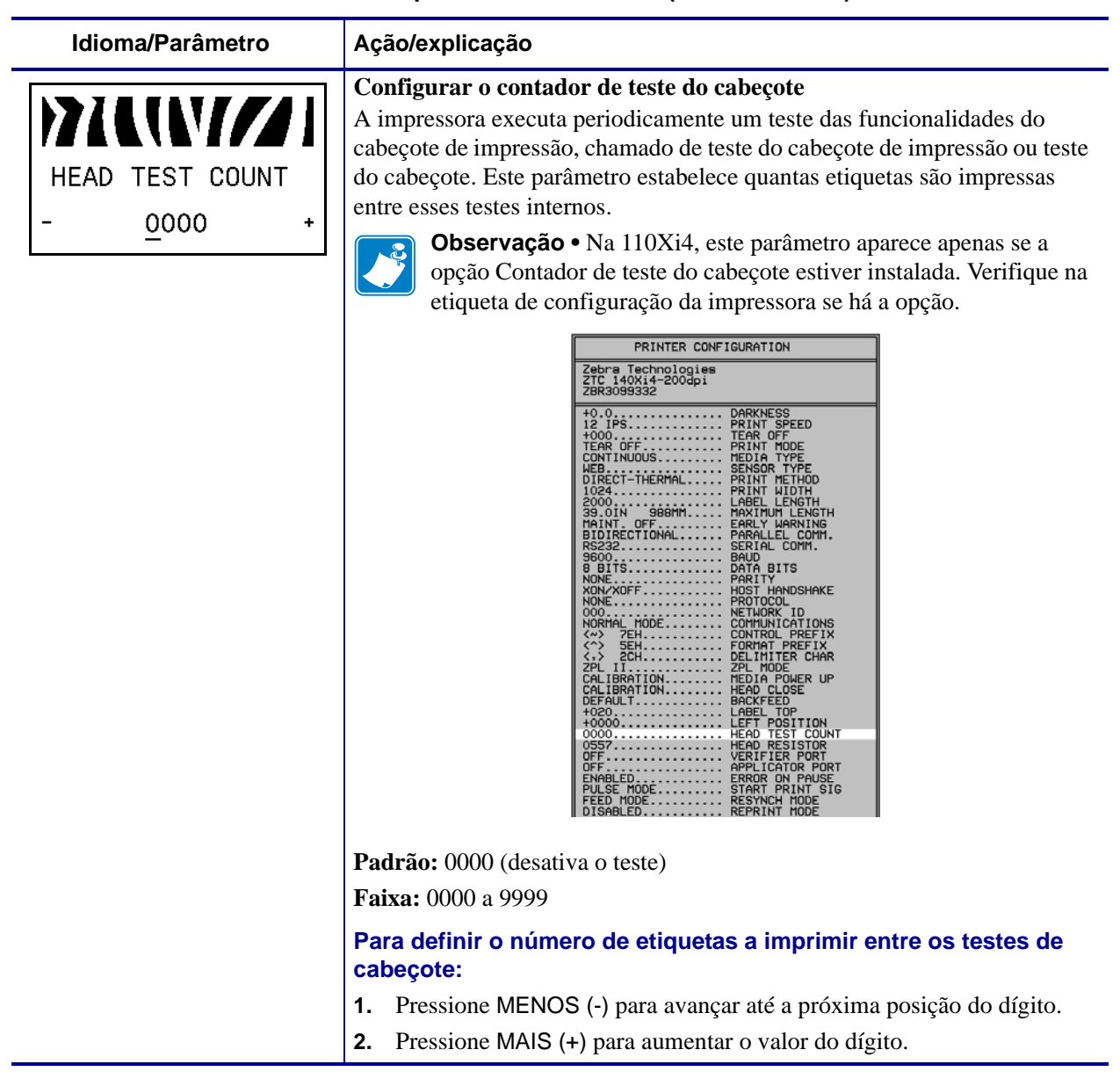

#### **Tabela 8 • Impressora Parâmetros (Folha 18 de 24)**

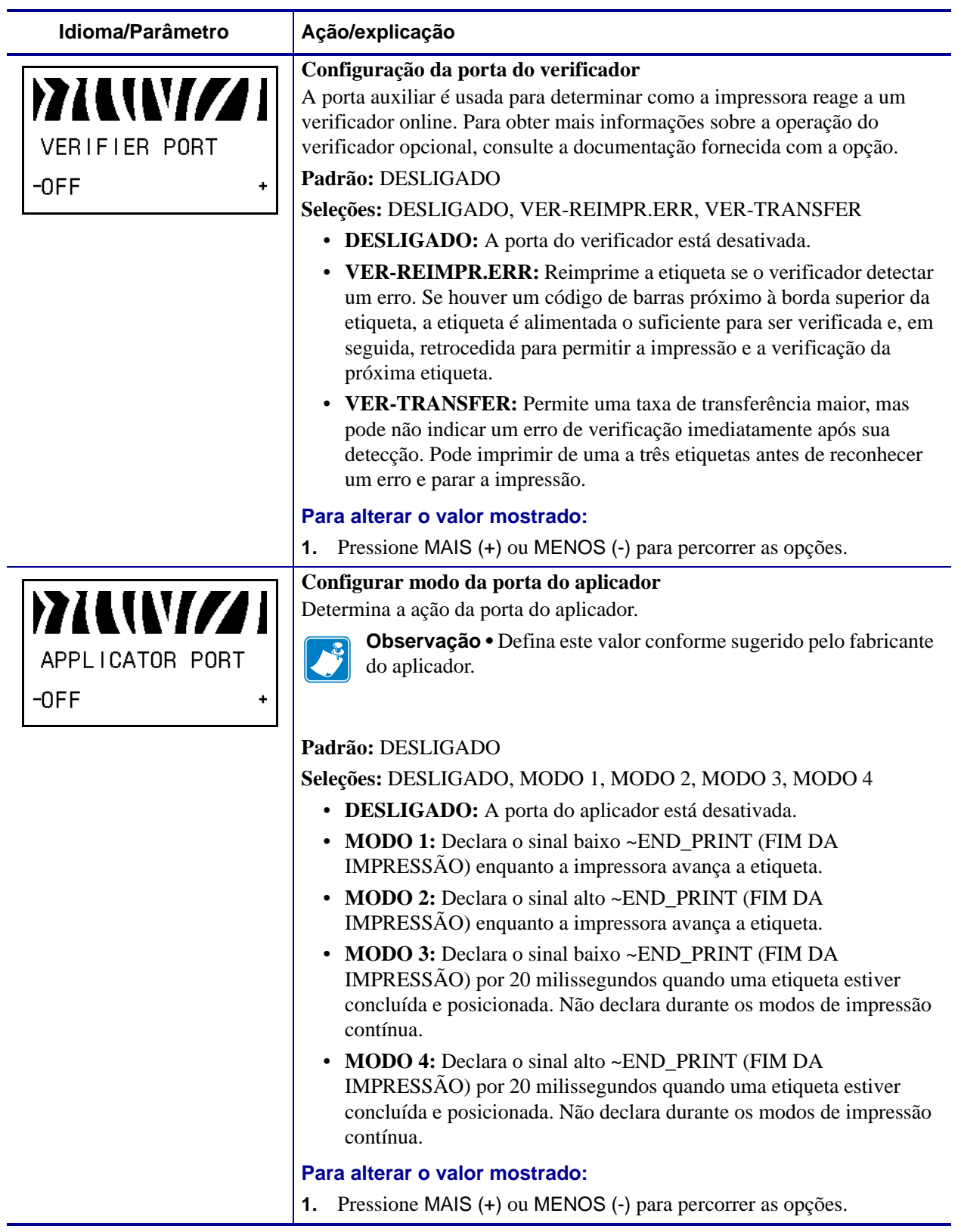

## **Tabela 8 • Impressora Parâmetros (Folha 19 de 24)**

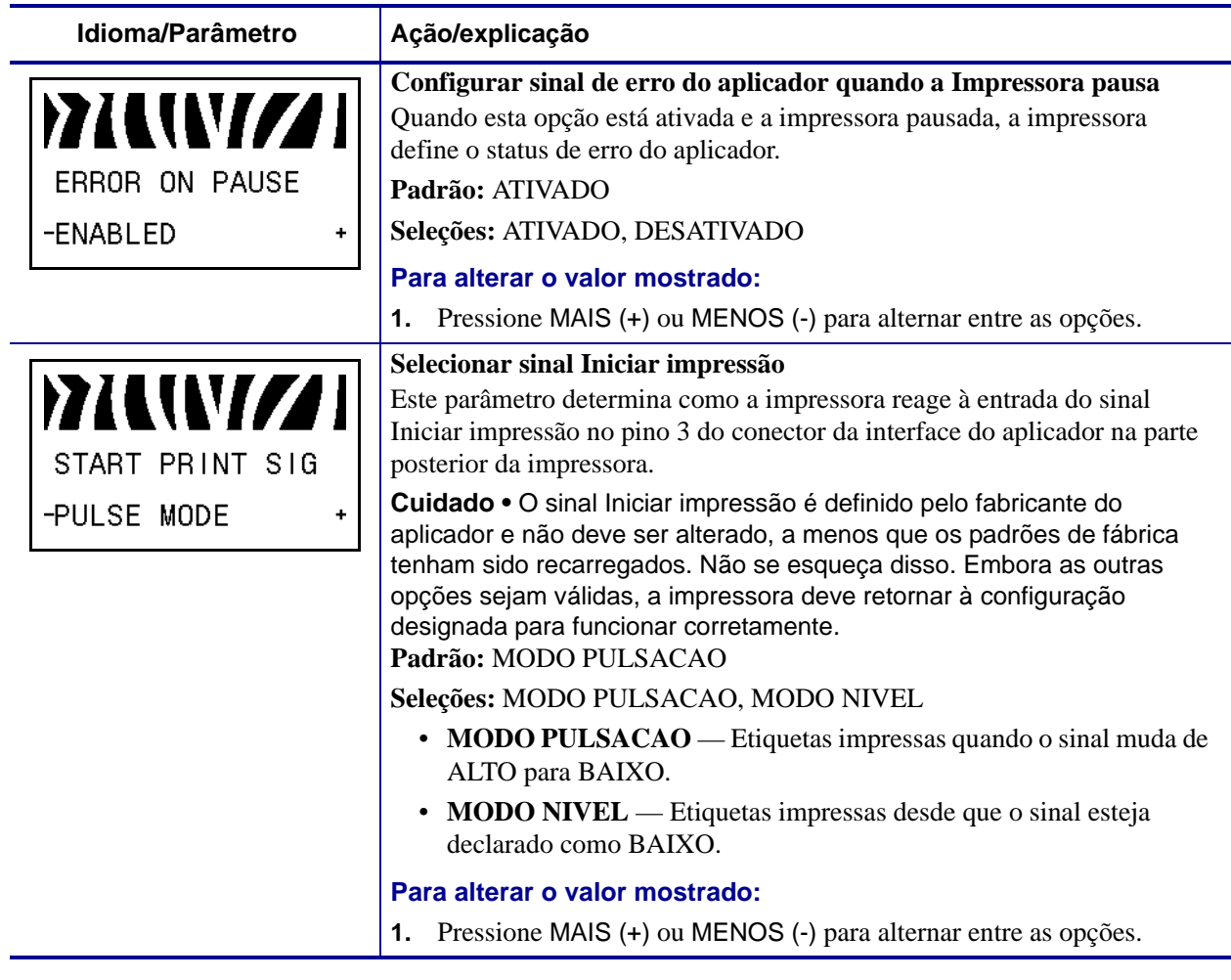

## **Tabela 8 • Impressora Parâmetros (Folha 20 de 24)**

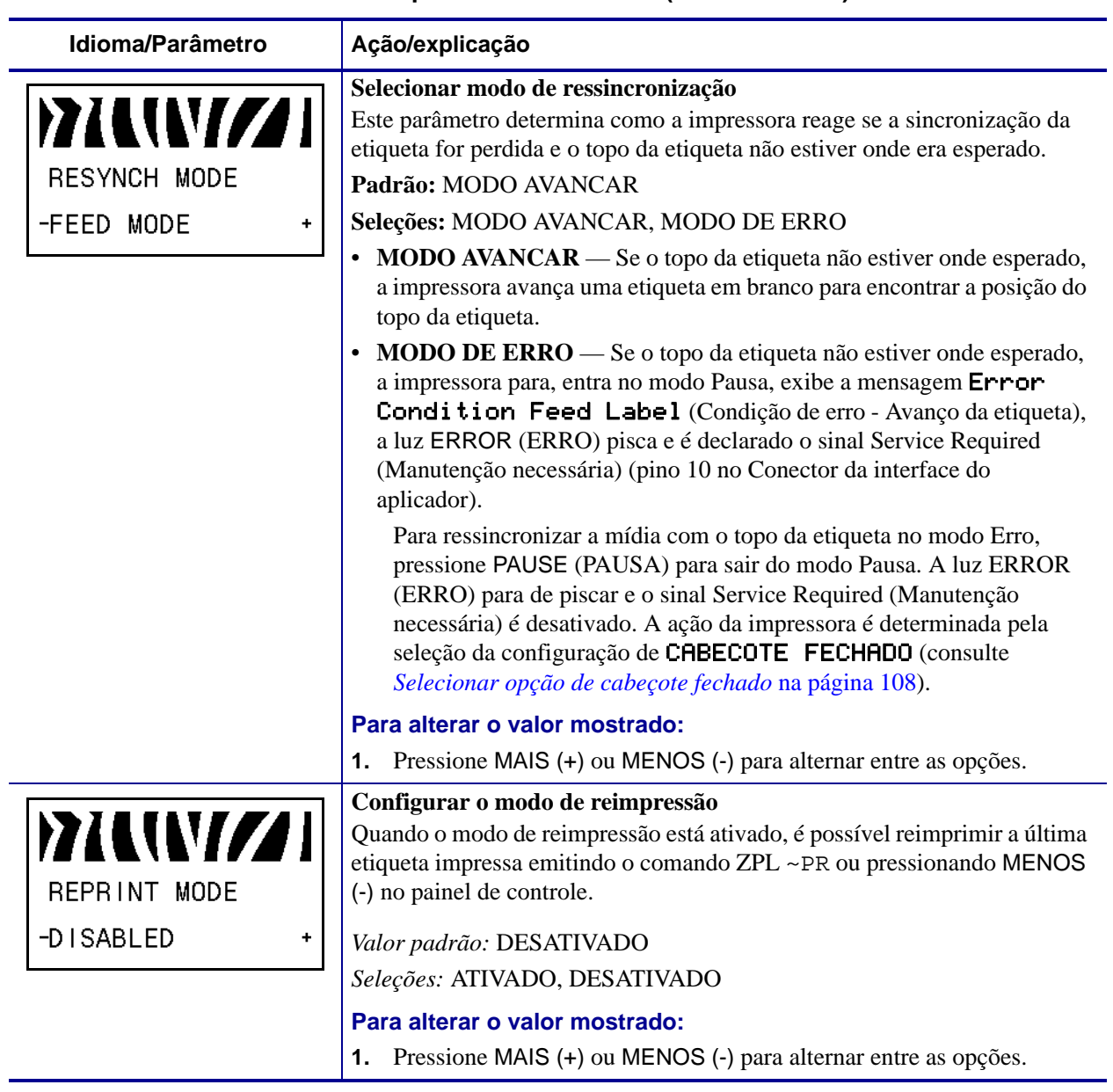

## **Tabela 8 • Impressora Parâmetros (Folha 21 de 24)**

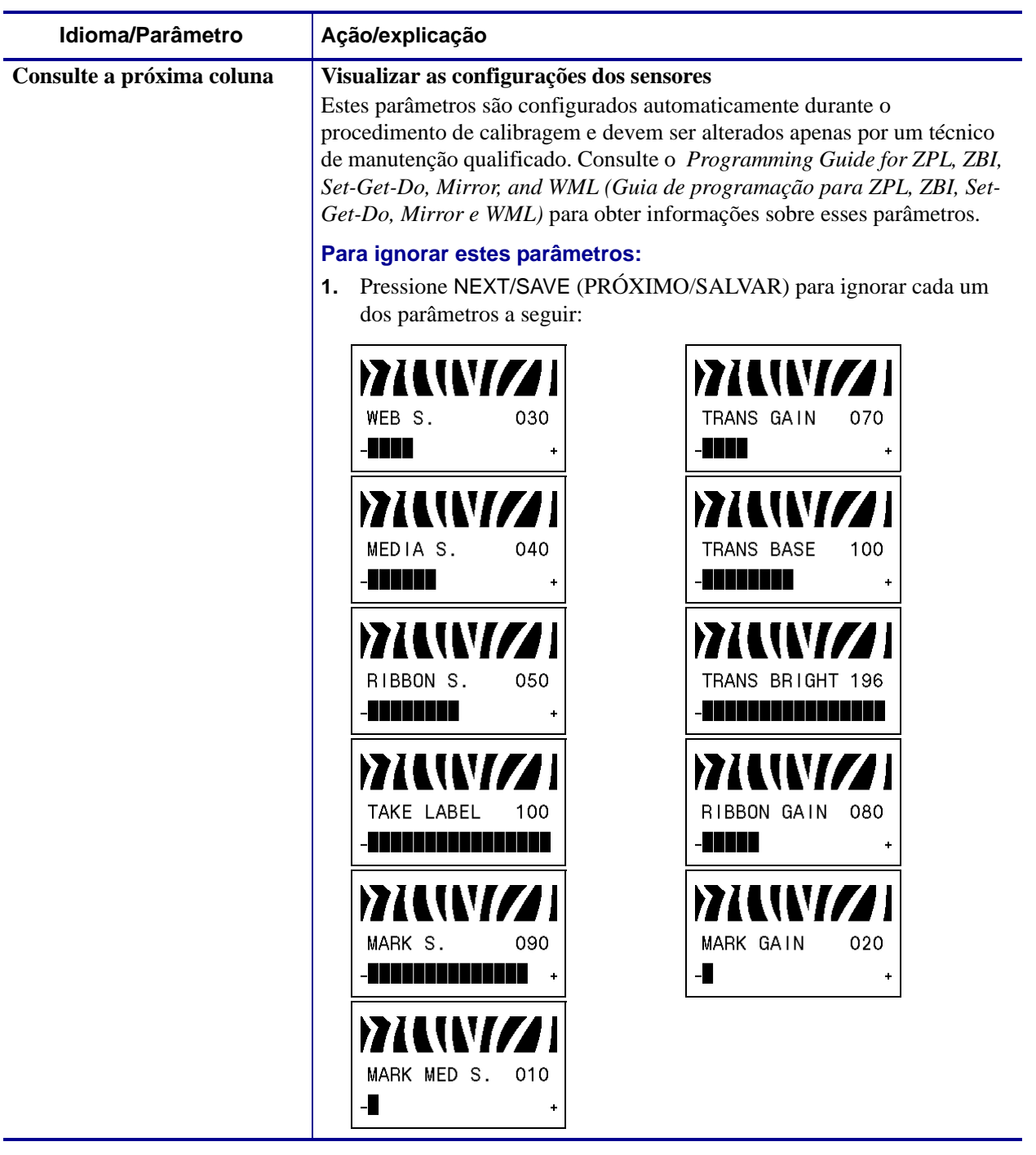

## **Tabela 8 • Impressora Parâmetros (Folha 22 de 24)**

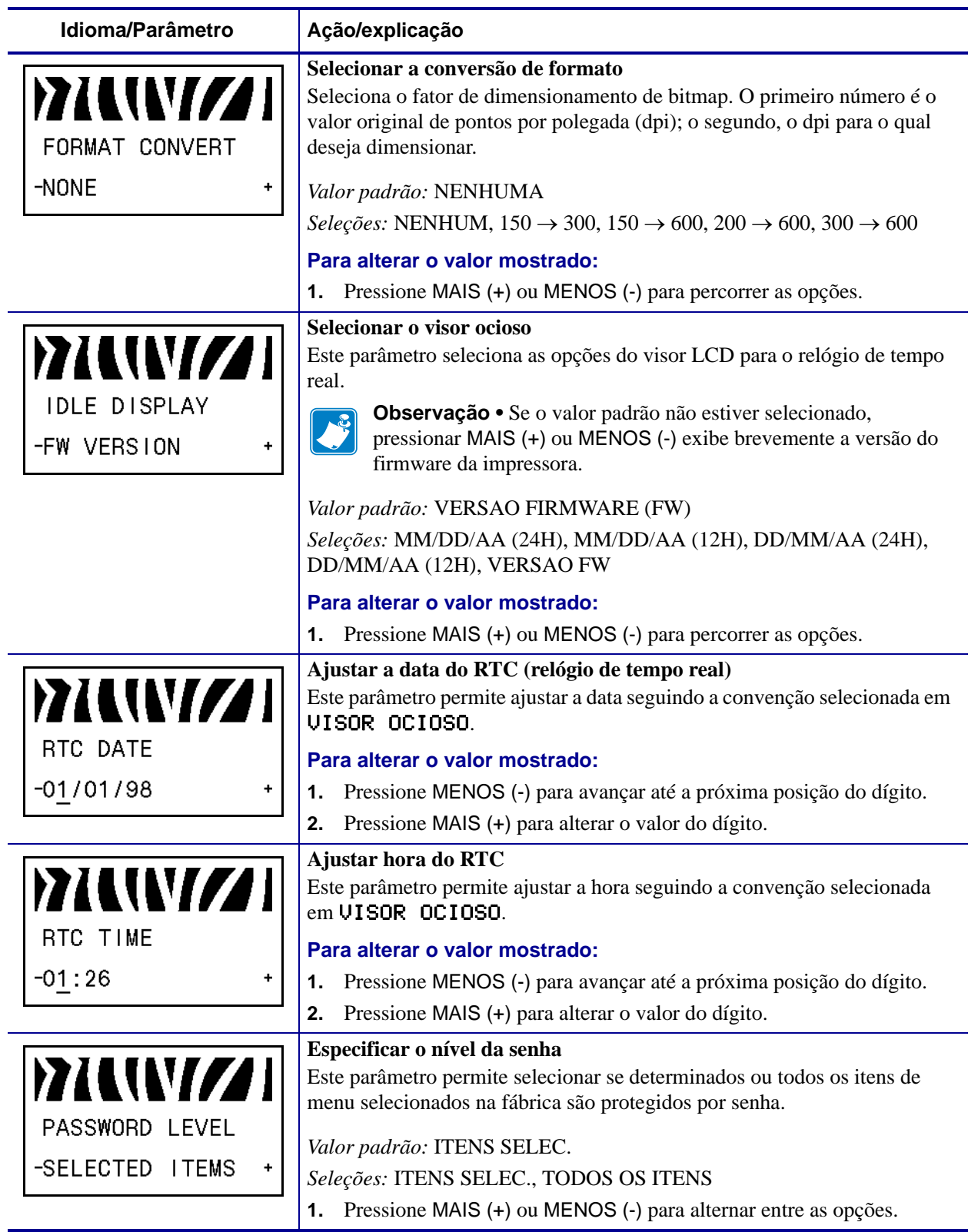

## **Tabela 8 • Impressora Parâmetros (Folha 23 de 24)**

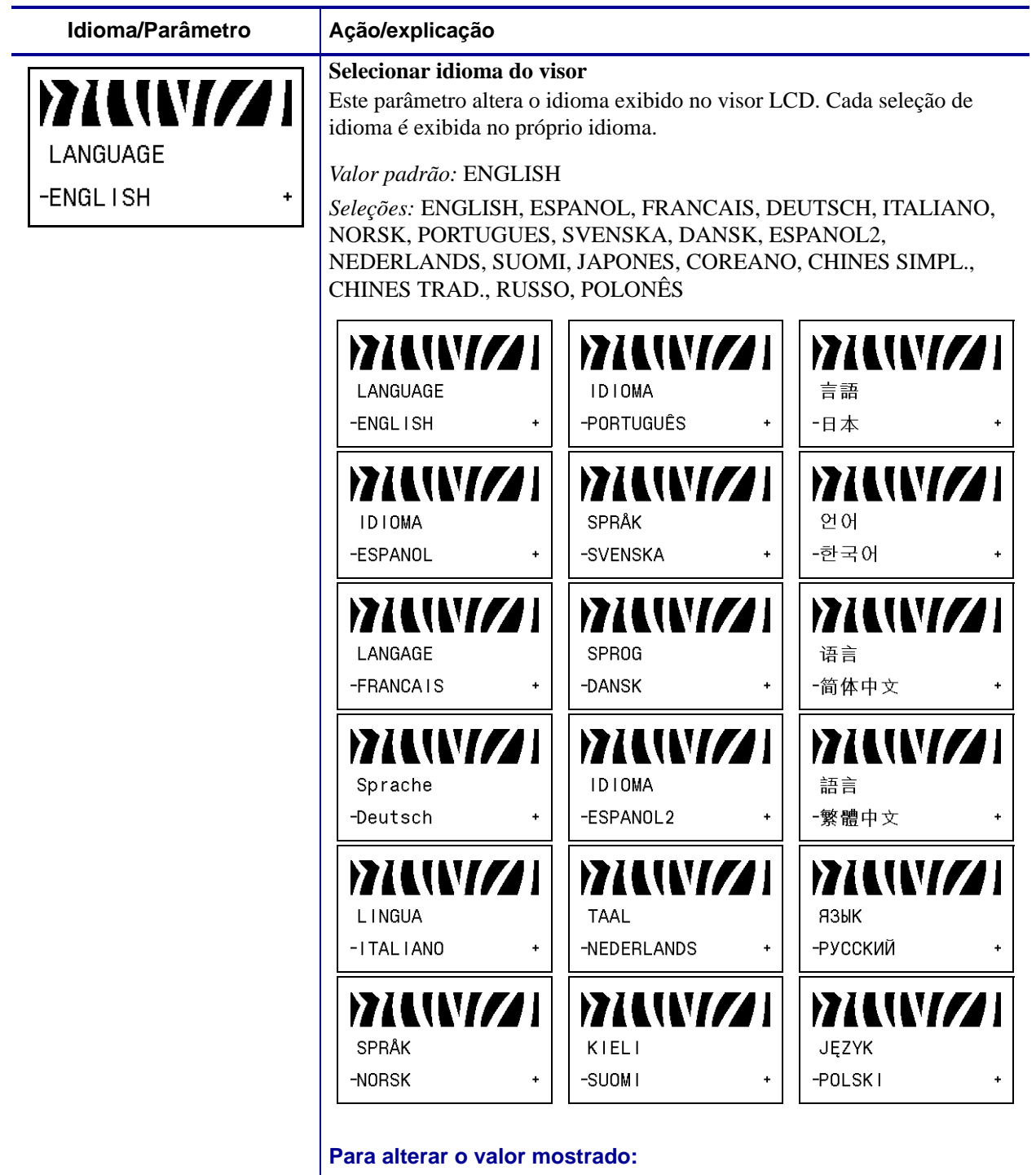

#### **Tabela 8 • Impressora Parâmetros (Folha 24 de 24)**

**1.** Pressione MAIS (+) ou MENOS (-) para percorrer as opções.

# **Parâmetros adicionais do painel de controle**

Parâmetros adicionais aparecem nas seguintes situações:

• Quando um leitor/codificador de RFID (Identificação de radiofrequência) estiver instalado.

A R110Xi4 é equipada com um leitor/codificador RFID. A 110Xi4 é habilitada para RFID-, mas não é fornecida com um leitor de RFID instalado. Para obter mais informações sobre como adquirir a opção RFID, entre em contato com um revendedor Zebra autorizado.

• Quando um servidor de impressão de rede com fio estiver instalado na impressora.

Para obter mais informações, consulte o *ZebraNet 10/100 Print Server User and Reference Guide* (Guia do usuário e de referência do Servidor de impressão ZebraNet 10/100).

• Quando um servidor de impressão de rede sem fio estiver instalado na impressora.

Consulte o *ZebraNet Wireless User Guide* (Guia do usuário de redes sem fio do ZebraNet).

As cópias dos manuais do servidor de impressão e do *RFID Programming Guide* (Guia de programação de RFID) estão disponíveis em<http://www.zebra.com/manuals> ou no CD do usuário fornecido com a impressora.

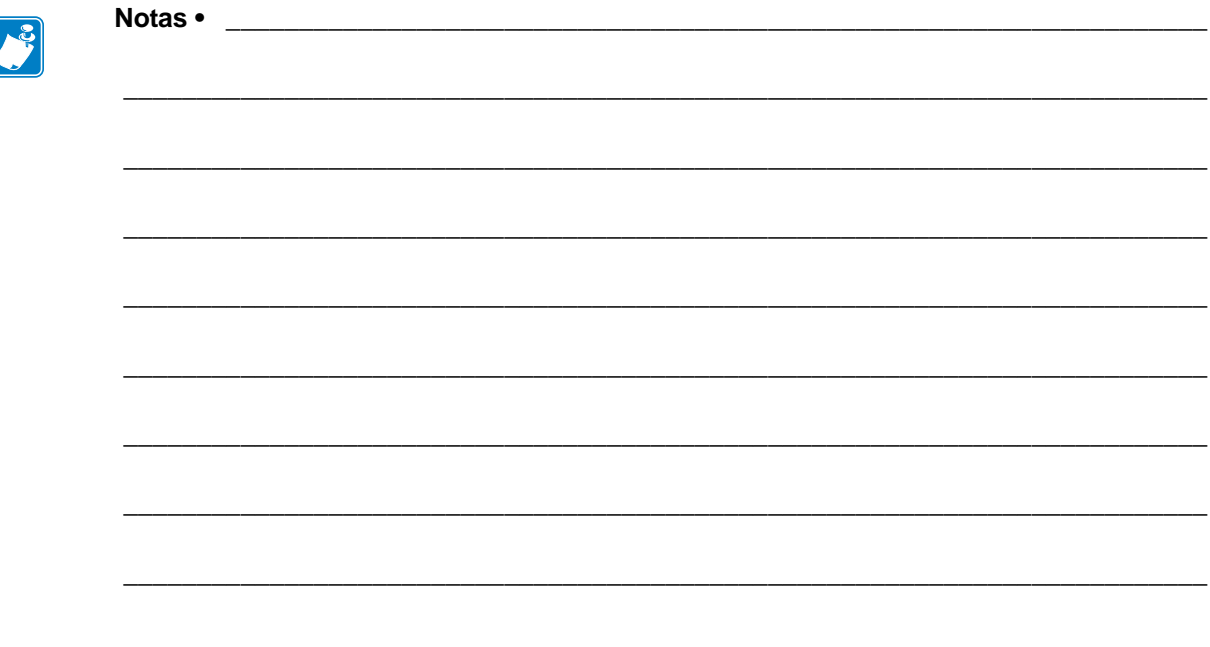

# Manutenção de rotina

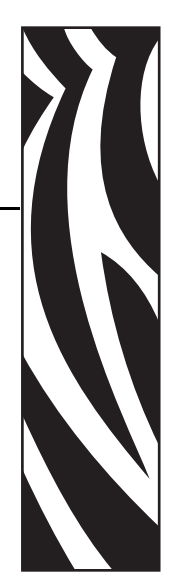

5

Esta seção descreve os procedimentos de manutenção e limpeza de rotina.

## **Sumário**

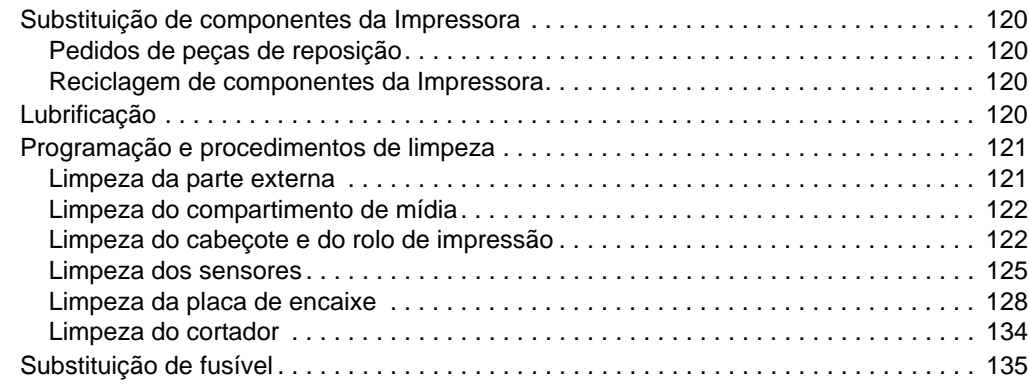

# <span id="page-119-0"></span>**Substituição de componentes da Impressora**

Alguns componentes da impressora, como o cabeçote e o rolo de impressão, se desgastam com o passar do tempo e podem ser substituídos com facilidade. A limpeza regular pode prolongar a vida útil de alguns desses componentes. Consulte *[Programação e procedimentos de limpeza](#page-120-0)* [na página 121](#page-120-0) para obter os intervalos de limpeza recomendados.

# <span id="page-119-1"></span>**Pedidos de peças de reposição**

Para obter a qualidade de impressão ideal e o desempenho adequado da impressora em toda a nossa linha de produtos, a Zebra recomenda enfaticamente o uso de suprimentos Zebra™ genuínos como parte da solução total.

Entre em contato com o representante autorizado da Zebra para solicitar informações sobre pedidos de peças, ou ver http://www.zebra.com/support.

# <span id="page-119-2"></span>**Reciclagem de componentes da Impressora**

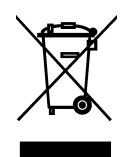

A maioria dos componentes desta impressora pode ser reciclada. A placa lógica principal da impressora inclui uma bateria que deve ser descartada adequadamente.

Não descarte nenhum componente da impressora em lixo comum. Descarte a bateria de acordo com os regulamentos locais e recicle os outros componentes da impressora conforme os padrões e as normas locais. Para obter mais informações, consulte <http://www.zebra.com/environment>.

# <span id="page-119-3"></span>**Lubrificação**

Exceto pela lubrificação da lâmina do cortador após aproximadamente 60.000 cortes, esta impressora não precisa de lubrificação.

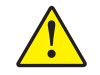

**Cuidado •** A lâmina da barra do cortador é afiada. Não toque nem passe seus dedos na lâmina.

**Cuidado •** Alguns lubrificantes disponíveis no mercado podem danificar o acabamento e o funcionamento das peças mecânicas se forem utilizados inadequadamente na impressora.

# <span id="page-120-0"></span>**Programação e procedimentos de limpeza**

A limpeza regular da impressora mantém a qualidade de impressão e pode prolongar a vida do equipamento. A programação de limpeza recomendada está descrita na [Tabela 10](#page-120-2). Consulte as próximas páginas para obter informações sobre procedimentos específicos.

**Cuidado •** Ao executar qualquer tarefa nas proximidades de um cabeçote de impressão aberto, tire todos os anéis, relógios, colares, crachás de identificação que estejam pendurados ou outros objetos de metal que possam tocar no cabeçote. Não é necessário desligar a impressora ao trabalhar perto de um cabeçote de impressão aberto, mas a Zebra faz essa recomendação por precaução. Se a impressora for desligada, todas as configurações temporárias, como formatos de etiqueta, serão perdidas e deverão ser recarregadas antes de a impressão ser retomada.

**Cuidado •** Use somente os produtos de limpeza recomendados. A Zebra não será responsável por danos provocados por nenhum outro produto de limpeza usado na impressora.

<span id="page-120-2"></span>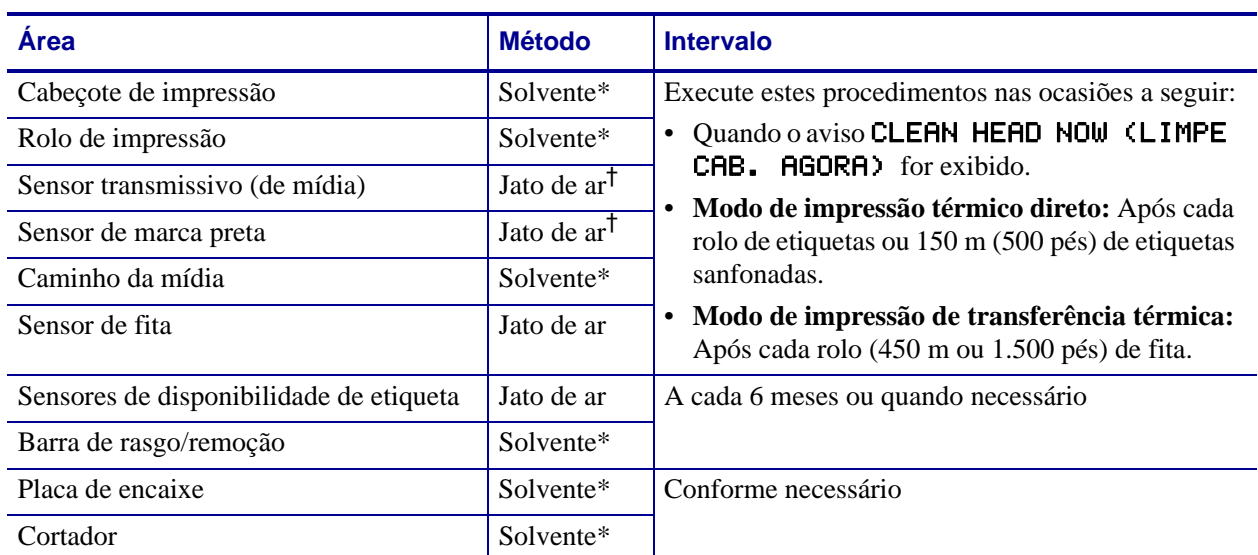

## **Tabela 10 • Programação de limpeza recomendada para a impressora**

\*A Zebra recomenda a utilização do Kit de manutenção preventiva (número de peça 47362). No lugar desse kit, é possível usar um cotonete limpo embebido em uma solução de álcool isopropílico (mínimo 90%) e água deionizada (máximo 10%).

† Se você estiver utilizando ar comprimido, é recomendável desligar a impressora antes de limpar.

# <span id="page-120-1"></span>**Limpeza da parte externa**

Limpe as superfícies externas da impressora com um pano limpo que não solte fiapos. Use uma solução de detergente neutro ou limpador de fórmica moderadamente, conforme necessário.

**Cuidado •** Não use produtos de limpeza ou solventes que sejam fortes ou abrasivos.

# <span id="page-121-0"></span>**Limpeza do compartimento de mídia**

Depois de cada quatro rolos de mídia, inspecione o compartimento de mídia. Use uma escova macia ou um aspirador de pó para remover sujeira, poeira ou outros resíduos da parte interna da impressora.

# <span id="page-121-1"></span>**Limpeza do cabeçote e do rolo de impressão**

Se a qualidade de impressão não melhorar após a execução desse procedimento, limpe o cabeçote de impressão com o filme de limpeza *Save-a-Printhead*. Este material especialmente revestido remove qualquer acúmulo de contaminantes sem danificar o cabeçote de impressão. Entre em contato com um revendedor ou distribuidor autorizado da Zebra para obter mais informações.

Os intervalos de limpeza são os seguintes, de acordo com a resolução do cabeçote de impressão:

**Para impressoras de 203 e 300 dpi**Limpe o cabeçote de impressão após cada rolo (450 m ou 1.500 pés) de fita de transferência térmica, após cada rolo (150 m ou 500 pés) de etiquetas térmicas diretas ou quando o aviso CLEAN HEAD NOW (LIMPE CAB. AGORA) for exibido no visor LCD. Limpe o cabeçote com mais frequência se houver inconsistências na qualidade de impressão, como lacunas em códigos de barras ou gráficos.

**Para impressoras a 600 dpi** Limpe o cabeçote de impressão após cada rolo (150 m ou 500 pés) de etiquetas ou quando o aviso CLEAN HEAD NOW (LIMPE CAB. AGORA) for exibido no visor LCD. Limpe o cabeçote com mais frequência se houver inconsistências na qualidade de impressão, como lacunas em códigos de barras ou gráficos.

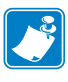

Se a alimentação for removida de uma impressora de 600 dpi durante a limpeza do cabeçote de impressão, o aviso CLEAN HEAD NOW (LIMPE CAB. AGORA) exibido no visor LCD não desaparecerá.

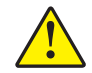

**Cuidado •** O cabeçote de impressão pode estar quente e provocar queimaduras graves. Deixe-o esfriar.

**Cuidado •** Antes de tocar no conjunto do cabeçote de impressão, descarregue a energia estática acumulada tocando na carcaça de metal da impressora ou utilizando uma pulseira e um tapete antiestático.

**Cuidado •** Ao executar qualquer tarefa próximo de um cabeçote de impressão aberto, tire todos os anéis, relógios, colares pendurados, crachás de identificação ou outros objetos de metal que possam tocar no cabeçote de impressão. Não é necessário desligar a impressora ao trabalhar perto de um cabeçote de impressão aberto, mas a Zebra faz essa recomendação por precaução. Se a impressora for desligada, todas as configurações temporárias, como formatos de etiqueta, serão perdidas e deverão ser recarregadas antes de a impressão ser retomada.

#### **Para limpar o cabeçote e o rolo de impressão, execute estas etapas:**

**1.** Abra o conjunto do cabeçote de impressão girando a alavanca de abertura do cabeçote (**1**) no sentido anti-horário.

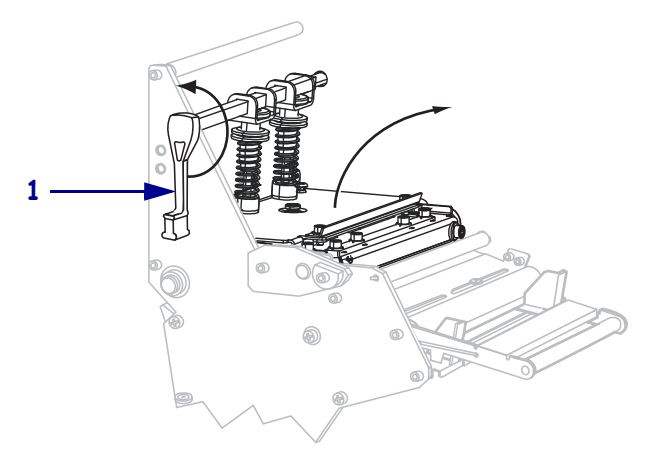

**2.** Retire a mídia e a fita (se carregada).

**3.** Utilizando o cotonete do Kit de manutenção preventiva (número de peça 47362), limpe a faixa marrom no conjunto do cabeçote de impressão de ponta a ponta. No lugar do Kit de manutenção preventiva, é possível usar um cotonete limpo embebido em uma solução de álcool isopropílico (mínimo 90%) e água deionizada (máximo 10%). Deixe o solvente evaporar.

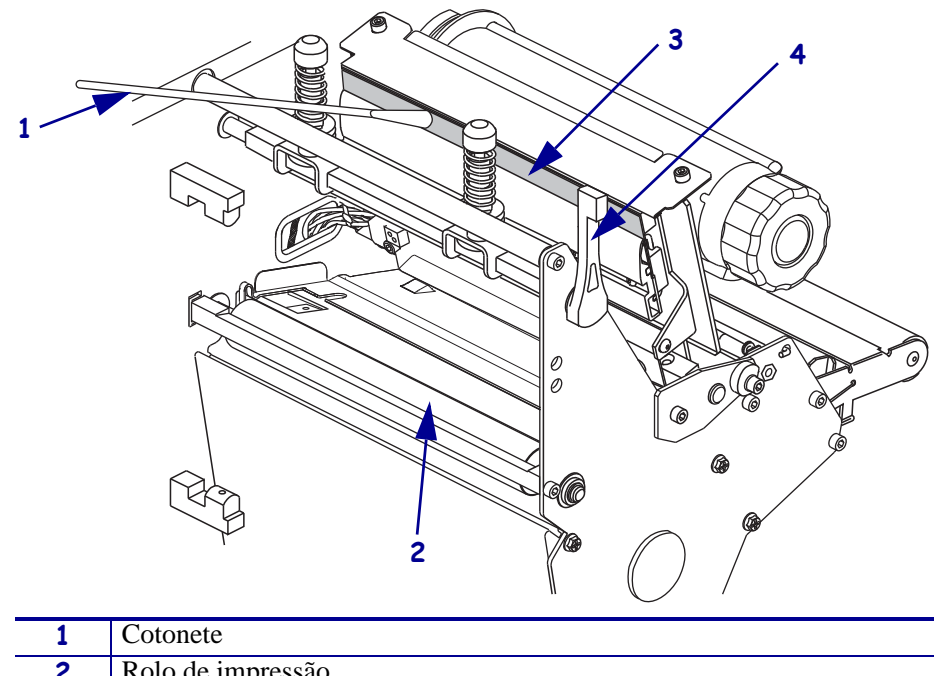

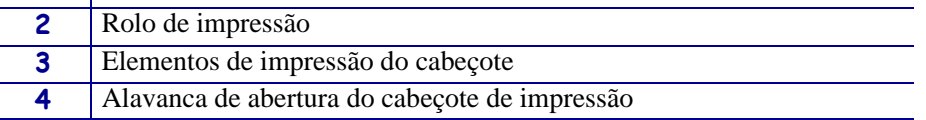

- **4.** Enquanto gira manualmente o rolo de impressão, limpe-o completamente com o cotonete. Deixe o solvente evaporar.
- **5.** Recarregue a mídia e a fita (se necessário).
- **6.** Empurre o conjunto do cabeçote de impressão para baixo (**1**) e, em seguida, gire a alavanca de abertura do cabeçote (**2**) no sentido horário até encaixá-lo no lugar.

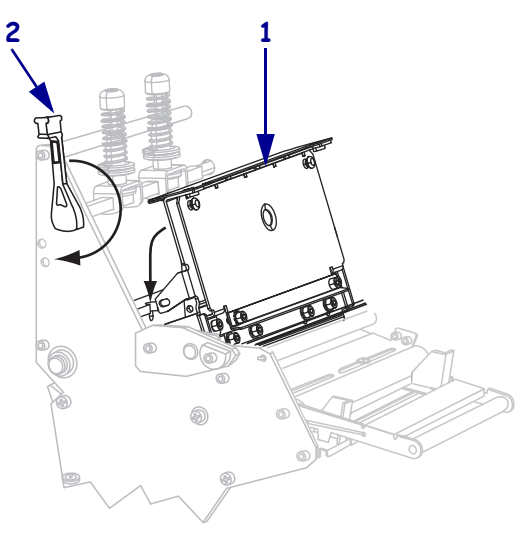

# <span id="page-124-0"></span>**Limpeza dos sensores**

Use uma escova ou aspirador de pó para remover qualquer resíduo acumulado de papel e poeira dos sensores. Limpe os sensores de acordo com as recomendações em *[Programação e](#page-120-0)  [procedimentos de limpeza](#page-120-0)* na página 121.

## **Localização dos sensores de fita e disponibilidade de etiqueta**

<span id="page-124-1"></span>O sensor de fita e o sensor opcional de disponibilidade de etiqueta são mostrados na [Figura 16](#page-124-1).

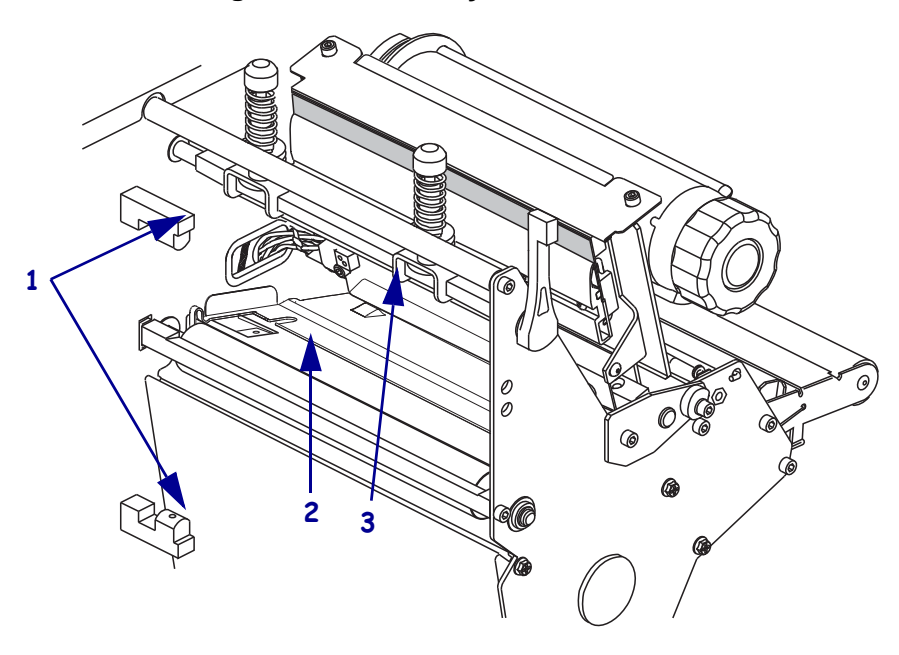

#### **Figura 16 • Localização dos sensores**

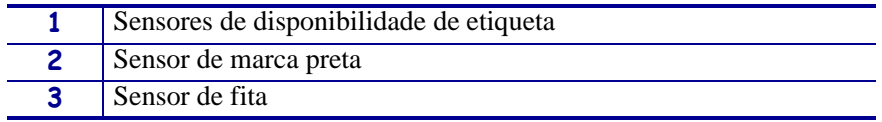

# **Sensor de mídia transmissivo**

<span id="page-125-0"></span>Os sensores transmissivos de mídia superior e inferior são mostrados na [Figura 17](#page-125-0) e na [Figura 18](#page-125-1).

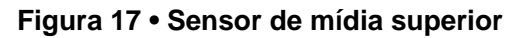

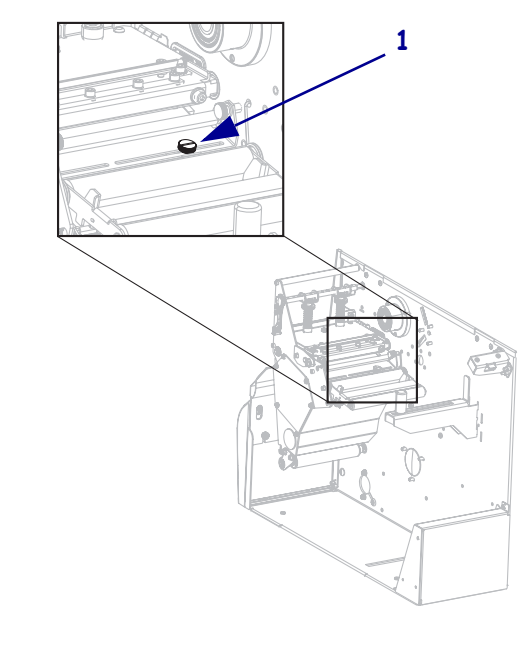

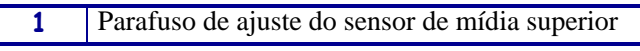

**Figura 18 • Sensor de mídia inferior**

<span id="page-125-1"></span>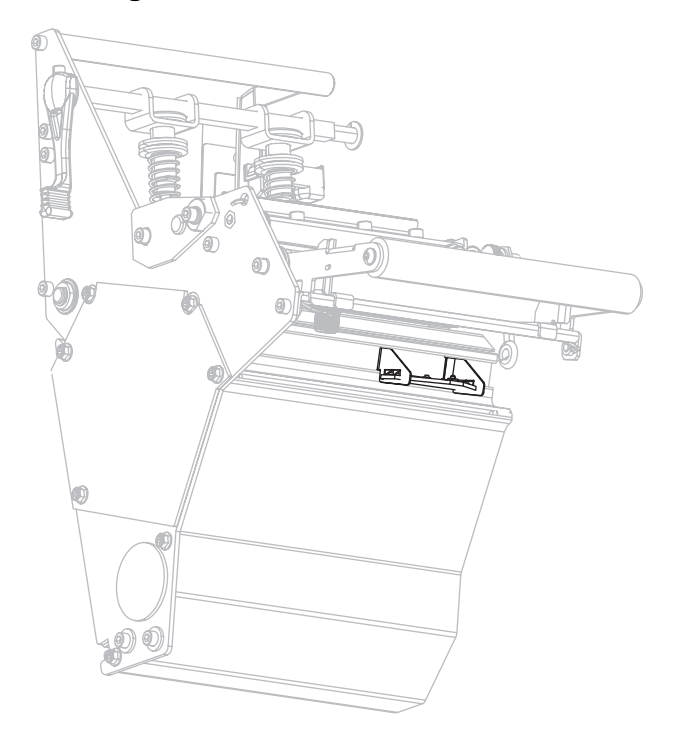

# **Localização do sensor de falta de mídia**

<span id="page-126-0"></span>A localização do sensor de falta de mídia é mostrada na [Figura 19.](#page-126-0)

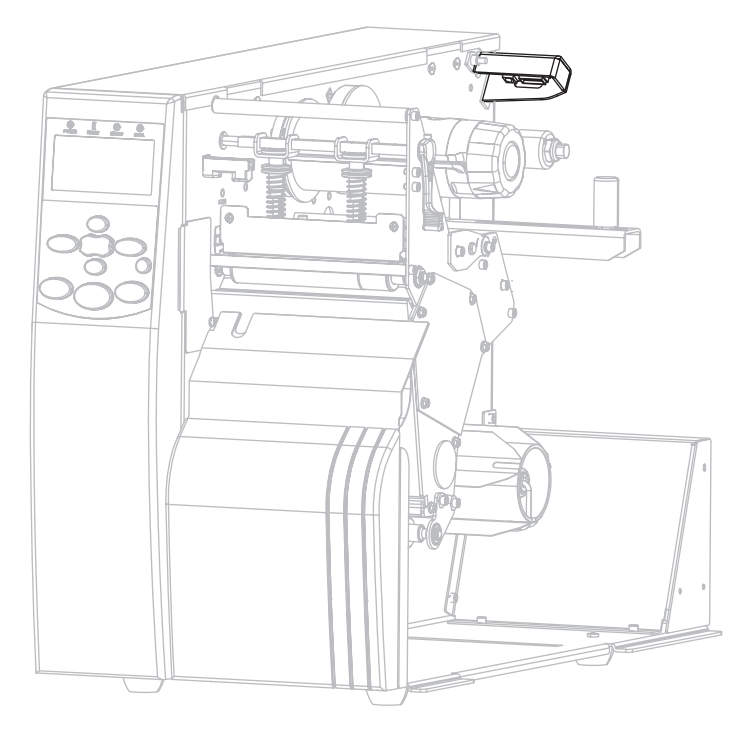

## **Figura 19 • Sensor de falta de mídia**

# <span id="page-127-0"></span>**Limpeza da placa de encaixe**

<span id="page-127-1"></span>Limpe a placa de encaixe quando o adesivo da etiqueta ou uma etiqueta ficar presa na parte inferior. A [Figura 20](#page-127-1) mostra a localização da placa de encaixe. A placa de encaixe é feita de plástico nas impressoras RFID e de metal nas impressoras sem RFID.

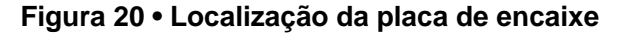

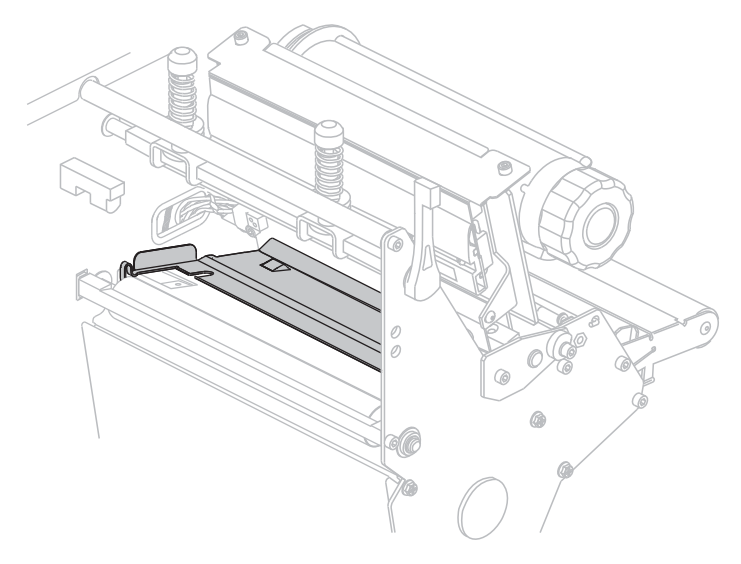

## **Impressoras sem RFID**

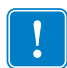

**Importante •** Tenha cuidado para não entortar ou torcer a placa de encaixe de metal ao removê-la ou inseri-la na impressora.

#### **Para limpar a placa de encaixe de metal em impressoras sem RFID, siga estas etapas:**

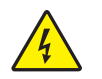

**1. Cuidado •** Desligue (interruptor na posição **O**) a impressora e desconecte-a da tomada antes de realizar a manutenção a seguir.

Desligue (interruptor na posição **O**) a impressora e desconecte o cabo de alimentação CA e todos os cabos de dados.

**2. Cuidado •** Ao executar qualquer tarefa próximo de um cabeçote de impressão aberto, tire todos os anéis, relógios, colares, crachás de identificação ou outros objetos de metal que possam tocar no cabeçote de impressão.

Abra o cabeçote de impressão e remova a mídia e a fita (se utilizada).

**3.** Insira uma chave de fenda pequena ou ferramenta semelhante na alça no lado esquerdo da placa de encaixe. Com cuidado, levante ligeiramente a lateral esquerda da placa de encaixe e, se necessário, segure-a com a mão esquerda.

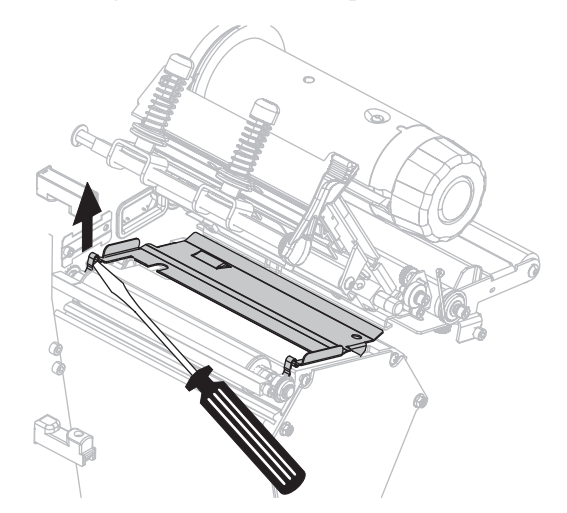

**4.** Insira uma chave de fenda pequena ou ferramenta semelhante na alça no lado direito da placa de encaixe. Levante o lado direito da placa de encaixe com cuidado.

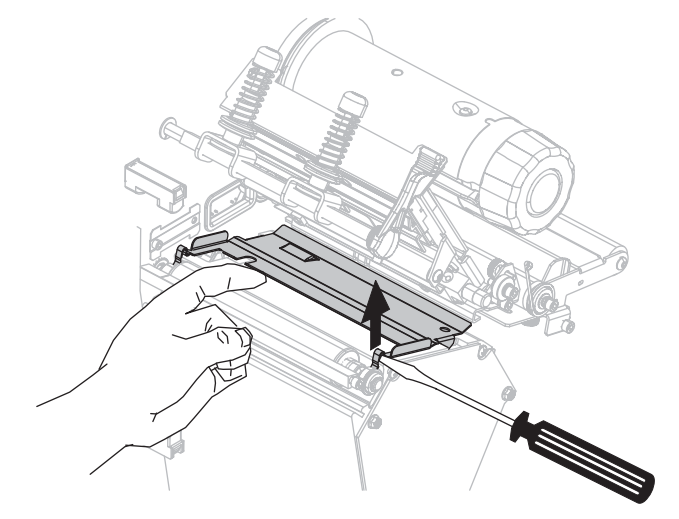

**5.** Remova a placa de encaixe da impressora.

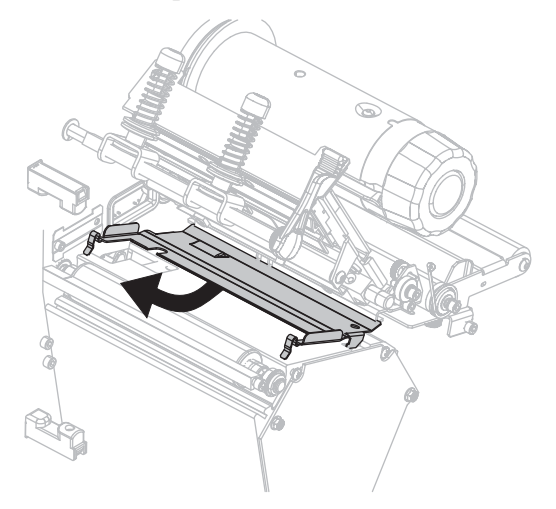

**6.** Com o cotonete do Kit de manutenção preventiva (número de peça 47362), limpe a parte traseira da placa de encaixe. No lugar do Kit de manutenção preventiva, é possível usar um cotonete limpo ou um pano macio embebido em uma solução de álcool isopropílico (mínimo 90%) e água deionizada (máximo 10%). Deixe o solvente evaporar.

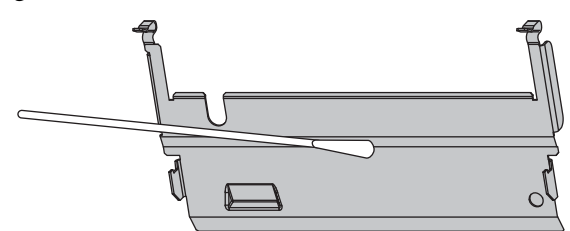

**7.** Para reinstalar a placa de encaixe, insira as duas abas da parte inferior da placa nas duas fendas do caminho da mídia.

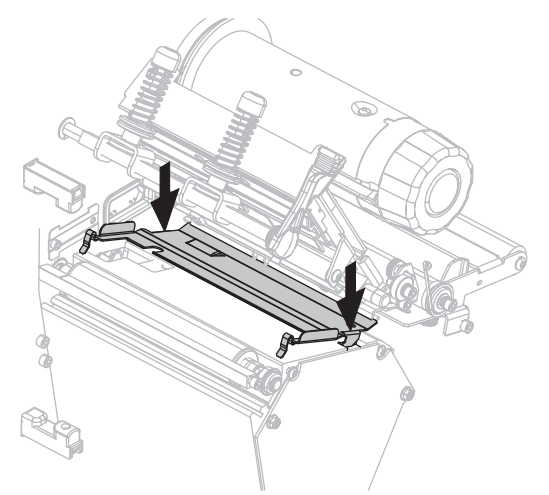

**8.** Pressione as alças para travar a placa de encaixe no local adequado.

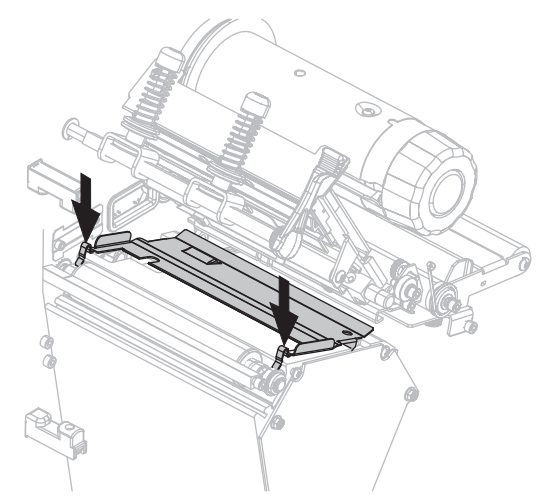

- **9.** Reinstale a mídia e a fita (se usada).
- **10.** Conecte novamente os cabos de dados e o cabo de alimentação CA e ligue (**l**) a impressora.

#### **Impressoras RFID**

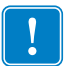

**Importante •** Não utilize chave de fenda ou outros objetos de metal para remover a placa de encaixe de plástico das impressoras RFID. Isso poderá danificar a placa de encaixe.

#### **Para limpar a placa de encaixe de plástico em impressoras RFID, siga estas etapas:**

**1. Cuidado •** Desligue (interruptor na posição **O**) a impressora e desconecte-a da tomada antes de realizar a manutenção a seguir.

Desligue (interruptor na posição **O**) a impressora e desconecte o cabo de alimentação CA e todos os cabos de dados.

**2. Cuidado •** Ao executar qualquer tarefa próximo de um cabeçote de impressão aberto, tire todos os anéis, relógios, colares, crachás de identificação ou outros objetos de metal que possam tocar no cabeçote de impressão.

Abra o cabeçote de impressão e remova a mídia e a fita (se utilizada).

**3.** Pressione as abas nas laterais da placa de encaixe.

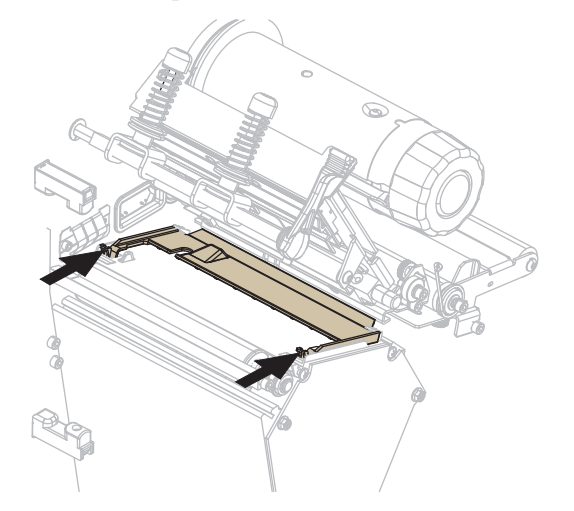

**4.** Gire para cima a parte frontal da placa de encaixe.

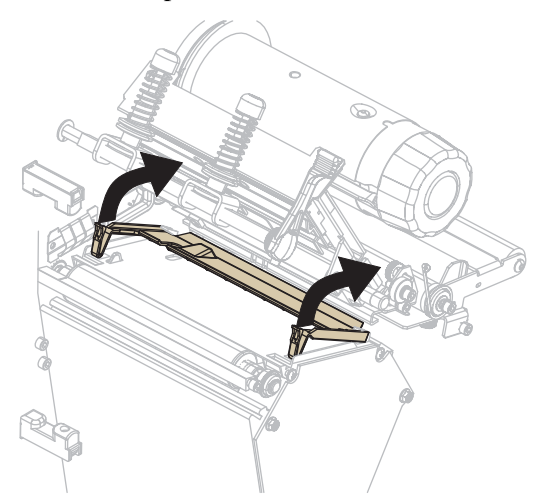

**5.** Remova a placa de encaixe da impressora.

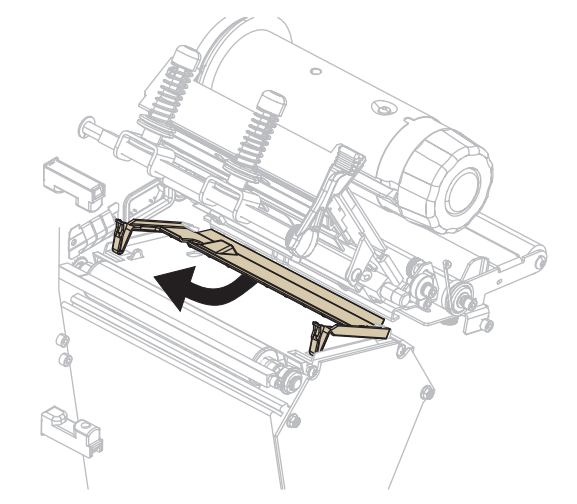

**6.** Com o cotonete do Kit de manutenção preventiva (número de peça 47362), limpe a parte traseira da placa de encaixe. No lugar do Kit de manutenção preventiva, é possível usar um cotonete limpo ou um pano macio embebido em uma solução de álcool isopropílico (mínimo 90%) e água deionizada (máximo 10%). Deixe o solvente evaporar.

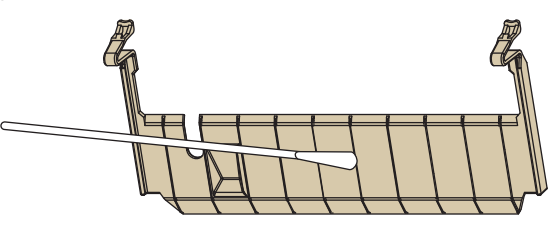

**7.** Para reinstalar a placa de encaixe, insira a placa na impressora até que ela atinja as travas (**1**) na parte traseira da placa do codificador.

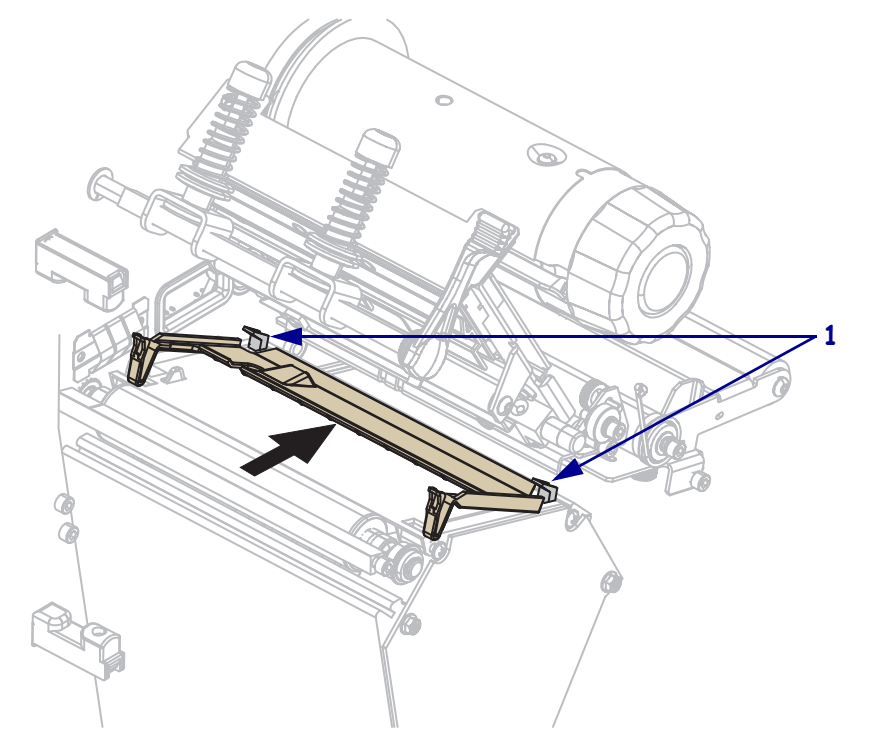

**8.** Pressione as abas para travar a placa de encaixe no local adequado.

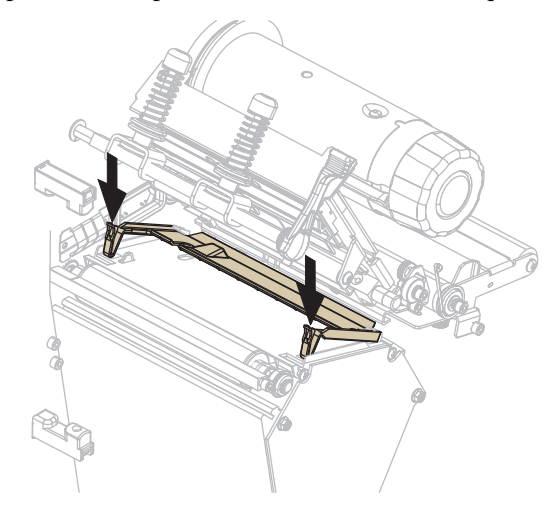

- **9.** Reinstale a mídia e a fita (se usada).
- **10.** Conecte novamente os cabos de dados e o cabo de alimentação CA e ligue (**l**) a impressora.

# <span id="page-133-1"></span><span id="page-133-0"></span>**Limpeza do cortador**

Se o cortador não estiver cortando as etiquetas corretamente ou se houver obstruções, limpe o cortador.

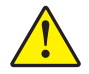

**Cuidado •** A lâmina da barra do cortador é afiada. Não toque nem passe seus dedos na lâmina.

#### **Para limpar o cortador, execute estas etapas:**

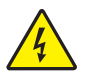

**1. Cuidado •** Desligue (interruptor na posição **O**) a impressora e desconecte-a da tomada antes de realizar a manutenção a seguir.

Desligue (interruptor na posição **O**) a impressora e desconecte o cabo de alimentação CA e todos os cabos de dados.

**2.** Como cotonete do Kit de manutenção preventiva (número de peça 47362), limpe a a lâmina do cortador estacionário. No lugar do Kit de manutenção preventiva, é possível usar um cotonete limpo embebido em uma solução de álcool isopropílico (mínimo 90%) e água deionizada (máximo 10%). Deixe o solvente evaporar.

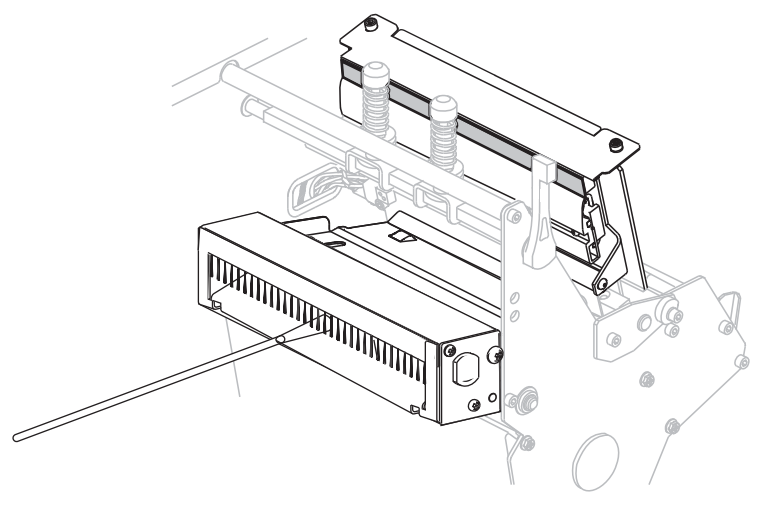

- **3.** Se a limpeza não remover os fragmentos e o adesivo da etiqueta, entre em contato com um técnico de manutenção autorizado.
- **4.** Conecte novamente os cabos de dados e o cabo de alimentação CA e ligue (**l**) a impressora.

# <span id="page-134-0"></span>**Substituição de fusível**

**1.**

As instruções a seguir são apenas para as impressoras 140Xi4, 170Xi4 e 220Xi4. Os fusíveis não podem ser substituídos pelo usuário na 110Xi4.

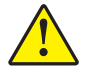

**Cuidado •** Desligue a alimentação CA (**O**) e remova o cabo de alimentação antes de executar este procedimento.

A impressora usa um fusível em estilo métrico (5 x 20 mm homologado pelo IEC) operante a F5A e 250 V. O módulo de entrada de energia CA é fornecido com dois fusíveis aprovados no fixador: um está no circuito e o segundo é fornecido como reserva. A cobertura da extremidade do fusível deve ter uma marca de certificação de uma organização de segurança internacionalmente conhecida (consulte a [Figura 5 na página 30](#page-29-0)).

#### **Para substituir um fusível com defeito, proceda do seguinte modo:**

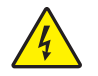

**Cuidado •** Desligue (interruptor na posição **O**) a impressora e desconecte-a da tomada antes de realizar a manutenção a seguir.

Desligue (interruptor na posição **O**) a impressora e desconecte o cabo de alimentação CA e todos os cabos de dados.

**2.** Use uma chave de fenda pequena ou uma ferramenta similar para retirar o fixador do fusível.

<span id="page-134-1"></span>O fixador é a parte do módulo de entrada de energia CA localizado na parte posterior da impressora [\(Figura 21\)](#page-134-1).

**Figura 21 • Módulo de entrada de energia CA**

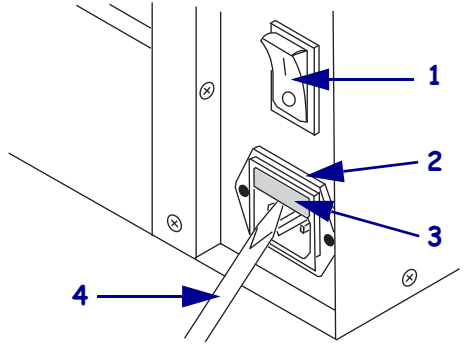

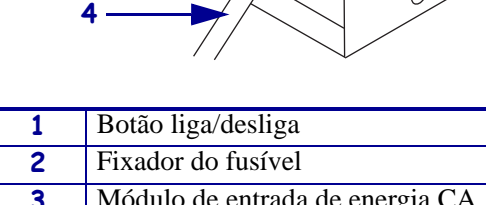

**3** Módulo de entrada de energia CA **4** Chave de fenda pequena

**3.** Retire o fusível com defeito e instale um novo no circuito [\(Figura 22\)](#page-135-0).

**Importante •** Se o fusível reserva for usado, peça um fusível de substituição de um distribuidor autorizado da Zebra. O fusível reserva deve ser do mesmo tipo e classificação do fusível original do circuito.

<span id="page-135-0"></span>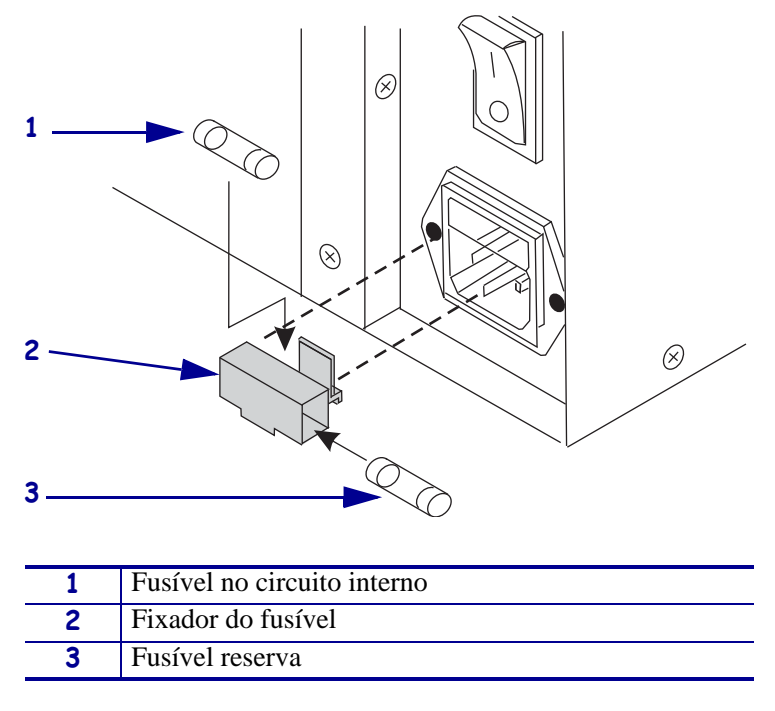

#### **Figura 22 • Localizações dos fusíveis**

- **4.** Encaixe o fixador do fusível novamente no módulo de entrada de energia CA.
- **5.** Conecte novamente os cabos de dados e o cabo de alimentação CA e ligue (**l**) a impressora.

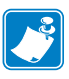

**Observação •** Se a impressora não ligar, pode ter ocorrido falha de um componente interno e a manutenção da impressora deve ser feita por um técnico de manutenção autorizado.

# Solução de problemas

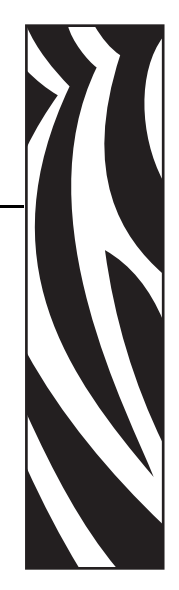

6

Esta seção fornece informações sobre os erros que talvez precisem ser solucionados. Estão incluídos testes de diagnóstico variados.

## **Sumário**

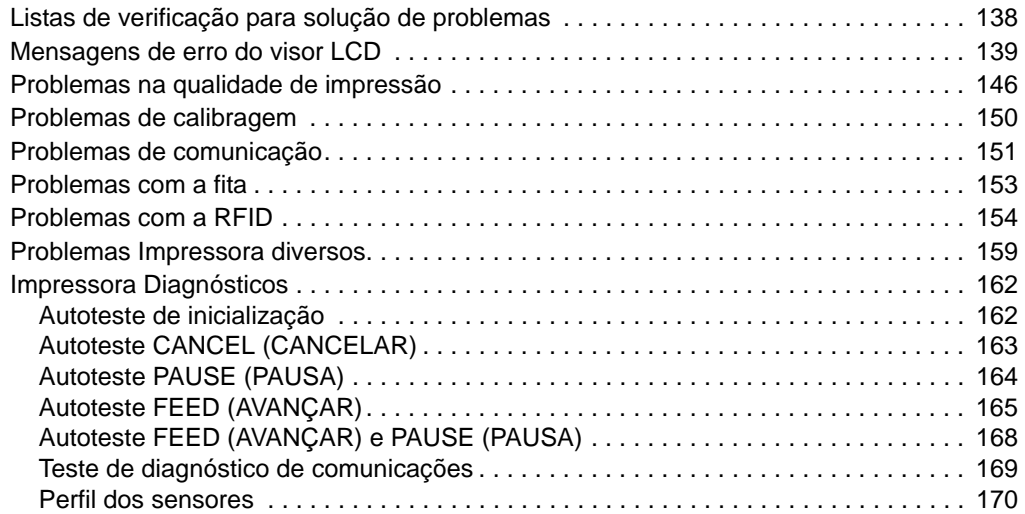

# <span id="page-137-0"></span>**Listas de verificação para solução de problemas**

#### **Se houver uma condição de erro com a impressora, consulte esta lista de verificação:**

- Há uma mensagem de erro no visor LCD? Em caso afirmativo, consulte *[Mensagens de](#page-138-0)  [erro do visor LCD](#page-138-0)* na página 139.
- As etiquetas não-contínuas estão sendo tratadas como contínuas? Em caso afirmativo, consulte *[Calibrar sensibilidade dos sensores de mídia e fita](#page-102-0)* na página 103.
- A luz CHECK RIBBON (VERIFICAR FITA) acende quando a fita está carregada corretamente? Em caso afirmativo, consulte *[Calibrar sensibilidade dos sensores de mídia](#page-102-0)  e fita* [na página 103.](#page-102-0)
- $\Box$  Está tendo problemas com a qualidade da impressão? Em caso afirmativo, consulte *[Problemas na qualidade de impressão](#page-145-0)* na página 146.
- Está tendo problemas de comunicação? Em caso afirmativo, consulte *[Problemas de](#page-150-0)  comunicação* [na página 151](#page-150-0).

#### **Se as etiquetas não estiverem sendo impressas ou avançando corretamente, consulte esta lista de verificação:**

- Está utilizando o tipo correto de etiqueta? Consulte os tipos de etiqueta em *[Tipos de mídia](#page-31-0)* [na página 32.](#page-31-0)
- $\Box$  Está usando uma etiqueta que é mais estreita do que a largura máxima de impressão? Consulte *[Configurar a largura de impressão](#page-95-0)* na página 96.
- Consulte novamente as ilustrações de carga de etiquetas e da fitas em *[Modos de impressão](#page-37-0)  [e opções da Impressora](#page-37-0)* na página 38 e *[Carregamento de fita](#page-70-0)* na página 71.
- O cabeçote de impressão precisa ser ajustado? Consulte *[Ajuste da pressão do cabeçote de](#page-83-0)  [impressão e da posição de transferência](#page-83-0)* na página 84 para obter mais informações.
- Os sensores precisam ser calibrados? Consulte *[Calibrar sensibilidade dos sensores de](#page-102-0)  mídia e fita* [na página 103](#page-102-0) para obter mais informações.

#### **Se nenhuma das sugestões acima corrigir o problema, consulte esta lista de verificação:**

- Execute um ou mais autotestes descritos em *[Impressora Diagnósticos](#page-161-0)* na página 162. Utilize os resultados para ajudar a identificar o problema.
- $\Box$  Se os problemas persistirem, consulte http://www.zebra.com/support para obter informações sobre o suporte ao cliente.

# <span id="page-138-0"></span>**Mensagens de erro do visor LCD**

O visor LCD exibe mensagens quando há um erro. Consulte na [Tabela 11](#page-138-1) os erros do visor LCD, as possíveis causas e as soluções recomendadas.

<span id="page-138-1"></span>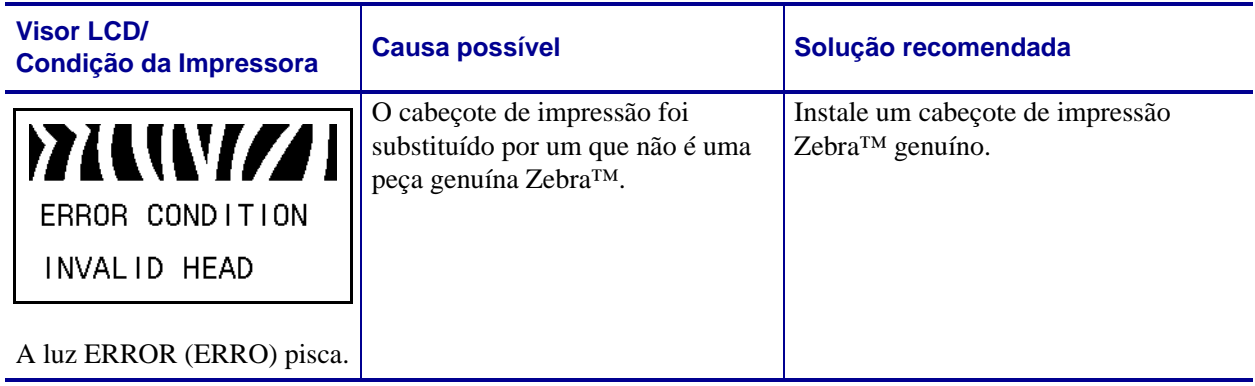

#### **Tabela 11 • Mensagens de erro do visor LCD**

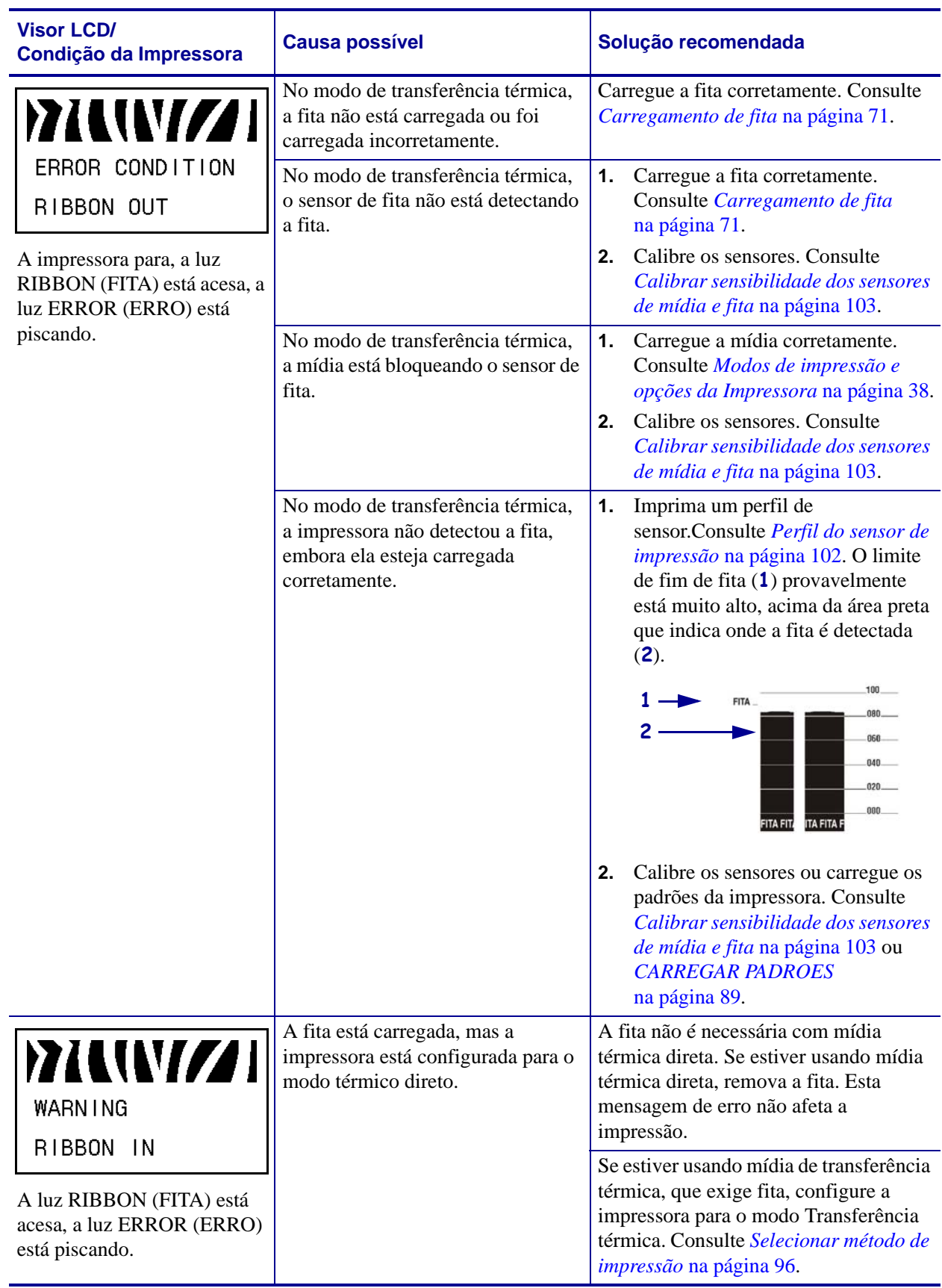

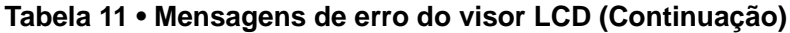

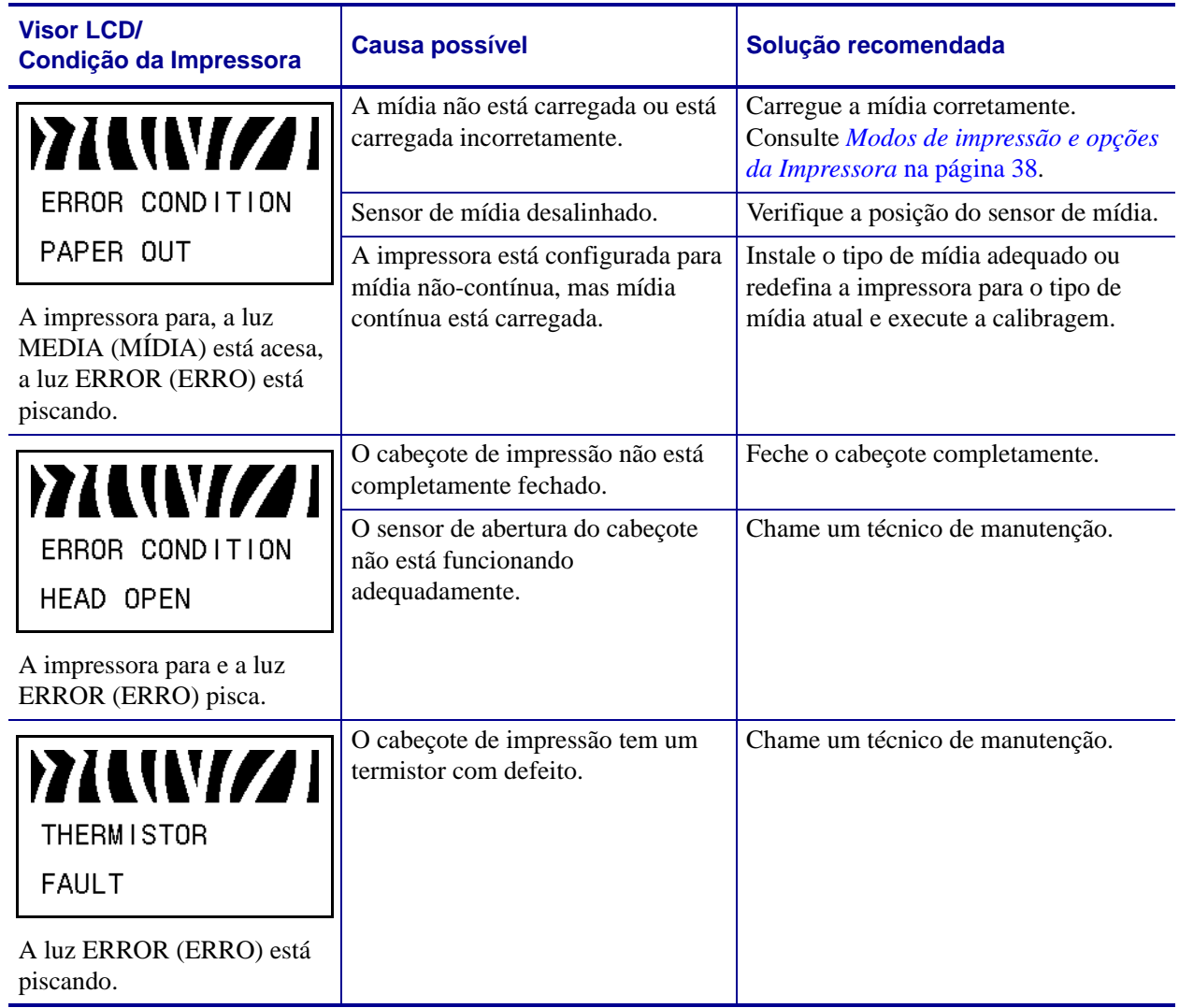

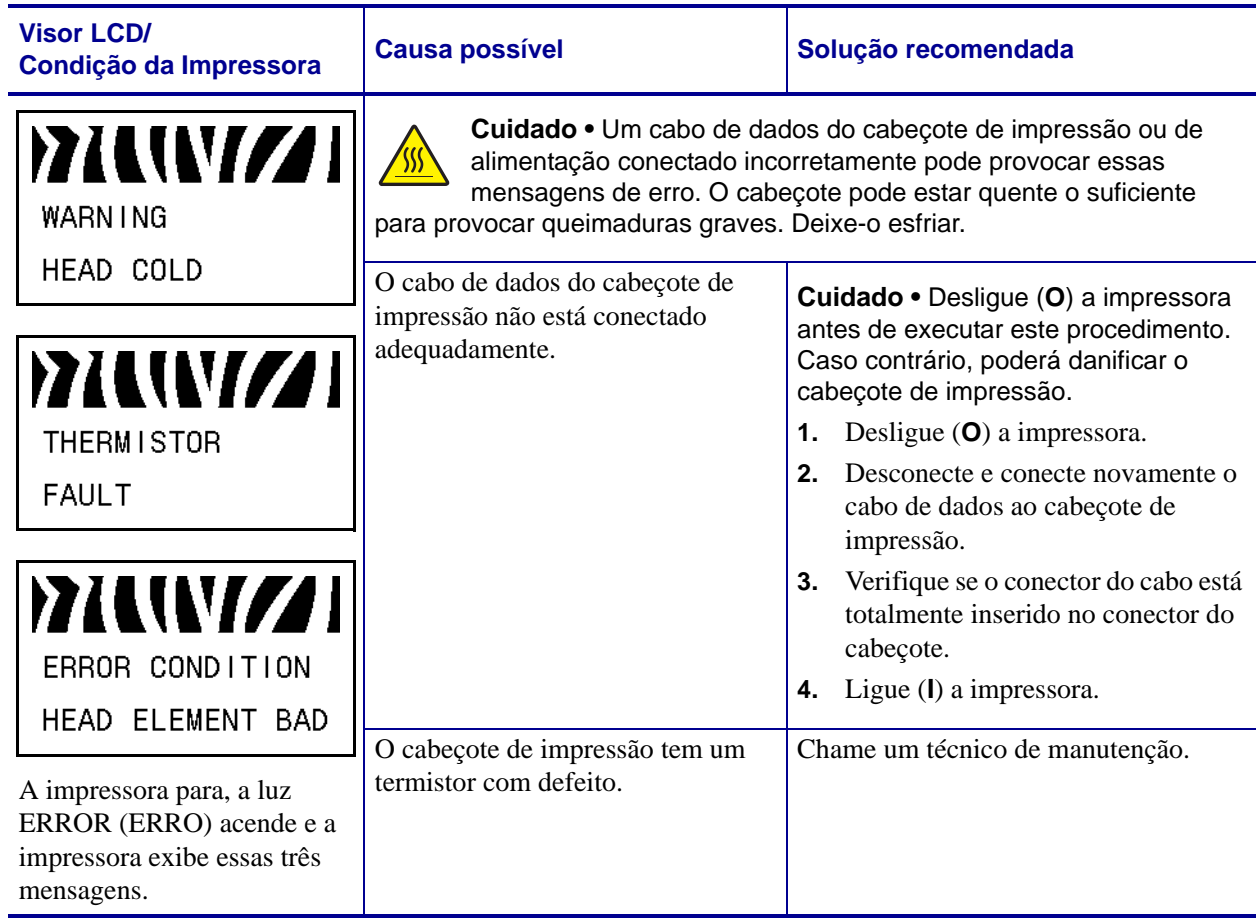

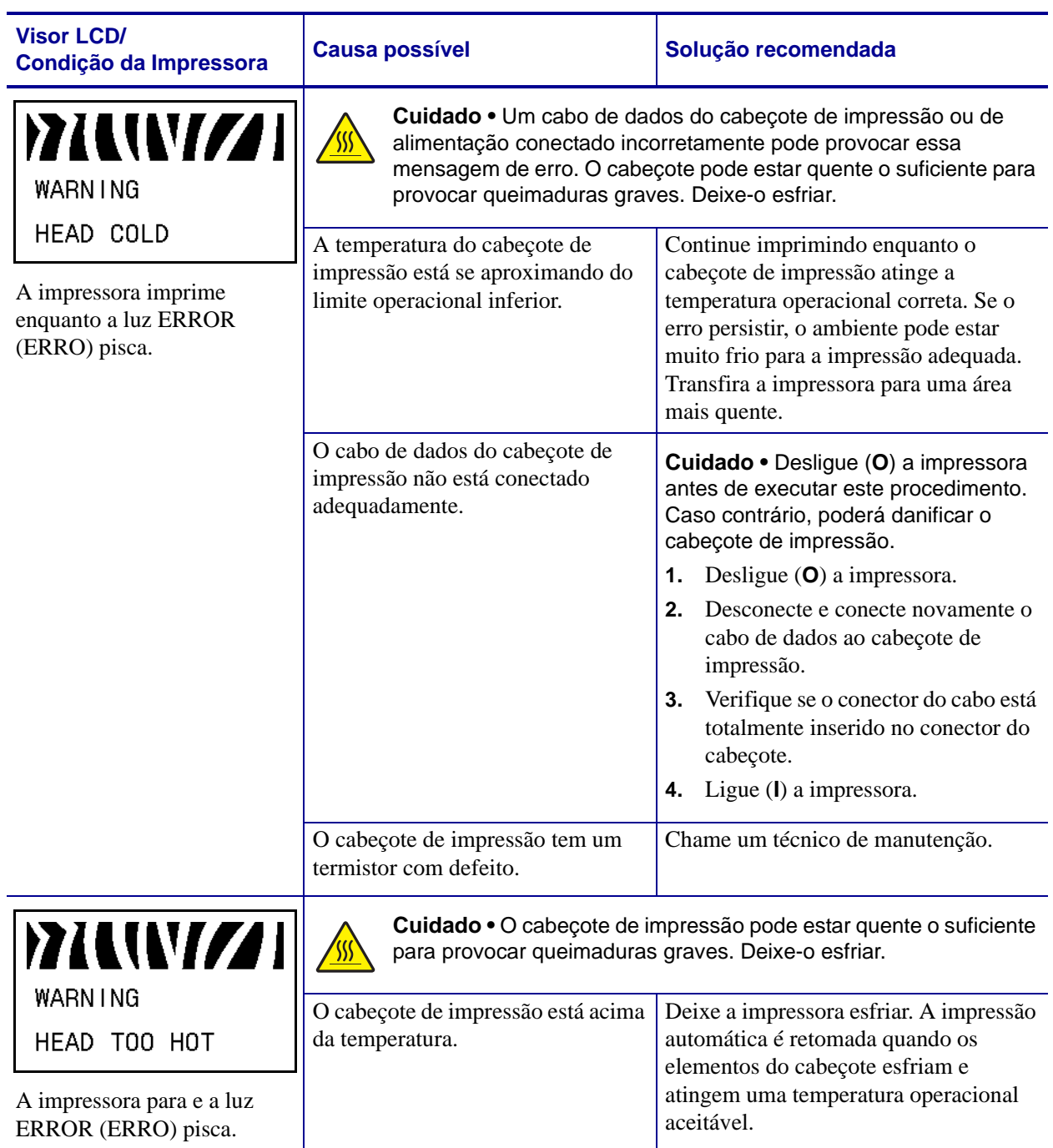

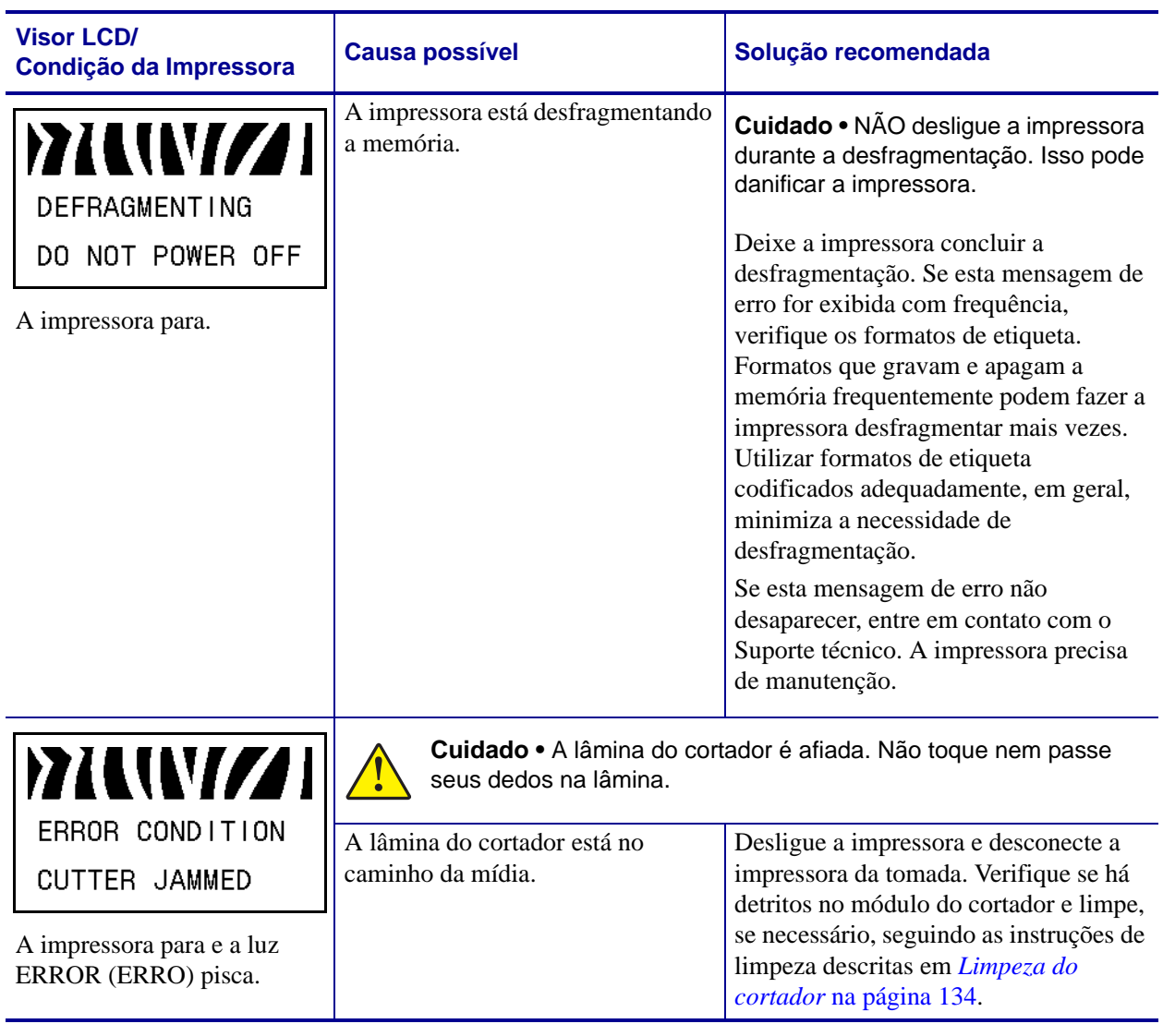
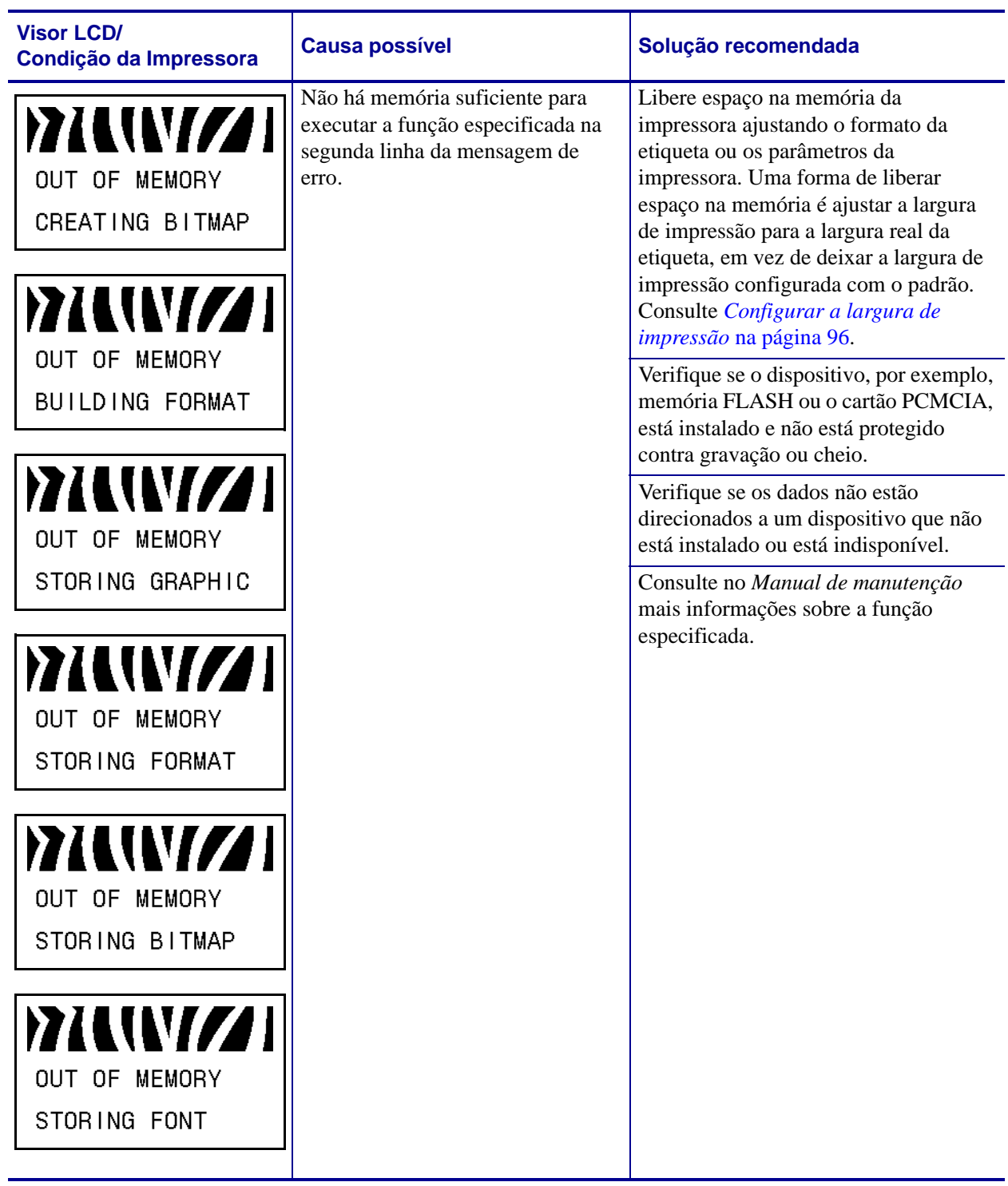

#### **Tabela 11 • Mensagens de erro do visor LCD (Continuação)**

# **Problemas na qualidade de impressão**

[Tabela 12](#page-145-0) identifica problemas na qualidade de impressão, as possíveis causas e as soluções recomendadas.

<span id="page-145-0"></span>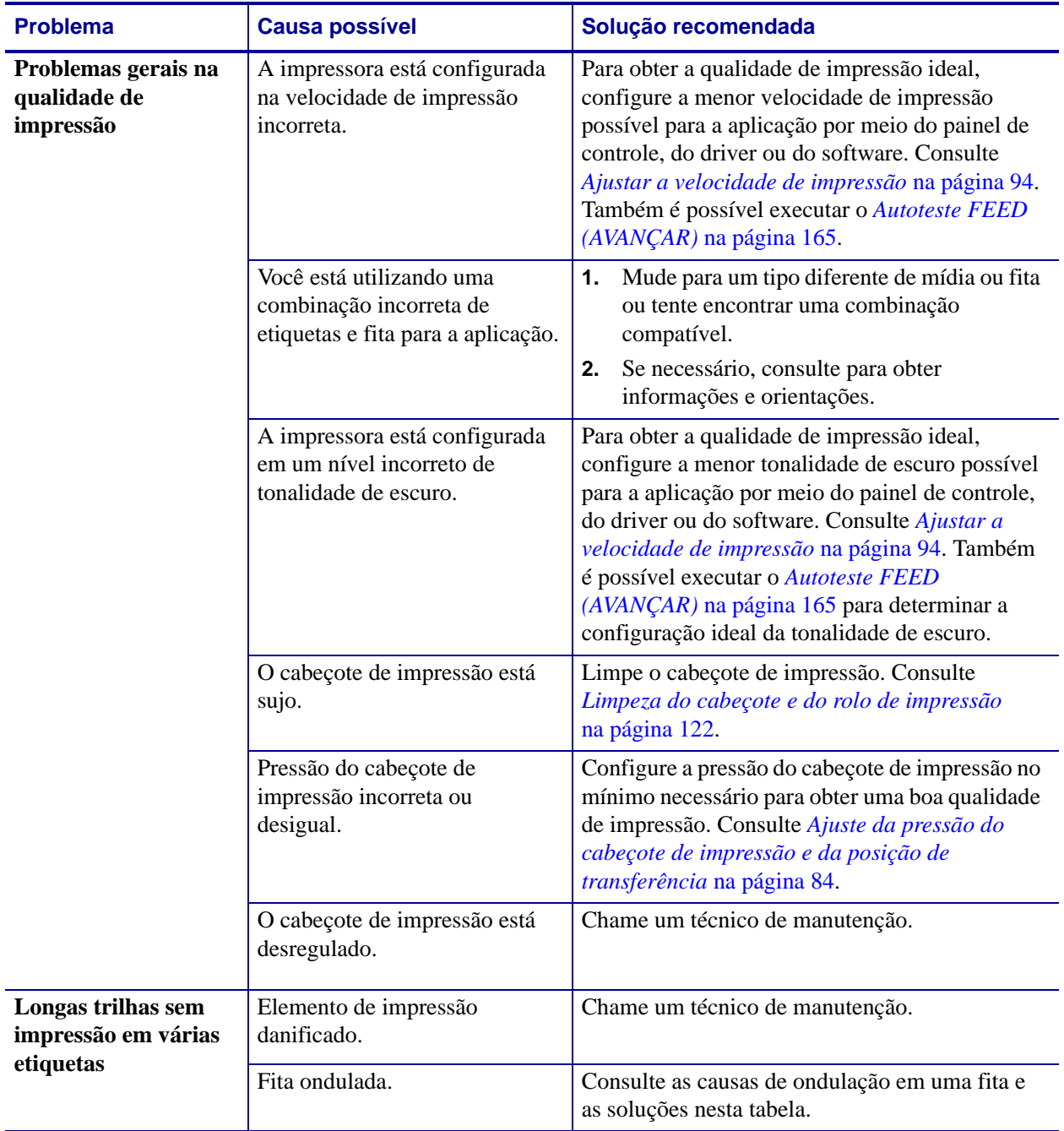

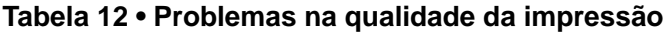

| <b>Problema</b>                                                | <b>Causa possível</b>                                                                 | Solução recomendada                                                                                                    |  |
|----------------------------------------------------------------|---------------------------------------------------------------------------------------|----------------------------------------------------------------------------------------------------|--|
| Fita ondulada                                                  | A fita foi inserida no sistema de<br>fita de forma incorreta.                         | Carregue a fita de forma correta. Consulte<br>Carregamento de fita na página 71.                                                                                                    |  |
|                                                                | Temperatura de queima<br>incorreta.                                                   | Defina a tonalidade de escuro com a<br>configuração mais baixa possível para obter uma<br>boa qualidade de impressão. Consulte Ajustar a<br>tonalidade de escuro da impressão na página 93.                              |  |
|                                                                | Pressão do cabeçote de<br>impressão incorreta ou<br>desigual.                         | Configure a pressão do cabeçote de impressão no<br>mínimo necessário para obter uma boa qualidade<br>de impressão. Consulte Ajuste da pressão do<br>cabeçote de impressão e da posição de<br>transferência na página 84. |  |
|                                                                | Mídia não avançando<br>apropriadamente; "andando" de<br>um lado para o outro.         | Verifique se a mídia está bem encaixada<br>ajustando a guia de mídia ou chame um técnico<br>de manutenção.                                                                                                    |  |
|                                                                | A chapa precisa de ajuste.                                                            | Chame um técnico de manutenção.                                                                                                    |  |
|                                                                | O cabeçote de impressão<br>necessita ajuste vertical.                                 | Chame um técnico de manutenção.                                                                                                    |  |
|                                                                | O cabeçote de impressão está<br>desregulado.                                          | Chame um técnico de manutenção.                                                                                                    |  |
|                                                                | O cabeçote e o rolo de<br>impressão precisam ser<br>realinhados.                      | Chame um técnico de manutenção.                                                                                                    |  |
| Linhas cinzas finas e<br>angulares em<br>etiquetas em branco   | Fita ondulada.                                                                        | Consulte as causas de ondulação em uma fita e<br>as soluções nesta tabela.                                                                                                    |  |
| Impressão muito<br>clara ou muito escura<br>em toda a etiqueta | A mídia não é projetada para<br>operação em alta velocidade.                          | Substitua os suprimentos pelos recomendados<br>para operação em alta velocidade.                                                                                                    |  |
|                                                                | Você está utilizando uma<br>combinação incorreta de mídia<br>e fita para a aplicação. | Mude para um tipo diferente de mídia ou fita<br>1.<br>ou tente encontrar uma combinação<br>compatível.                                                                                                    |  |
|                                                                |                                                                                       | Se necessário, consulte um revendedor ou<br>2.<br>distribuidor autorizado Zebra para obter<br>informações e orientações.                                                                                                 |  |
|                                                                | Você está usando fita com<br>mídia térmica direta.                                    | A mídia térmica direta não requer fita. Para<br>verificar se mídia térmica direta está sendo<br>usada, execute o teste de raspagem da etiqueta<br>descrito em Quando usar fita na página 34.                             |  |
|                                                                | Pressão do cabeçote de<br>impressão incorreta ou<br>desigual.                         | Configure a pressão no mínimo necessário.<br>Consulte Ajuste da pressão do cabeçote de<br>impressão e da posição de transferência<br>na página 84.                                                                       |  |

**Tabela 12 • Problemas na qualidade da impressão (Continuação)**

| <b>Problema</b>                                               | <b>Causa possível</b>                                                                                                    | Solução recomendada                                                                                                    |
|---------------------------------------------------------------|----------------------------------------------------------------------------------------------------|----------------------------------------------------------------------------------------------------|
| <b>Manchas</b> nas<br>etiquetas                               | A mídia ou a fita não é<br>projetada para operação em alta<br>velocidade.                                                                               | Substitua os suprimentos pelos recomendados<br>para operação em alta velocidade.                                       |
| Registra<br>incorretamente/salta<br>etiquetas                 | A impressora não está<br>calibrada.                                                                                                    | Calibre novamente a impressora.                                                                                        |
|                                                               | O sensor de mídia não está<br>posicionado corretamente.                                                                                                 | Coloque o sensor de mídia na posição adequada.<br>Consulte Ajuste dos sensores transmissivos de<br>mídia na página 80. |
|                                                               | Formato de etiqueta<br>inadequado.                                                                                                    | Utilize o formato de etiqueta correto.                                                                                 |
| Impressão e registro<br>incorretos de uma a<br>três etiquetas | O rolo de impressão está sujo.                                                                                                    | Consulte Limpeza do cabeçote e do rolo de<br>impressão na página 122.                                                  |
|                                                               | O sensor de mídia não está<br>posicionado corretamente.                                                                                                 | Coloque o sensor de mídia na posição adequada.<br>Consulte Ajuste dos sensores transmissivos de<br>mídia na página 80. |
|                                                               | A mídia não atende às<br>especificações.                                                                                                    | Utilize uma mídia que atenda às especificações.                                                                        |
| Desvio vertical na<br>posição topo do<br>formulário           | A impressora está descalibrada.                                                                                                    | Calibre a impressora. Consulte Calibrar<br>sensibilidade dos sensores de mídia e fita<br>na página 103.                |
|                                                               | Ocorre deslocamento vertical<br>durante a operação normal da<br>impressora.                                                                             | Calibre a impressora. Consulte Calibrar<br>sensibilidade dos sensores de mídia e fita<br>na página 103.                |
|                                                               | Observação · Um<br>deslocamento vertical<br>$de \pm 4$ a 6 fileiras de<br>pontos<br>(aproximadamente<br>0,5 mm) está dentro das<br>tolerâncias normais. |                                                                                                    |
|                                                               | O rolo de impressão está sujo.                                                                                                    | Limpe o rolo de impressão. Consulte Limpeza do<br>cabeçote e do rolo de impressão na página 122.                       |

**Tabela 12 • Problemas na qualidade da impressão (Continuação)**

| <b>Problema</b>                                               | <b>Causa possível</b>                                                                                              | Solução recomendada                                                                                                    |
|---------------------------------------------------------------|----------------------------------------------------------------------------------------------------|----------------------------------------------------------------------------------------------------|
| Desvio da imagem<br>vertical ou da<br>etiqueta                | A impressora está usando<br>etiquetas não-contínuas, mas<br>está configurada no modo<br>contínuo.                  | Configure a impressora para o modo não-<br>contínuo e execute o processo de calibragem, se<br>necessário.                                                                                         |
|                                                               | O sensor de mídia está<br>posicionado incorretamente.                                                              | Verifique se o sensor de mídia está posicionado<br>adequadamente para ler um espaço<br>único/consistente entre etiquetas. Consulte<br>Ajuste dos sensores transmissivos de mídia<br>na página 80. |
|                                                               | O sensor de mídia está<br>calibrado inadequadamente.                                                               | Consulte Calibrar sensibilidade dos sensores de<br>mídia e fita na página 103.                                                                                                    |
|                                                               | O rolo de impressão está sujo.                                                                                     | Limpe o rolo de impressão. Consulte Limpeza do<br>cabeçote e do rolo de impressão na página 122.                                                                                                  |
|                                                               | Configurações inadequadas de<br>pressão do cabeçote de<br>impressão (alterna).                                     | Ajuste a pressão do cabeçote de impressão para<br>garantir a funcionalidade adequada.                                                                                                    |
|                                                               | Mídia carregada<br>inadequadamente.                                                                                | Verifique se a impressora está carregada<br>adequadamente.                                                                                                    |
|                                                               | Mídia incompatível.                                                                                                | Verifique se as ranhuras ou os espaços entre as<br>etiquetas têm de 2 a 4 mm e estão bem<br>posicionados. A mídia não deve exceder as<br>especificações mínimas para o modo de<br>operação.       |
| O código de barras<br>impresso em uma<br>etiqueta não é lido. | O código de barras não está<br>dentro das especificações, pois<br>a impressão está muito clara ou<br>muito escura. | Execute o Autoteste FEED (AVANÇAR)<br>na página 165. Ajuste a tonalidade de escuro e a<br>velocidade de impressão conforme o necessário.                                                          |
|                                                               | Não há espaço em branco<br>suficiente ao redor do código de<br>barras.                                             | Deixe no mínimo 3,2 mm (0,125 pol.) entre o<br>código de barras e as outras áreas impressas na<br>etiqueta e entre o código de barras e a borda da<br>etiqueta.                                   |

**Tabela 12 • Problemas na qualidade da impressão (Continuação)**

# **Problemas de calibragem**

[Tabela 13](#page-149-0) identifica os problemas de calibragem, as possíveis causas e as soluções recomendadas.

<span id="page-149-0"></span>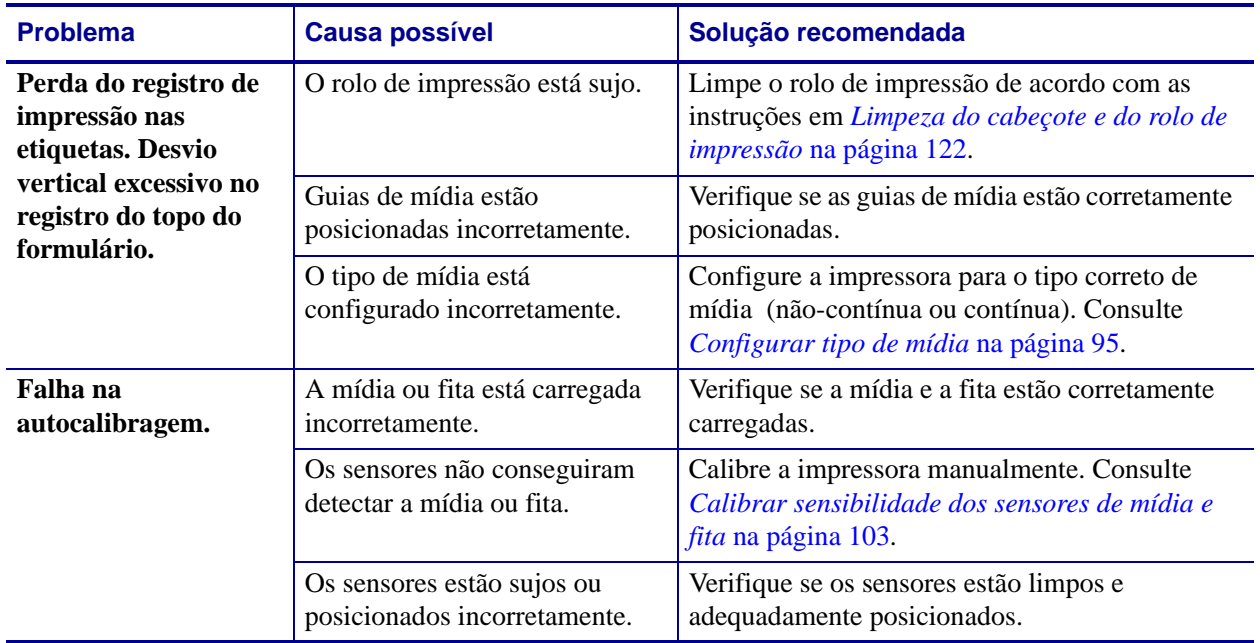

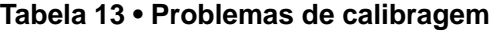

# **Problemas de comunicação**

[Tabela 14](#page-150-0) identifica problemas de comunicação, as possíveis causas e as soluções recomendadas.

<span id="page-150-0"></span>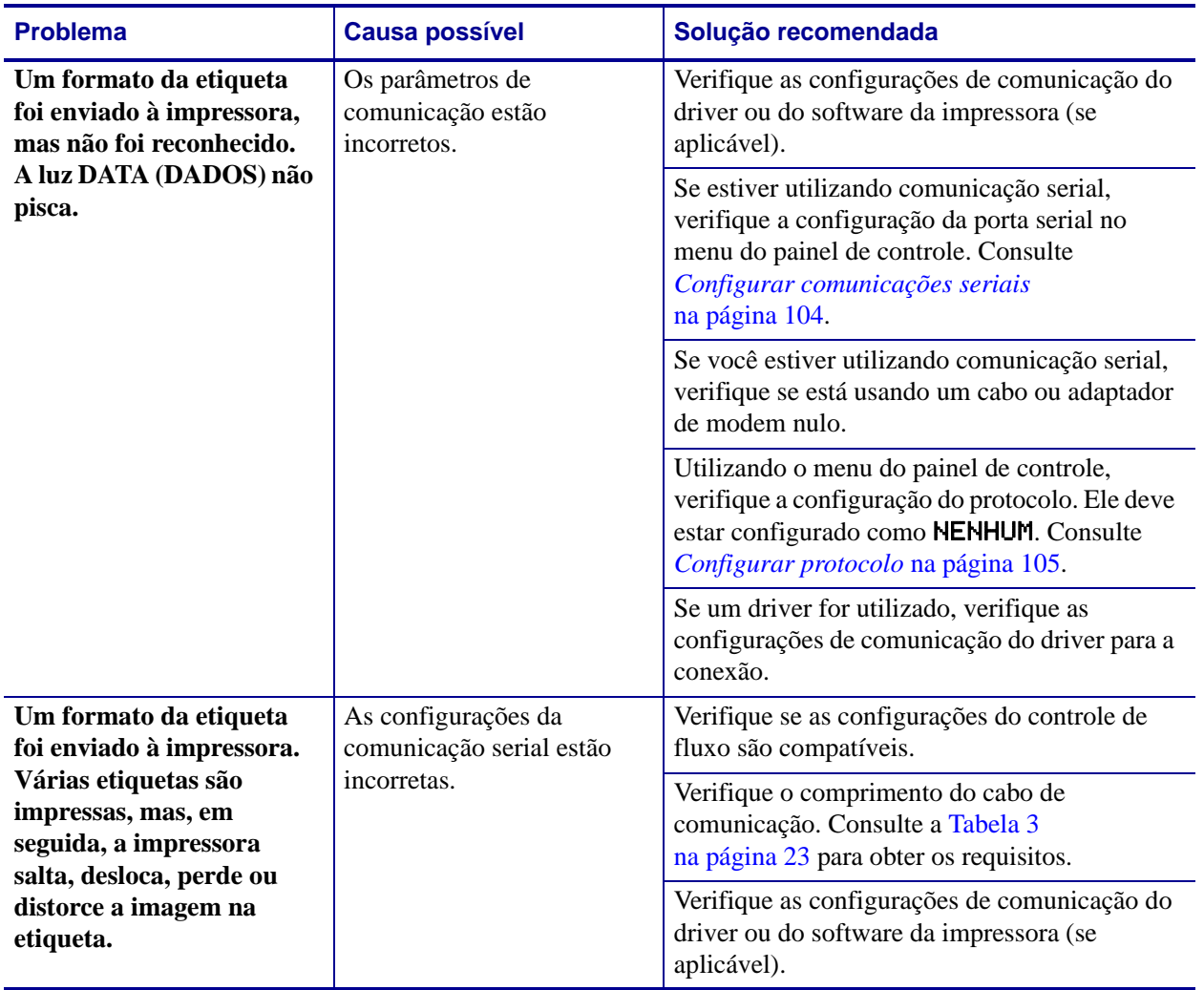

#### **Tabela 14 • Problemas de comunicação**

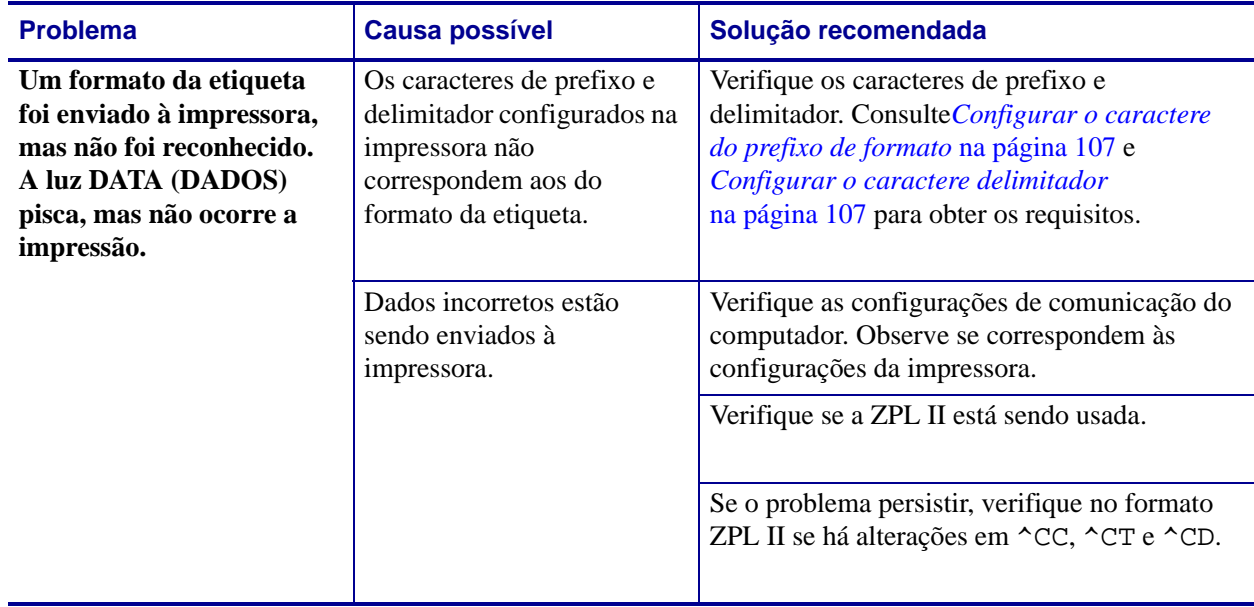

#### **Tabela 14 • Problemas de comunicação (Continuação)**

# **Problemas com a fita**

[Tabela 15](#page-152-0) identifica os problemas que podem ocorrer com a fita, as possíveis causas e as soluções recomendadas.

<span id="page-152-0"></span>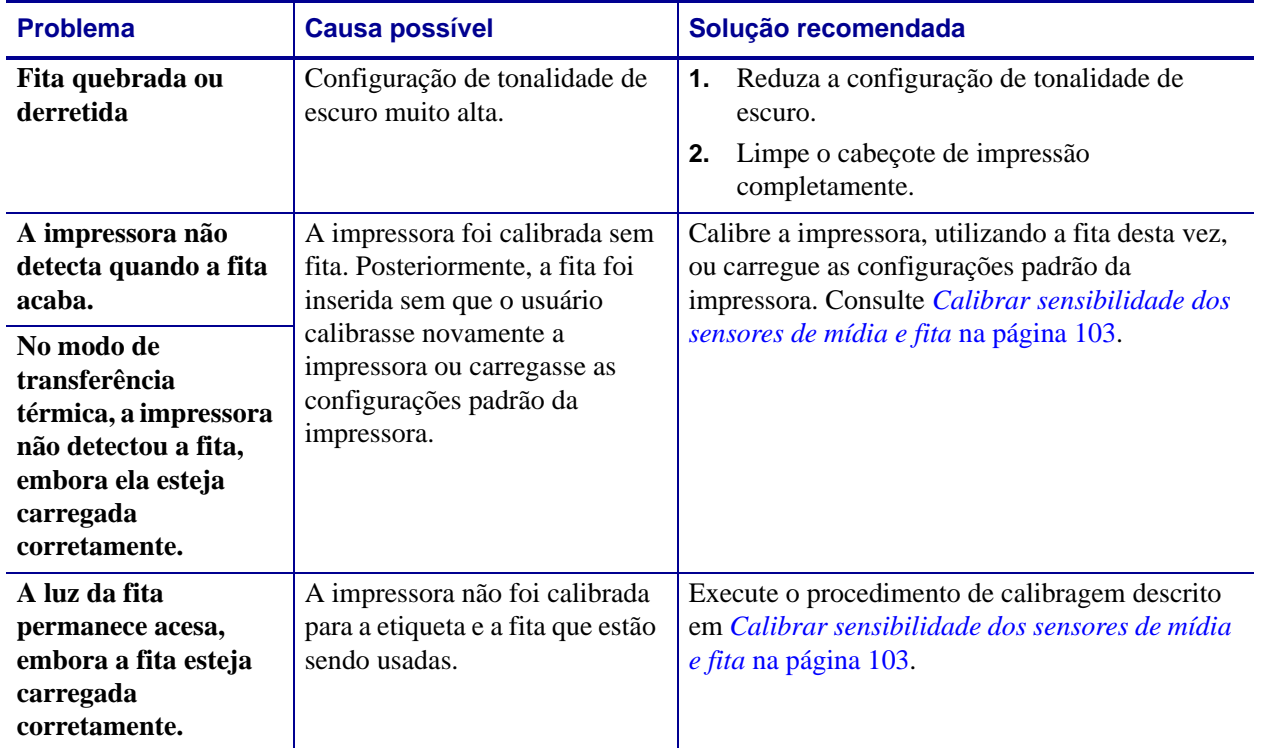

#### **Tabela 15 • Problemas com a fita**

# **Problemas com a RFID**

A [Tabela 16](#page-154-0) identifica os problemas que podem ocorrer com impressoras RFID, as possíveis causas e as soluções recomendadas. Para obter mais informações sobre RFID, consulte o *RFID Programming Guide (Guia de programação de RFID)*. Uma cópia do manual está disponível em<http://www.zebra.com/manuals>ou no CD do usuário fornecido com a impressora.

<span id="page-154-0"></span>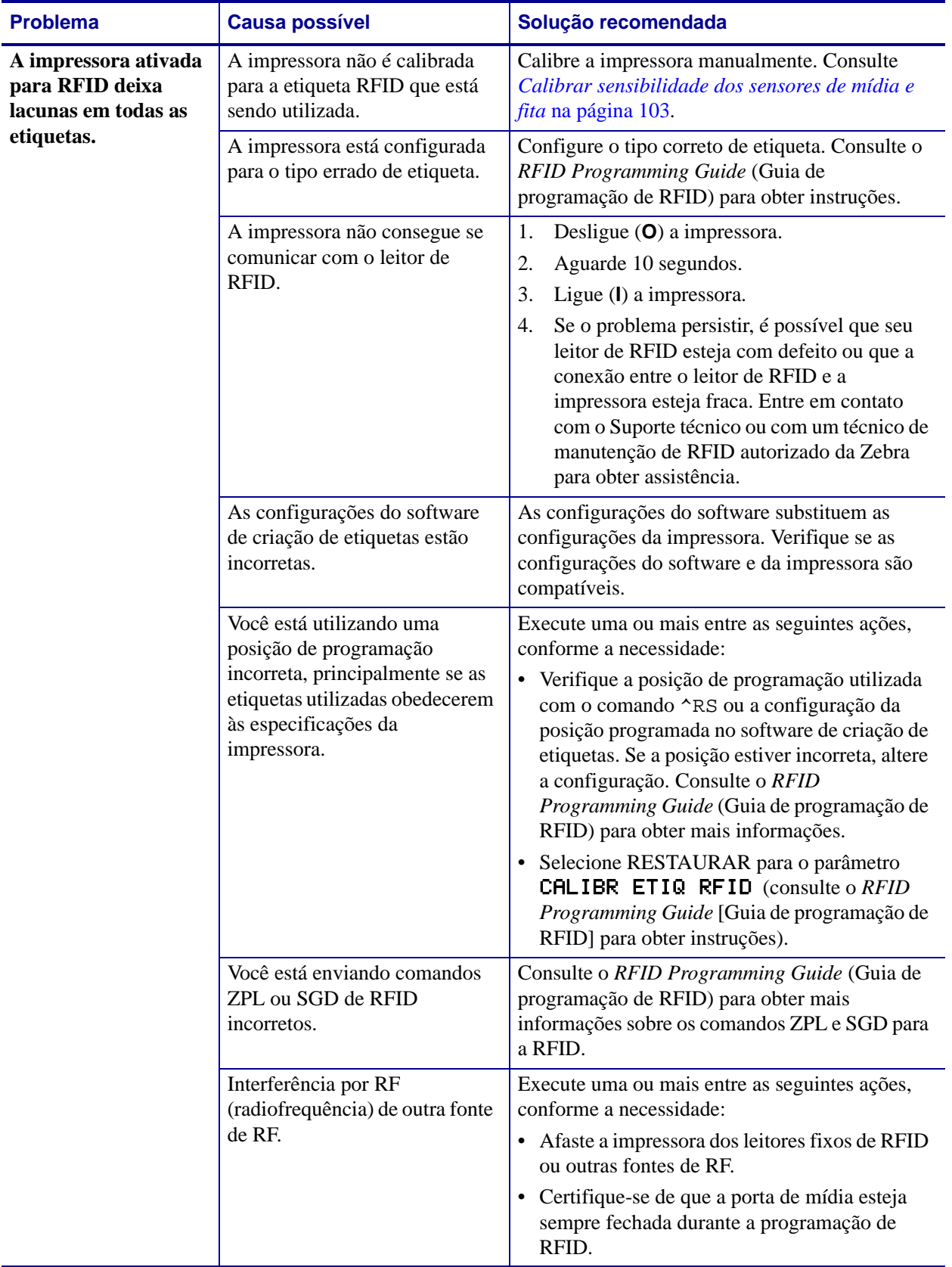

#### **Tabela 16 • Problemas com RFID**

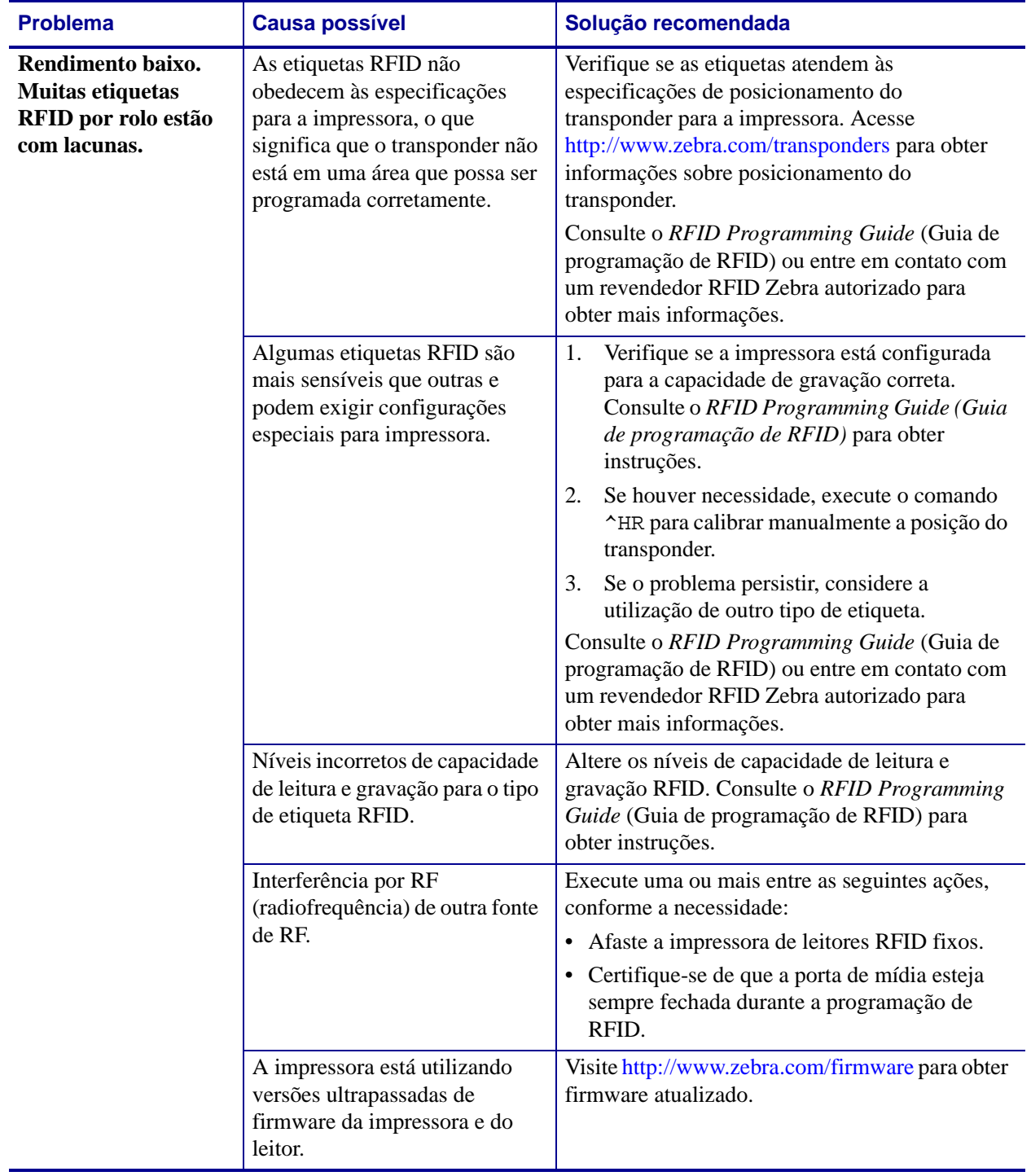

#### **Tabela 16 • Problemas com RFID (Continuação)**

| <b>Problema</b>                              | <b>Causa possível</b>                                                                                                    |    | Solução recomendada                                                                                                    |
|----------------------------------------------|----------------------------------------------------------------------------------------------------|----|----------------------------------------------------------------------------------------------------|
| A impressora para na<br>inserção de RFID.    | A impressora calibrou o<br>comprimento da etiqueta<br>apenas para o preenchimento de<br>RFID, e não para o espaço entre<br>as etiquetas. | 1. | Selecione FEED (AVANÇAR) para os<br>parâmetros ALIM. MÍDIA e CABECOTE<br><b>FECHADO</b> (consulte Selecionar opção de<br>alimentação de mídia na página 108 ou<br>Selecionar opção de cabeçote fechado<br>na página 108). |
|                                              |                                                                                                    | 2. | Calibre a impressora manualmente.<br>Consulte Calibrar sensibilidade dos<br>sensores de mídia e fita na página 103.                                                                                                    |
| A luz DATA (Dados)                           | Não houve êxito no download.                                                                                                    | 1. | Desligue $(O)$ a impressora.                                                                                                    |
| pisca                                        | Para obter melhores resultados,<br>reinicie a alimentação da<br>impressora antes de fazer o<br>download de qualquer<br>firmware.         | 2. | Aguarde 10 segundos.                                                                                                    |
| indefinidamente após<br>a tentativa de fazer |                                                                                                    | 3. | Ligue (I) a impressora.                                                                                                    |
| download do                                  |                                                                                                    | 4. | Tente fazer o download do firmware                                                                                                    |
| firmware da                                  |                                                                                                    |    | novamente.                                                                                                    |
| impressora ou do<br>leitor.                  |                                                                                                    | 5. | Se o problema persistir, entre em contato<br>com o Suporte técnico.                                                                                                    |

**Tabela 16 • Problemas com RFID (Continuação)**

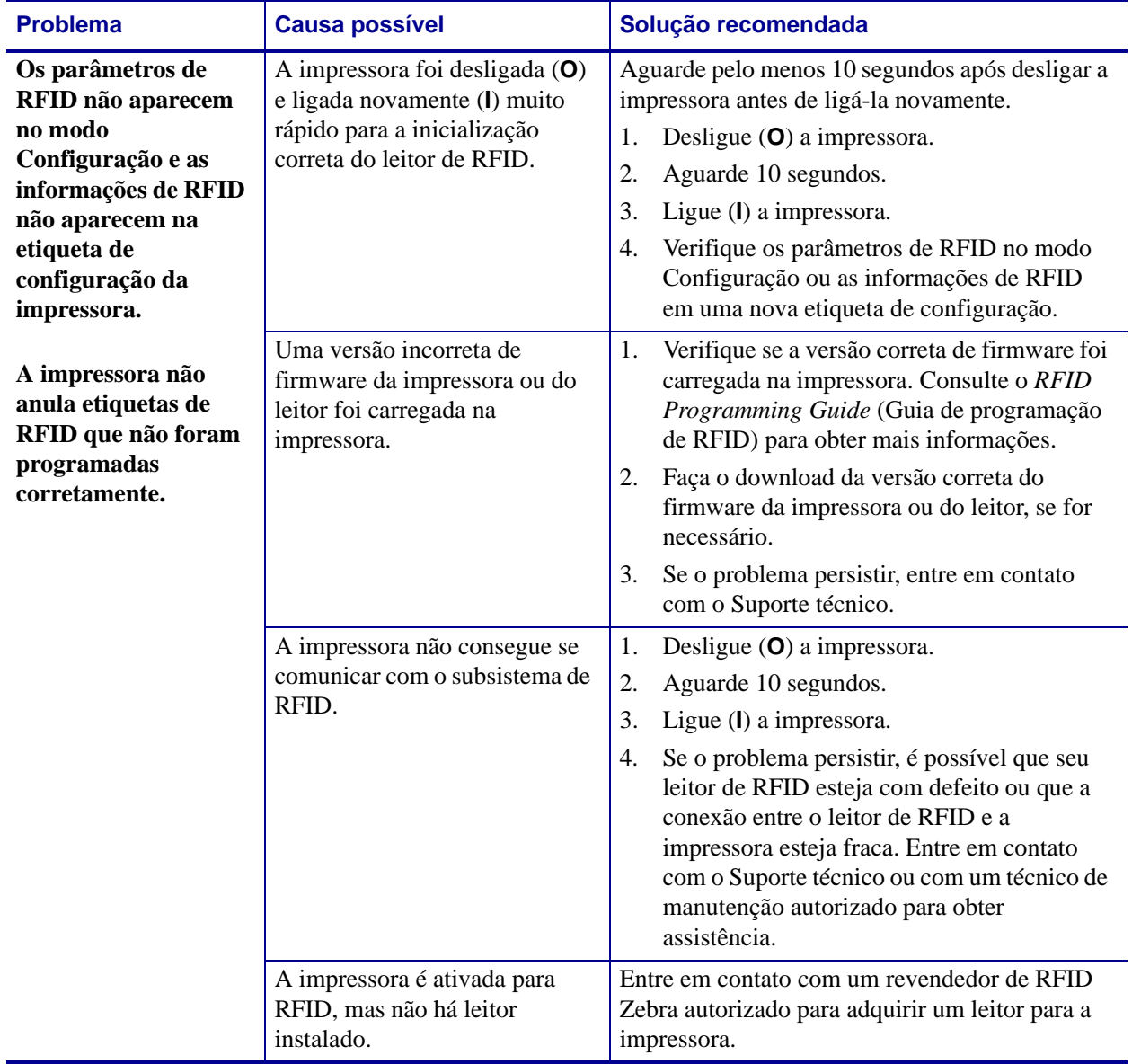

#### **Tabela 16 • Problemas com RFID (Continuação)**

# **Problemas Impressora diversos**

A [Tabela 17](#page-158-0) identifica problemas diversos com a impressora, as possíveis causas e as soluções recomendadas.

<span id="page-158-0"></span>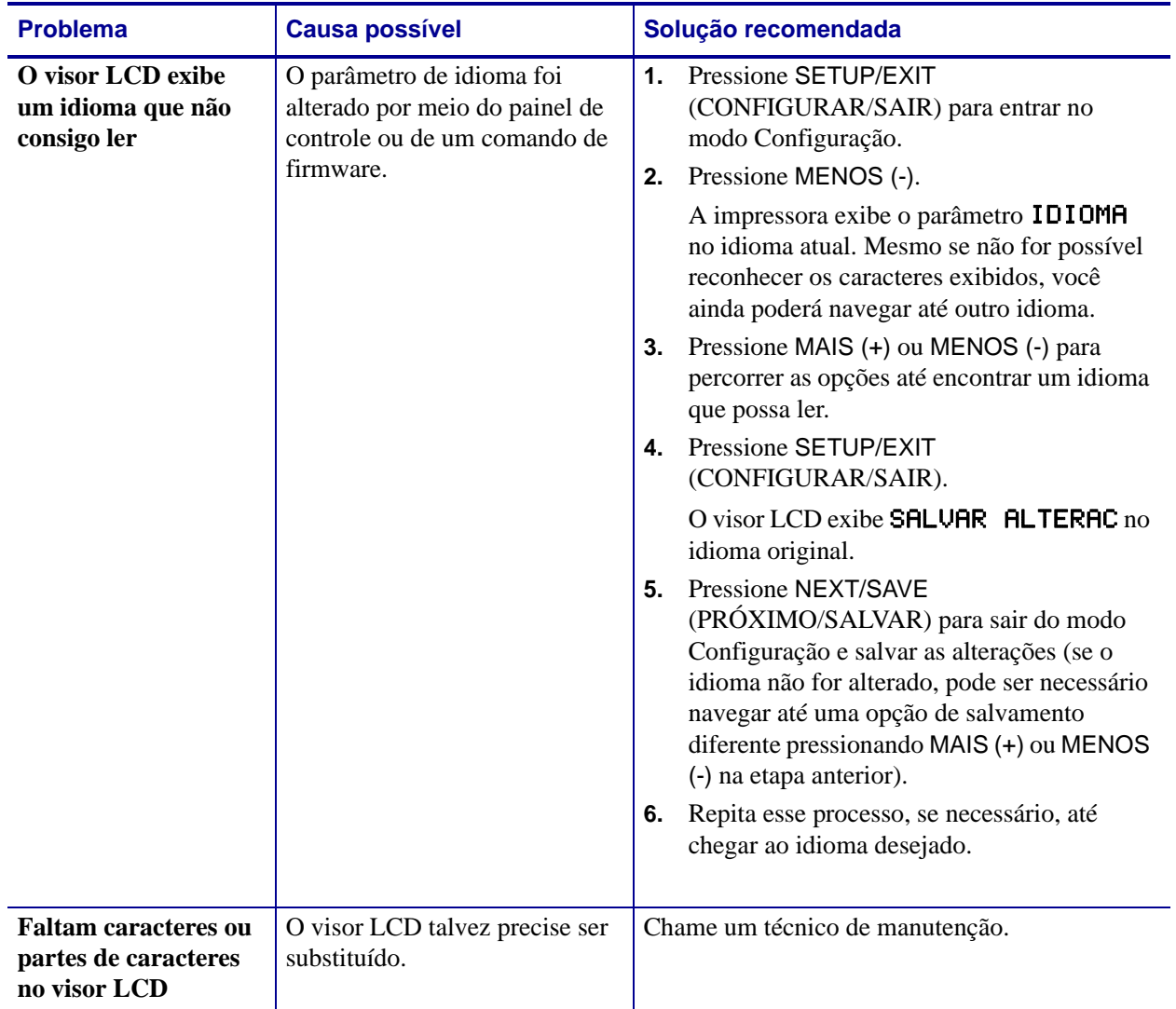

#### **Tabela 17 • Problemas diversos da Impressora**

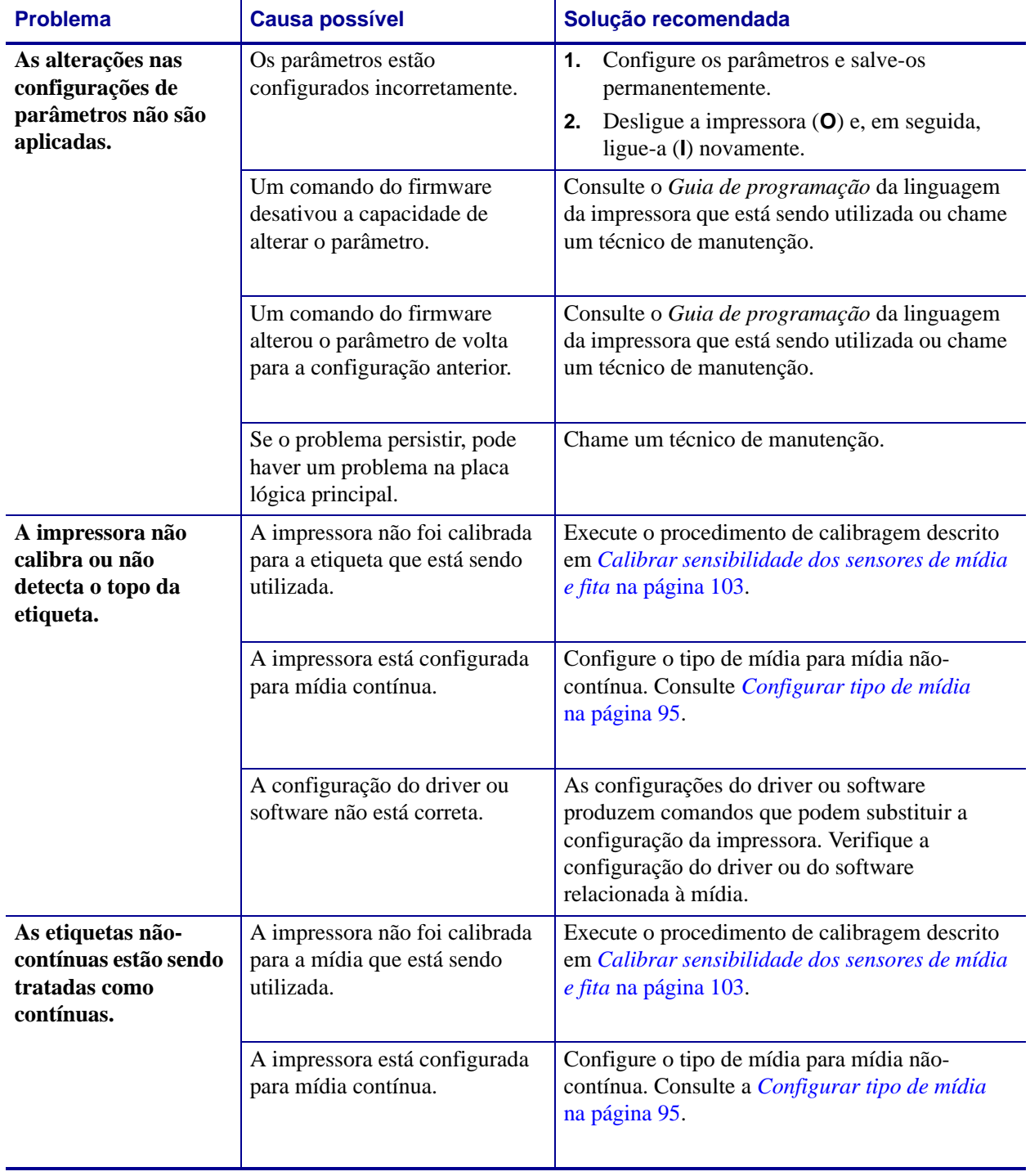

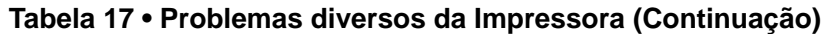

| <b>Problema</b>                                                                                    | <b>Causa possível</b>                       | Solução recomendada             |
|----------------------------------------------------------------------------------------------------|---------------------------------------------|---------------------------------|
| Todas as luzes estão<br>acesas, mas não há<br>nada no visor LCD e<br>a impressora<br>está travada. | Falha interna eletrônica ou de<br>firmware. | Chame um técnico de manutenção. |
| A impressora trava<br>durante o Autoteste<br>de inicialização.                                     | Falha na placa lógica principal.            | Chame um técnico de manutenção. |

**Tabela 17 • Problemas diversos da Impressora (Continuação)**

# **Impressora Diagnósticos**

Os autotestes e outros diagnósticos fornecem informações específicas sobre a condição da impressora. Os autotestes produzem impressões de amostra e fornecem informações específicas que ajudam a determinar as condições operacionais da impressora. Os mais utilizados são o autoteste de Inicialização e CANCEL (CANCELAR).

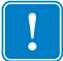

**Importante •** Utilize a mídia com largura máxima ao executar os autotestes. Se a mídia não for larga o suficiente, as etiquetas de teste podem ser impressas no rolo de impressão. Para evitar que isso aconteça, verifique a largura de impressão de acordo com as instruções em *[Configurar a largura de impressão](#page-95-0)* na página 96 e assegure que a largura esteja correta para a mídia que está sendo usada.

Cada autoteste é ativado pressionando uma tecla específica no painel de controle ou uma combinação de teclas ao ligar (**I**) a impressora. Mantenha a(s) tecla(s) pressionada(s) até a primeira luz indicadora apagar. O autoteste selecionado inicia automaticamente ao final do Autoteste de inicialização.

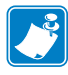

#### **Observação •**

- Ao executar esses autotestes, não envie dados do host à impressora.
- Se a mídia for menor do que a etiqueta a ser impressa, a etiqueta de teste continua na próxima etiqueta.
- Ao cancelar um autoteste antes de concluí-lo, sempre reinicie a impressora desligando-a (**O**) e, em seguida, ligando-a (**l**).
- Se a impressora estiver no modo Aplicador e o revestimento estiver sendo recolhido pelo aplicador, o operador deve remover manualmente as etiquetas conforme elas ficam disponíveis.

### **Autoteste de inicialização**

O POST (Autoteste de inicialização) é executado sempre que a impressora é ligada (**l**). Durante esse teste, as luzes do painel de controle (LEDs) acendem e apagam para garantir a operação adequada. Ao final do teste, apenas o LED POWER (ALIMENTAÇÃO) permanece aceso. Após a conclusão do Autoteste de inicialização, a mídia avança para a posição adequada.

#### **Para iniciar o Autoteste de inicialização, execute estas etapas:**

**1.** Ligue (**I**) a impressora.

O LED POWER (ALIMENTAÇÃO) acende. Os outros LEDs do painel de controle e o visor LCD monitoram o andamento e indicam os resultados dos testes individuais. Todas as mensagens durante o POST são exibidas em inglês. No entanto, se o teste falhar, as mensagens resultantes também aparecem nos idiomas internacionais.

### **Autoteste CANCEL (CANCELAR)**

O autoteste CANCEL (CANCELAR) imprime uma etiqueta de configuração ([Figura 23](#page-162-0)).

#### **Para realizar o autoteste CANCEL (CANCELAR), execute estas etapas:**

- **1.** Desligue (**O**) a impressora.
- **2.** Mantenha pressionado o botão CANCEL (CANCELAR) ao ligar (**I**) a impressora. Pressione CANCEL (CANCELAR) até a primeira luz do painel de controle apagar.

<span id="page-162-0"></span>Uma etiqueta de configuração da impressora é impressa ([Figura 23](#page-162-0)).

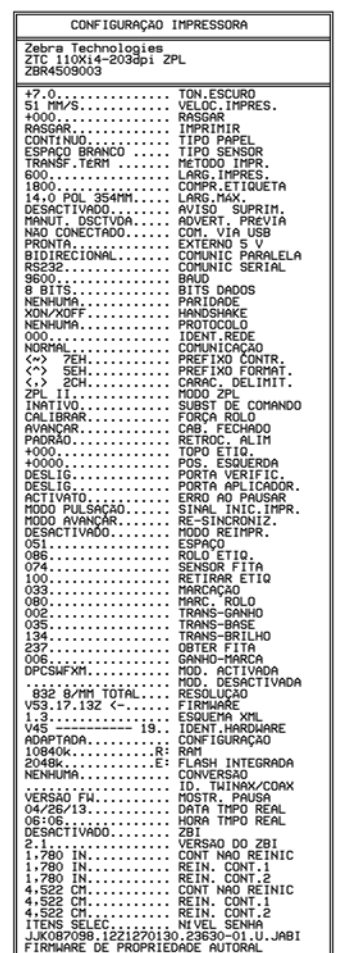

#### **Figura 23 • Etiqueta de configuração de amostra**

**Xi4 RXi4**

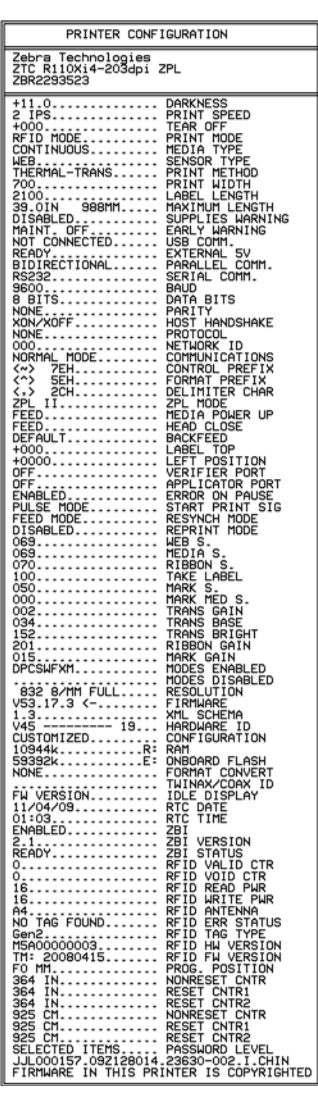

### **Autoteste PAUSE (PAUSA)**

Este autoteste pode ser utilizado para fornecer as etiquetas de teste necessárias ao fazer ajustes nas partes mecânicas da impressora ou para determinar se algum elemento do cabeçote de impressão não está funcionando. A [Figura 24](#page-163-0) mostra uma impressão de amostra.

#### **Para realizar o autoteste PAUSE (PAUSA), execute estas etapas:**

- **1.** Desligue (**O**) a impressora.
- <span id="page-163-0"></span>**2.** Mantenha pressionado o botão PAUSE (PAUSA) ao ligar (**I**) a impressora. Pressione PAUSE (PAUSA) até a primeira luz do painel de controle apagar.
	- O autoteste inicial imprime 15 etiquetas na menor velocidade da impressora e pausa automaticamente a impressora. Cada vez que o botão PAUSE (PAUSA) for pressionado, 15 etiquetas adicionais serão impressas. A [Figura 24](#page-163-0) mostra uma amostra das etiquetas.

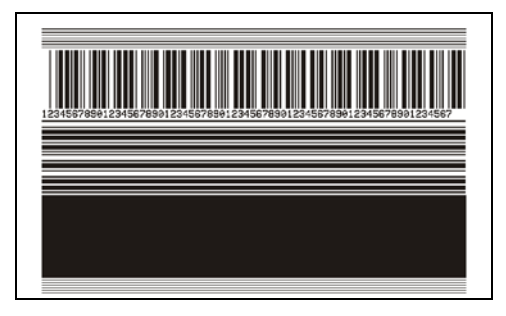

**Figura 24 • Autoteste PAUSE (PAUSA)**

- Enquanto a impressora está em pausa, pressionar CANCEL (CANCELAR) altera o autoteste. Cada vez que o botão PAUSE (PAUSA) for pressionado, serão impressas 15 etiquetas a 152 mm (6 pol.) por segundo.
- Enquanto a impressora está em pausa, pressionar CANCEL (CANCELAR) altera o autoteste novamente. Cada vez que o botão PAUSE (PAUSA) for pressionado, serão impressas 50 etiquetas na menor velocidade da impressora.
- Enquanto a impressora está em pausa, pressionar novamente CANCEL (CANCELAR) altera o autoteste pela terceira vez. Cada vez que o botão PAUSE (PAUSA) for pressionado, serão impressas 50 etiquetas a 152 mm (6 pol.) por segundo.
- Enquanto a impressora está em pausa, pressionar novamente CANCEL (CANCELAR) altera o autoteste pela quarta vez. Cada vez que o botão PAUSE (PAUSE) for pressionado, serão impressas 15 etiquetas na velocidade máxima da impressora.
- Para sair desse autoteste a qualquer momento, mantenha pressionado o botão CANCEL (CANCELAR).

### <span id="page-164-0"></span>**Autoteste FEED (AVANÇAR)**

Tipos diferentes de mídia podem exigir configurações distintas de tonalidade de escuro. Esta seção contém um método simples, mas eficaz, para determinar a tonalidade de escuro ideal para imprimir códigos de barras dentro das especificações.

Durante o autoteste FEED (AVANÇAR), as etiquetas são impressas em diferentes configurações da tonalidade de escuro em duas velocidades de impressão diferentes. A tonalidade relativa e a velocidade de impressão são impressas em cada etiqueta. Os códigos de barras nessas etiquetas podem ser classificados de acordo com as normas do ANSI para verificar a qualidade de impressão.

O valor da tonalidade de escuro inicia três configurações abaixo do valor atual de tonalidade da impressora (tonalidade de escuro relativa –3) e aumenta até que a tonalidade esteja três configurações acima do valor atual (tonalidade de escuro relativa +3).

Dependendo da densidade do ponto do cabeçote de impressão, sete etiquetas são impressas em cada uma das velocidades a seguir:

- impressoras de 203 dpi: 50,8 mm/s, 152,4 mm/s e 254 mm/s (2 ips, 6 ips e 10 ips)
- impressoras de 300 dpi: 50,8 mm/s, 152,4 mm/s e 203,2 mm/s (2 ips, 6 ips, 8 ips)
- impressoras de 600 dpi: 50,8 mm/s e 101,6 mm/s (2 ips e 4 ips)

#### **Para realizar o autoteste FEED (AVANÇAR), execute estas etapas:**

- **1.** Imprima uma etiqueta de configuração para mostrar as configurações atuais da impressora.
- **2.** Desligue (**O**) a impressora.
- **3.** Mantenha pressionado o botão FEED (AVANÇAR) ao ligar (**I**) a impressora. Pressione FEED (AVANÇAR) até a primeira luz do painel de controle apagar.

<span id="page-164-1"></span>A impressora imprime uma série de etiquetas [\(Figura 25\)](#page-164-1) em várias velocidades e em configurações de tonalidade de escuro superiores e inferiores ao valor mostrado na etiqueta de configuração.

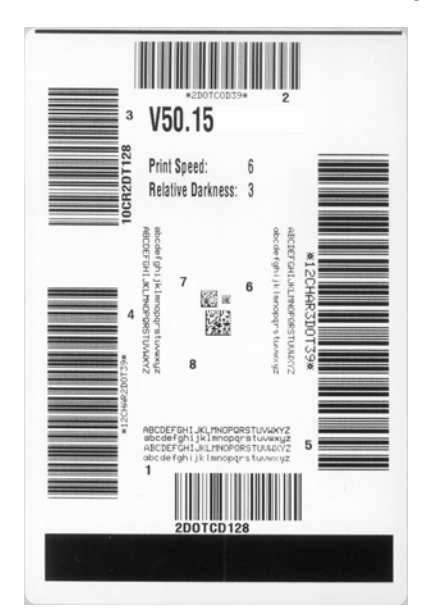

#### **Figura 25 • Autoteste FEED (AVANÇAR)**

**4.** Consulte a [Figura 26](#page-165-0) e a [Tabela 18](#page-166-0). Inspecione as etiquetas de teste e determine qual tem a melhor qualidade de impressão para a aplicação. Caso tenha um verificador de código de barras, utilize-o para medir as barras/espaços e calcular o contraste da impressão. Se não tiver, utilize os seus olhos ou o scanner do sistema para escolher a configuração de tonalidade de escuro ideal com base nas etiquetas impressas neste autoteste.

<span id="page-165-0"></span>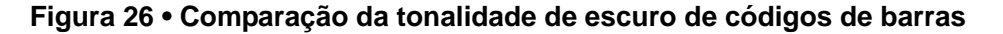

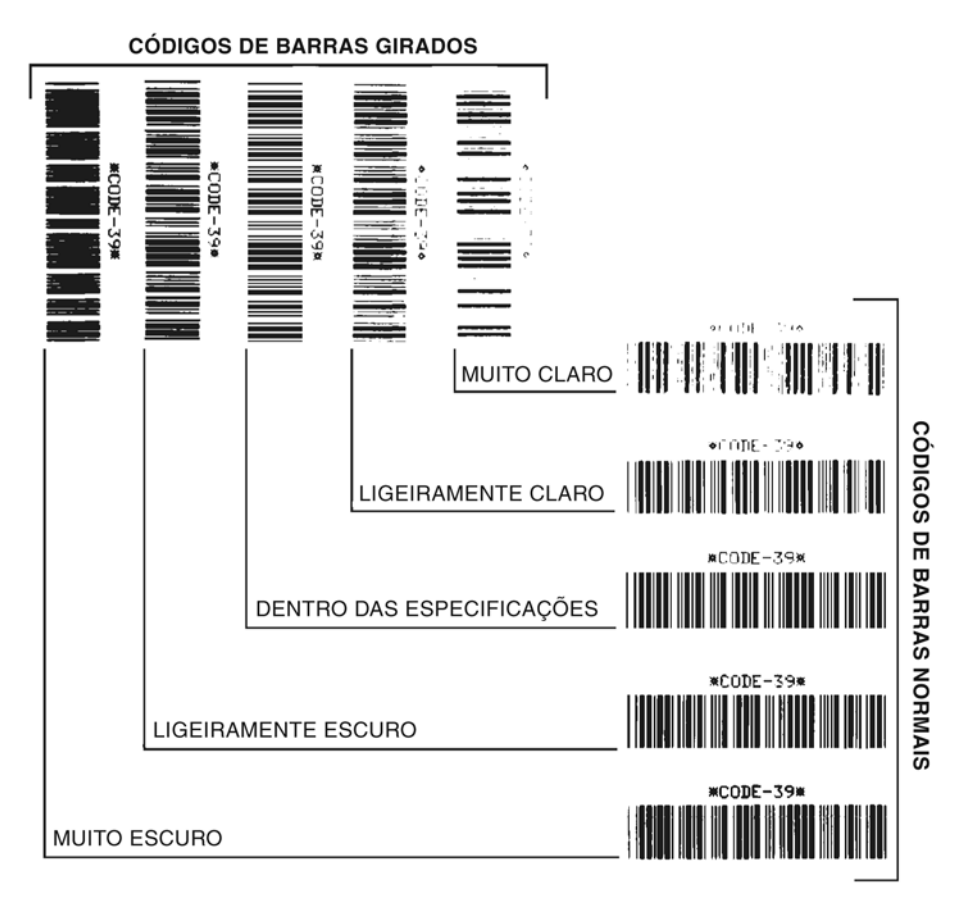

<span id="page-166-0"></span>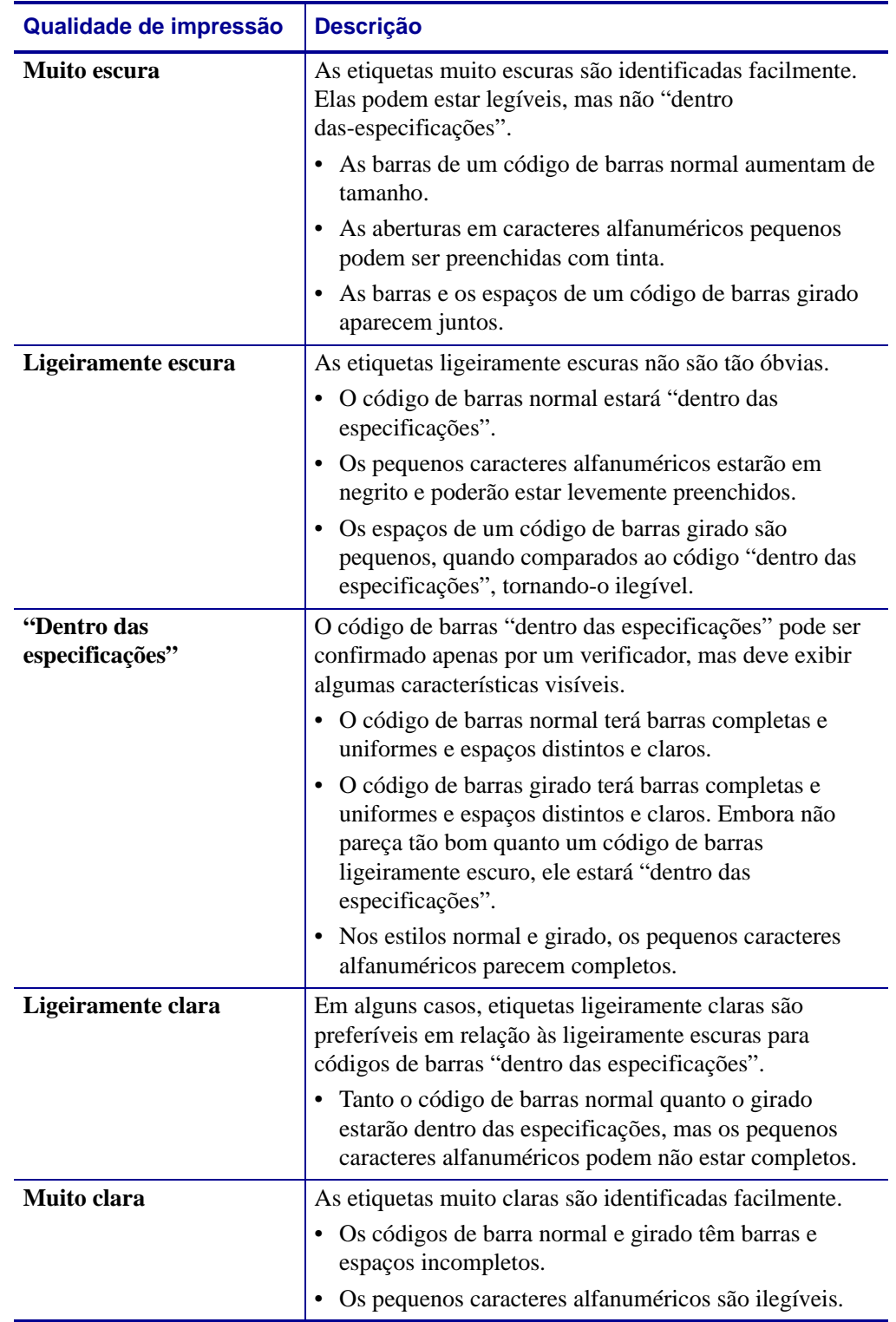

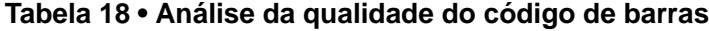

**5.** Observe o valor relativo de tonalidade de escuro e a velocidade de impressão impressos na melhor etiqueta de teste.

- **6.** Adicione ou subtraia o valor relativo da tonalidade de escuro do valor de tonalidade especificado na etiqueta de configuração. O valor numérico resultante é o melhor valor de tonalidade de escuro para essa combinação específica de etiqueta/fita e velocidade de impressão.
- **7.** Se necessário, altere o valor da tonalidade de escuro para o valor de tonalidade da melhor etiqueta de teste. Consulte *[Ajustar a tonalidade de escuro da impressão](#page-92-0)* na página 93.
- **8.** Se necessário, altere a velocidade de impressão para a mesma velocidade da melhor etiqueta de teste. Consulte *[Ajustar a velocidade de impressão](#page-93-0)* na página 94.

### **Autoteste FEED (AVANÇAR) e PAUSE (PAUSA)**

Executar este autoteste redefine temporariamente a configuração da impressora para os valores padrão de fábrica. Esses valores permanecem ativos apenas enquanto a impressora está desligada, a não ser que você os salve permanentemente na memória. Se os valores padrão de fábrica forem salvos permanentemente, é necessário executar um procedimento de calibragem de mídia.

#### **Para realizar o autoteste FEED (AVANÇAR) e PAUSE (PAUSA), execute estas etapas:**

- **1.** Desligue (**O**) a impressora.
- **2.** Mantenha pressionados os botões FEED (AVANÇAR) e PAUSE (PAUSA) ao ligar (**I**) a impressora.
- **3.** Pressione FEED (AVANÇAR) e PAUSE (PAUSA) até a primeira luz do painel de controle apagar.

A configuração da impressora é temporariamente redefinida para os valores padrão de fábrica. Nenhuma etiqueta é impressa ao final deste teste.

### **Teste de diagnóstico de comunicações**

O teste de diagnóstico de comunicação é uma ferramenta de solução de problemas para verificar a interconexão entre a impressora e o computador host.

Quando a impressora está no modo de diagnóstico, ela imprime todos os dados recebidos do computador host como caracteres ASCII diretos, com os valores hexadecimais abaixo do texto ASCII. A impressora imprime todos os caracteres recebidos, inclusive os códigos de controle, como RC (retorno do carro). A [Figura 27](#page-168-0) mostra uma etiqueta típica deste teste.

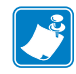

<span id="page-168-0"></span>**Observação •** A etiqueta de teste é impressa de cabeça para baixo.

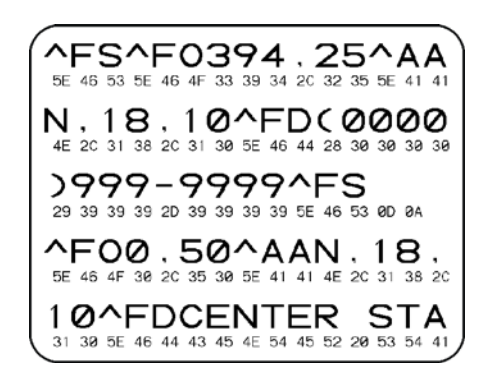

#### **Figura 27 • Etiqueta do teste de diagnóstico de comunicações**

#### **Para utilizar o modo de diagnóstico de comunicação, execute estas etapas:**

- **1.** Configure a largura de impressão como igual ou inferior à largura da etiqueta sendo usada para o teste. Consulte *[Configurar a largura de impressão](#page-95-0)* na página 96 para obter mais informações.
- **2.** Configure a impressora como DIAGNOSTICO. Para obter instruções, consulte *[Configurar](#page-105-0)  [o modo de comunicações](#page-105-0)* na página 106.
- **3.** Configure a largura de impressão como igual ou inferior à largura da etiqueta sendo usada para o teste. Consulte *[Configurar a largura de impressão](#page-95-0)* na página 96 para obter mais informações.

A impressora entra no modo de diagnóstico e imprime todos os dados recebidos do computador host em uma etiqueta de teste.

**4.** Verifique os códigos de erro na etiqueta de teste. Para qualquer erro, verifique se os parâmetros de comunicação estão corretos.

Os erros mostrados na etiqueta de teste são os seguintes:

- FE indica um erro de quadro.
- OE indica um erro de saturação.
- PE indica um erro de paridade.
- NE indica ruído.
- **5.** Desligue a impressora (**O**) e, em seguida, ligue-a novamente (**I**) para sair deste autoteste e retornar à operação normal.

### **Perfil dos sensores**

Use a etiqueta de perfil dos sensores para solucionar os seguintes tipos de problemas:

- Se o sensor de mídia tiver dificuldade para determinar espaços (rolo) entre as etiquetas.
- Se o sensor de mídia identificar incorretamente as áreas pré-impressas em uma etiqueta como espaços (rolo).
- Se o sensor de fita não conseguir detectar a fita.

Para obter instruções sobre como imprimir um perfil dos sensores, consulte *[Perfil do sensor de](#page-101-0)  impressão* [na página 102](#page-101-0). Se for necessário ajustar a sensibilidade dos sensores, execute os procedimentos descritos em *[Calibrar sensibilidade dos sensores de mídia e fita](#page-102-0)* na página 103.

<span id="page-169-0"></span>**Perfil do sensor de fita [\(Figura 28\)](#page-169-0)** As barras (**1**) no perfil do sensor indicam as leituras do sensor de fita. A configuração do limite do sensor de fita é indicada pela palavra FITA (**2**). Se as leituras de fita estiverem abaixo do valor limite, a impressora não reconhece que a fita está carregada.

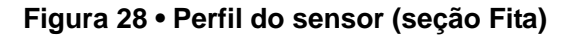

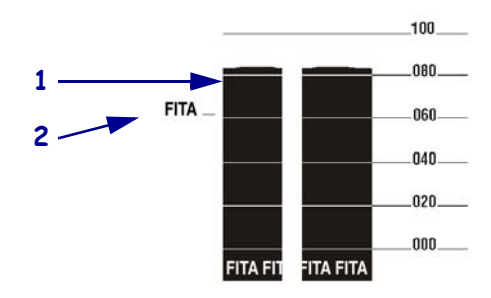

**Perfil do sensor de mídia [\(Figura 29\)](#page-169-1)** As leituras do sensor de mídia são mostradas como barras e áreas uniformes no perfil do sensor. As barras (**1**) indicam espaços entre as etiquetas (o rolo) e as áreas baixas (**2**) indicam o local das etiquetas. Se você comparar a impressão do perfil do sensor com um pedaço em branco da mídia, as barras devem ter a mesma distância entre elas dos espaços na mídia. Se as distâncias não forem iguais, a impressora pode estar com dificuldade para determinar a localização dos espaços.

<span id="page-169-1"></span>As configurações do limite do sensor de mídia são mostradas pelas palavras MIDIA (**3**) para o limite de mídia e ROLO (**4**) para o limite de rolo. Utilize os números à esquerda das leituras do sensor para comparar as leituras numéricas com as configurações do sensor.

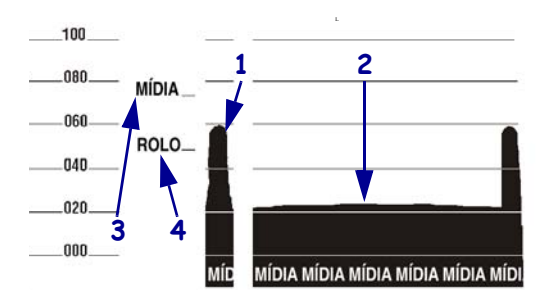

#### **Figura 29 • Perfil do sensor (seção Mídia)**

# Especificações

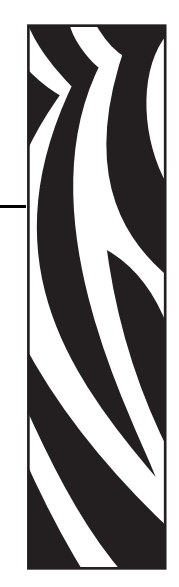

7

Esta seção descreve os recursos e as especificações desta impressora.

#### **Sumário**

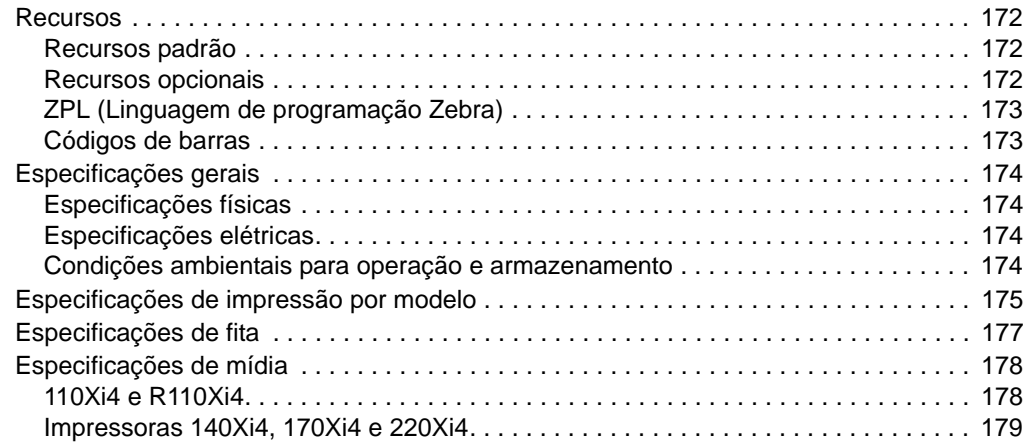

### <span id="page-171-0"></span>**Recursos**

Esta seção lista os recursos padrão e opcionais da impressora.

#### <span id="page-171-1"></span>**Recursos padrão**

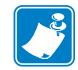

**Observação •** As especificações da impressora estão sujeitas a alterações sem aviso prévio.

- Impressão por transferência térmica e térmica direta
- Memória SDRAM de 16 MB (12 MB disponíveis ao usuário)
- Servidor de impressão ZebraNet 10/100 (interno)
- Porta USB 2.0
- Porta serial RS-232
- Porta paralela bidirecional
- Relógio de tempo real
- Contador avançado
- Impressão habilitada para XML

#### <span id="page-171-2"></span>**Recursos opcionais**

- Servidor de impressão de rede sem fio ZebraNet Plus interno
- Leitor/codificador de RFID (somente nos modelos 110Xi4, padrão nos modelos R110Xi4)
- Interfaces IBM twinax/coax (internas)
- Porta do aplicador
- Cortador com faca giratória de largura inteira e bandeja coletora
- Bobina de suprimento de mídia de 3 pol. (padrão em impressoras 110Xi4 e R110Xi4 600 dpi)
- Bobina de rebobinamento de mídia
- Porta de mídia com duas dobras
- Opção de memória Flash de 64 MB (61 MB disponíveis ao usuário) instalada de fábrica
- Fontes adicionais

### <span id="page-172-0"></span>**ZPL (Linguagem de programação Zebra)**

Os recursos da ZPL II incluem:

- Gráficos para download, fontes escaláveis e bitmap e formatos de etiquetas
- 
- Memória RAM, cartão de memória e memória Flash interna
- Conjunto de caracteres da página de códigos 850 Protocolo de verificação de erros
- 
- Gerenciamento automático de buffer de entrada virtual
- 
- Impressão de imagens espelhadas UPC/EAN
- Quatro posições de rotação de campo (0°, 90°, 180°, 270°)
- Comando de avanço

### <span id="page-172-1"></span>**Códigos de barras**

Os tipos de códigos de barras incluem:

- Relações do código de barras 2:1, 7:3, 5:2, 3:1 LOGMARS
- Codabar (suporta razões de 2:1 a 3:1) MaxiCode
- CODABLOCK Micro PDF
- Código 11 MSI
- 
- Código 49 (código de barras bidimensional) Código PLANET
- Código 93 Plessey
- Código 128 (com subconjuntos A, B e C e códigos UCC)
- Cálculo de dígito de verificação quando aplicável QR-Code
- 
- Extensões EAN-8, EAN-13, EAN Padrão 2 de 5
- ISBT-128 TLC 39
- 
- Intercalado 2 de 5 (suporta razões de 2:1 a 3:1, Dígito de verificação Modulus 10)
- Controle por mainframe, minicomputador, PC, terminal portátil de dados
- Cópia de objetos entre áreas da memória Quantidade programável com controle de impressão, pausa e corte
	- Comunicação em caracteres ASCII imprimíveis
	-
- Compactação de dados Mensagem de status para o host mediante solicitação
	- Campos seriados
- Inversão de formato OCR-A e OCR-B dentro das especificações
	-
	- Senha programável pelo usuário

- 
- 
- 
- Código 39 (suporta razões de 2:1 a 3:1) PDF-417 (código de barras bidimensional)
	-
	-
	- POSTNET
	-
- Data Matrix Código RSS
	-
	-
- Industrial 2 de 5 Extensões UPC-A, UPC-E, UPC
- 
- 
- 
- 
- 
- 

# <span id="page-173-0"></span>**Especificações gerais**

# <span id="page-173-1"></span>**Especificações físicas**

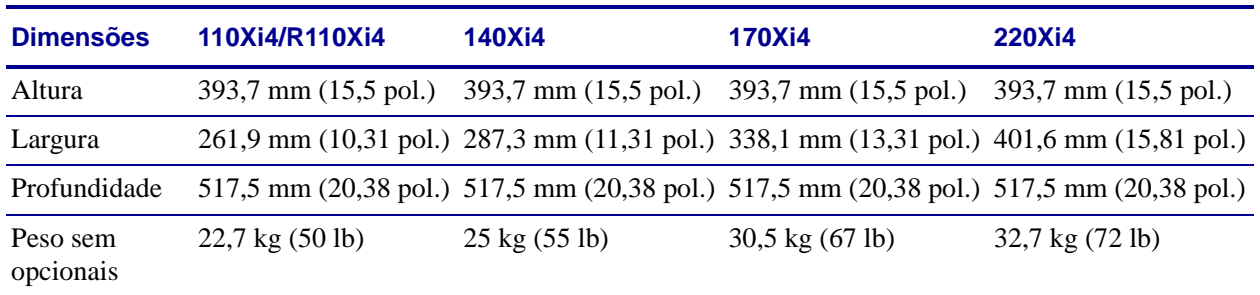

# <span id="page-173-2"></span>**Especificações elétricas**

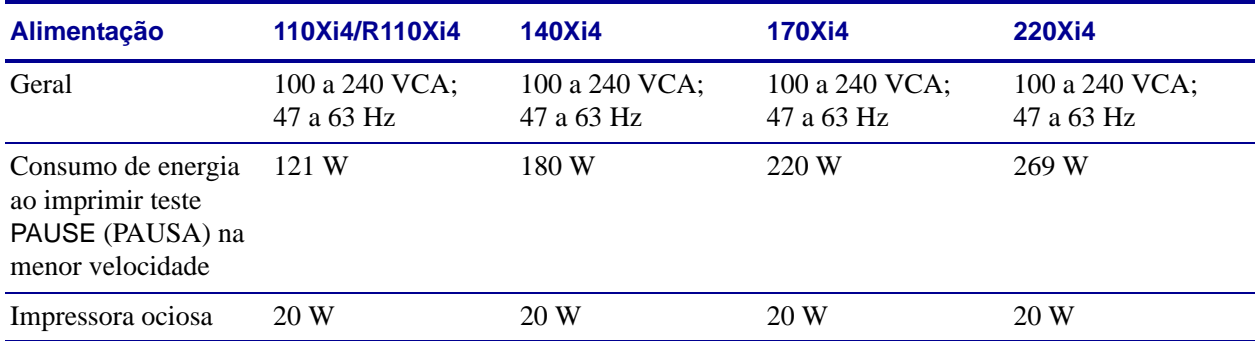

# <span id="page-173-3"></span>**Condições ambientais para operação e armazenamento**

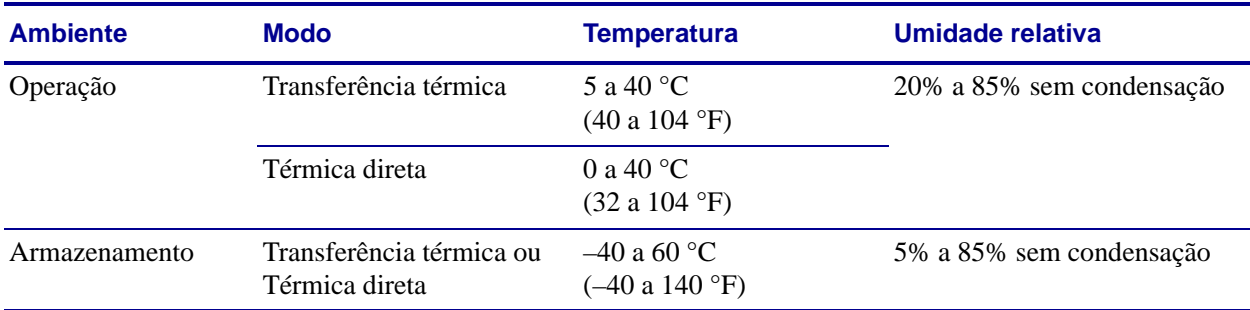

# <span id="page-174-0"></span>**Especificações de impressão por modelo**

Consulte nas tabelas a seguir as especificações da impressora.

### **110Xi4 e R110Xi4**

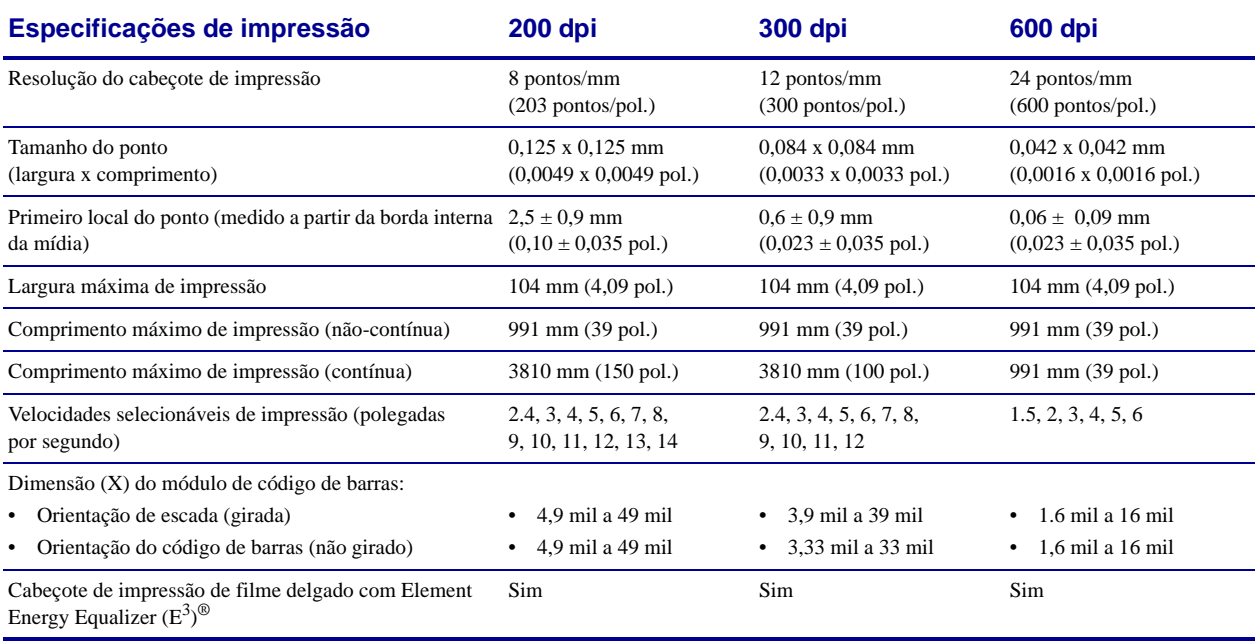

# **140Xi4, 170Xi4 e 220Xi4**

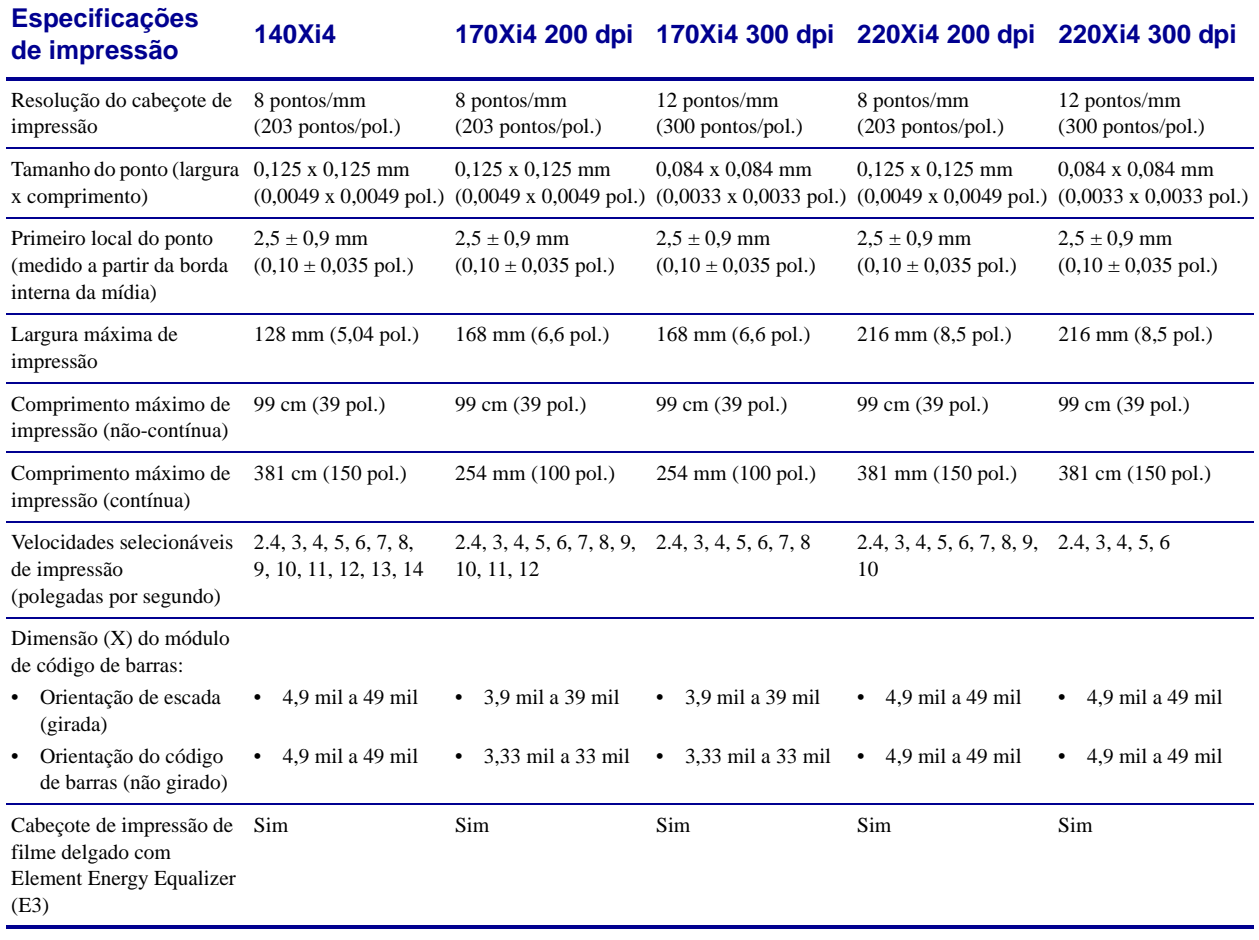

# <span id="page-176-0"></span>**Especificações de fita**

Consulte nas tabelas a seguir as especificações de fita.

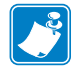

**Observação •** Considere o seguinte ao usar fita:

- A fita deve corresponder à largura da etiqueta e do cabeçote de impressão sendo usados. A fita deve ter no mínimo a mesma largura das etiquetas para proteger o cabeçote de impressão contra desgaste excessivo.
- A fita deve ser enrolada com o lado revestido para fora.

### **110Xi4 e R110Xi4**

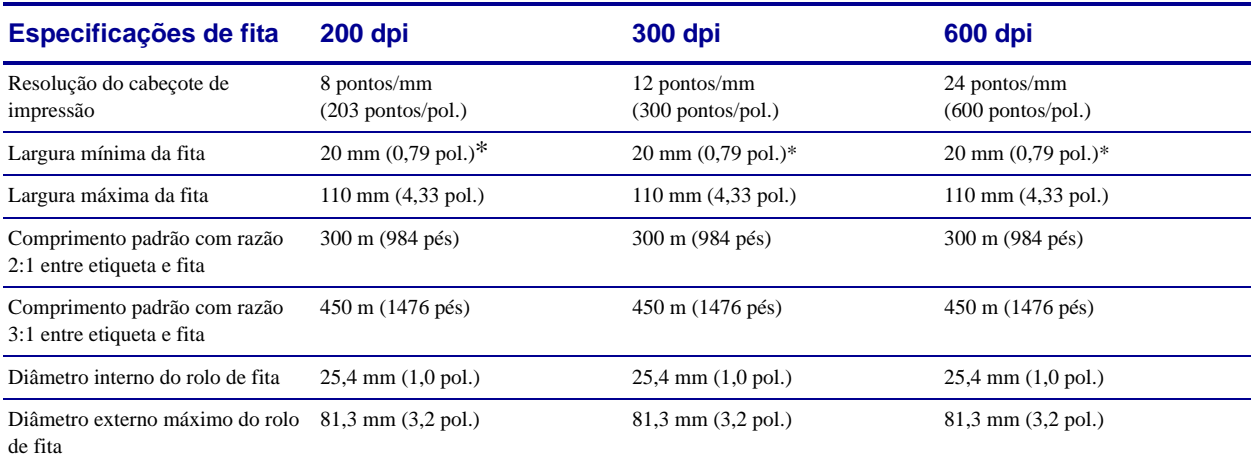

\* Para etiquetas RFID, a largura máxima da fita é determinada pela largura mínima da etiqueta no transponder em uso.

### **140Xi4, 170Xi4 e 220Xi4**

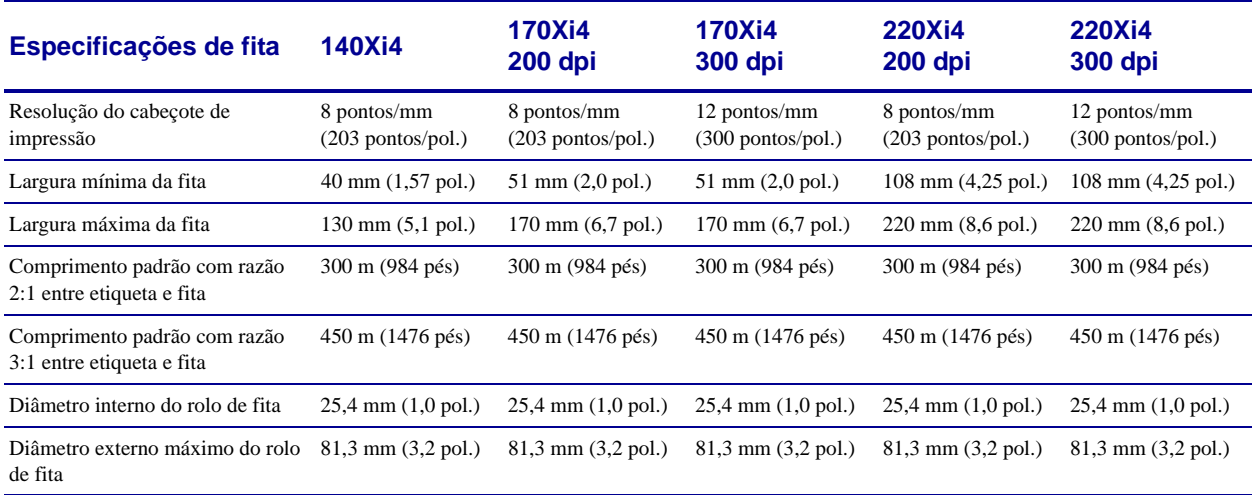

# <span id="page-177-0"></span>**Especificações de mídia**

Para obter melhores desempenhos, use o tamanho e o tipo corretos de etiquetas. Consulte nas tabelas a seguir as especificações.

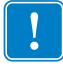

**Importante •** O registro da mídia e o comprimento mínimo da etiqueta são afetados pelo tipo e largura de etiqueta, tipo de fita, velocidade de impressão e modo de operação da impressora. O desempenho melhora com a otimização desses fatores. A Zebra recomenda qualificar todas as aplicações após testes minuciosos.

# <span id="page-177-1"></span>**110Xi4 e R110Xi4**

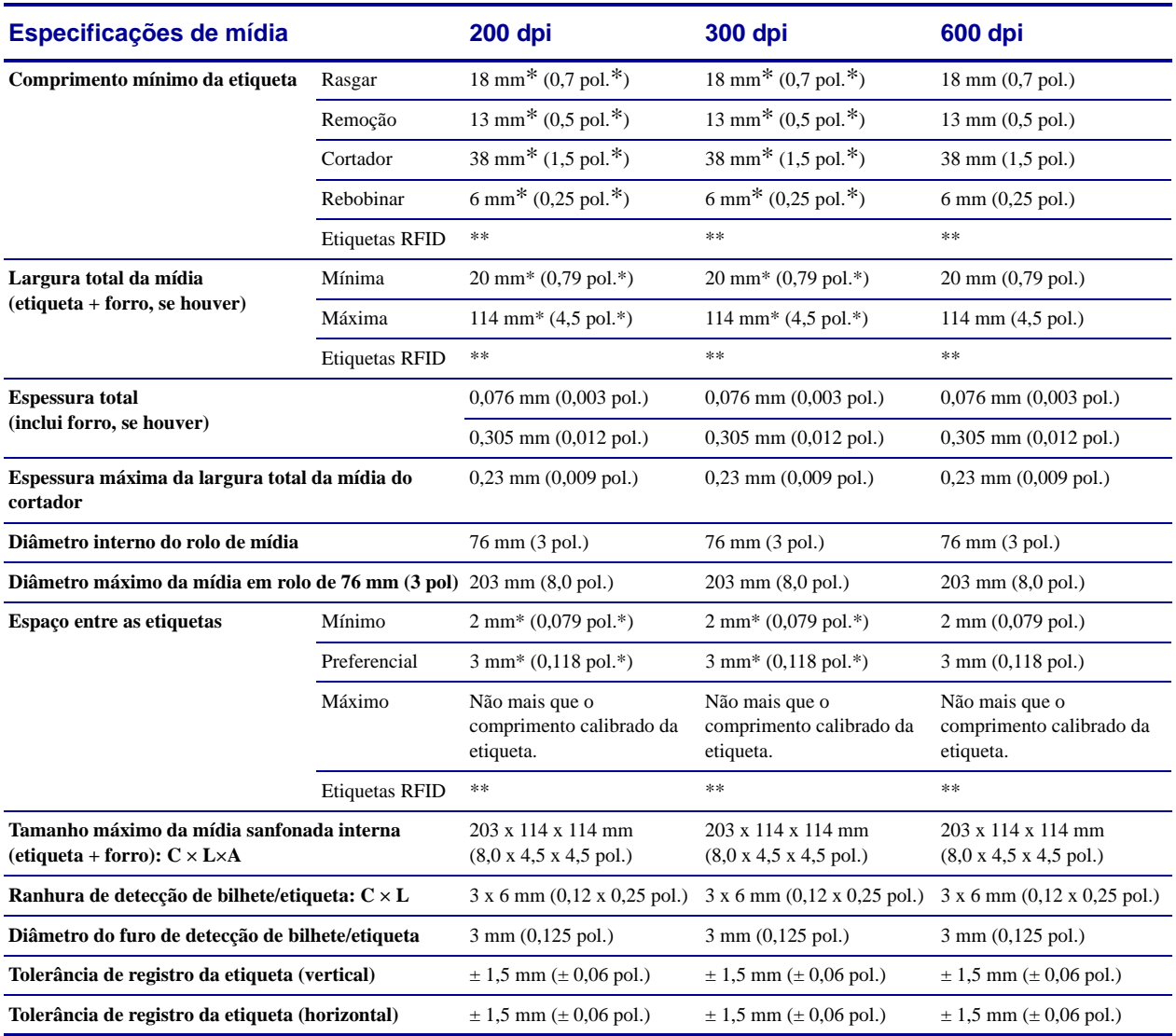

\* Não se aplica a etiquetas RFID.

\*\* Este parâmetro varia de acordo com cada tipo de transponder.

#### **110Xi4 e R110Xi4 - Detecção de marca preta**

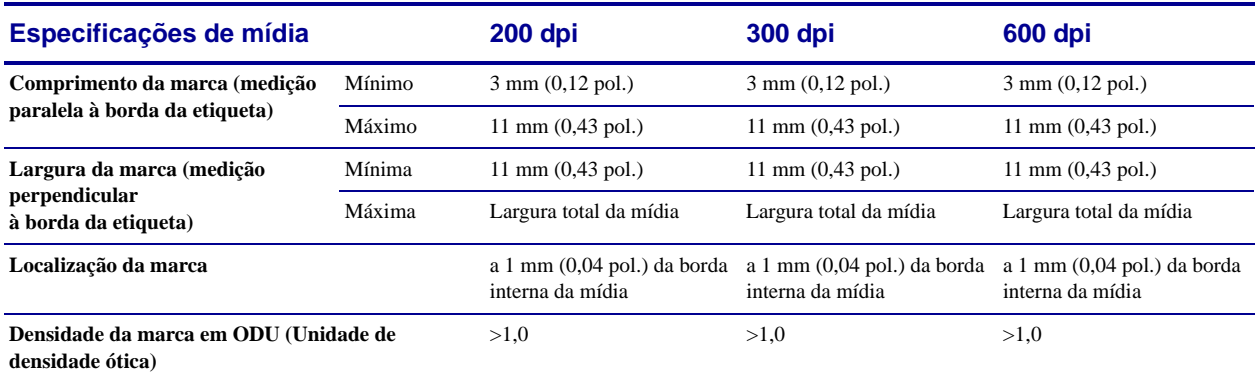

# <span id="page-178-0"></span>**Impressoras 140Xi4, 170Xi4 e 220Xi4**

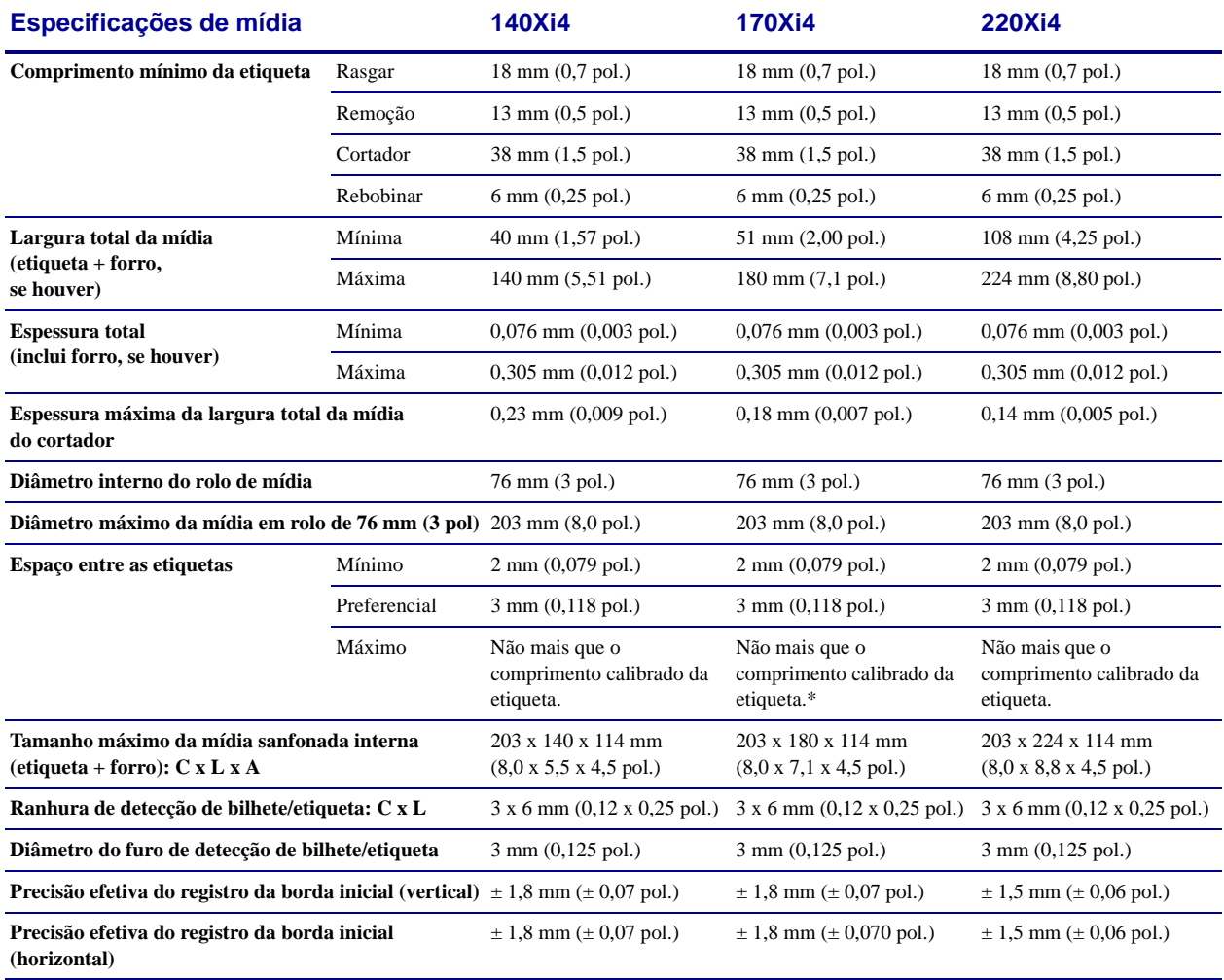

#### **140Xi4, 170Xi4 e 220Xi4 - Detecção de marca preta**

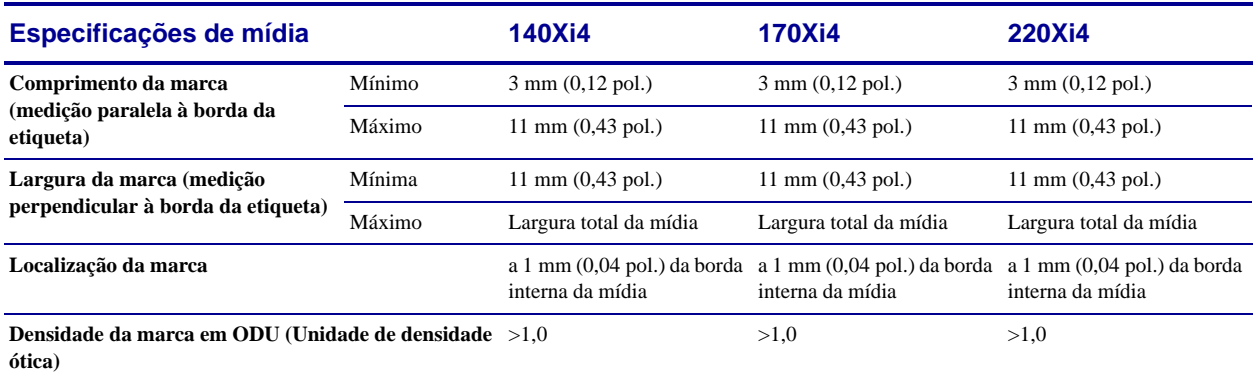
# Acordo de licença de usuário final

<span id="page-180-0"></span>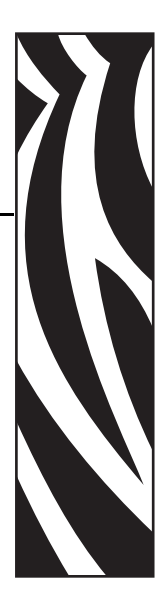

Leia com atenção os termos deste "Acordo de licença de usuário final" (o "Acordo"). O Acordo é um acordo legal entre o usuário (pessoa física ou entidade única) e a Zebra Technologies International, LLC ("Zebra") para utilização do software de computador e/ou firmware da Zebra fornecido com este Acordo de licença de usuário final e qualquer mídia, material impresso ou documentação eletrônica ou "on-line" associados (coletivamente denominados o "**Software**"). Ao instalar ou utilizar o Software, você concorda em cumprir os termos deste Acordo. Caso não concorde com os termos deste Acordo, você não tem permissão para instalar ou utilizar o Software.

**1. Concessão de licença.**O Software é protegido por leis de direitos autorais (copyright) e outras leis de propriedade intelectual e tratados internacionais. Segundo os termos deste Acordo, o Software é licenciado, e não vendido, para você. Pelo presente instrumento, a Zebra lhe concede uma licença limitada, individual, não exclusiva durante a vigência deste Acordo, para a utilização do Software única e exclusivamente para seu uso interno na operação de sua(s) impressora(s) Zebra associada(s) e para nenhuma outra finalidade. Na medida em que qualquer parte do Software é desenvolvida e fornecida para ser instalada por você, você tem permissão para instalar uma cópia do Software em uma unidade de disco rígido ou outro dispositivo de armazenamento para uma impressora, computador, estação de trabalho, terminal ou outro dispositivo eletrônico digital, conforme aplicável (um "Dispositivo eletrônico"), e tem permissão para acessar e utilizar esse Software conforme instalado nesse Dispositivo eletrônico desde que apenas uma cópia de tal Software esteja em operação. Caso o usuário seja uma organização e não uma pessoa física, é possível autorizar os funcionários associados à empresa a utilizar o Software, desde que seja apenas uma pessoa por vez em um Dispositivo eletrônico por vez. Você concorda em não duplicar ou copiar o Software, exceto no caso de uma cópia de segurança (backup) para fins de arquivamento. O usuário principal do Dispositivo eletrônico no qual o Software estiver instalado também pode fazer uma cópia para seu uso exclusivo em um computador portátil, desde que o Software seja utilizado apenas em um Dispositivo eletrônico por vez.

**2. Armazenamento/utilização em rede.**Como alternativa, é possível instalar uma cópia do Software em um dispositivo de armazenamento, como um servidor de rede, utilizado apenas para acessar e utilizar o Software instalado em seus Dispositivos eletrônicos por meio de uma rede interna. Entretanto, é necessário adquirir e dedicar uma licença separada a cada Dispositivo eletrônico no qual o Software for acessado e utilizado a partir do dispositivo de armazenamento. Não é permitido compartilhar ou utilizar concomitantemente uma licença do Software em Dispositivos eletrônicos diferentes.

**3. Documentação.**Se o Software contiver documentação fornecida apenas no formato eletrônico, você tem permissão para imprimir uma cópia desta documentação eletrônica. Você não tem permissão para copiar os materiais impressos fornecidos com o Software.

**4. Limitações de engenharia reversa, descompilação e desmontagem.**Você não tem permissão para aplicar engenharia reversa, descompilar ou desmontar o Software, exceto e apenas na medida em que tal atividade seja permitida pela lei aplicável independentemente desta limitação.

**5. Transferência/sublicença.**Você não tem permissão para transferir, sublicenciar, distribuir, alugar, arrendar, fornecer, comercializar ou emprestar o Software a terceiros.

**6. Confidencialidade.** Você reconhece que o Software incorpora informações confidenciais de propriedade da Zebra e/ou de seus fornecedores e licenciantes. Na medida em que há acesso a informações desse tipo, você concorda em utilizar tais informações apenas para o uso autorizado do Software. Você também concorda em não divulgar tais informações confidenciais a terceiros e a utilizar pelo menos o mesmo grau de cuidado para conservar a natureza confidencial dessas informações que utiliza para manter a confidencialidade de suas próprias informações confidenciais.

**7. Propriedade intelectual.**Todos os direitos de propriedade, direitos autorais (copyright) e de propriedade intelectual do e para o Software (incluindo, sem limitação, direitos autorais, patentes, segredos comerciais e marcas comerciais) são de propriedade da Zebra ou de seus fornecedores e licenciantes. Você deve conservar todos os avisos de direitos autorais (copyright) em todas as cópias do Software. Todos os direitos não concedidos expressamente são reservados pela Zebra. Sem prejuízo de quaisquer direitos ou recursos judiciais que possa ter em relação à violação, por parte do usuário, desta Licença de software, a Zebra detém todas as alterações e modificações feitas ao Software.

**8. Rescisão.**Sem prejuízo a quaisquer outros direitos ou recursos judiciais que possa ter, a Zebra pode rescindir este Acordo caso você deixe de cumprir os termos e condições deste documento. A Zebra pode rescindir este Acordo oferecendo a você um Acordo substituto para o Software ou qualquer versão substitutiva ou modificada ou atualização do Software e condicionando a continuidade do uso do Software ou de tal versão substitutiva, modificada ou atualizada à sua aceitação do Acordo substituto. Além disso, qualquer uma das partes pode rescindir este Acordo a qualquer momento. Sujeito ao disposto acima, a rescisão deverá entrar em vigor mediante a notificação da parte contrária. No caso da rescisão deste Acordo por qualquer motivo, sua licença para utilizar este Software será rescindida e você deverá interromper o uso, destruir todas as cópias e todas as partes que compõem o Software imediatamente e, mediante solicitação, fornecer uma declaração oficial atestando sua conformidade com o disposto acima. As disposições das Seções 4, 5, 6, 7, 12, 13, 14, 15, 16, 17, 18, 19 e 20 devem subsistir à rescisão deste Acordo.

**9. Direitos restritos do governo dos EUA.** Você concorda que o Software constitui o "software comercial para computador" e/ou a "documentação do software comercial para computador" de acordo com o Regulamento federal de aquisição § 12.212 para agências civis e de acordo com o Complemento do regulamento federal de aquisição para o Ministério da Defesa § 227.7202. Assim sendo, se você for uma agência, ministério, funcionário ou alguma outra entidade do governo dos EUA, o uso, a duplicação, a reprodução, a publicação, a modificação, a divulgação ou a transferência do Software, incluindo dados técnicos ou manuais, está restrito aos termos, condições e cláusulas contidos nos Termos e condições do EULA (Acordo de licença de usuário final). Todo Software fornecido ao governo dos EUA nos termos das solicitações expedidas antes de 1º de dezembro de 1995 é fornecido com DIREITOS RESTRITOS, conforme estipulado nas normas FAR, 48 CFR 52.227-19 (JUNHO de 1987) ou normas DFAR, 48 CFR 252.227-7013 (OUTUBRO de 1988), conforme aplicável.

**10. Restrições para exportação.**Você concorda em não exportar ou reexportar o Software, qualquer parte dele ou qualquer processo ou serviço que seja um produto direto do Software (o disposto acima coletivamente denominado "Componentes restritos") para qualquer país, pessoa ou entidade sujeita a restrições de exportação por parte dos EUA. Você concorda especificamente em não exportar ou reexportar nenhum dos Componentes restritos: (i) para qualquer país ao qual os EUA tenham embargado ou restrito a exportação de bens ou serviços, que atualmente incluem, sem limitação, Cuba, Irã, Iraque, Coreia do Norte, Sudão e Síria, ou para qualquer cidadão de um desses países, onde quer que ele esteja localizado, que tenha a intenção de transmitir ou transportar os Componentes restritos de volta para tal país; (ii) para qualquer pessoa ou entidade que você saiba, ou tem razões para crer, que utilizará os Componentes restritos para projetar, desenvolver ou produzir armas nucleares, químicas ou biológicas; ou (iii) para qualquer pessoa ou entidade que tenha sido proibida de participar de transações de exportação nos EUA por qualquer agência federal do governo dos EUA. Você garante e declara que a Secretaria de Administração de Exportações do Departamento de Comércio dos EUA nem nenhuma outra agência federal dos EUA suspendeu, revogou ou negou os seus privilégios de exportação. O Contratado/Fabricante é a Zebra Technologies Corporation, 333 Corporate Woods Parkway, Vernon Hills, Illinois 60061, EUA.

**11. Acesso a serviços utilizando o Software.**Sua utilização de qualquer serviço que possa ser acessado utilizando o Software não é coberta por este EULA (Acordo de licença de usuário final) e pode ser regida por termos de uso, condições ou avisos à parte. A Zebra e seus fornecedores e licenciantes se isentam, pelo presente instrumento, de toda a responsabilidade por quaisquer serviços assim acessados.

**12. Responsabilidades de segurança.**Independentemente de qualquer coisa contrária a este Acordo, como entre a Zebra e você, você reconhece e concorda que é o único responsável pela manutenção e proteção de todos os aspectos de quaisquer redes, sistemas e dados (incluindo informações pessoais) que você possua, tenha alguma relação ou que sejam mantidos por você, incluindo a conservação e proteção destes contra roubo, perda, mau uso, alteração, descarte ou acesso não autorizado. "Informações pessoais" significa informações identificáveis individualmente de ou sobre um cliente individual, incluindo, sem limitação: (a) nome e sobrenome ou inicial do nome e sobrenome; (b) endereço residencial ou algum outro endereço físico, incluindo, pelo menos, o nome da rua e o nome da cidade; (c) endereço de e-mail; (d) número de telefone; (e) número da Previdência Social; (f) informações do cartão de crédito e/ou débito, incluindo número, data de vencimento, código de segurança e/ou dados de rastreamento; (g) data de nascimento; (h) número da carteira de habilitação; ou (i) qualquer outra informação de ou sobre um cliente individual combinada com os itens (a) até (i) acima.

**13. Isenção de responsabilidade.**A ZEBRA FORNECE O SOFTWARE NO ESTADO EM QUE SE ENCONTRA, COM TODAS AS FALHAS, E NÃO FORNECE NENHUMA GARANTIA DE QUALQUER TIPO, EXPRESSA OU IMPLÍCITA, INCLUINDO, SEM LIMITAÇÃO, GARANTIAS RELACIONADAS AO SOFTWARE OU A QUALQUER APLICAÇÃO, OPERAÇÃO OU UTILIZAÇÃO DELE, AO RESULTADO OU AOS DADOS GERADOS PELA OPERAÇÃO OU USO DELE, OU A QUAISQUER SERVIÇOS DE SUPORTE PRESTADOS RELACIONADOS A ELE. A ZEBRA EXCLUI, PELO PRESENTE INSTRUMENTO, TODAS AS GARANTIAS IMPLÍCITAS NA EXTENSÃO MÁXIMA AUTORIZADA PELA LEI, INCLUINDO, ESPECIFICAMENTE, QUALQUER GARANTIA IMPLÍCITA DECORRENTE DE LEGISLAÇÃO OU DE OUTRA FORMA DE LEI OU DE PRÁTICA OU UTILIZAÇÃO COMERCIAL, TODAS AS GARANTIAS IMPLÍCITAS DE COMERCIABILIDADE OU DE QUALIDADE COMERCIAL, OU DE ADEQUAÇÃO A QUALQUER FINALIDADE, PARTICULAR, ESPECÍFICA OU OUTRA, OU DE PROPRIEDADE, OU DE NÃO-VIOLAÇÃO DE DIREITOS AUTORAIS. ALGUMAS JURISDIÇÕES NÃO PERMITEM EXCLUSÃO OU LIMITAÇÃO DE GARANTIAS IMPLÍCITAS, PORTANTO, A LIMITAÇÃO OU EXCLUSÃO ACIMA PODE NÃO SE APLICAR A VOCÊ. QUANDO AS GARANTIAS IMPLÍCITAS NÃO PUDEREM SER EXCLUÍDAS EM SUA TOTALIDADE, ELAS SERÃO LIMITADAS À DURAÇÃO DE NOVENTA (90) DIAS. SEM LIMITAÇÃO À GENERALIDADE DO DISPOSTO ACIMA, A ZEBRA NÃO GARANTE QUE A OPERAÇÃO DO SOFTWARE SERÁ ININTERRUPTA OU LIVRE DE ERROS. Como o Software coberto por este EULA (Acordo de licença de usuário final) contém bibliotecas de emulação, e caso tais bibliotecas de emulação não funcionem 100% corretamente ou cubram 100% da funcionalidade do idioma da impressora sendo emulado, as bibliotecas são oferecidas "no estado em que se encontram" COM TODAS AS FALHAS, E TODAS AS ISENÇÕES DE RESPONSABILIDADE E LIMITAÇÕES CONTIDAS NESTE PARÁGRAFO E NESTE ACORDO SE APLICAM A TAIS BIBLIOTECAS DE EMULAÇÃO.

**14. Limitação de responsabilidade e danos.**A ZEBRA NÃO ASSUME RESPONSABILIDADE POR NENHUMA APLICAÇÃO ESPECÍFICA DO SOFTWARE OU PELA COMPATIBILIDADE COM OUTRO SOFTWARE OU EQUIPAMENTO. NA EXTENSÃO MÁXIMA PERMITIDA PELA LEI, A ZEBRA EXIME A SI E A SEUS LICENCIANTES E FORNECEDORES DE QUALQUER RESPONSABILIDADE POR QUAISQUER DANOS, INCLUINDO, SEM LIMITAÇÃO, DANOS DIRETOS, CONSEQUENCIAIS, ACIDENTAIS, INDIRETOS, ESPECIAIS, MORAIS OU PUNITIVOS DE QUALQUER ESPÉCIE, OU PELA PERDA DE RECEITAS OU LUCROS CESSANTES, PERDAS COMERCIAIS, DANOS À REPUTAÇÃO, PERDA DE INFORMAÇÕES OU DADOS OU OUTRAS PERDAS FINANCEIRAS DECORRENTES OU RELACIONADAS À VENDA, INSTALAÇÃO, MANUTENÇÃO, UTILIZAÇÃO, DESEMPENHO, FALHA OU INTERRUPÇÃO DO FUNCIONAMENTO DE QUAISQUER PRODUTOS, PEÇAS OU SOFTWARE, SEJA COM BASE EM CONTRATO, RESPONSABILIDADE CIVIL, NEGLIGÊNCIA, RESPONSABILIDADE ESTRITA OU DE OUTRA FORMA, MESMO QUE A ZEBRA OU QUALQUER LICENCIANTE OU FORNECEDOR TENHA SIDO AVISADO DA POSSIBILIDADE DE TAIS DANOS. NA EXTENSÃO MÁXIMA PERMITIDA PELA LEI, ESTA ISENÇÃO DE RESPONSABILIDADE POR DANOS NÃO SERÁ AFETADA SE ALGUM RECURSO JUDICIAL ESTABELECIDO NESTE INSTRUMENTO FALHE EM CUMPRIR SUA FINALIDADE ESSENCIAL. ALGUMAS JURISDIÇÕES NÃO PERMITEM EXCLUSÃO OU LIMITAÇÃO DE DANOS DIRETOS, ACIDENTAIS, CONSEQUENCIAIS OU OUTROS, PORTANTO, A LIMITAÇÃO OU EXCLUSÃO ACIMA PODE NÃO SE APLICAR A VOCÊ. QUANDO A RESPONSABILIDADE POR DANOS NÃO PUDER SER LIMITADA OU EXCLUÍDA EM SUA TOTALIDADE, A ZEBRA LIMITA SUA

RESPONSABILIDADE AO CONSERTO, SUBSTITUIÇÃO OU, A CRITÉRIO DA ZEBRA, AO REEMBOLSO DO PREÇO PAGO PELO SOFTWARE. INDEPENDENTEMENTE DE QUALQUER COISA CONTRÁRIA A ESTE ACORDO, A ZEBRA NÃO DEVE, SOB NENHUMA CIRCUNSTÂNCIA OU SOB NENHUMA TEORIA JURÍDICA OU DE DIREITO (INCLUINDO, SEM LIMITAÇÃO, SOB CONTRATO, RESPONSABILIDADE CIVIL, CONTRIBUIÇÃO OU INDENIZAÇÃO), SER RESPONSABILIZADA PELO CONSUMIDOR OU POR QUALQUER OUTRA PARTE POR NENHUMA PERDA, DANO (SEJA DIRETO, INDIRETO, ESPECIAL, PUNITIVO, ACIDENTAL OU CONSEQUENCIAL), CUSTOS, DESPESAS, MULTAS OU TAXAS RELACIONADAS A ROUBO, PERDA, MAU USO, ALTERAÇÃO, DESCARTE OU ACESSO NÃO AUTORIZADO A QUAISQUER REDES, SISTEMAS OU DADOS (INCLUINDO INFORMAÇÕES PESSOAIS) QUE SEJAM DE PROPRIEDADE DO CLIENTE, TENHAM RELAÇÃO COM O CLIENTE OU SEJAM MANTIDOS PELO CLIENTE.

**15. Fornecedores e licenciantes da Zebra.**Qualquer desobrigação, isenção ou limitação da responsabilidade da Zebra ou quaisquer danos nos termos deste Acordo devem ser interpretados como em benefício, além da própria Zebra, também dos fornecedores, licenciantes, funcionários e contratados da Zebra e, sem limitar quaisquer outras defesas possíveis de tais fornecedores, licenciantes, funcionários e contratados, você concorda em isentar essas partes de responsabilidade ou danos em conformidade com tal desobrigação, isenção ou limitação de responsabilidade ou danos na mesma medida em que tais disposições se aplicam à Zebra.

**16. Lei vigente.**Na extensão máxima permitida pela lei, as leis do estado de Illinois, EUA, sem referência a seus conflitos de disposições legais, serão aplicáveis a este Acordo. Você concorda irrevogavelmente a submeter-se à jurisdição e à vara exclusivas dos tribunais estaduais ou federais no estado de Illinois na eventualidade de qualquer litígio envolvendo este Acordo ou o Software. Você concorda que não fará nenhuma reivindicação de que não está sujeito à jurisdição de tais tribunais, de que a vara é inapropriada, de que o foro é inconveniente ou qualquer objeção, reivindicação ou argumento semelhante. A Zebra pode, a seu exclusivo critério, optar por solucionar qualquer controvérsia ou disputa entre você e a Zebra referente a este Acordo, ou à existência, validade, violação ou rescisão dele, seja durante ou após sua vigência por arbitragem vinculativa em conformidade com as Normas de Arbitragem Comercial da "AAA" (Associação Americana de Arbitragem), conforme modificadas ou complementadas nesta Seção 15, fornecendo a você aviso prévio. Caso a Zebra forneça tal aviso, você renuncia, por este instrumento, a quaisquer direitos de instituir um tribunal ou outro processo de resolução de disputa relacionado a tal controvérsia ou litígio e reconhece a arbitragem nos termos desta Seção 15 como o único e exclusivo meio de solução de tal controvérsia ou litígio. O processo de arbitragem ocorrerá em Chicago, Illinois, EUA, e será conduzido no idioma inglês. A junta de arbitragem será formada por três (3) árbitros, um nomeado por cada parte envolvida e um terceiro árbitro neutro nomeado pelos dois árbitros designados pelas partes. Qualquer comunicação entre uma das partes e qualquer árbitro será encaminhada à AAA para transmissão aos árbitros. As partes concordam expressamente que

os árbitros estarão autorizados, a pedido de qualquer uma das partes, a conceder uma medida cautelar. A decisão arbitral será o recurso judicial exclusivo das partes envolvidas para todas as reivindicações, reconvenções, promulgações ou prestações de contas apresentadas ou alegadas aos árbitros. A decisão da junta de arbitragem pode ser proferida por qualquer tribunal que tenha jurisdição sobre ela. Todos os custos, taxas ou despesas adicionais decorrentes da execução da decisão da junta de arbitragem serão cobrados da parte que resista à sua execução. Nenhum termo desta Seção impedirá a Zebra de buscar uma medida cautelar provisória contra você ou de iniciar uma ação judicial contra você para cobrar quantias devidas não pagas e vencidas em qualquer tribunal de jurisdição competente.

**17. Medida cautelar.**Você reconhece que, na eventualidade da violação de qualquer disposição deste Acordo por sua parte, a Zebra não receberá uma reparação adequada em dinheiro ou por danos. A Zebra terá, portanto, o direito de obter um embargo judicial contra tal violação em qualquer tribunal de jurisdição competente imediatamente após a solicitação sem o estabelecimento de garantia. O direito da Zebra à obtenção de medida cautelar não deverá limitar seu direito a recorrer a recursos judiciais adicionais.

**18. Acordo integral.**Este Acordo constitui o entendimento e o consentimento integral das partes envolvidas e substitui toda e qualquer declaração, entendimento e acordo anteriores ou contemporâneos entre as partes no que diz respeito ao objeto deste Acordo. Se qualquer disposição deste Acordo for considerada inválida, o restante deste instrumento deverá permanecer em pleno vigor e efeito.

**19. Cessão.**Você não tem permissão para ceder este Acordo ou quaisquer de seus direitos ou obrigações estabelecidos neste instrumento (nos termos da lei ou de outra forma) sem o consentimento prévio, por escrito, da Zebra. A Zebra pode ceder este Acordo e seus direitos e obrigações sem seu consentimento. Sujeito ao disposto acima, este Acordo deve obrigar as partes envolvidas e reverter em seu benefício e de seus respectivos representantes legais, sucessores e cessionários autorizados.

**20. Modificação.**Nenhuma modificação deste Acordo entrará em vigor a menos que seja feita por escrito e assinada por um representante autorizado da parte à qual a modificação será imposta.

**21. Renúncia.**O não exercício por uma das partes de qualquer direito aqui estabelecido não deve constituir uma renúncia do direito de tal parte de exercer tal direito ou qualquer outro direito no futuro.

**22. DÚVIDAS.**Caso tenha alguma dúvida ou deseje entrar em contato com a Zebra por qualquer motivo, entre em contato com a subsidiária da Zebra que atende seu país ou escreva para:

Zebra Technologies International, LLC 333 Corporate Woods Parkway Vernon Hills, Illinois 60061

#### **REVISADO EM MARÇO DE 2008**

# Glossário

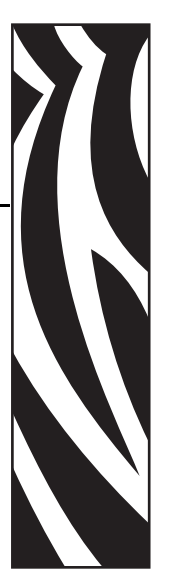

**alfanumérico** Indica letras, números e caracteres como sinais de pontuação.

**calibragem (de uma impressora)** Processo no qual a impressora determina algumas informações básicas necessárias para imprimir com precisão uma combinação específica de mídia e fita. Para fazer isso, algumas mídias e a fita (se utilizada) são inseridas na impressora e esta detecta se é necessário utilizar o método de impressão térmica direta ou de transferência térmica e (se estiver utilizando uma mídia não-contínua) o comprimento de etiquetas individuais.

**chip IC (circuito integrado)** A parte de um transponder de RFID que contém o circuito, os codificadores, os decodificadores e a memória de RF (Radiofrequência).

**código de barras** Um código que pode representar caracteres alfanuméricos por uma série de faixas adjacentes de diferentes larguras. Há muitos esquemas de código diferentes, como o UPC (código universal de produtos) ou o Código 39.

**configuração** A configuração da impressora é um conjunto de parâmetros de operação específicos do aplicativo da impressora. Alguns parâmetros podem ser selecionados pelo usuário, enquanto outros dependem das opções instaladas e do modo de operação. Os parâmetros podem ser selecionados por botões, programados no painel de controle ou obtidos por download como comandos da ZPL II. Uma etiqueta de configuração que lista todos os parâmetros atuais da impressora pode ser impressa para referência.

**desgaste do cabeçote de impressão** A degradação da superfície do cabeçote e/ou dos elementos de impressão com o passar do tempo. Calor e abrasão podem causar o desgaste. Portanto, para maximizar a vida útil do cabeçote de impressão, utilize a configuração mais baixa de tonalidade de escuro (às vezes chamada de temperatura de queima ou temperatura do cabeçote) e a menor pressão possível do cabeçote para obter uma impressão de boa qualidade. No método de impressão de transferência térmica, utilize uma fita que seja tão ou mais larga do que a mídia para proteger o cabeçote de impressão da superfície áspera da mídia.

**diagnóstico** Informações sobre quais funções da impressora não estão funcionando, que são utilizadas para solucionar problemas da impressora.

**diâmetro do rolo** O diâmetro interno do rolo de papelão localizado no centro de um rolo de mídia ou fita.

**etiqueta** Pedaço adesivo de papel, plástico ou outro material na qual as informações são impressas.

**etiqueta** Tipo de mídia sem revestimento adesivo, mas que contém um furo ou ranhura pelo qual a etiqueta pode ser pendurada em algo. Etiquetas normalmente são feitas de papelão ou de outro material durável.

**firmware** Termo utilizado para especificar o programa operacional da impressora. Esse programa é transferido por download para a impressora a partir de um computador host e armazenado na memória FLASH. Sempre que a impressora é ligada, esse programa operacional é executado. O programa controla quando avançar ou retroceder a mídia e quando imprimir um ponto na mídia de etiqueta.

**fita** Uma tira de material que consiste em um filme de base revestido com cera ou "tinta" de resina. O lado com tinta do material é pressionado pelo cabeçote de impressão contra a mídia. A fita transfere a tinta para a mídia quando aquecida pelos pequenos elementos internos do cabeçote de impressão. As fitas da Zebra possuem um revestimento na parte posterior que protege o cabeçote de impressão contra desgaste.

**fonte** Um conjunto completo de caracteres alfanuméricos em um estilo de tipo. Por exemplo, CG Times™, CG Triumvirate Bold Condensed™.

**forro da etiqueta (revestimento)** Material no qual as etiquetas são afixadas durante a fabricação e que é descartado ou reciclado pelos usuários finais.

**inserção** Um transponder de RFID (Identificação de radiofrequência).

**ips (polegadas por segundo)** Velocidade na qual a etiqueta é impressa. impressoras Zebra podem imprimir de 1 ips a 12 ips.

**LCD (visor de cristal líquido)** O LCD é um visor que acende e fornece ao usuário o status operacional durante a operação normal ou os menus de opção ao configurar a impressora para uma aplicação específica.

**LED (diodo emissor de luz)** Indicadores de condições específicas de status da impressora. Cada LED está apagado, acesso ou piscando, dependendo do recurso sendo monitorado.

**marca preta** Marca de registro localizada na parte inferior da mídia de impressão que age como uma indicação de início da etiqueta para a impressora. (Consulte *[mídia não contínua](#page-188-0)*).

**memória FLASH** A memória FLASH não é volátil e mantém as informações armazenadas intactas quando a impressora é desligada. Essa área de memória é utilizada para armazenar o programa operacional da impressora. Além disso, ela pode ser utilizada para armazenar fontes, formatos gráficos e formatos de etiqueta completos opcionais da impressora.

**memória não-volátil** Memória eletrônica que mantém os dados mesmo quando a impressora é desligada.

**mídia** Material no qual os dados são impressos pela impressora. Os tipos de mídia incluem: mídia de etiqueta, etiquetas recortadas, etiquetas contínuas (com e sem revestimento de mídia), mídia não contínua, mídia sanfonada e mídia em rolo.

**mídia com ranhura** Tipo de mídia de etiqueta que contém uma área de corte que pode ser detectada como um indicador de início da etiqueta pela impressora. Geralmente, é um material mais pesado, parecido com papelão, que é cortado ou destacado da próxima etiqueta. (Consulte *[mídia não contínua](#page-188-0)*).

**mídia contínua** Etiqueta ou mídia de etiqueta sem ranhuras, espaços ou rolos (apenas revestimento da mídia) para separar etiquetas. A mídia é uma peça longa de material.

<span id="page-188-2"></span>**mídia em rolo** Mídia fornecida em um rolo (normalmente de papelão). Compare com *[mídia](#page-188-1)  [sanfonada](#page-188-1)*.

<span id="page-188-0"></span>**mídia não contínua** Mídia que contém uma indicação de onde uma etiqueta/formato impresso termina e a próxima começa. Exemplos: etiquetas recortadas, mídia de etiqueta com ranhura e mídia com marcas de registro pretas.

**mídia recortada** Tipo de mídia de etiqueta que possui etiquetas individuais coladas a um revestimento de mídia. As etiquetas podem estar enfileiradas ou separadas por uma pequena distância. Normalmente, o material ao redor das etiquetas foi removido. (Consulte *[mídia não](#page-188-0)  [contínua](#page-188-0)*).

<span id="page-188-1"></span>**mídia sanfonada** Mídia que vem sanfonada em um maço retangular. Compare com *[mídia](#page-188-2)  [em rolo](#page-188-2)*.

**mídia térmica direta** Mídia revestida com uma substância que reage à aplicação de calor direto do cabeçote de impressão para produzir uma imagem.

**ondulação da fita** Uma ondulação da fita provocada por alinhamento ou pressão do cabeçote de impressão inadequados. Essa ondulação pode provocar lacunas na impressão e/ou rebobinar irregularmente a fita usada. Esse problema deve ser corrigido executando os procedimentos de ajuste.

**RAM dinâmica** Dispositivos de memória utilizados para armazenar os formatos de etiquetas em forma eletrônica enquanto estão sendo impressos. A quantidade de memória DRAM disponível na impressora determina o tamanho máximo e o número de formatos de etiquetas que podem ser impressos. Ela é uma memória volátil que perde as informações armazenadas quando a impressora é desligada.

**rasgar** Modo de operação no qual o usuário rasga com a mão a etiqueta da mídia remanescente.

**registro** Alinhamento de impressão com relação à parte superior (vertical) ou lateral (horizontal) de uma etiqueta.

**remoção** Modo de operação no qual a impressora remove uma etiqueta impressa do forro e permite que o usuário remova-a antes da impressão de outra etiqueta. A impressão para até que a etiqueta seja removida.

**retrocesso** Quando a impressora puxa a mídia e a fita (se utilizada) para trás e para dentro da impressora, de modo que o início da etiqueta a ser impressa seja adequadamente posicionado atrás do cabeçote de impressão. O retrocesso ocorre quando a impressora está operando nos modos Rasgar e Aplicador.

**sensor de mídia** Este sensor está localizado atrás do cabeçote de impressão para detectar a presença de mídia e, para mídias não-contínuas, a posição do rolo, furo ou ranhura utilizado para indicar o início de cada etiqueta.

**simbologia** Termo normalmente utilizado para se referir a um código de barras.

**suporte de suprimento de mídia** Braço estacionário que sustenta o rolo de mídia.

**suprimentos** Termo geral para mídia e fita.

<span id="page-189-1"></span>**térmico direto** Método de impressão no qual o cabeçote de impressão pressiona diretamente a mídia. O aquecimento dos elementos do cabeçote descolore o revestimento sensível ao calor da mídia. Para imprimir uma imagem na mídia, aqueça seletivamente os elementos do cabeçote de impressão conforme a mídia passa. Nenhuma fita é utilizada nesse método de impressão. Compare com *[transferência térmica](#page-189-0)*.

<span id="page-189-0"></span>**transferência térmica** Método de impressão no qual o cabeçote de impressão pressiona uma fita revestida com resina ou tinta contra a mídia. O aquecimento dos elementos do cabeçote transfere a tinta ou resina para a mídia. Para imprimir uma imagem na mídia, aqueça seletivamente os elementos do cabeçote de impressão conforme a mídia e a fita passam. Compare com *[térmico direto](#page-189-1)*.

**travamento** Termo normalmente utilizado para descrever uma condição de falha que, sem motivo aparente, interrompe o funcionamento da impressora.

**velocidade de impressão** Velocidade na qual ocorre a impressão. Para impressoras de transferência térmica, essa velocidade é expressa em ips (polegadas por segundo).

# Índice

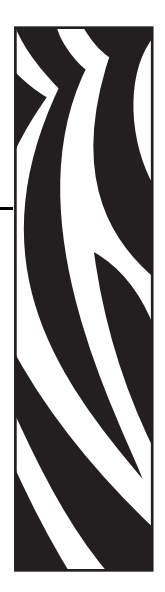

### **Numéricos**

110Xi4 [especificações de fita, 177](#page-176-0) [especificações de impressão, 175](#page-174-0) [especificações de marca preta, 179](#page-178-0) [especificações de mídia, 178](#page-177-0) 140Xi4 [especificações de etiquetas, 179](#page-178-1) [especificações de fita, 177](#page-176-1) [especificações de impressão, 176](#page-175-0) [especificações de marca preta, 180](#page-179-0) 170Xi4 [especificações de etiquetas, 179](#page-178-1) [especificações de fita, 177](#page-176-1) [especificações de impressão, 176](#page-175-0) [especificações de marca preta, 180](#page-179-1) 220Xi4 [especificações de etiquetas, 179](#page-178-2) [especificações de fita, 177](#page-176-1) [especificações de impressão, 176](#page-175-0) 220*Xi*III*Plus* [especificações de marca preta, 180](#page-179-2)

## **A**

[acordo de licença, 181](#page-180-0) [acordo de licença de usuário final, 181](#page-180-0) [ajuste da hora, 115](#page-114-0) [ajuste da pressão de transferência, 84](#page-83-0) [ajuste de data, 115](#page-114-1) ajuste do RTC (relógio de tempo real) [data, 115](#page-114-1) [hora, 115](#page-114-0) [visor ocioso, 115](#page-114-2)

[ajuste do sensor de mídia inferior, 83](#page-82-0) ajustes [posição do modo rasgar, 94](#page-93-0) [posição esquerda, 109](#page-108-0) [pressão de transferência do cabeçote de impressão,](#page-83-0)  84 [sensor de mídia inferior, 83](#page-82-0) [sensores de mídia, 80](#page-79-0) [tonalidade de escuro da impressão, 93](#page-92-0) alimentação [conexão à fonte de alimentação, 28](#page-27-0) [especificações do cabo de alimentação, 30](#page-29-0) [seleção do local, 22](#page-21-0) [antes de começar a configurar, 20](#page-19-0) [armazenamento da impressora, 21](#page-20-0) [autocalibragem, 78](#page-77-0) [autotestes, 162](#page-161-0) [CANCEL \(CANCELAR\), 163](#page-162-0) [diagnóstico de comunicações, 169](#page-168-0) [FEED \(AVANÇAR\), 165](#page-164-0) [FEED \(AVANÇAR\) e PAUSE \(PAUSA\), 168](#page-167-0) [PAUSE \(PAUSA\), 164](#page-163-0) [POST \(Autoteste de inicialização\), 162](#page-161-1) [aviso de pouco suprimento, 98](#page-97-0)

## **B**

[bobina de rebobinamento, 69](#page-68-0) botão CANCEL (CANCELAR) [autoteste CANCEL \(CANCELAR\), 163](#page-162-0) [função, 17](#page-16-0) botão FEED (AVANÇAR) [autoteste FEED \(AVANÇAR\), 165](#page-164-0) [autoteste FEED \(AVANÇAR\) e PAUSE \(PAUSA\),](#page-167-0) 

[168](#page-167-0) [função, 16](#page-15-0) botão PAUSE (PAUSA) [autoteste FEED \(AVANÇAR\) e PAUSE \(PAUSA\),](#page-167-0)  168 [autoteste PAUSE \(PAUSA\), 164](#page-163-0) [função, 16](#page-15-1)

## **C**

cabeçote de impressão [ajuste de pressão, 84](#page-83-0) [configuração de cabeçote fechado, 108](#page-107-0) [configuração do contador de teste do cabeçote, 110](#page-109-0) [limpeza, 122](#page-121-0) [quando limpar, 121](#page-120-0) [cabos de dados, 27](#page-26-0) calibragem [botão CALIBRATE \(CALIBRAR\), 16](#page-15-2) [configuração da alimentação de mídia, 108](#page-107-1) [configuração de cabeçote fechado, 108](#page-107-0) [métodos, 78](#page-77-1) [sensor de mídia e fita, 103](#page-102-0) [solução de problemas, 150](#page-149-0) [calibragem curta, 79](#page-78-0) calibragem do perfil dos sensores [seleção pelo painel de controle, 102](#page-101-0) [tipos de calibragem, 79](#page-78-1) [calibragem longa, 78](#page-77-2) [carregar padrões de fábrica, 89](#page-88-0) códigos de barras [comparação da tonalidade de escuro durante o](#page-164-1)  autoteste FEED (AVANÇAR), 165 [listar códigos disponíveis, 100](#page-99-0) [tipos de códigos, 173](#page-172-0) [como entrar no modo Configuração, 88](#page-87-0) [como sair do modo Configuração, 89](#page-88-1) [condições operacionais, 22](#page-21-1) [conectar a impressora ao computador ou à rede, 23](#page-22-0) [conexão da impressora à fonte de alimentação, 28](#page-27-0) configuração [alteração de parâmetros, 93](#page-92-1) [como sair do modo Configuração, 89](#page-88-1) [desembalar a impressora, 21](#page-20-1) [entrar no modo Configuração e utilizá-lo, 88](#page-87-0) [lista de verificação, 20](#page-19-0) [software ou driver da impressora, 93](#page-92-2)

[configuração da alimentação de mídia, 108](#page-107-1) [configuração da conversão de formato, 115](#page-114-3) [configuração da largura de impressão, 96](#page-95-0) [configuração da paridade, 105](#page-104-0) [configuração da porta do aplicador, 111](#page-110-0) [configuração da porta do verificador, 111](#page-110-1) [configuração da taxa de transmissão, 104](#page-103-0) [configuração da tonalidade de escuro, 93](#page-92-0) [configuração da tonalidade de escuro da impressão,](#page-92-0)  93 [configuração de bits de dados, 104](#page-103-1) [configuração de ID de rede, 106](#page-105-0) [configuração de protocolo, 105](#page-104-1) [configuração do caractere delimitador, 107](#page-106-0) [configuração do comprimento máximo da etiqueta,](#page-96-0)  97 [configuração do handshake do host, 105](#page-104-2) [configuração do LED de marca, 114](#page-113-0) [configuração do modo de ressincronização, 113](#page-112-0) [configuração do prefixo de controle, 106](#page-105-1) [configuração do prefixo de formato, 107](#page-106-1) [configuração do retrocesso, 109](#page-108-1) [Configuração do sensor de fita, 114](#page-113-0) [Configuração do sensor de marca em mídia, 114](#page-113-0) [Configuração do sensor de mídia, 114](#page-113-0) [configuração do Sensor de rolo, 114](#page-113-0) [configuração do sinal iniciar impressão, 112](#page-111-0) [configuração do teste do cabeçote, 110](#page-109-0) [configuração do visor ocioso, 115](#page-114-2) configurações da impressora [, 117](#page-116-0) [bits de dados, 104](#page-103-1) [caractere delimitador, 107](#page-106-0) [comprimento máximo da etiqueta, 97](#page-96-0) [comunicações paralelas, 104](#page-103-2) [comunicações seriais, 104](#page-103-3) [configuração por meio do painel de controle, 88](#page-87-1) [contador de teste do cabeçote, 110](#page-109-0) [conversão de formato, 115](#page-114-3) [data, 115](#page-114-1) [etiqueta de configuração de rede como linha de](#page-91-0) 

[base, 92](#page-91-0) [handshake do host, 105](#page-104-2) [hora, 115](#page-114-0) [ID de rede, 106](#page-105-0) [idioma, 116](#page-115-0) [largura de impressão, 96](#page-95-0) [método de impressão, 96](#page-95-1) [modo de ressincronização, 113](#page-112-0) [modo ZPL, 107](#page-106-2) [paridade, 105](#page-104-0) [porta do aplicador, 111](#page-110-0) [porta do verificador, 111](#page-110-1) [posição esquerda, 109](#page-108-0) [prefixo de controle, 106](#page-105-1) [prefixo de formato, 107](#page-106-1) [protocolo, 105](#page-104-1) [retrocesso, 109](#page-108-1) [RFID, 117](#page-116-0) [salvar, 89](#page-88-2) [servidor de impressão sem fio, 117](#page-116-0) [sinal iniciar impressão, 112](#page-111-0) [taxa de transmissão, 104](#page-103-0) [tipo de mídia, 95](#page-94-0) [tipo de sensor, 95](#page-94-1) [tonalidade de escuro da impressão, 93](#page-92-0) [topo da etiqueta, 109](#page-108-2) [visor ocioso, 115](#page-114-2) configurações de listagem [códigos de barras, 100](#page-99-0) [configuração, 101](#page-100-0) [fontes, 100](#page-99-1) [formatos, 101](#page-100-1) [imagens, 100](#page-99-2) [rede, 101](#page-100-2) [todas as configurações, 101](#page-100-3) [Conformidade canadense DOC, 4](#page-3-0) [conformidade da FCC, 4](#page-3-1) [contadores, 100](#page-99-3) [conversão de formato dpi, 115](#page-114-3) cortador [caminho da mídia no modo Cortador, 40](#page-39-0) [limpeza, 134](#page-133-0) [quando limpar, 121](#page-120-1) [seleção do modo Cortador, 95](#page-94-2) [uso do modo de impressão, 38](#page-37-0) Corte demorado [seleção, 95](#page-94-2) [uso do modo de impressão, 38](#page-37-0)

### **D**

[declaração conformidade, 3](#page-2-0) [declaração de conformidade, 3](#page-2-0) [desativar proteção por senha, 90](#page-89-0) [descarte da bateria, 120](#page-119-0) [descarte de peças da impressora, 120](#page-119-0) [desembalar a impressora, 21](#page-20-1) [diagnóstico, 162](#page-161-0) [diagnóstico da impressora, 162](#page-161-0)

## **E**

especificações [ambientais, 174](#page-173-0) [cabo de alimentação, 30](#page-29-0) [elétricas, 174](#page-173-1) [físicas, 174](#page-173-2) [fita, 177](#page-176-2) [por número do modelo, 175](#page-174-1) [especificações ambientais, 174](#page-173-0) [especificações de etiquetas, 178](#page-177-1) [especificações elétricas, 174](#page-173-1) [especificações físicas, 174](#page-173-2) Ethernet [características da conexão de rede com fio interna,](#page-25-0)  26 [características da conexão de rede sem fio, 26](#page-25-1) etiqueta de configuração [impressão com o autoteste CANCEL](#page-162-0)  (CANCELAR), 163 [impressão usando o comando Listar config., 101](#page-100-0) etiqueta de configuração de rede [impressão, 92](#page-91-0) [impressão usando o comando Listar rede, 101](#page-100-2) [Etiquetas "inteligentes", 32](#page-31-0) [etiquetas não foram impressas, 151](#page-150-0)

### **F**

[fator de dimensionamento de bitmap, 115](#page-114-3) fita [carregamento, 71](#page-70-0) [configuração do aviso de pouco suprimento, 98](#page-97-0) [configuração do LED de fita, 114](#page-113-0) [determinar o lado revestido, 34](#page-33-0) [especificações, 177](#page-176-2) [quando usar, 34](#page-33-1) [remoção, 76](#page-75-0) [solução de problemas, 153](#page-152-0) [teste de adesividade, 35](#page-34-0) [teste de raspagem, 35](#page-34-1) fonte de dados [conexões, 23](#page-22-0) [seleção do local, 22](#page-21-2) [função do botão CALIBRATE \(CALIBRAR\), 16](#page-15-2) [função do botão NEXT/SAVE](#page-15-3)

[\(PRÓXIMO/SALVAR\), 16](#page-15-3) [função do botão PREVIOUS \(ANTERIOR\), 16](#page-15-4) [função do botão SETUP/EXIT](#page-15-5)  (CONFIGURAR/SAIR), 16

#### **H**

[hodômetro, 100](#page-99-3)

### **I**

idioma [alteração de idioma ilegível, 159](#page-158-0) [seleção, 116](#page-115-0) idioma do visor [alteração de idioma ilegível, 159](#page-158-0) [seleção, 116](#page-115-0) imprimir etiqueta de config. [autoteste CANCEL \(CANCELAR\), 163](#page-162-0) [comando Listar config., 101](#page-100-0) imprimir etiqueta de configuração de rede [instruções e etiqueta de amostra, 92](#page-91-0) [Listar comandos de rede, 101](#page-100-2) [inicializar memória Flash, 102](#page-101-1) [inspecionar danos durante o transporte, 21](#page-20-1) [interface de comunicação, 23](#page-22-0)

#### **L**

[limites de exposição a radiação, 4](#page-3-2) [Limites de exposição a radiação da FCC, 4](#page-3-2) limpeza [cabeçote e rolo de impressão, 122](#page-121-0) [compartimento de mídia, 122](#page-121-1) [cortador, 134](#page-133-0) [parte externa da impressora, 121](#page-120-2) [placa de encaixe, 128](#page-127-0) [programação recomendada, 121](#page-120-3) [sensores, 125](#page-124-0) [limpeza do caminho da mídia, 121](#page-120-4) [limpeza do compartimento de mídia, 122](#page-121-1) [limpeza externa, 121](#page-120-2) [lista de fontes, 100](#page-99-1) [lista de formatos, 101](#page-100-1) [lista de imagens, 100](#page-99-2) lista de verificação [antes de começar, 20](#page-19-0) [solução de problemas, 138](#page-137-0) [lubrificação, 120](#page-119-1)

#### **M**

[manutenção de rotina, 119](#page-118-0) [marcas das organizações internacionais de segurança,](#page-29-1) 

#### [30](#page-29-1)

[memória Flash, 102](#page-101-1) [mensagem de desfragmentação, 144](#page-143-0) [mensagens de erro, 139](#page-138-0) mensagens do visor LCD [mensagens de erro, 139](#page-138-0) [modo Configuração, 93](#page-92-1) [seleção do idioma, 116](#page-115-0) mídia [carregamento no modo Rasgar, 46](#page-45-0) [configuração do LED de mídia, 114](#page-113-0) [configuração do tipo de mídia, 95](#page-94-0) [especificações, 178](#page-177-1) [Etiquetas "inteligentes" de RFID, 32](#page-31-0) [marca preta, 33](#page-32-0) [mídia de etiqueta, 32](#page-31-1) [mídia em rolo contínua, 33](#page-32-1) [mídia em rolo não-contínua, 33](#page-32-2) [perfurada, 33](#page-32-3) [rolo, 33](#page-32-4) [sanfonada, 33](#page-32-5) [tipos de mídia, 32](#page-31-2) mídia contínua [configuração do tipo de mídia, 95](#page-94-0) [descrito, 33](#page-32-1) mídia de etiqueta [descrito, 32](#page-31-1) mídia de marca preta [configuração do tipo de sensor, 95](#page-94-1) [descrito, 33](#page-32-0) [quando limpar o sensor, 121](#page-120-5) mídia em rolo [configuração do tipo de sensor, 95](#page-94-1) [descrito, 32,](#page-31-2) [33](#page-32-4) mídia não-contínua [configuração do tipo de mídia, 95](#page-94-0) [descrito, 33](#page-32-2) [mídia perfurada, 33](#page-32-3) mídia sanfonada [descrito, 33](#page-32-5) modo Configuração [como sair do modo Configuração, 89](#page-88-1) [definido, 16](#page-15-6) [entrar no modo Configuração e utilizá-lo, 88](#page-87-0) [mensagens do visor LCD, 93](#page-92-1) [senhas, 90](#page-89-1) [modo de reimpressão para reimprimir a última](#page-112-1)  etiqueta, 113 modo de transferência térmica [configuração, 96](#page-95-1) [teste de raspagem da mídia, 34](#page-33-2) [modo Erro, 16](#page-15-6)

[modo Operação, 16](#page-15-6) [modo Pausa, 16](#page-15-6) Modo Rasgar [ajuste da posição do modo rasgar, 94](#page-93-0) [caminho da mídia, 39](#page-38-0) [carregamento de mídia, 46](#page-45-0) [limpeza da barra de rasgo, 121](#page-120-6) [seleção, 95](#page-94-2) [uso do modo de impressão, 38](#page-37-0) modo Rebobinar [caminho da mídia, 40](#page-39-1) [seleção, 95](#page-94-2) [uso do modo de impressão, 38](#page-37-0) Modo Remoção [caminho da mídia, 39](#page-38-1) [seleção, 95](#page-94-2) [uso do modo de impressão, 38](#page-37-0) modo térmico direto [configuração, 96](#page-95-1) [teste de raspagem da mídia, 34](#page-33-2) [modos da impressora, 16](#page-15-6) modos de impressão [caminhos da mídia, 39](#page-38-2) [descrito, 38](#page-37-1) [seleção, 95](#page-94-2)

# **O**

opção coax [características da conexão coax, 25](#page-24-0) opções da impressora [caminhos da mídia, 39](#page-38-2) [descrito, 38](#page-37-1) [operação da impressora, 37](#page-36-0)

## **P**

padrões de fábrica [recarregar parâmetros, 89](#page-88-0) [restaurar configurações de rede, 89](#page-88-3) painel de controle [botões, 16](#page-15-7) [como sair do modo Configuração, 89](#page-88-1) [entrar no modo Configuração e utilizá-lo, 88](#page-87-0) [funções do visor LCD, 16](#page-15-6) [ilustração, 15](#page-14-0) [localização, 14](#page-13-0) [mensagens de erro do visor LCD, 139](#page-138-0) [parâmetros, 93](#page-92-1) [proteção do teclado, 31](#page-30-0) [parâmetros da impressora, 117](#page-116-0) [peças de reposição, 120](#page-119-2) [pedidos de peças de reposição, 120](#page-119-2)

placa de encaixe [limpeza, 128](#page-127-0) [quando limpar, 121](#page-120-7) [placas de rede sem fio, 27](#page-26-0) [porta de mídia, 14](#page-13-0) porta paralela [características da conexão paralela, 24](#page-23-0) [configuração de comunicações paralelas, 104](#page-103-2) porta serial [características da conexão serial, 23](#page-22-1) [configuração de comunicações seriais, 104](#page-103-3) porta twinax/coax [características da conexão twinax ou coax, 25](#page-24-0) [seleção pelo painel de controle, 104](#page-103-2) Porta USB [características da conexão USB, 24](#page-23-1) [POST \(Autoteste de inicialização\), 162](#page-161-1) [problemas de comunicação, 151](#page-150-1) [problemas de registro, 150](#page-149-1) [procedimento de calibragem dos sensores de mídia e](#page-102-0)  fita, 103 [programação para limpeza, 121](#page-120-3)

## **Q**

qualidade de impressão [efeito da pressão de transferência do cabeçote de](#page-83-0)  impressão, 84 [solução de problemas, 146](#page-145-0)

# **R**

R110Xi4 [especificações de fita, 177](#page-176-0) [especificações de impressão, 175](#page-174-0) [especificações de marca preta, 179](#page-178-0) [especificações de mídia, 178](#page-177-0) [reciclagem de peças da impressora, 120](#page-119-0) [recursos, 172](#page-171-0) [recursos opcionais, 172](#page-171-0) [recursos padrão, 172](#page-171-0) [relatar danos durante o transporte, 21](#page-20-1) [remoção do forro, 69](#page-68-0) [remoção do forro da etiqueta, 69](#page-68-0) [remoção do revestimento da mídia, 69](#page-68-0) [remoção do revestimento da mídia da bobina de](#page-68-0)  rebobinamento, 69 [requisitos de espaço, 22](#page-21-3) [requisitos de temperatura, 22](#page-21-1) [requisitos de umidade, 22](#page-21-1) [requisitos de umidade relativa, 22](#page-21-1) [responsabilidade, 2](#page-1-0)

restaurar [configurações de rede, 89](#page-88-3) [configurações padrão de fábrica, 89](#page-88-0) RFID [Etiquetas "inteligentes", 32](#page-31-0) [parâmetros da impressora, 117](#page-116-0) [seleção do modo de impressão RFID, 95](#page-94-2) [solução de problemas, 154](#page-153-0) rolo de impressão [limpeza, 122](#page-121-0) [quando limpar, 121](#page-120-8)

## **S**

[senha padrão, 90](#page-89-2) senhas [configuração do nível da senha, 115](#page-114-4) [desativar, 90](#page-89-0) [digitação, 90](#page-89-1) [padrão, 90](#page-89-2) sensor de disponibilidade de etiqueta [localização, 125](#page-124-1) [quando limpar, 121](#page-120-9) sensor de falta de mídia [configuração do aviso de pouco suprimento, 98](#page-97-0) [localização, 127](#page-126-0) sensor de fita [calibragem da sensibilidade, 79](#page-78-2) [limpeza, 125](#page-124-0) [localização, 125](#page-124-1) [perfil do sensor de impressão, 102](#page-101-0) [procedimento de calibragem, 103](#page-102-0) [quando limpar, 121](#page-120-10) sensor de mídia [ajustes, 80](#page-79-0) [calibragem, 103](#page-102-0) [calibragem da sensibilidade dos sensores, 79](#page-78-2) [perfil do sensor de impressão, 102](#page-101-0) sensor transmissivo (de mídia) [ajuste, 80](#page-79-0) [quando limpar, 121](#page-120-11) sensores [ajuste do sensor de mídia inferior, 83](#page-82-0) [ajuste dos sensores transmissivos \(de mídia\), 80](#page-79-0) [configuração do tipo de sensor, 95](#page-94-1) [interpretação do perfil do sensores, 170](#page-169-0) [limpeza, 125](#page-124-0) [localização do sensor de disponibilidade de](#page-124-1)  etiqueta, 125 [localização do sensor de falta de mídia, 127](#page-126-0) [localização do sensor de fita, 125](#page-124-1) [perfil do sensor de impressão, 102](#page-101-0)

servidor de impressão [características da conexão de rede com fio interna,](#page-25-0)   $26$ [características da conexão de rede sem fio, 26](#page-25-1) servidor de impressão com fio [características, 26](#page-25-0) [visualizar servidor de impressão ativo, 92](#page-91-1) servidor de impressão sem fio [características, 26](#page-25-1) [parâmetros da impressora, 117](#page-116-0) [visualizar servidor de impressão ativo, 92](#page-91-1) solução de problemas [lista de verificação, 138](#page-137-0) [mensagens de erro do visor LCD, 139](#page-138-0) [problemas com a fita, 153](#page-152-0) [problemas com a RFID, 154](#page-153-0) [problemas de comunicação, 151](#page-150-1) [problemas na qualidade de impressão, 146](#page-145-0) [testes de diagnóstico, 162](#page-161-0) [superfície para a impressora, 22](#page-21-4)

## **T**

[tampa dos componentes eletrônicos, 14](#page-13-0) [teste de adesividade do revestimento da fita, 35](#page-34-0) teste de diagnóstico de comunicações [seleção, 106](#page-105-2) [visão geral, 169](#page-168-0) teste de raspagem [lado revestido da fita, 35](#page-34-1) [tipo de mídia, 34](#page-33-2) [teste de raspagem da mídia, 34](#page-33-2) tipos de mídia [Etiquetas "inteligentes" de RFID, 32](#page-31-0) [mídia de etiqueta, 32](#page-31-1) [mídia de marca preta, 33](#page-32-0) [mídia em rolo, 33](#page-32-4) [mídia em rolo contínua, 33](#page-32-1) [mídia em rolo não-contínua, 33](#page-32-2) [mídia perfurada, 33](#page-32-3) [mídia sanfonada, 33](#page-32-5) topo da etiqueta [configuração, 109](#page-108-2) [impressora não detecta, 160](#page-159-0) transporte [novo transporte da impressora, 21](#page-20-2) [relatar danos, 21](#page-20-1)

### **V**

[vista externa da impressora, 14](#page-13-0)

# **Z**

ZPL (Linguagem de programação Zebra) [configuração do modo ZPL, 107](#page-106-2) [recursos, 173](#page-172-1)

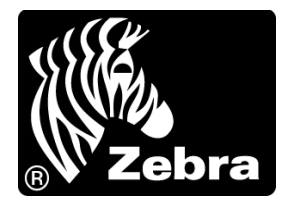

#### **Zebra Technologies Corporation**

Zebra Technologies Corporation 475 Half Day Road, Suite 500 Lincolnshire, IL 60069 EUA T: +1 847 634 6700 Ligação gratuita (EUA): +1 866 230 9494 F: +1 847 913 8766

#### **Zebra Technologies Europe Limited**

Dukes Meadow Millboard Road Bourne End Buckinghamshire, SL8 5XF, Reino Unido T: +44 (0)1628 556000 F: +44 (0)1628 556001

#### **Zebra Technologies Asia Pacific, LLC**

120 Robinson Road #06-01 Parakou Building Cingapura 068913 T: +65 6858 0722 F: +65 6885 0838

[http://www.zebra.com](www.zebra.com)

© 2013 ZIH Corp.